# DSP-Quattro 5

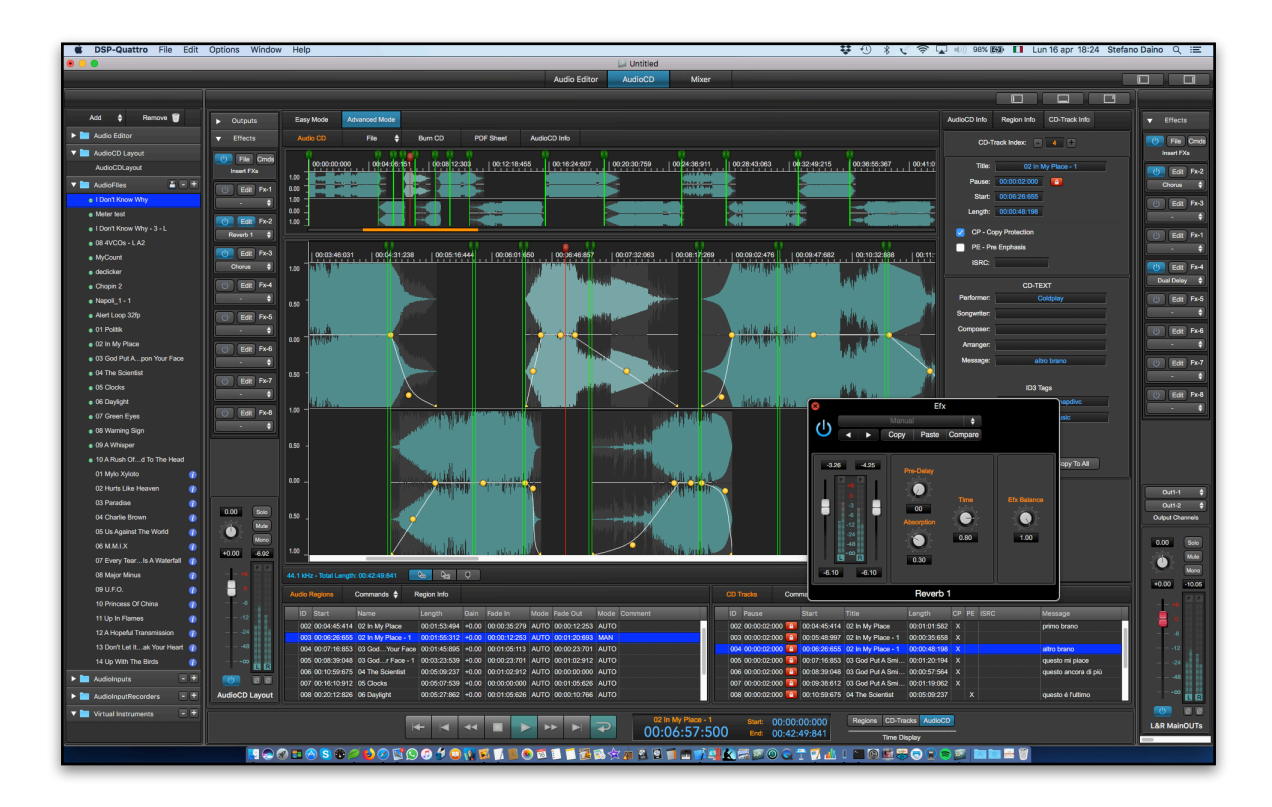

**User's Manual** Release 5.0.10

November 2018

Written by Stefano Daino

**GRANT OF LICENSE**. As registered user, the author grants to you the right to use one copy of the enclosed software program (the "SOFTWARE"). You may not network the SOFTWARE or otherwise use it or make it available for use on more than one computer at the same time.

**DSP-QUATTRO COPYRIGHT**. The SOFTWARE is owned by Stefano Daino, via Romeo Rodriguez Pereira 129/C - 00136 ROME - ITALY, and is protected by Italian copyright laws and international treaty provisions. Therefore, you must treat the SOFTWARE like any other copyrighted material (e.g. a book or musical recording) except that you may either (a) make one copy of the SOFTWARE solely for backup or archival purposes, or (b) transfer the SOFTWARE to a single hard disk provided you keep the original solely for backup or archival purposes. You may not copy the written materials accompanying the software.

**OTHER RESTRICTIONS**. You may not rent, lease, sell or transfer the SOFTWARE to other persons. You may not modify, adapt, translate, reverse engineer, decompile, or disassemble the SOFTWARE.

**DISCLAIMER OF WARRANTY AND LIMITED WARRANTY**. THE SOFTWARE AND ACCOMPANYING ELECTRONIC AND WRITTEN MATERIALS (INCLUDING INSTRUCTIONS FOR USE) ARE PROVIDED "AS IS" WITHOUT WARRANTY OF ANY FURTHER STEFANO DAINO DOES NOT WARRANT, OR MAKE ANY REPRESENTATIONS REGARDING THE USE, OR THE RESULTS OF THE USE, OF THE SOFTWARE OR WRITTEN MATERIALS IN TERMS OF CORRECTNESS, ACCURACY, RELIABILITY, CURRENTNESS, OR OTHERWISE. THE ABOVE ARE THE ONLY WARRANTIES OF ANY KIND, EITHER EXPRESSED OR IMPLIED, INCLUDING BUT NOT LIMITED TO THE IMPLIED WARRANTIES OF MERCHANTABILITY AND FITNESS FOR A PARTICULAR PURPOSE THAT ARE MADE<br>BY STEFANO DAINO ON DSP-QUATTRO PRODUCT. NO ORAL OR WRITTEN BY STEFANO DAINO ON DSP-QUATTRO PRODUCT. INFORMATION OR ADVICE GIVEN BY THE AUTHOR, ITS DEALERS, DISTRIBUTORS, AGENTS, OR EMPLOYEES SHALL CREATE A WARRANTY OR IN ANY WAY INCREASE THE SCOPE OF THIS WARRANTY, AND YOU MAY NOT RELY ON SUCH INFORMATION OR ADVICE. THIS WARRANTY GIVES YOU SPECIFIC LEGAL RIGHTS. YOU MAY HAVE OTHER RIGHTS, WHICH VARY FROM STATE TO STATE. NEITHER THE AUTHOR NOR ANYONE ELSE WHO HAS BEEN INVOLVED WITH THE CREATION, PRODUCTION, OR DELIVERY OF THE SOFTWARE SHALL BE LIABLE FOR ANY DIRECT, INDIRECT, CONSEQUENTIAL, OR INCIDENTAL DAMAGES (INCLUDING DAMAGES FOR LOSS OF BUSINESS PROFITS, BUSINESS INTERRUPTION, LOSS OF BUSINESS INFORMATION, AND THE LIKE) ARISING OUT OF THE USE OR THE INABILITY TO USE THE SOFTWARE EVEN IF THE AUTHOR HAS BEEN ADVISED OF THE POSSIBILITY OF SUCH DAMAGES. BECAUSE SOME STATES DO NOT ALLOW THE EXCLUSION OR LIMITATION OF LIABILITY FOR CONSEQUENTIAL OR INCIDENTAL DAMAGES OR THE LIMITATIONS OF DURATION OF IMPLIED WARRANTY, THE ABOVE LIMITATIONS MAY NOT APPLY TO YOU.

#### **OTHER TRADEMARKS AND COPYRIGHTS**:

- D-SoundPRO is Copyright © 1998 by Stefano Daino. All rights reserved.

- Apple and all other copyrights and trademarks are held by their respective holders.

# **Index**

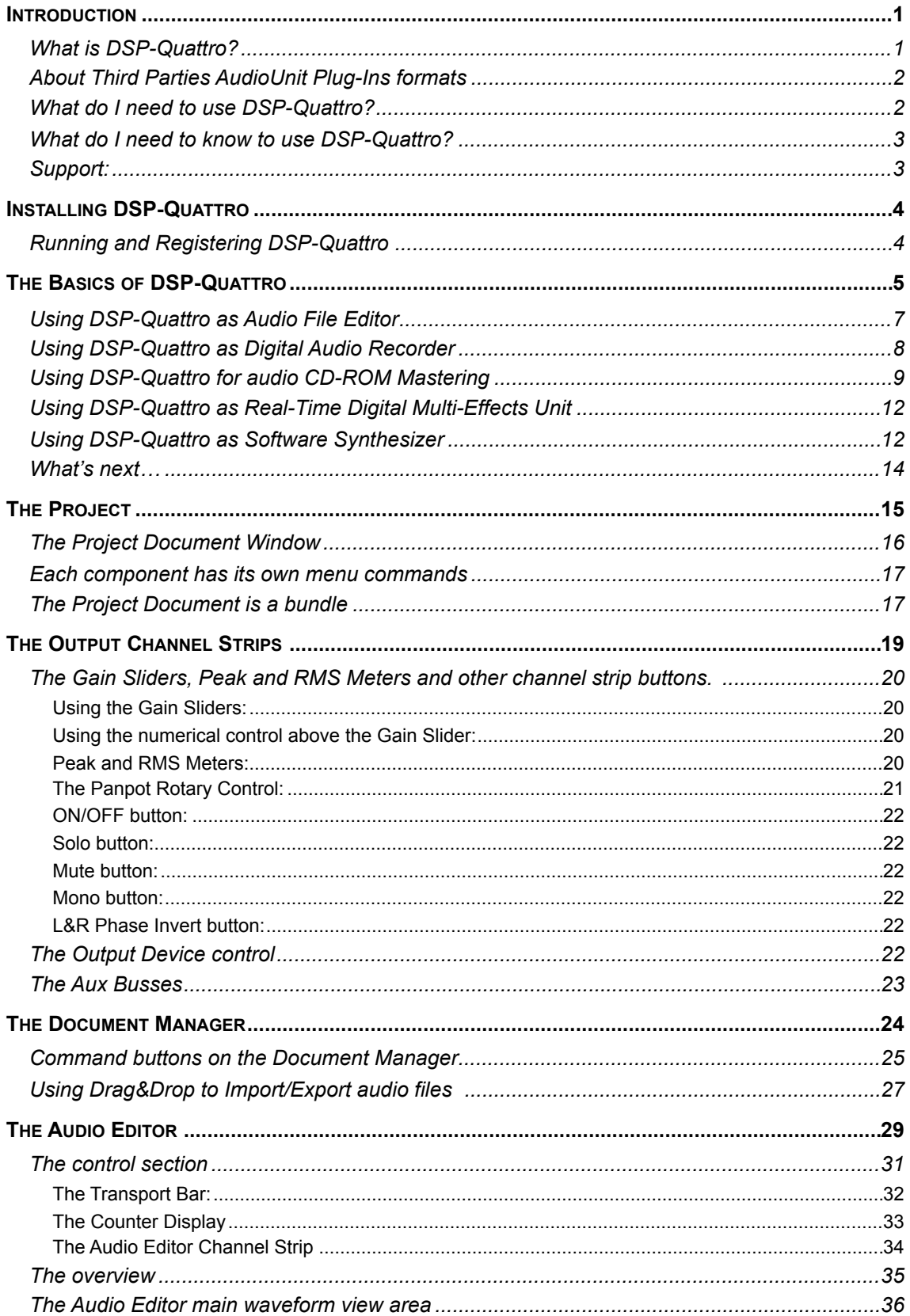

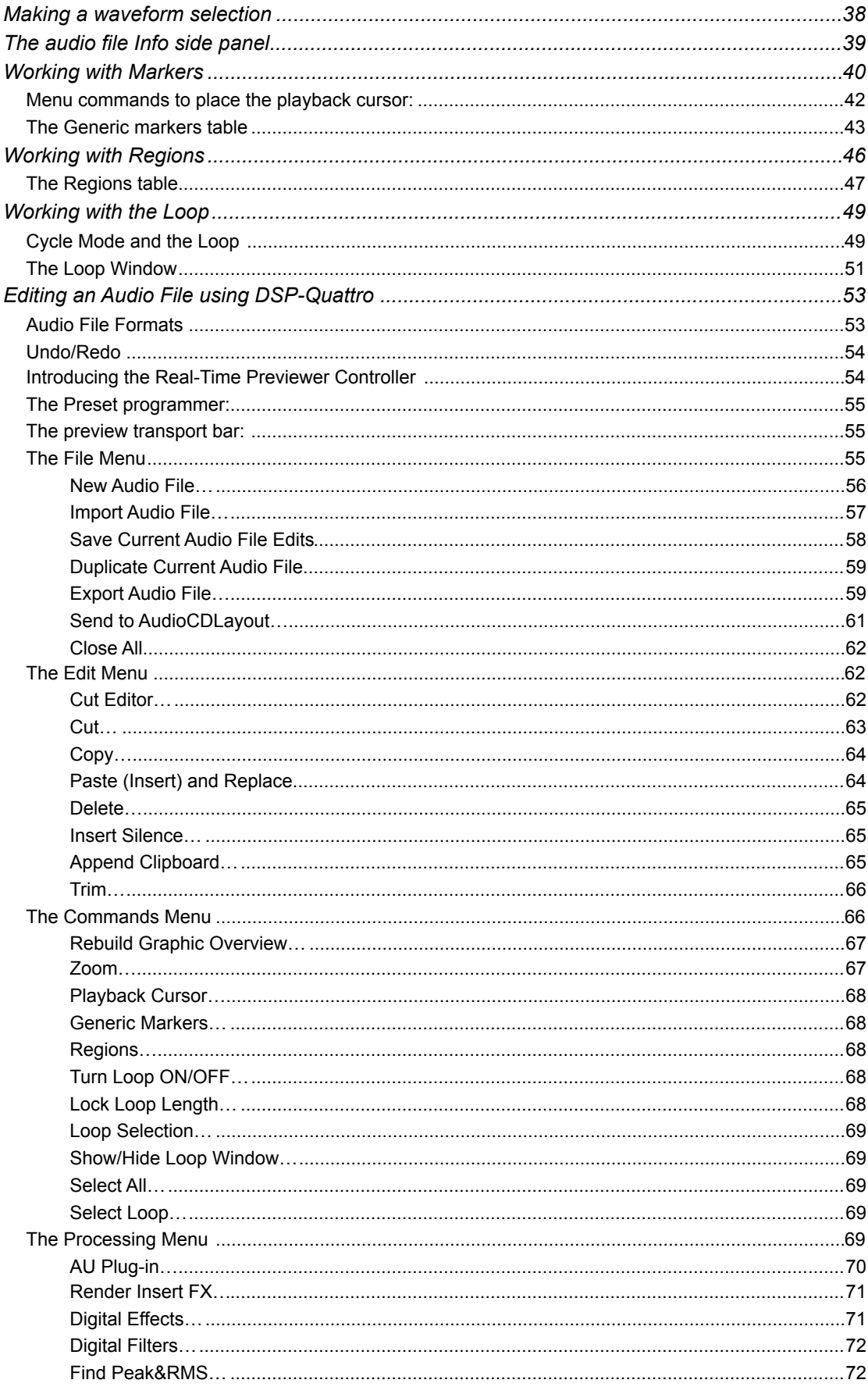

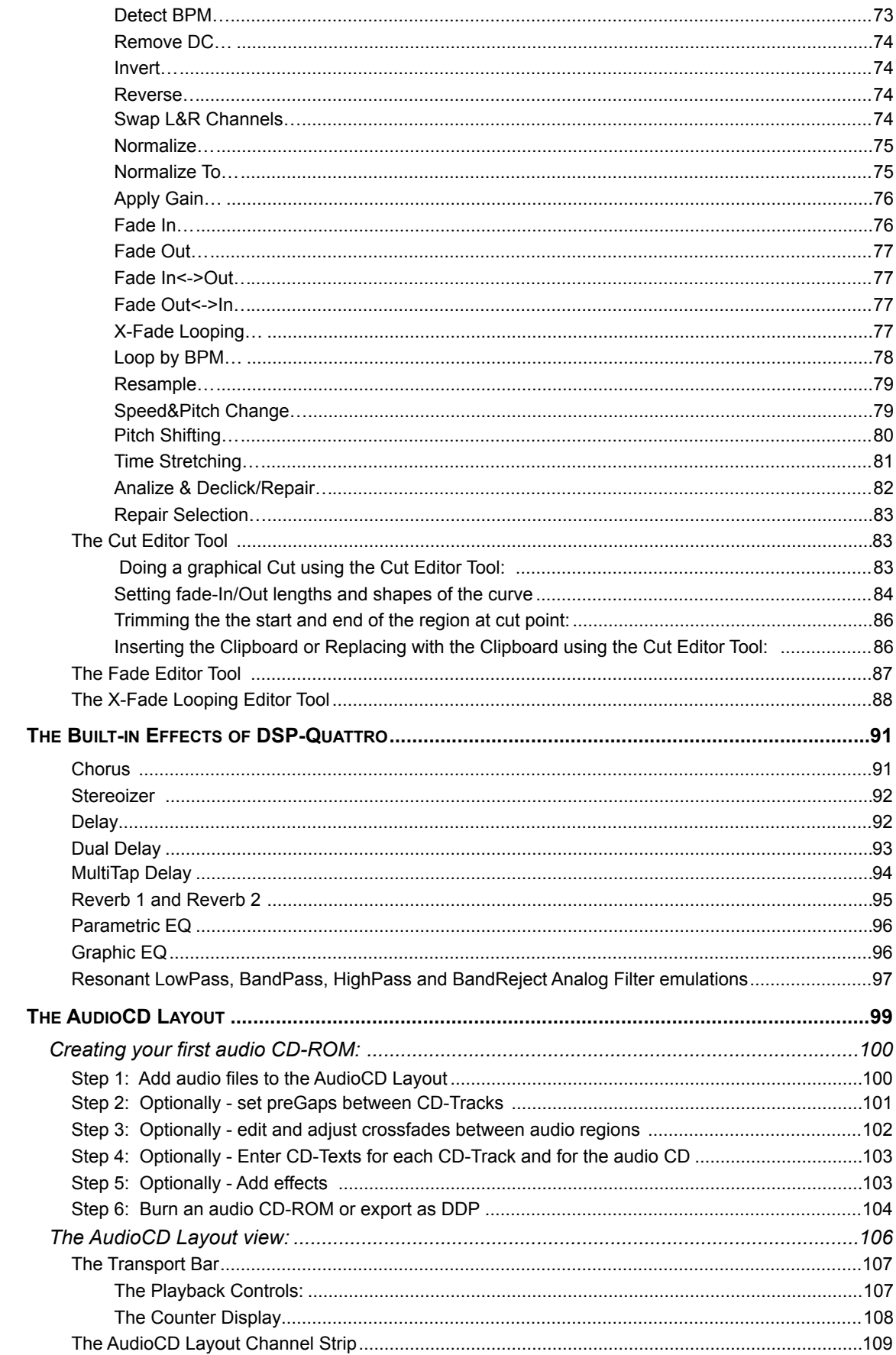

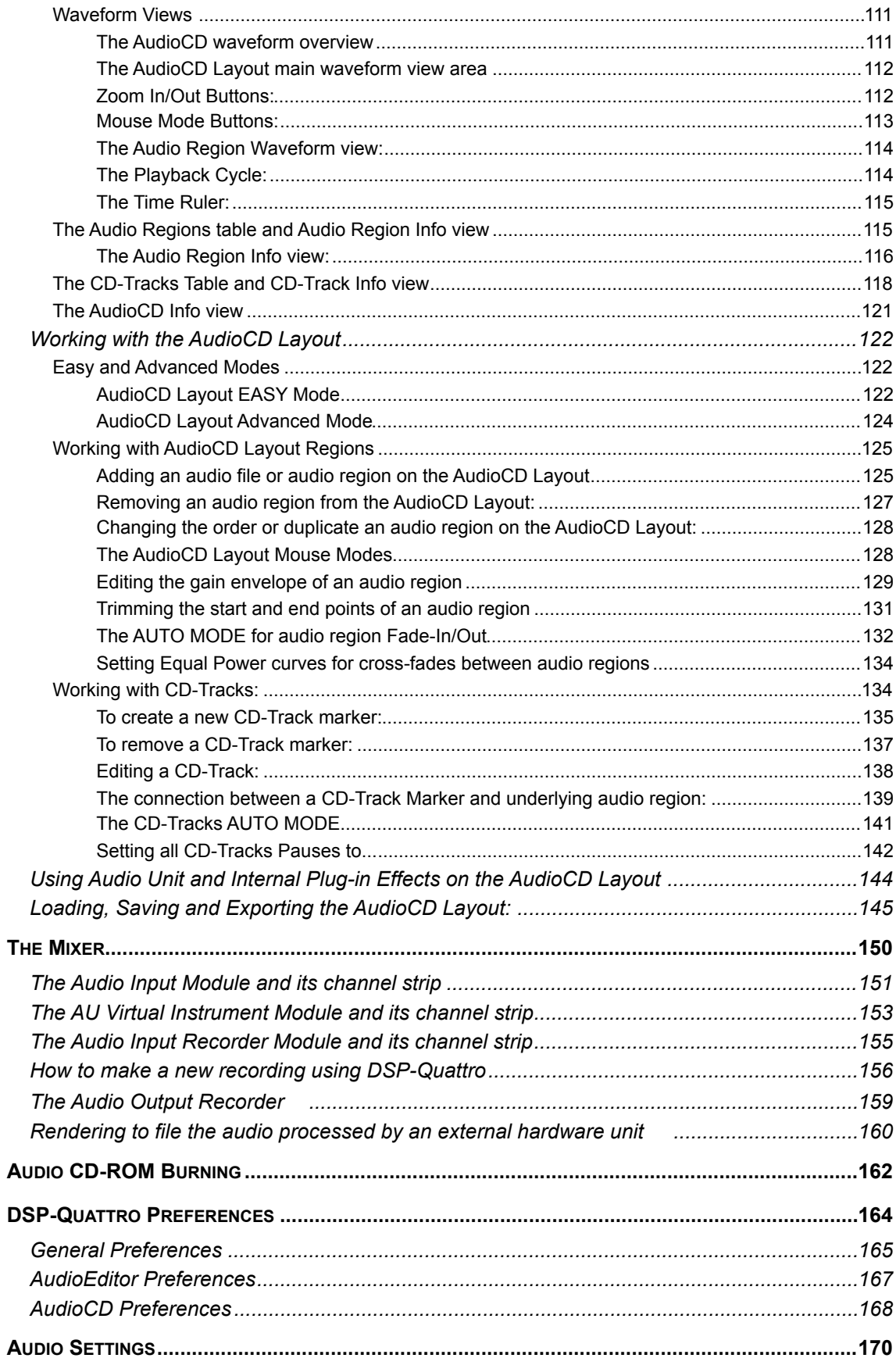

# <span id="page-6-0"></span>**Introduction**

Welcome to the DSP-Quattro User's Guide. DSP-Quattro is the direct result of a very long experience developing Digital Audio applications for the MacOS, starting with D-SoundPRO, the powerful audio editor developed since 1994 for Apple Macintosh™ computers, a highly innovative product which uses even the latest technology of the new millennium. DSP-Quattro inserts the new dimension of real-time into the world of audio editors, turning your computer into a real time workstation for music production, plug-in hosting and audio editing for writing files ready for mastering. All of the above through the smoothest interface you have ever seen. DSP-Quattro is designed for the most professional users, however, thanks to the simple and intuitive interface, DSP-Quattro turns out to be the ideal product for whoever has no experience in the field and would like to enter in the world of digital audio.

This User's Guide will show you all there is to know about DSP-Quattro.

## <span id="page-6-1"></span>**What is DSP-Quattro?**

DSP-Quattro is an extremely powerful Audio Editor / AudioCD Mastering Application with extended real-time and off-line support of AU Effect and Virtual Instrument plug-ins for the Apple MacOS.

*- DSP-Quattro is a real time audio editor.* 

DSP-Quattro is the right software for all people who want to record, create or edit their audio work with the computer. With DSP-Quattro you can record audio sources, edit existing audio files, and even create new files ready for mastering. All these using various existing formats, thanks to the import function, such as WAVE, AIFF, SDII, mp3, m4a, DDP, etc. You will then be able to edit the new file starting with the basic Cut, Copy&Paste commands, to the most advanced algorithms, as the Time Stretching, Frequency and Pitch Shifting, Linear Phase Sample Rate Converter (SRC), and Digital Real Time Effects, like reverbs, stereo enhancers, graphic and parametric EQs, Analog Filter Simulators, and so on. And it is all built-in!

But not only that: DSP-Quattro is open to the standard third parties plug-ins as well. DSP-Quattro Editor allows you to use any plug-in exactly as any other internal edit function, offering also a real time preview of the result before to apply it. And, if you will not like the result, you have not to worry: DSP-Quattro internal engine keeps track of all edits and you can Undo/Redo your operations without any limitation.

#### *- DSP-Quattro is the perfect tool for Audio CDROM mastering.*

DSP-Quattro integrates CD burning that conforms to the Redbook standards for playback in any CD player. DSP-Quattro comes also with a fully programmable AudioCD Layout, offering all the features needed to build your audio CDROM by using your favourites songs or even selections of audio files. Several non-destructive cross-fade types can be programmed to make the transitions between your audio tracks even smoother, without audio clicks or abrupt changes. And, as very unique feature, DSP-Quattro allows you to setup a serial chain of effects (to choose from the internal list or from the effect plug-ins installed on your system), to play and master you AudioCD giving a tremendous additional power to your master. Even more, each track of the AudioCD may have its own chain of real time nondestructive effects, different from track to track to best suite all your needs!

CD-Texts, EAN/UPC, ISRC, PQ sub-codes are supported as well. You can even import/export the AudioCD layout according the DDP 2 standard.

#### - *DSP-Quattro is an Instrument and Effect plug-in Host:*

DSP-Quattro is also a great real time synthesizer and multi-effects that can be used by an experienced musician or by someone who simply wants to learn how to play an instrument. Thanks to its specific connection with audio plug-ins and MIDI, DSP-Quattro is able to play a real time standard Instrument plug-in by using a MIDI controller and/or a external sequencer, while listening to an audio file and recording everything on a new file! Even more, you can add in real time the effect plug-ins that better suites your needs. DSP-Quattro can even be used to better the sound quality of your voice or of your instruments as with a professional multi-effect, thanks to its real time management of the input/output connections of both internal standard and/or external analog/digital interfaces. All of the above without any additional hardware or using all the features of those eventually connected to your computer.

#### *- DSP-Quattro is a tool for software and hardware samplers:*

For all those among you that have already experienced music and both hardware and software samplers, DSP-Quattro is the perfect editing tool. In fact, DSP-Quattro offers not only a way of processing in floating point precision to satisfy even the more professional user, it offers also all the graphical tools for the sample-based editing of your audio files. You will be able to set loop points through a special loop editor window, and apply any internal or plug-in effect directly to your samples! DSP-Quattro guarantees the direct compatibility of audio files such as AIFF and WAVE, including the loop points information.

## <span id="page-7-0"></span>**About Third Parties AudioUnit Plug-Ins formats**

DSP-Quattro is capable to support Instruments and Effects plug-ins. Instruments can be used to play music in real time and to generate new audio files. Effects can be used as real time modifiers or as offline edit function with real time previewing. More about this will come later on this manual.

DSP-Quattro supports Instruments and Effects Audio Unit (AU) 64 bits plugins.

# <span id="page-7-1"></span>**What do I need to use DSP-Quattro?**

DSP-Quattro works on any Apple Macintosh with an Intel microprocessors running MacOS 10.11 (El Capitan) or higher.

The minimum requirements are: a CPU Intel Core 2 Duo, 1GBytes of free RAM, and around 50 MBytes of free space on your HD.

The audio and graphic engines of DSP-Quattro run at 64 bits and are multithread. If present, DSP-Quattro will use the CPU multicores.

Please consider also that the performances of DSP-Quattro are heavily dependent by the number of plug-ins and effects that are used at the same time.

If you have older systems, previous versions of DSP-Quattro which runs on previous versions of MacOS 10.11 - even on MacOS 9.2 - are still available upon request (but not supported anymore). Please contact the [support@dsp-quattro.com](mailto:support@dsp-quattro.com) to know the requirements to run it.

Mac standard audio interface can be used with DSP-Quattro by CoreAudio, which is built-in in the MacOS.

DSP-Quattro fully supports CoreMIDI, which is built-in into MacOS.

DSP-Quattro supports also all the external hardware audio interfaces if compatible with MacOS.

#### <span id="page-8-0"></span>**What do I need to know to use DSP-Quattro?**

This User's Guide assumes that you know how to operate the Macintosh and are familiar with the basic Macintosh terminology such as point, click, drag & the MacOS file system and desktop. If you aren't familiar with these terms, you should refer to the Macintosh User's Guide to learn the basic operations of using the Macintosh. Optionally, this User's Guide assumes that you know what technologies like AudioUnit, CoreAudio, and, if you are interested to play software AU Instruments, what CoreMIDI and MIDI are.

#### <span id="page-8-1"></span>**Support:**

DSP-Quattro official home page is:

[www.dsp-quattro.com](http://www.dsp-quattro.com)

Here you can find additional information on our product, you will be able to register your copy and, by being a registered user, you will be able to use a list of additional services in the user area.

At any time write us by e-mail at [support@dsp-quattro.com](mailto:support@dsp-quattro.com) to have the answer to your technical questions or for more information regarding the use of DSP-Quattro.

# <span id="page-9-0"></span>**Installing DSP-Quattro**

After downloading the DSP-Quattro archive from the web, your browser should decompress the zip archive and MacOS should automatically mount a disc titled DSP-Quattro.

If it does not happen, look into the Download folder on your HD for the DSP-Quattro zip archive, double-click on it to decompress it. Then, double click on the decompressed dmg file. Mac OS mounts a DSP-Quattro Hard Disk. Open it.

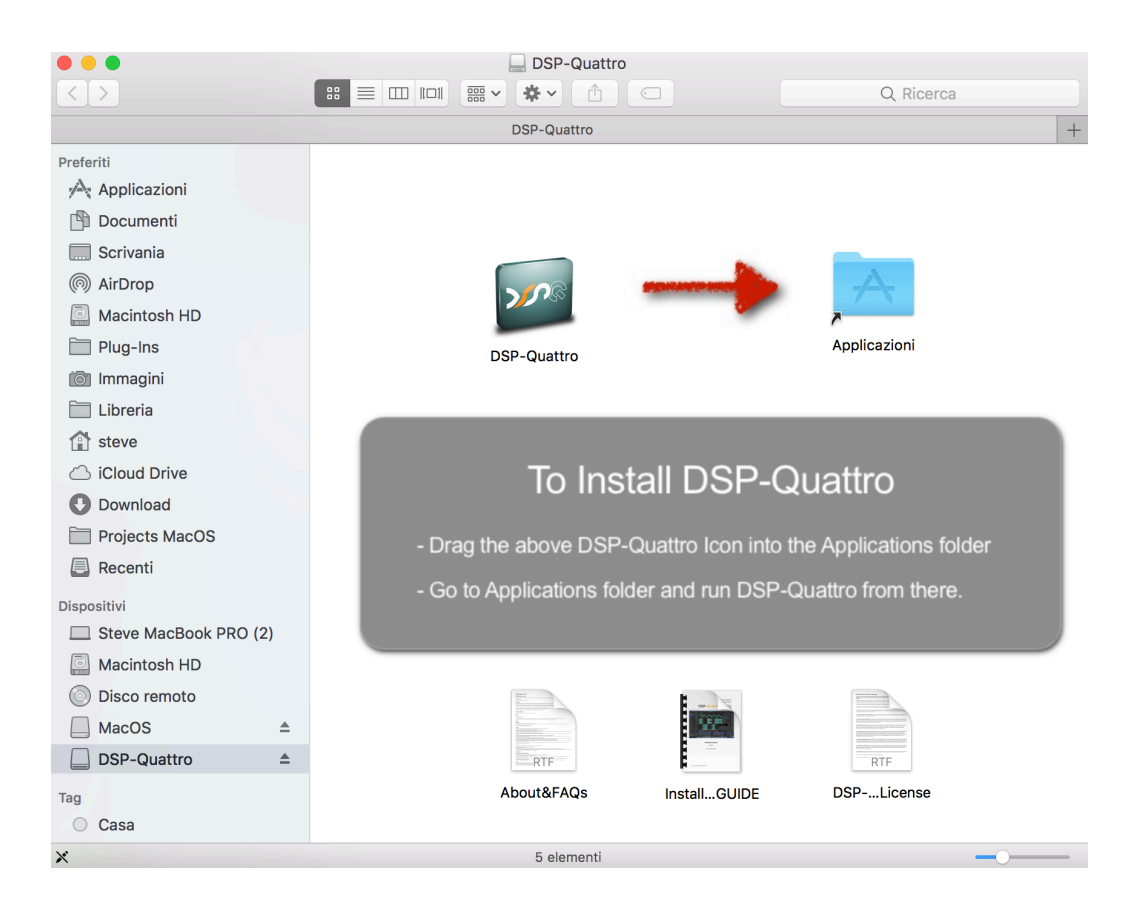

To complete the operation, drag the DSP-Quattro application icon into the Application folder.

Please read very carefully any additional documentation which is on the mounted DSP-Quattro disc, like About&FAQ and DSP-Quattro License.

Then, navigate to the Application folder on your HD, look for the DSP-Quattro application icon.

# <span id="page-9-1"></span>**Running and Registering DSP-Quattro**

Double click on DSP-Quattro application icon to run it. Then, please refer to the DSP-Quattro Installation GUIDE which is in the DSP-Quattro disk image to know how to register your full version of DSP-Quattro.

That's it. Enjoy DSP-Quattro!

# <span id="page-10-0"></span>**The Basics of DSP-Quattro**

To make the most of DSP-Quattro, it is important to understand how it works.

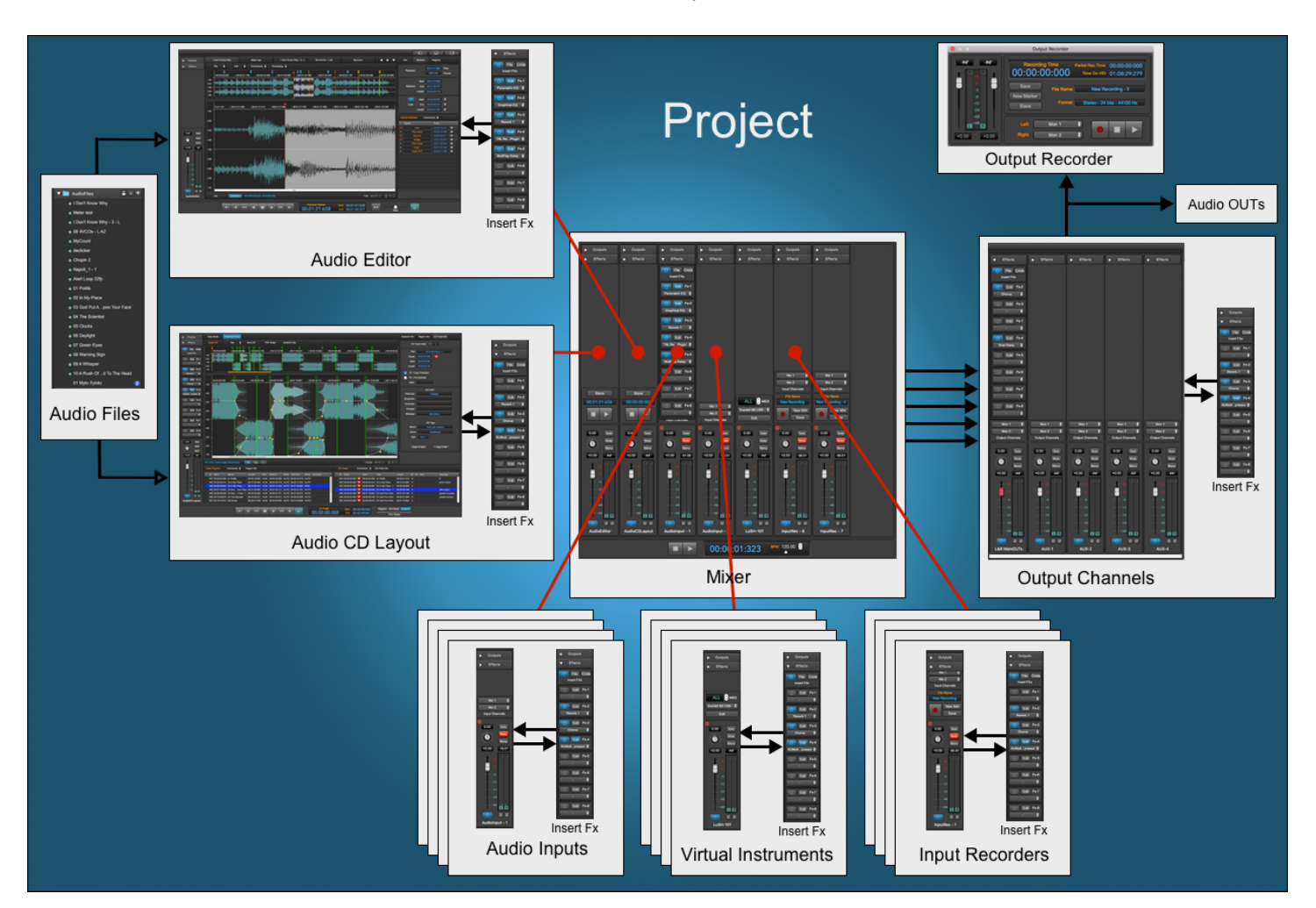

*The Project:* a project is the document used by DSP-Quattro. The project is a container including all the objects you need to accomplish your work. You start using DSP-Quattro creating a new project or opening an existing project, and you must decide if you want to save or discard the edits you did on your project when you quit DSP-Quattro.

When you wish to edit your audio files, or you wish to build an AudioCD, you import the audio files into the project. DSP-Quattro will make a copy of each of them into the project bundle. Then, DSP-Quattro will not touch anymore your source audio files, it will work on its internal copies: when you save the edits on your audio files using the Audio Editor, DSP-Quattro updates the internal audio files, not the source audio files. So, to re-use the edited audio files outside DSP-Quattro, you must export them back to MacOS file system, eventually replacing your source files if this this is what you want to do.

If you need, you can add to the Project also Audio Inputs and Input Recorders modules, you can also load and configure your Audio Unit Virtual Instruments, load your plug-ins on insert to your audio sources or on output channels. When you quit, you can save the Project if you wish to keep what you have done.

*The Audio Generators***:** DSP-Quattro is based on Audio Generators. By Audio Generator we mean any source of sound. Examples of Audio Generators are any kind of audio file player, audio input, and virtual instrument plug-ins. In the real world, in a recording studio, a recorder, a synthesizer, a piano, a microphone, a musician playing his instrument would all be considered Audio Generators.

In DSP-Quattro it is possible to open or create as many Audio Generators as you want. These Audio Generators can than be played one at a time, all together or not even be played at all! A generator can be loaded or released dynamically, regardless of the other generators.

*Effects and MasterOut Recorder:* the sounds created by Audio Generators go into a mixer that has one Master Out + four Aux channel strips, each one playing in stereo. It is possible to load on insert to each channel strip a series of real time effects that can be chosen among the internal effects of DSP-Quattro or among the third-party AU effect plug-ins installed on MacOS. What you listen on output of the stereo channels can be even recorded as a new file using an Audio Output Recorder, and/or can be addressed to your audio devices, such as your Mac audio output or to an external audio device connected to the Mac.

The next chapters will deal with how to use different Audio Generators, how to configure an effects chain, and with all the other functions of DSP-Quattro.

*Audio File Editor:* a special kind of Audio Generator is the Audio File Editor. It is not only capable of playing an audio file, but it allows you to edit the file by a several different editing functions.

If you are already used a digital audio editor, the Audio File Editor of DSP-Quattro will look just like what you may have already used. But please do not stop at the use of DSP-Quattro as a simple audio editor, although it has all the possibilities to do so. DSP-Quattro introduces a new dimension of audio editing, and the time you will spend to understand how it works will be spent very well.

*The AudioCD Layout:* another very important component of DSP-Quattro is the AudioCD Layout. The AudioCD Layout is able to play a sequence (often called also playlist) of audio files or only portions of audio files. Each of these is called 'Audio Regions'. It is also possible to set cross-fades between an Audio Region and the next one, to avoid abrupt changes of the output audio stream, making smooth transitions between them. You can also place markers to set the CD-Track starts and preGaps - or pauses - of your audio CD-ROM. The AudioCD Layout output can be rendered to disc as a new audio file, can be used – in real time - as audio generator itself, or can be used to create an image of an audio CD-ROM, using a standard format called DDP. Moreover, DSP-Quattro is able to burn audio CD-ROMs by itself, if you have an internal or external CD writer device connected to your Mac.

Following are basic examples of what can be done with DSP-Quattro. And they could be even many more…

**NOTE**: Everything shown in these examples is dynamic and therefore can be fully customized by the user. Nothing stops you from adding or closing any of the elements, and to create a mix of the different configurations shown in the examples.

## <span id="page-12-0"></span>**Using DSP-Quattro as Audio File Editor**

You can choose to open/save audio files in all the most used formats, like AIFF, WAVE files (8, 16, 24, 32 or 32-Floats bits/sample), mp3, m4a,… or joining L&R channels from dual mono files if needed, and you can even import/export from/to RAW binary files. Again you can open different files at the same time and copy&paste data to one another audio file using the audio clipboard of DSP-Quattro.

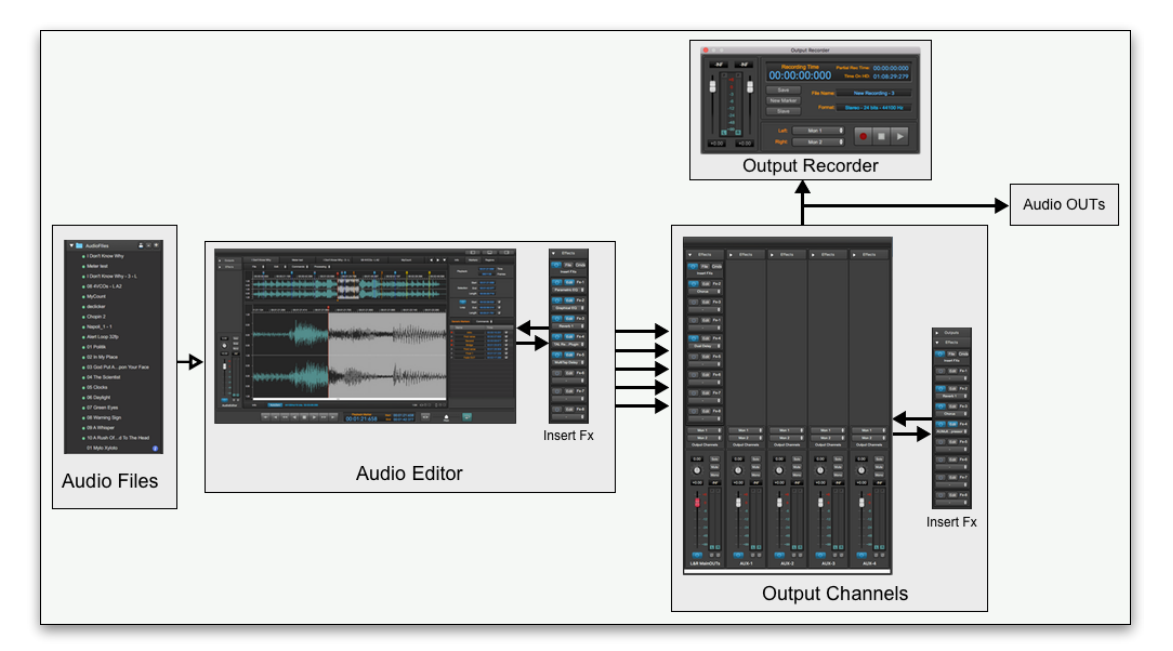

DSP-Quattro offers a range of editing possibilities. Not only the basic Cut, Copy and Paste editing commands, but also highly professional commands such as High Quality Time Stretching and Frequency Shifting algorithms, an amazing De-clicker for audio restoration, reverbs, stereo enhancers, graphical and parametrical EQs, Analog Filter Simulators. Moreover, DSP-Quattro has been developed to host standard Audio Unit effect plug-ins, which can be used as edit function as well.

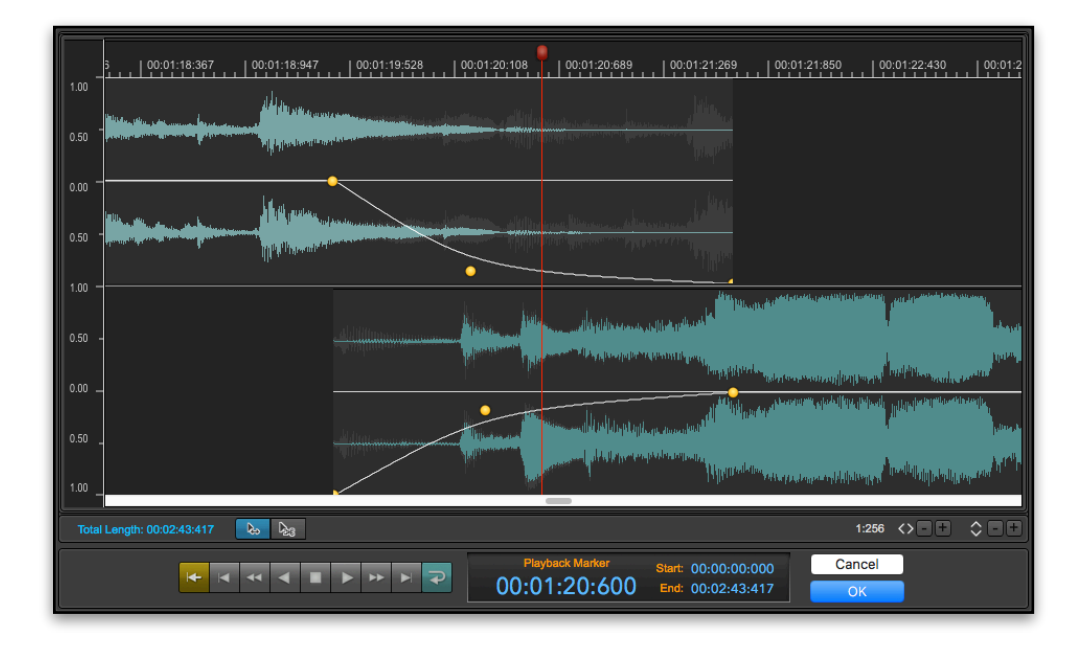

DSP-Quattro includes a very special Cut Editor as well. Using it, you can very easily remove portions, paste different audio materials on your audio file just looking to it and dragging waveforms back and forth in the time line to set crossfades between the regions, before and after the cut, avoiding abrupt changes or clicks on the resulting audio stream.

And don't forget that the editing is not destructive, because DSP-Quattro offers an infinite number of Undo/Redo levels. Last but not least, all the editing algorithms work with the precision of 64 bits floating point arithmetic when needed, to guarantee the best dynamic and professional results.

A series of real time effects can be added, both as insert on the audio file under editing and as global to the master out or to one of the auxiliary outputs.

Each effect can be chosen among the internal effects of DSP-Quattro and/or between the Audio Unit effect plug-ins installed in your system. There is also a very special internal 'plug-in' to address output/inputs of the Mac (or of the external audio device connected to your mac), so you can route your audio signals to/from an external analog/digital audio hardware.

The insert chain of effects can then even be used as an off-line editing algorithm to "render" it into a new audio file.

Not only this. Using the built-in Output Recorder of DSP-Quattro, which his able to make a new recording of what you are listening to the output of DSP-Quattro. Using it, any real time modification done on an audio file which is playing - such as pitch changes, time stretching, using jog shuttle in Audio Scrub mode, etc. - can be recorded into a new audio file.

# <span id="page-13-0"></span>**Using DSP-Quattro as Digital Audio Recorder**

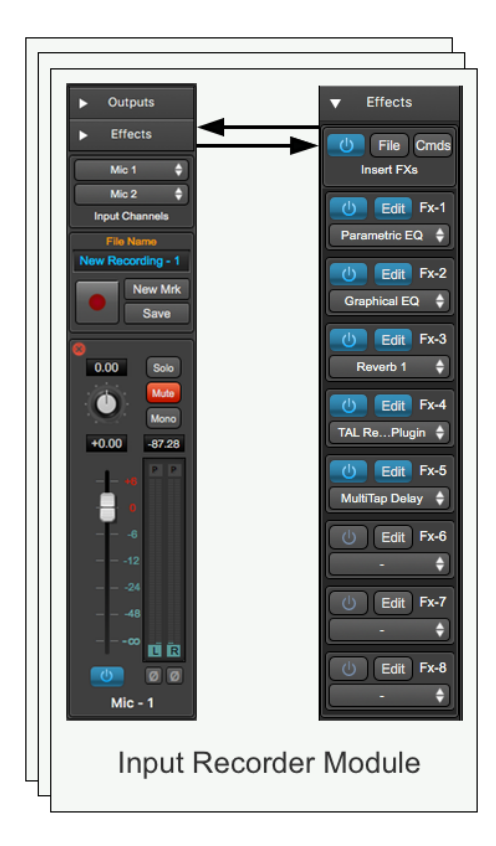

The easiest way to make a new recording is to open an Input Recorder. This object is able to create a new audio file, choose a pair of stereo audio inputs (or only one input, if you prefer) and then record everything exactly as with a traditional recorder.

You can open how many Input Recorders you wish at the same time. This could be very useful when you have audio interfaces with multiple audio inputs. All them will be synchronised with the transport control of the Mixer Transport bar.

Each Input Recorder may have its own effect chains on insert.

DSP-Quattro offers also another possibility to make a new recording: the Output Recorder. It works almost as the Input Recorder, but it dumps to file everything that DSP-Quattro sends to the audio outputs. Because it takes its inputs after the mixer, in the case in which you use multiple Input Recorders, ending a multiple recording sessions you will get one new file for each Input Recorder, plus one file with the mixed audio. And, last but not least, you can configure different insert Fx for each recording, and for the mixed recording on output, of course.

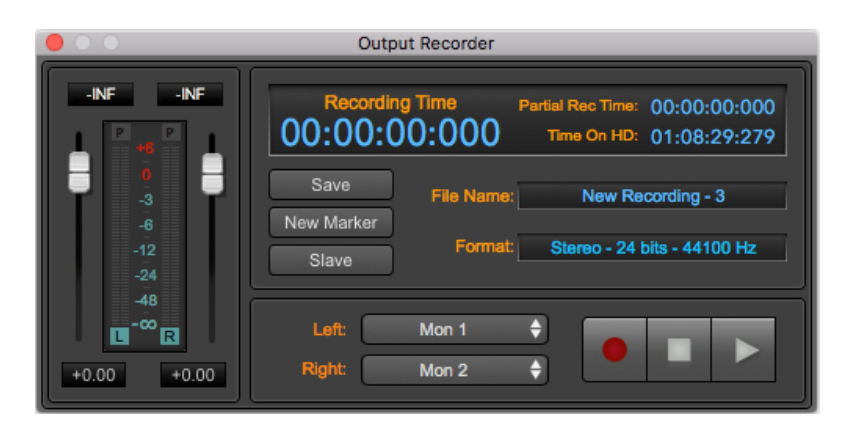

And, of course, while listening to one input DSP-Quattro can play any other audio file and record everything mixed by using the Output Recorder...

## <span id="page-14-0"></span>**Using DSP-Quattro for audio CD-ROM Mastering**

DSP-Quattro allows you to do new recordings, get your audio files, edit them, improve the audio quality of your product, build your AudioCD layout, and even burn and audio CD-ROM which is compliant with the Redbook standard, extended to include CD-Text, EAN/UPC CD-ROM Disc code, CD-Track ISRC and PQ sub-codes. You can import/export the AudioCD layout according to the DDP 2 standard as well.

In just a few steps you will have your AudioCD ready for the distribution:

**Step 1**: *Record your audio files or import your audio files into the DSP-Quattro Project.*

Use DSP-Quattro as Digital Audio Recorder, as described above, to do your new recordings. DSP-Quattro will add the new recordings to the list of the imported audio files, ready for being used for editing or for building a new AudioCD Layout.

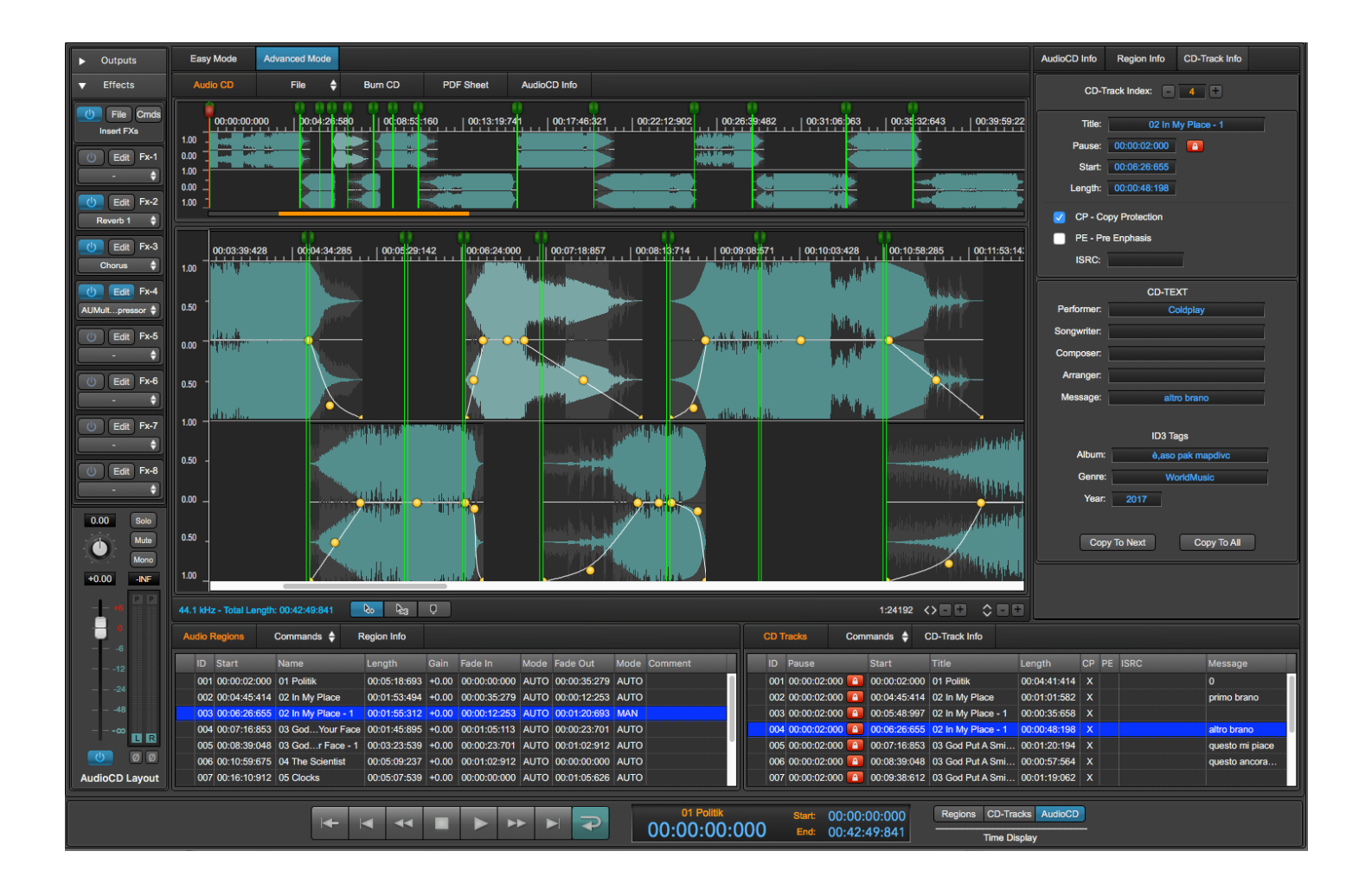

**Step 2**: *Edit your audio files and improve the audio quality.*

Use the Audio File Editor of DSP-Quattro to edit your audio files and to apply its internal effects or your favorite Audio Unit plug-in to clean or to improve their dynamics, modify their frequency spectrums, add reverbs and enhance the stereo image, and more.

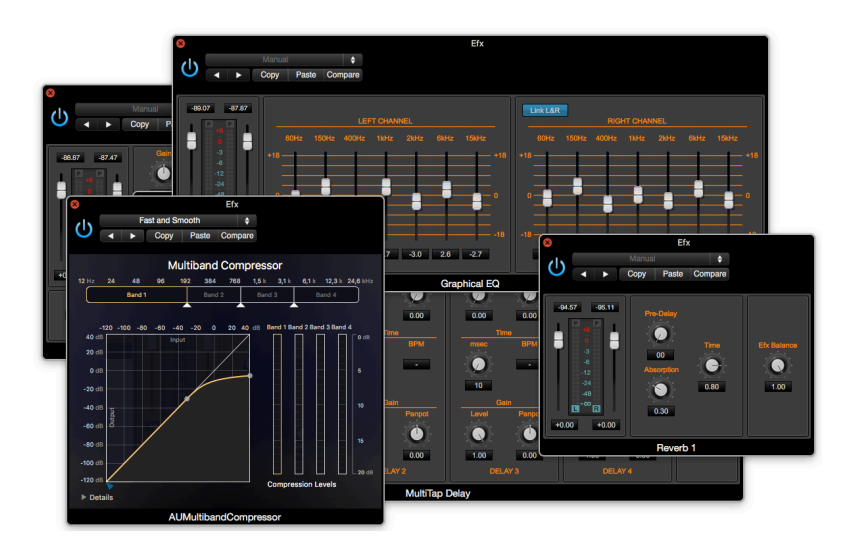

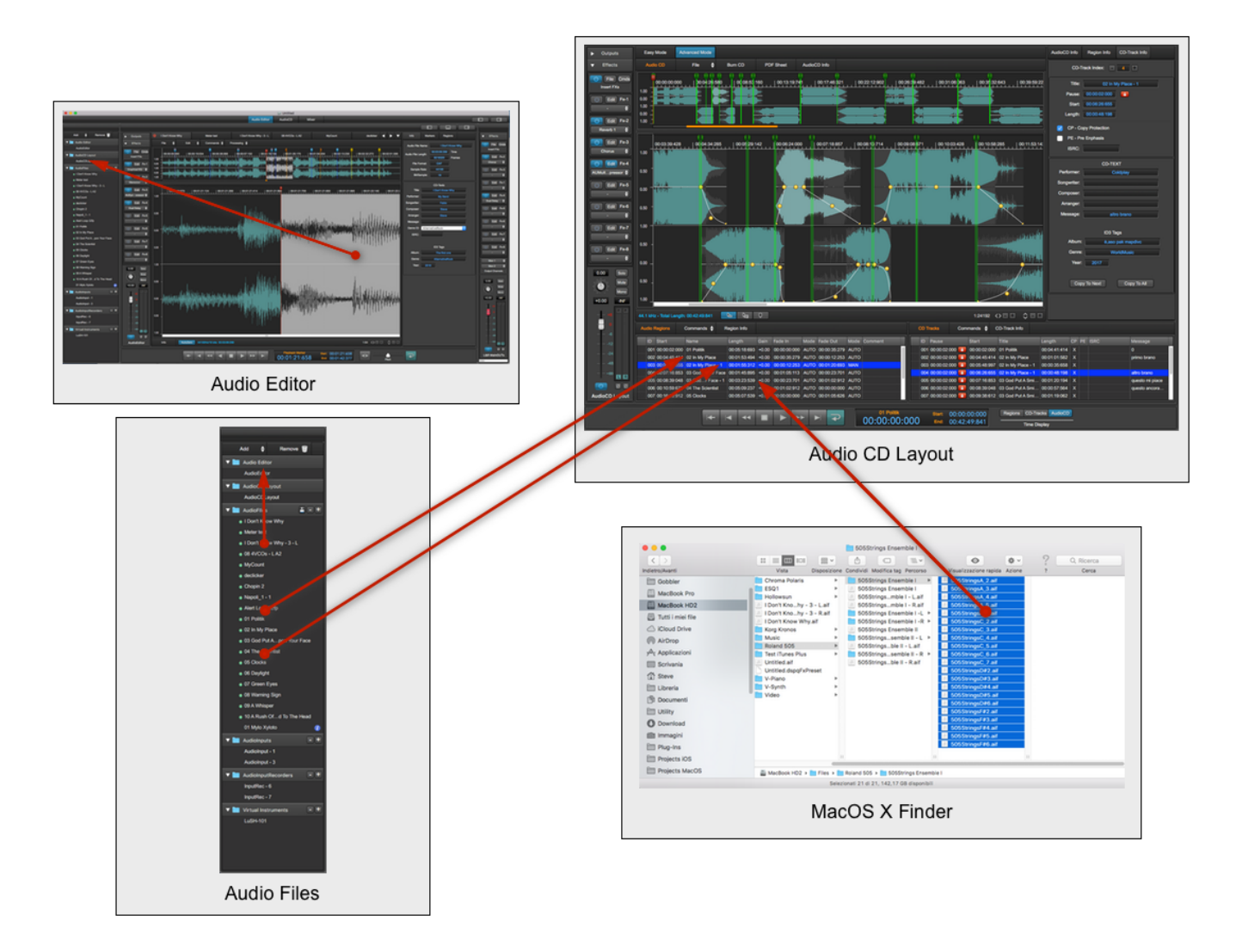

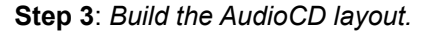

Use the audio files, or simply their selections/regions to build the sequence you want to burn on your AudioCD. By mouse dragging each region on the AudioCD row on the table on the left of the Project main window, DSP-Quattro will automatically add a new AudioRegion on the AudioCDLayout. The, step to the AudioCD to set the cross-fades between Audio Regions to avoid clicks and for the smoothest transitions between them just dragging each AudioRegion waveforms back and forth on the time line. You can also use DSP-Quattro for setting realtime non-destructive serial chains of effects differently for each track, or on the AudioCD Layout output if you want to apply the same effects to all the Audio Regions. You can choose the effects among the real-time effects internal to DSP-Quattro or Audio Unit effect plugins installed on your configuration.

#### **Step 4**: *Save your work, burn and AudioCD or export as DDP*.

As soon as your AudioCD layout suites all your needs, save your Project. Then, you can export the AudioCD Layout as and audio file using the very best audio audio format (DSP-Quattro allows you to save even with 32 float sample bit precision), export each CDTrack as single audio file, choosing the audio file format you prefer, including the iTunes Plus AAC, the format used to upload the audio file to iTunes Music Store.

DSP-Quattro allows you also to burn an audio CD-ROM directly using your Mac, without the need of additional software. The resulting audio CD-ROM will be compliant with the Redbook standard, to guarantee the perfect compatibility with all the audio CDROM players available on the market.

If you need to distribute your AudioCD as a master Audio CD-ROM image, export it as DDP. DSP-Quattro will then create a folder including all the files needed, including CD-Texts, EAN-UPC, ISRC and PQ codes.

# <span id="page-17-0"></span>**Using DSP-Quattro as Real-Time Digital Multi-Effects Unit**

The chain of effects in the Master Out can be easily changed to use DSP-Quattro as a Real Time Digital Multi-Effects Unit. All you need to do is to open an Audio Input, set a couple of input, load the chosen effects in the Master Out, and choose the output.

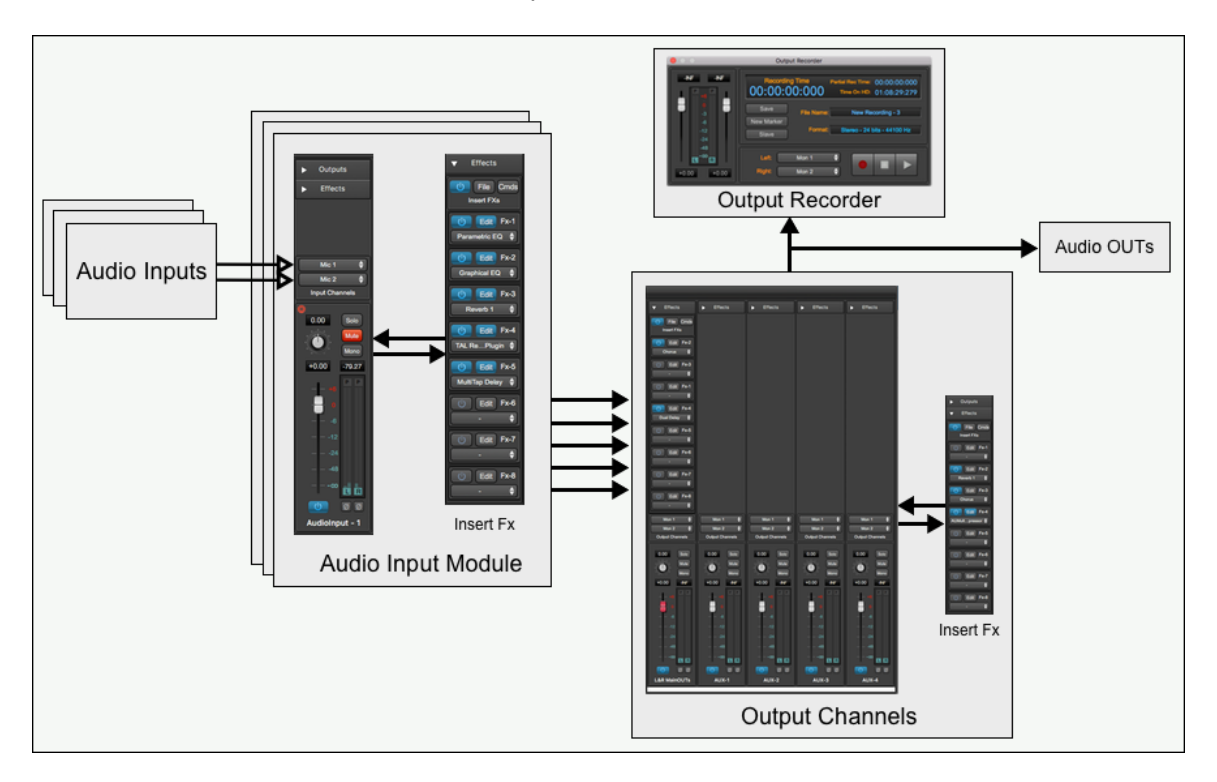

Your Mac, without any other hardware or software, is now a Digital Multi-Effects Unit. And since DSP-Quattro let you choose the input and output on your audio board, this use allows you to turn the built-in real time effects or your Audio Unit Effect plug-ins into a professional stand alone processing units for your recording studio.

This possibility can be extended, because each Audio Input may have its own insert effect chain. It allows you to set-up a fully customizable parallel real time multi effect unit, with any limitation except the CPU power…

Even more, an external hardware effect unit can very easily be integrated into the effect chain of DSP-Quattro, simply using its special internal module to address hardware Input/Output devices of your mac.

In this way, the audio stream will be routed to a pair of L&R outputs and taken again from a pair of L&R inputs, and external hardware will be seen exactly as an internal plug-in.

# <span id="page-17-1"></span>**Using DSP-Quattro as Software Synthesizer**

As with what has been said before, you can open a Audio Unit Instrument plug-in, set it to use it with a MIDI port and a MIDI channel, and play it in real

time listening to it through the output. You can even process it with the chain of effects loaded in an Insert Effects chain (independent for each open Instrument) or in the Master Out Effects chain, recording everything while playing, if that's what you want!

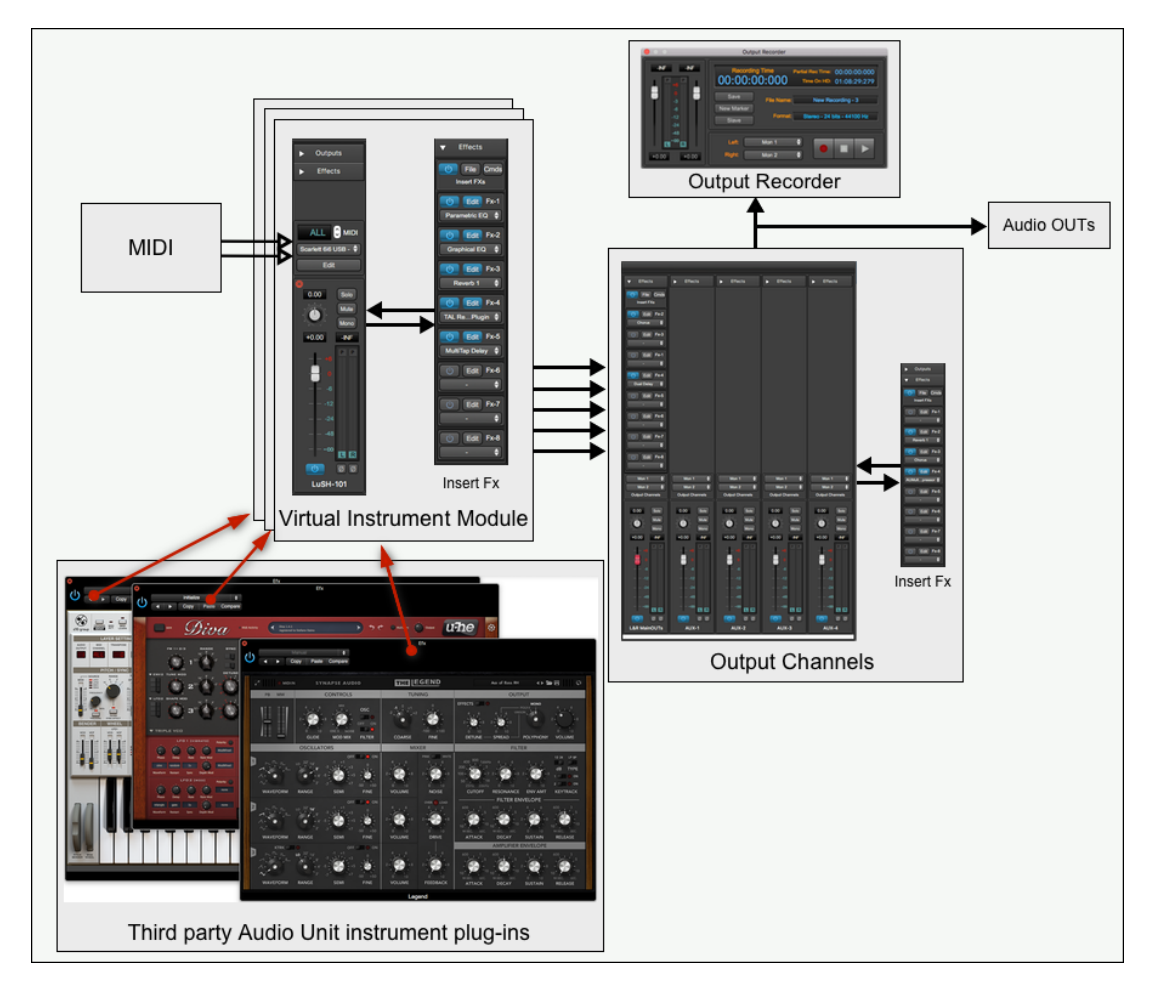

You can play a Virtual Instrument plug-in in real time by using an external MIDI control, or by using a sequencer. It is always possible to open several different virtual Instrument plug-ins at the same time (even the same plug-in more than once), and mix this configuration with the others. This allows you to record what is played while listening to an audio file, or while singing into a microphone connected to the Mac, or while you are playing a Virtual Instruments and your friend is playing a guitar connected to an Audio Input Module and using different effects on insert…

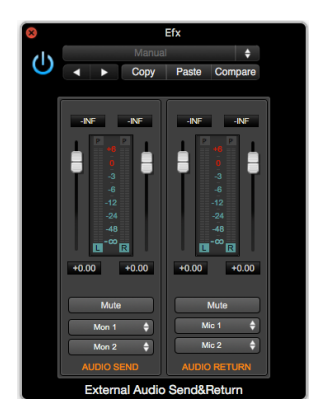

All of the above are possible simply opening, creating or closing Audio Generators, and without worries about setting new systems or make audio connections. All connections are automatically handled by DSP-Quattro.

All you need to do is open a new object to use it. And when you don't need it anymore, simply close it again.

# <span id="page-19-0"></span>**What's next…**

The next chapters deal with the different parts of DSP-Quattro, how they work and how to use them. They describe the Audio Editor, the AudioCDLayout, the Mixer, the different audio generator modules, all graphic interfaces, software and hardware compatibility and so on. Also a complete list of menu commands and the instructions about how to use them are included.

# <span id="page-20-0"></span>**The Project**

As already introduced, the Project is the document used by DSP-Quattro. The Project is a container which includes all the objects you need to accomplish your work. You start using DSP-Quattro creating a new Project or opening an existing Project, and you must decide if you want to save or discard the edits you did on your Project when you quit DSP-Quattro - or you close the existing Project, of course.

The commands to create a new Project, to load an existing or to save the current Project are on the top bar of the application, under the File menu:

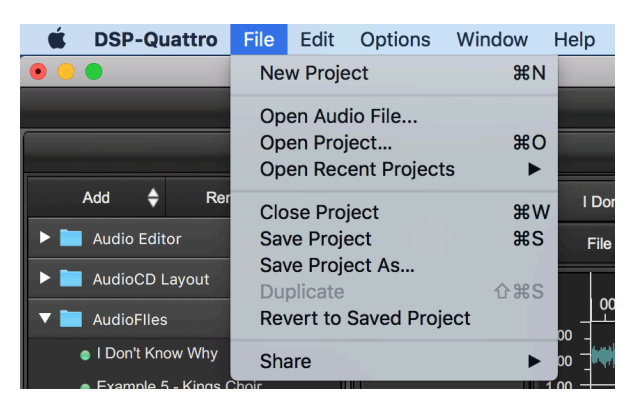

where:

- **New Project (or ⌘N)**: to create a new empty Project Document. DSP-Quattro will show a file browser asking for a project name and where to save it. Immediately after it will show a new empty Project Document window at full size on the main display.
- **Open Project… (or ⌘O)**: to open an existing Project Document. DSP-Quattro will show a file browser asking to locate the Project Document to open.
- **Open Recent Projects:** it shows a sub menu with the list of the most recent Project Documents which DSP-Quattro opened, if they are still available.
- **Close Project (or ⌘W)**: to close the current Project Document. DSP-Quattro will first ask if you wish to save the changes, if any.
- **Save Project (or ⌘S)**: to save the current Project Document replacing the source Project Document on disc.
- **Save Project As...:** to save the current Project Document with a different name and, optionally, into different location. DSP-Quattro will show a file browser asking for the file name and allowing you to choose the place where to save the current Project Document.
- **Revert to Saved Project...:** to reload the last saved Project Document. It is similar to an immediate undo up to the last time in which you saved the current Project Document. **NOTE:** calling this command, DSP-Quattro will clear the Undo/Redo history. In other words, you will loose all your edits done after saving the last Project Document.

On this menu there is also a command

- **Open Audio File…**: to open an audio file into a new Project if there is not still an open Project, or on the current Project if there is already an open Project. DSP-Quattro will show a file browser to select one or more audio file to add on the Document Manger of the Project Document (more about this later in this manual).

**NOTE:** it is not possible to have more than one Project open at the same time. For this, calling the command to open an existing Project when there is already an open Project, DSP-Quattro will first close the current Project, asking if you wish to save the changes if needed.

#### <span id="page-21-0"></span>**The Project Document Window**

The Project interface uses one main window. Even if DSP-Quattro also uses some additional accessory floating windows like the Loop tool or custom plug-in GUIs, most of the work is done on the main Project Document Window.

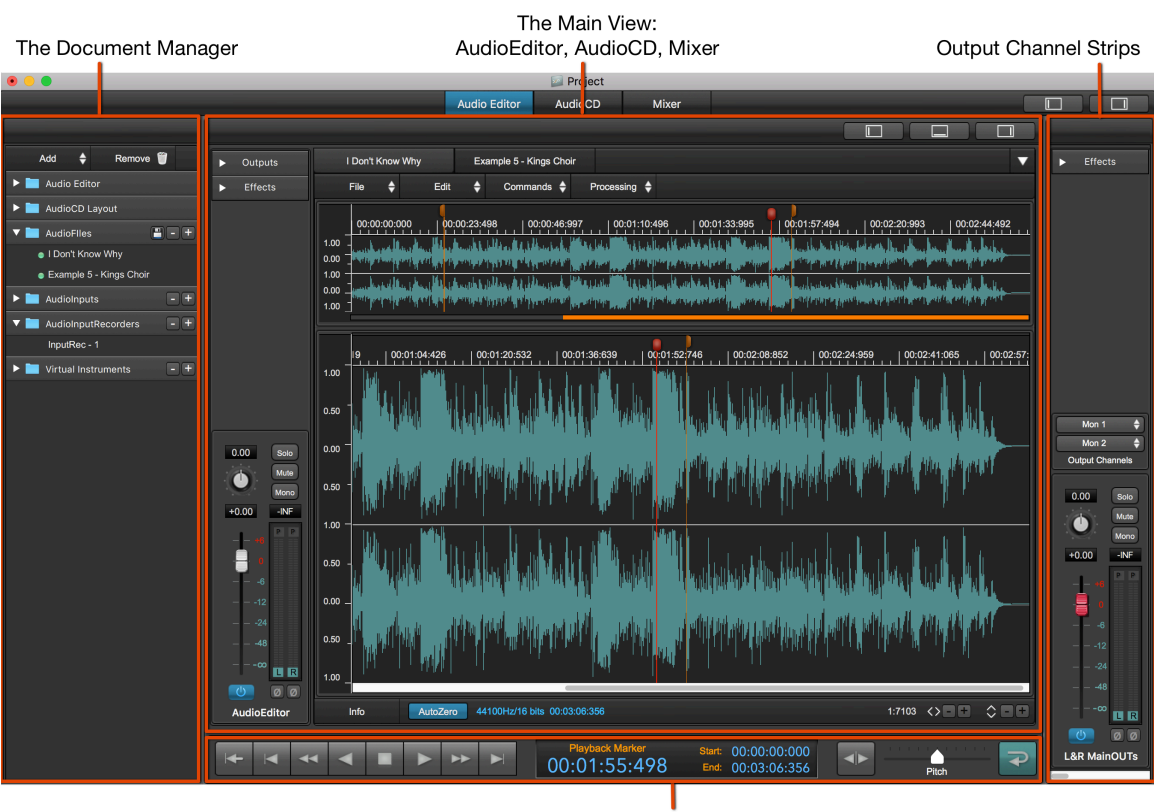

**Transport Bar** 

The components of the Project Document Window are the following:

- **The Document Manager**: the Document Manager shows a list of the audio generators which are open in DSP-Quattro. They can be audio files, audio inputs, input recorders, virtual instruments.
- **The Main View the Audio Editor, the AudioCD Layout, the Mixer:** it is the main view of the Project Document window. It is possible to switch the main among the Audio Editor, the AudioCD Layout and the Mixer.
- **The Output Channel Strips:** The Output Channel Strips view shows the audio outputs of DSP-Quattro and allows the complete control of how DSP-Quattro will play on output.
- The Transport Bar: it shows the buttons and sliders to control the playback and the display to show information about current marker position and the current playback time.

More about these components in the following chapters of this manual.

**NOTE:** it is possible to show, hide, resize each one of the above components of the Project Document window. It is possible to resize their sub views as well. Just click and drag with the mouse the border of the view to resize it.

## <span id="page-22-0"></span>**Each component has its own menu commands**

Differently from the previous versions of DSP-Quattro, the top menu bar contains only the commands for the Project management and for the options which are shared among different Projects, like the audio settings.

It does not mean that DSP-Quattro has not all the commands to do audio editing and audio mastering of the previous versions, of course.

Menu commands are now on the interface of the project component where you can apply them. It means, as an example, that the commands to make an editing on an audio file are on top of the AudioEditor view, the commands to burn an audio CD-ROM using the AudioCD Layout is on top of the AudioCD view, and so on.

In the next chapters each project component will be deeply described, together with all the related menu commands.

# <span id="page-22-1"></span>**The Project Document is a bundle**

When you wish to edit your audio files, or you wish to build an AudioCD, you load the audio files into the Project. Before to edit an audio file or to add it to the AudioCD Layout, DSP-Quattro will automatically make a copy of each of them into the Project bundle. Then, DSP-Quattro will not touch anymore your source audio files, it will work on its internal copies: when you save the edits on your audio files using the Audio Editor, DSP-Quattro updates the internal audio files, not the source audio files.

So, to re-use the edited audio files outside DSP-Quattro, it is necessary to export them back to MacOS finder, replacing your source files if this this is what you want to do. This can be accomplished by a menu command or by Drag&Drop the file from the Document manager table of the Project to the MacOS finder.

If you need, you can add to the Project also other objects as Audio Inputs and Input Recorders modules, you can allocate and configure your Virtual Instruments, load your plug-ins on insert to your audio sources or on output channels. When DSP-Quattro quits or you close a Project, it is necessary to save the Project if you wish to keep what you have done.

**NOTE**: please consider that to be able to restore again the current Project document, DSP-Quattro will need also of all the AU plug-ins used on insert

to all the channel strips which are part of this Project. These AU plug-ins must be installed on MacOS when you will load again the same Project document. It is also valid if you wish to load the same Project document on a different mac. Also in this case, the Project document keeps all the necessary audio files safe into its bundle, but the same AU plug-ins used by the Project must be installed also on the Mac where you wish to restore the Project.

Of course, DSP-Quattro will take care to restore the current presets for each plug-in used into the Project by itself.

# <span id="page-24-0"></span>**The Output Channel Strips**

On the right part of the Project window, you find the Output Channel Strips. There are five Output Channel Strips: the L&R MainOUT and four Aux channel strips.

The Output Channel Strips view shows the audio outputs of DSP-Quattro and allows the complete control of how DSP-Quattro will play on output.

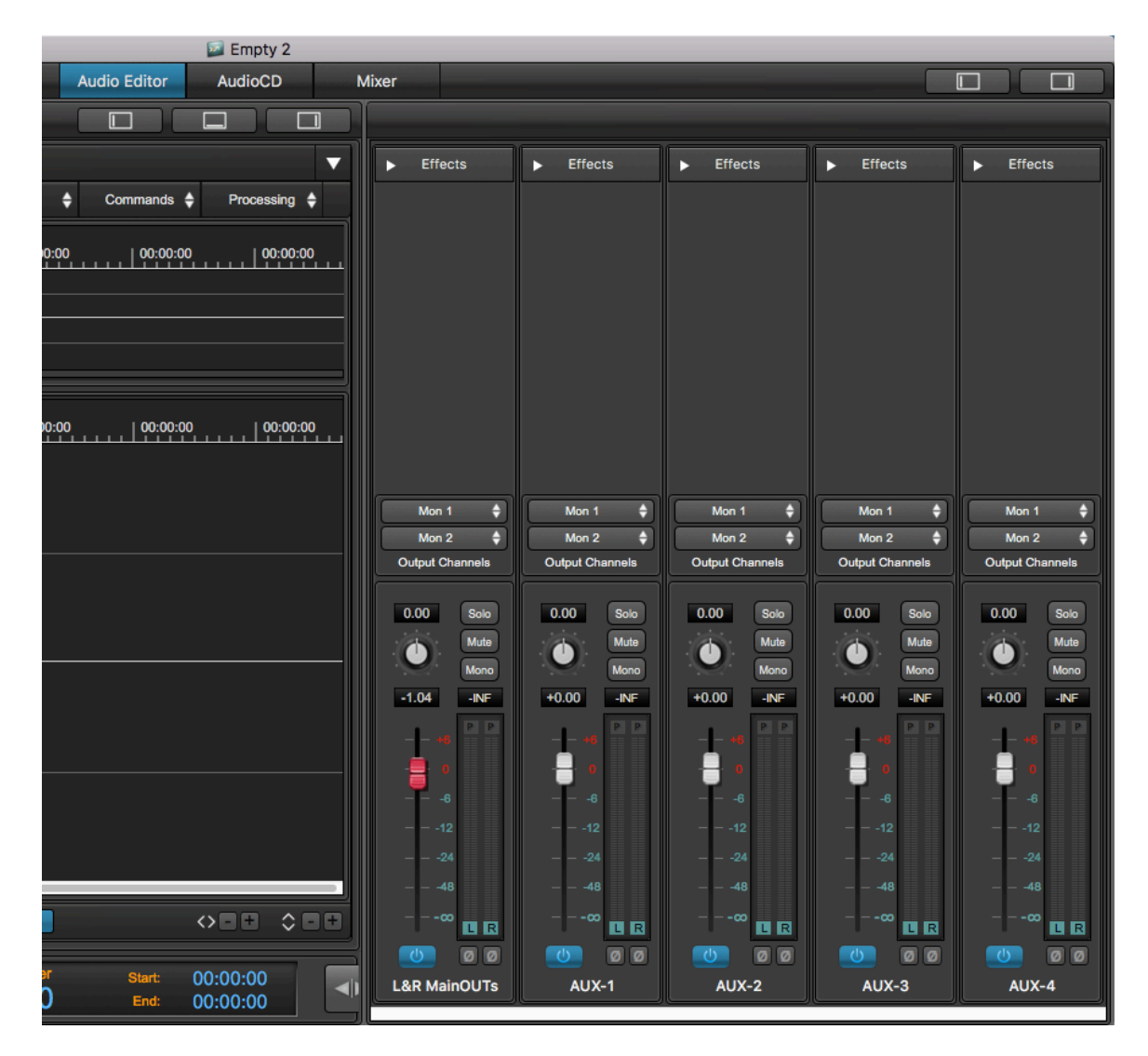

By default, DSP-Quattro shows only the L&R MainOUT channel strip. Use the rightmost button on the top of the Project window to show/hide the Output Channel strips view:

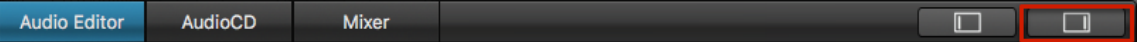

or you can drag the left border of the Output Channel Strips view to enlarge or reduce it, showing/hiding it partially:

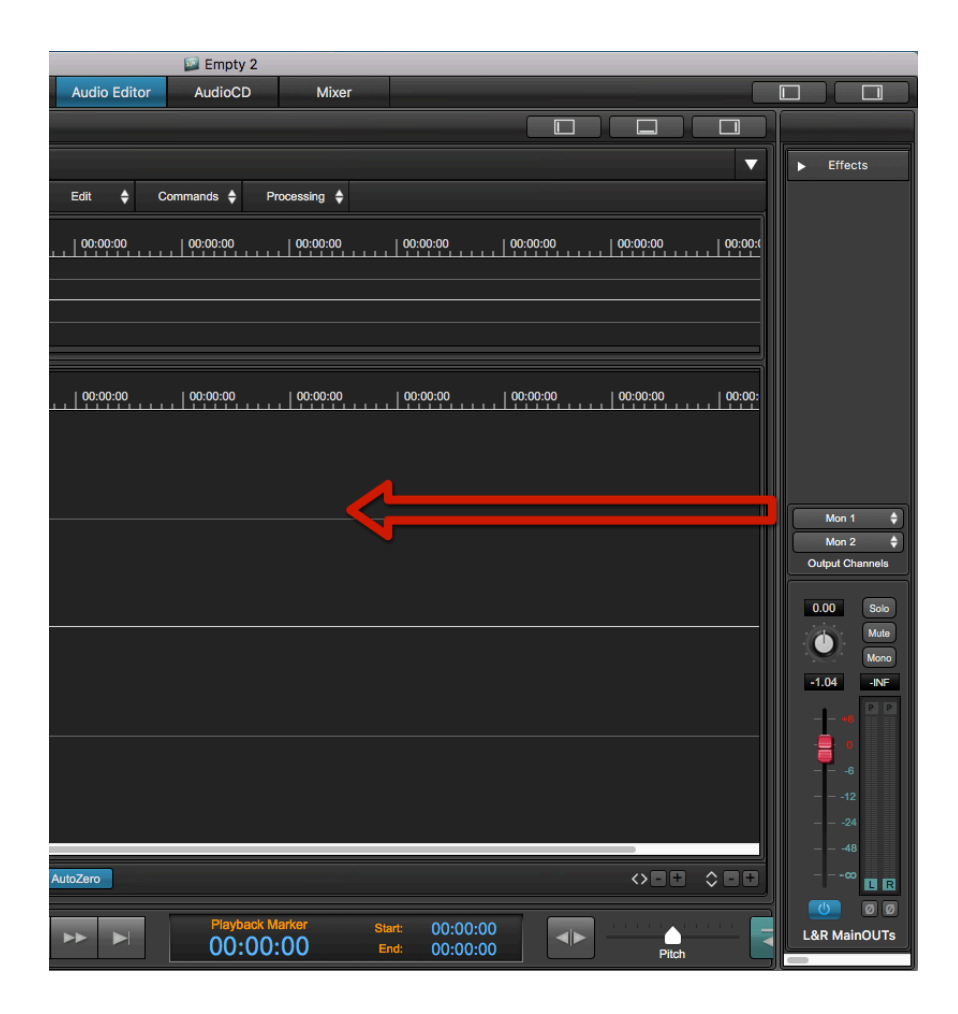

In DSP-Quattro, each channel strip has a common element: the Gain/VU Meters control view:

#### <span id="page-25-0"></span>**The Gain Sliders, Peak and RMS Meters and other channel strip buttons.**

Gain Sliders and VU Meters on the L&R MasterOut are really intuitive. The elements of the MasterOut are the same as yo will see also on the channel strips of the other elements of DSP-Quattro.

#### <span id="page-25-1"></span>**Using the Gain Sliders:**

- **Click&Drag**: clicking and dragging the knob of the Gain Slider will change the gain of the channel according to the dB scale.
- **CTRL + click**: jump to the default value of the channel gain slider, which in this case is equal to 0 dB.

#### <span id="page-25-2"></span>**Using the numerical control above the Gain Slider:**

- **Click**: a dialog window will prompt you to enter a new numerical value, expressed in dB (float number).

#### <span id="page-25-3"></span>**Peak and RMS Meters:**

On the right of the Gain Slider there are the Peak and RMS Meters. They show the Peak and RMS levels of the Left and Right output signals of DSP-Quattro. The Peak meters are innermost respect the RMS meters.

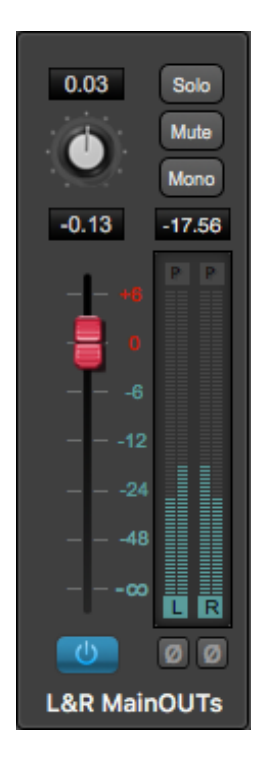

Peak meters show the current max signal level, with the sample precision. They have a release time such that when the signal goes down, they follow smoothly. If the signal goes up, the follow immediately.

RMS meters show the 'power' of the signal. It is a very important measure about how much the audio signal is 'strong'. An audio signal can have very high peak levels (even up to the distortion) but very low RSM values. In this case, it sounds very weak. A good mastering engineer is able to rise the RMS level without causing the distortion due too high Peak levels. Usually, multi-band compressors plug-ins can help a lot about this.

In the upper part of the Vu-Meters there is a number that shows the peak value in dB. This number shows the highest value reached or the highest value reached in the last 3 seconds. By an option in the preference dialog, you can set a flag to keep this value to the maximum. In this case, to reset the last value shown, you need to click on it with the mouse.

Also there is a red peak level indicator that flashes if the signal exceeds 0dB. Be careful not to let these indicators flash too often because even if DSP-Quattro uses a special clipping algorithm, just like analog devices, any abuse of the output levels, if not wanted, will cause the saturation and distortion in the audio output signal.

#### <span id="page-26-0"></span>**The Panpot Rotary Control:**

On top of the Gain Slider there is a rotary control, to set the balance between the L&R channels, or panpot. Possible values are in the range [-1.0..1.0], where -1.0 means that the only the L channel will play, 0 means that both L&R channels will play at full volume, and +1.0 that only the R channel will play.

It is also possible to use the numerical value above the rotary control to set the exact value for the panpot.

#### <span id="page-27-0"></span>**ON/OFF button:**

At the bottom of the Gain Slider there is a button to turn On/Off the audio to that channel strip.

#### <span id="page-27-1"></span>**Solo button:**

Use the Solo On/Off button to switch or do not switch the audio from that channel strip to the Solo bus. If there is one or more channel strips with the Solo button ON, only the channel strips with the Solo ON will play at a certain moment.

In other words, you can activate more than one Solo button on output channel strips, in this case only these channel strips will play. As soon as the channel strip Solo buttons are all turned OFF, all the channel strips will play as by default.

#### <span id="page-27-2"></span>**Mute button:**

Use this button to mute/un-mute that channel strip.

#### <span id="page-27-3"></span>**Mono button:**

Use this button to mix the L&R channels into a single mono channel, which will play on both L&R channels on the channel strip output. This is very useful to verify the mono compatibility of the audio coming out from the current mastering session.

#### <span id="page-27-4"></span>**L&R Phase Invert button:**

At the bottom of each VU-Meter there is a button with a  $\varnothing$  sign. Tuning ON this button will invert the phase of that audio channel. Use this button to check if there is a frequency cancellation when inverting the phase of one channel, you should always avoid that.

# <span id="page-27-5"></span>**The Output Device control**

It allows you to set which audio connector of the output audio device DSP-Quattro will use to play its Left and Right output audio channels.

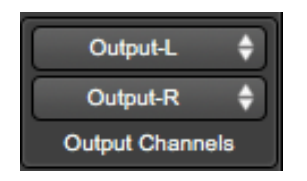

Usually, if you have not configured any multi-outputs audio device, the two popup-up menus show the standard L&R output ports. If an audio device with several audio outputs ports is connected to your mac, you can set which pair of audio ports the channel strip must address for playing its L&R output channels.

**NOTE**: By default, DSP-Quattro uses the audio device which also MacOS is using as standard device. If you wish to assign a different output audio device to DSP-Quattro, you must first configure this by using the Audio Device Settings dialog from the Options menu. See later in this manual to know how to do this.

## <span id="page-28-0"></span>**The Aux Busses**

DSP-Quattro allows to address up to four additional Auxiliary (AUX) channel strips which play in parallel to the L&R MainOUT channels. Each AUX channel strip can address its own pair of audio ports of the current output audio device. An AUX channel strip has its own FX send, and has its own settings about being in Solo, Mute and Mono modes.

Each AUX channel strip has the same feature and offer the same controls of the L&R MainOUT channel strip.

As you would expect, each audio generator module can address the L&R MainOUT channel strip or one of the four AUX Channel strips.

Using the AUX Channel strips, if you have a multi-output audio device connected to your mac, you can configure DSP-Quattro to play different modules on different audio outputs, applying also different effects on each output.

Configuring the AUX Channel strips, if all them play thru the same port of the output audio device, it is possible to apply different effects to different audio generators just setting a different AUX channel strip as output on each channel strip of the audio generator.

# <span id="page-29-0"></span>**The Document Manager**

On the left part of the Project Document window, you find the Document Manager panel.

By default, when DSP-Quattro opens a new Project window, the Document Manager panel is visible. Use the left button of rightmost buttons on the top of the Project window to show/hide the Document Manager panel:

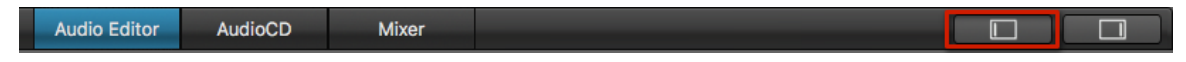

or, to show/hide it, you can also drag the right border of the Document Manager panel view.

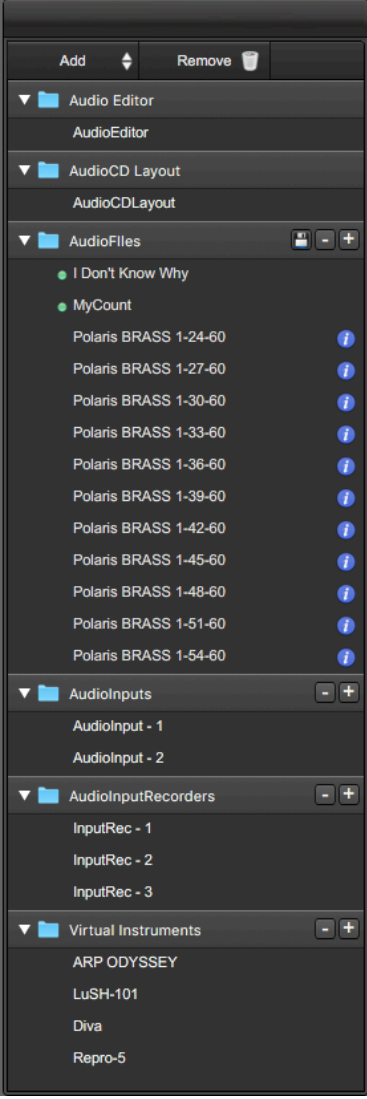

The Document Manager shows a list of the audio generators which are open in DSP-Quattro at a certain moment. The different types of generators are divided into the following categories:

- **Audio Editor and AudioCD Layout**: on each Project, there are always one Editor of Audio Files and one AudioCD Layout. They are static instance, you cannot trash or add them to the Project.
- **Audio Files**: this the list of the audio files used by the Project. DSP-Quattro imports into the Project bundle the audio files used by the Audio Editor and/or the AudioCD Layout. You can distinguish the imported audio files by a green dot on the left of the audio file name. The audio files which has not been imported have a blue Info button on the right of the audio file name. Clicking on it, DSP-Quattro will reveal the position on the MacOS finder of that audio file.
- **Audio Inputs**: these are the objects to get mono/stereo audio inputs from the audio device, route the audio into the mixer and then to the output channel strips of DSP-Quattro.
- **AudioInput Recorders**: same as audio inputs, these objects are also recorders.
- **Virtual Instruments**: Audio Unit Virtual Instruments, each with its own MIDI settings.

#### <span id="page-30-0"></span>**Command buttons on the Document Manager**

In the upper part of the Document Manager panel there two buttons, one to Add a new element on the Document Manager table, one to Remove the current selected elements from the table.

Clicking on the **Add button** on the top of the Document Manager table, it is possible to select one of the following commands:

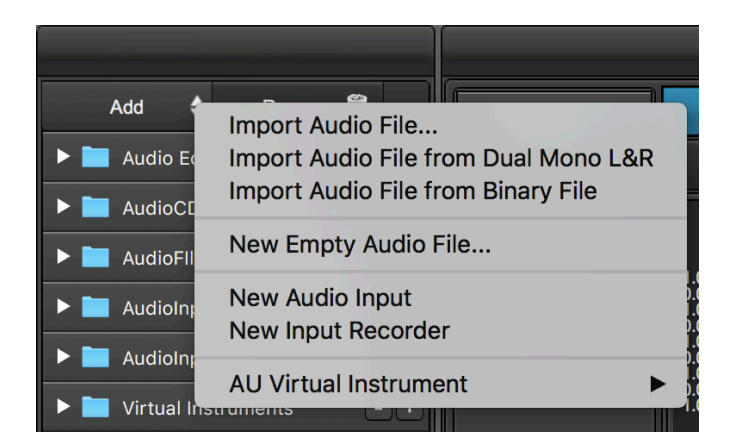

- **Import Audio File…**: to load an audio file from the HD. DSP-Quattro will show a file browser, allowing you to select an audio file to add to the Document Manager table. DSP-Quattro won't import it into the Project bundle, it will keep only a reference to the source file. DSP-Quattro will import it into the Project bundle only if you will load the audio file on the AudioFile Editor or on the AudioCD Layout (more about this later on this manual).

- Import Audio File from Dual Mono L&R...: to load a stereo audio file using two mono audio files, one for the left channel, one for the right channel (dual mono). DSP-Quattro will show a file browser asking to choose two audio files, then will add a reference to a dual mono audio file to the audio file list. As above, DSP-Quattro won't import them into the Project bundle, it will keep only a reference to the two source files.
- **Import Audio File from Binary File…:** to load a mono/stereo audio file from a raw binary audio file. DSP-Quattro will show an additional dialog to set the parameters which it needs to play correctly the samples from the binary file:

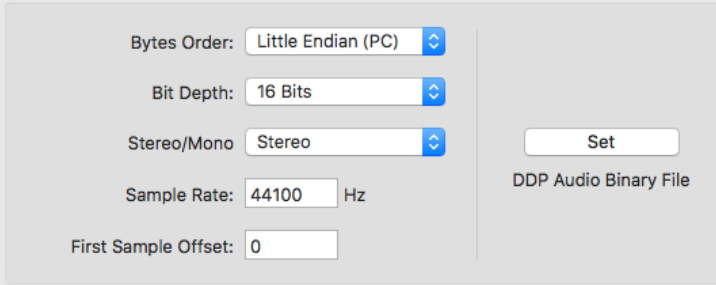

#### where:

**Bytes Order**: can be LittleEndian (as used mostly on Windows and Intel based Macs) or BigEndian (as used mostly by other Macs)

**Bit Depth**: 8, 16, 24, 32 or 32 floats - the bit depth of each sample on the binary file.

**Stereo/Mono**: set the number of interleaved audio channels.

**Sample Rate**: set the sample rate used to play the audio file

**First Sample Offset**: set an offset to start reading samples from the binary audio file. Set this value if the binary audio file has a header in front of the audio sample which DSP-Quattro must skip looking for samples.

On the right of this panel, there is a button to **Set** the current values to the values used by the DDP standard. Use these settings if you are importing the binary audio file generated exporting as DDP (Btw you should use the "import DDP" function of the AudioCD Layout to do it).

- **New Empty Audio File...: DSP-Quattro shows a dialog to set a new** File Name and the parameters to fill the header of the new audio file, as Bit Depth, SampleRate, number of audio channels (Mono or Stereo), and then create a new audio file adding it to the Audio File list.
- **New Audio Input**: to add a new Audio Input module to the Project. DSP-Quattro will switch to the Mixer panel showing the new Audio Input channel strip. By default, DSP-Quattro will mute the output of the added Audio input module to avoid unwanted audio feedbacks on output.
- **New Audio Input Recorder:** to add a new Audio Input Recorder module to the Project. DSP-Quattro will switch to the Mixer panel showing the new Audio Input Recorder channel strip. By default, DSP-Quattro will mute the output of the added Audio Input Recorder module to avoid unwanted audio feedbacks on output.

- **AU Virtual Instrument**: DSP-Quattro will show a list of all 64 bits Audio Unit Virtual Instruments installed on your system as returned by MacOS. This list is ordered by Company producing the third party AU plug-in. If there are not AU Virtual Instruments installed on you system, you will see listed only the Apple Virtual Instruments installed by default on MacOS.

To remove (delete) one or more elements from the Document Manager, first select the element(s) to remove, then click on the **Remove button** on the top of the Document Manager table. DSP-Quattro will show you a warning and, if you click on OK, will remove the selected elements, cancelling the reference to the source audio files if it has not been imported or trashing the imported audio files if already copied into the Project bundle.

# <span id="page-32-0"></span>**Using Drag&Drop to Import/Export audio files**

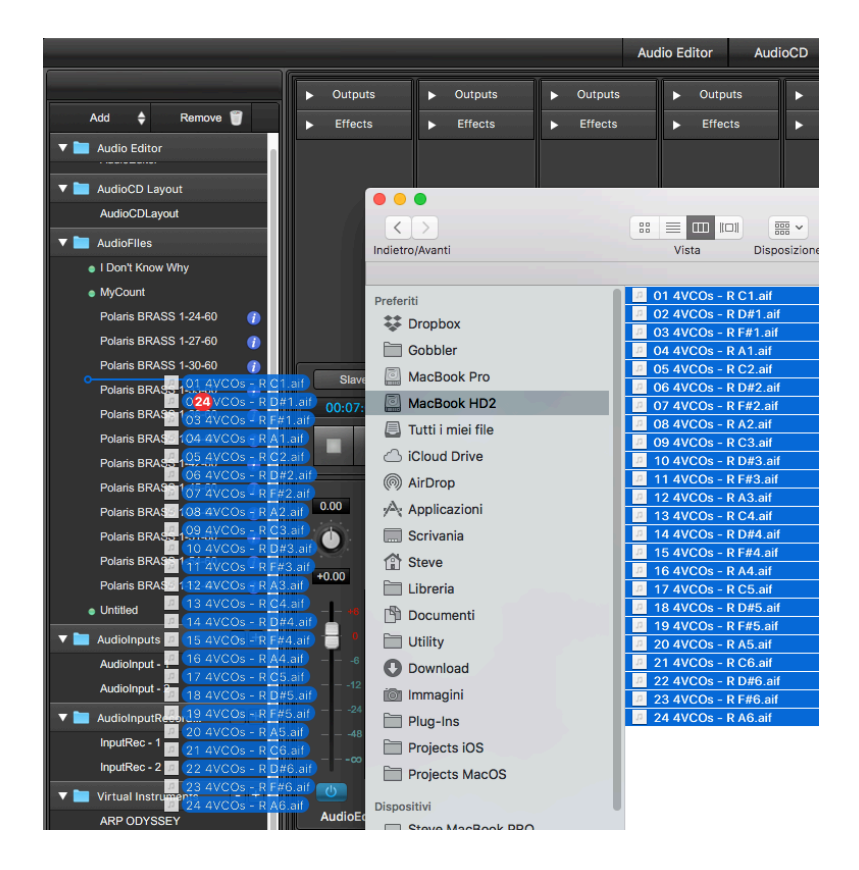

DSP-Quattro allows for the drag&drop of the audio files between the Document Manager Panel or the Audio File Player/Editor and the MacOS file system, on both directions:

**A** - Dragging one or more audio files from the desktop or from a folder on the window of the Document Manager will load the file audio in the current Project but will NOT open the new Audio File Player/Editor window. The result is the same as using the command **Import Audio File.** If you wish then to open it on the Editor window, double click on the file name inserted on the Document Manager table.

**B** - Dragging one or more audio files from the Document Manager table to the desktop or to a folder, DSP-Quattro will export those audio files. If a file having the same name already exists (if, for example, you drag the file to the same folder of the source file), DSP-Quattro creates a new file having the same name of the source file with an increasing number added to the end of the destination file name.

Once opened an audio file in an Audio File Editor view,

**A** - Dragging one or more audio files from the desktop or from a folder on the Audio Editor view, DSP-Quattro imports the audio file into the current Project AND will opens the audio file in a new Audio File Editor Tab.

**B** - On the Audio Editor view, clicking on a waveform selection without moving the mouse, after around 2 seconds the mouse pointer will change to an hand. It is therefore possible to drag the selection from the Audio Editor to the desktop or to a folder. In this case, DSP-Quattro exports the selection in a new audio file with the same name of source file. If it already exists (if, for example, you drag the file to the source folder), DSP-Quattro creates a new file having the same name of the source file with an increasing number added to the end of the destination file name.

**C** - Moreover, dragging the selection over the Document Manager table instead of the MacOS file system, DSP-Quattro exports the selection into a file which is internal to the Project and will automatically load the new file into the current Project. You can use this shortcut to create new files trimming the portions of the audio you want to export.

**NOTE**: it is even possible to drag the selection of only one channel of a stereo file to export only that channel (or a part of it).

**D** – The above points B) and C) work also if the is not a selected waveform on the AudioEditor waveform view. In this case, DSP-Quattro will export the audio file from the beginning up to the end. This feature is very useful as shortcut to the Audio Editor command 'Export Audio File As…', because it saves a copy of the current audio file as it is in that moment.

You are highly recommended to spend some minutes to make some practice with the extended Drag&Drop support in DSP-Quattro for exporting files with an incredible speed. It is an irreplaceable tool which will allow you to incredibly speed up your edits.

# <span id="page-34-0"></span>**The Audio Editor**

Use the left of the topmost central buttons on a Project window to switch the main central view to the AudioEditor of DSP-Quattro:

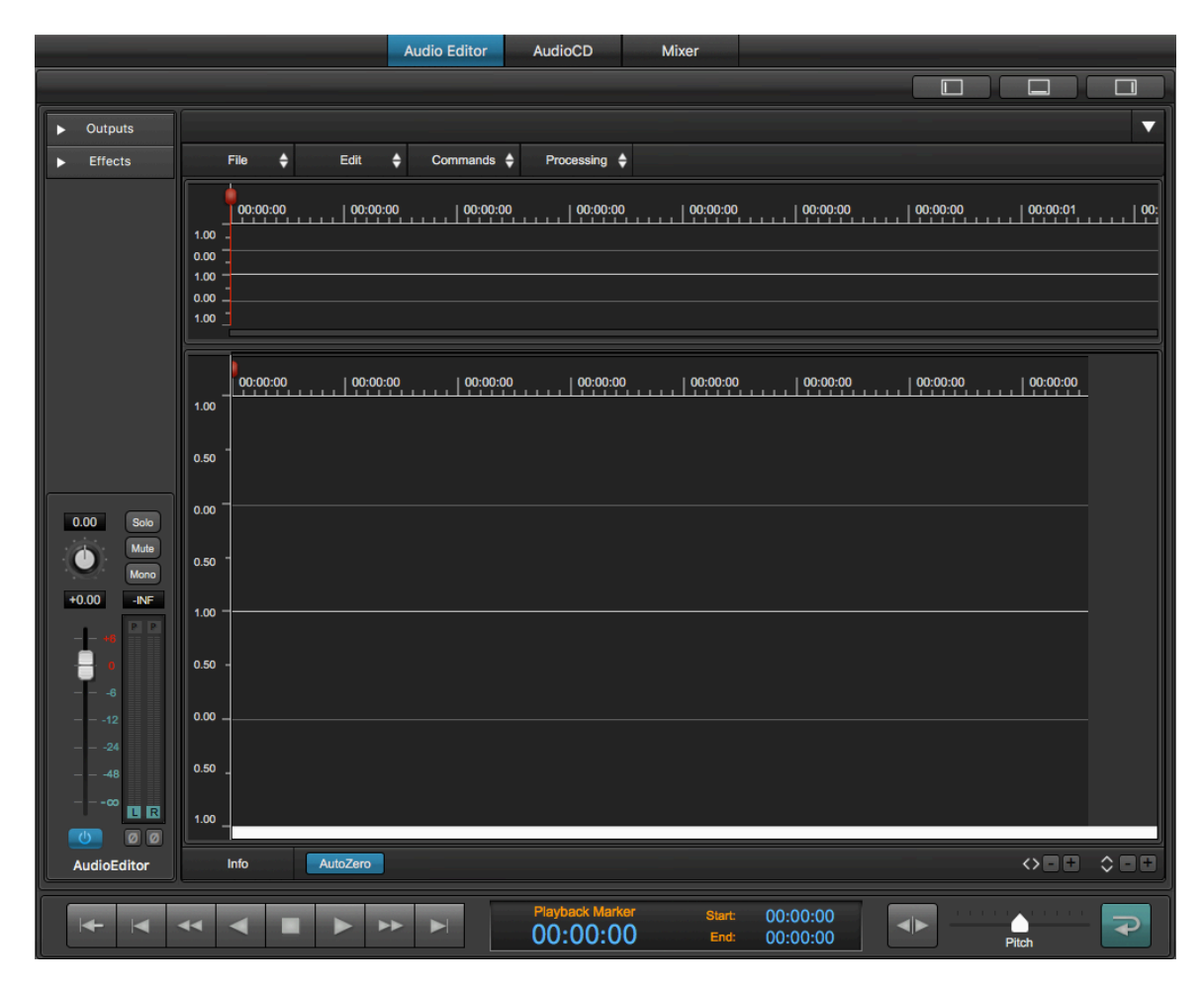

If you have not already loaded an audio file into the AudioEditor, DSP-Quattro will show an empty AudioEditor view.

To edit an audio file you need to load it first into the Project. This can be done by a two steps procedure, or by using a single command of DSP-Quattro, it will do both steps one after the other automatically.

#### *1 - Two Step procedure:*

first load an audio file into the Project Document Manager, then open it into the AudioEditor doing one of the following actions:

- double-click on the audio file name on the FileList table
- drag the audio file name on the FileList table on the AudioEditor row on the same table.
- *2 SingleStep procedure:*
- use the menu command File->OpenAudioFile... on the Application menu bar:

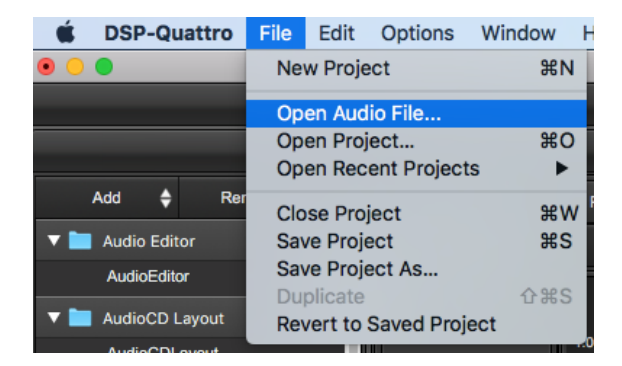

- use the command on the popup menu control **File->ImportAudioFile->…** on the top of the AudioEditor main view:

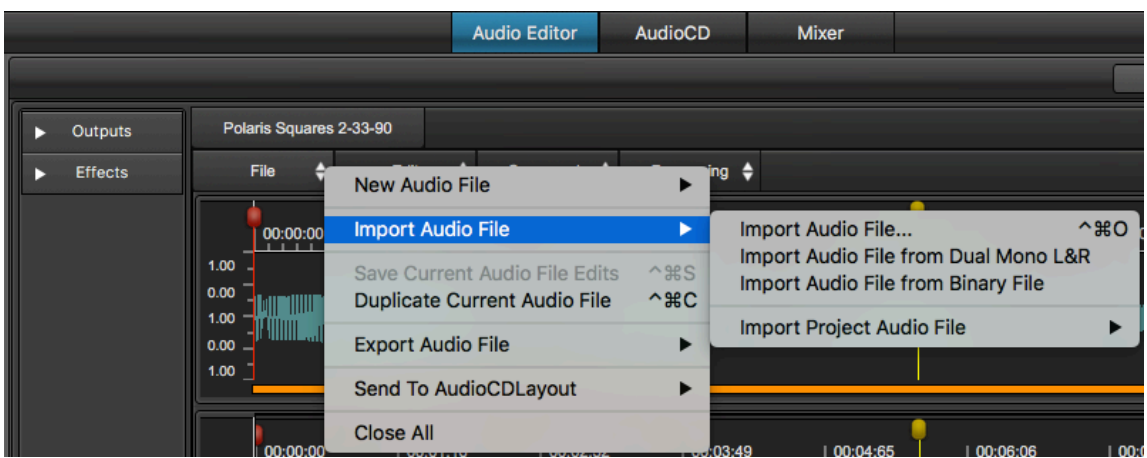

**NOTE:** on this sub-menu there is also a command to open an audio file composed of two mono files. DSP-Quattro will use them as L&R channels of a stereo audio file (Dual Mono L&R). There is another command to import a RAW Binary audio file, and to select an audio file already loaded on the Project. Please refer to the chapter describing the AudioEditor for a detailed explanation of these commands.

use the command OpenAudioFile... on the down arrow popup menu control on the top right of the AudioEditor main view:

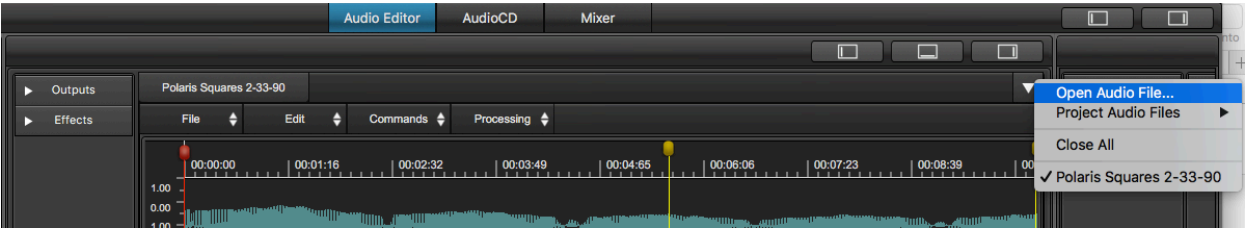

DSP-Quattro will open a file browser. Select the audio files you wish to edit.

**NOTE:** You can select multiple files by  $\hat{U}$ +Clicking or  $\mathbb{R}$ +Clicking on the file names.

Once opened the Audio Editor view will look something like this:
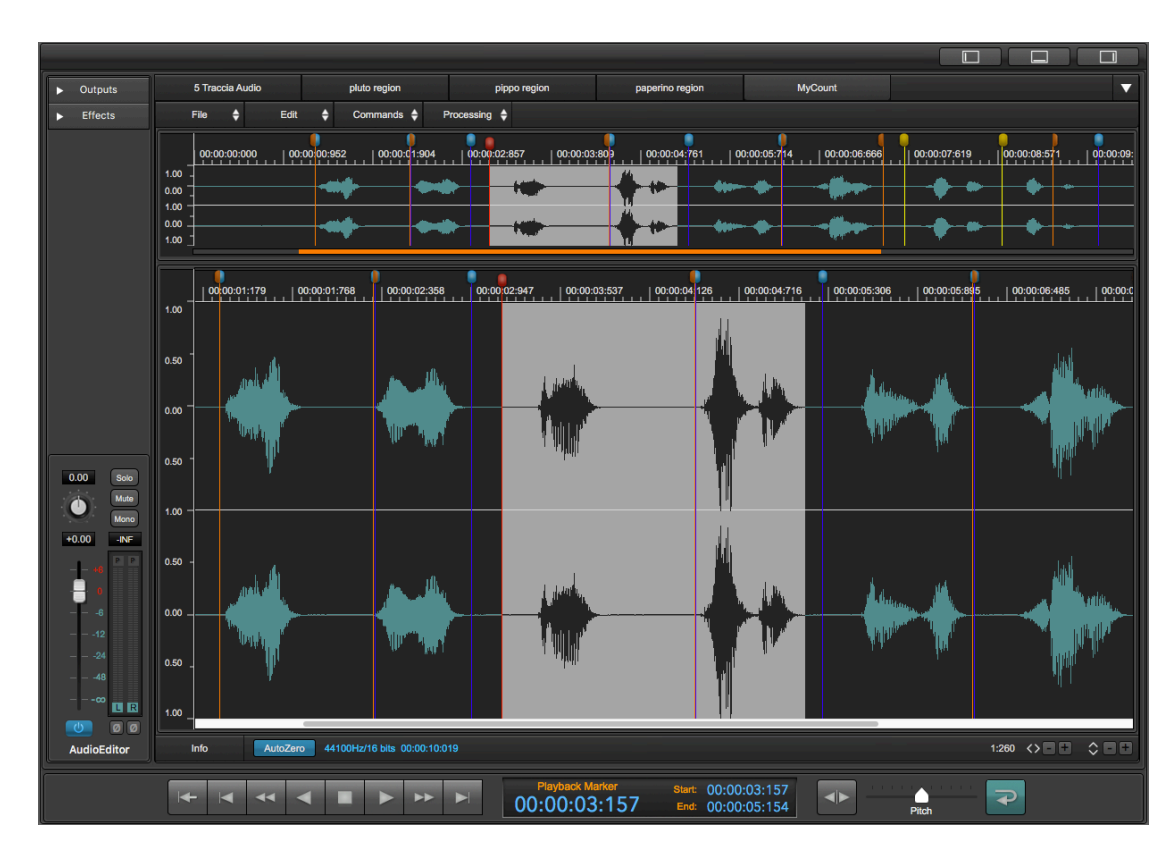

This window interface features four main areas:

- The overview: in the upper part of the window there is the waveform of the audio file under editing. During all editing operations the overview will show you the waveform of all the file, from the beginning up to the end. The overview zooms in or out automatically if the file changes its length, as in the case in which you do cut or paste, for example,
- The audio file editor Wave view area: in the middle part of the window there is also the waveform view which, differently from the overview, allows to zoom-in any region of the audio file. When the waveform zooms, the underneath scroll bar can be used to scroll the view along the x-axis, ie along the time. The audio file editor waveform area is the main part for every editing operation. It is possible to set the level of zoom very easily by using the mouse wheel, by using the commands in the menu, by the keyboard, or clicking on the zoom buttons located in the lower right angle of the waveform view area.
- **The control section:** in the lower and left part of the window, there are three different sections: the transport bar, the counter display, and the gain sliders and Vu-Meters section. By these commands it is possible to play/ stop the audio file, it is possible to set playback position, loop points and markers, and set the output signal level as well.

# **The control section**

The transport bar is the lower part of the audio editor window. This section consists of the transport bar and the counter display which shows where is marker as well as loop and playback points.

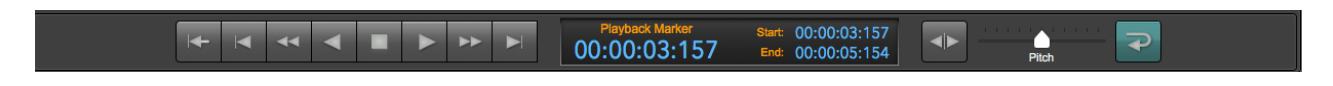

## **The Transport Bar:**

On the left part of the control section, there is the transport bar, which consists of the buttons to control the playback:

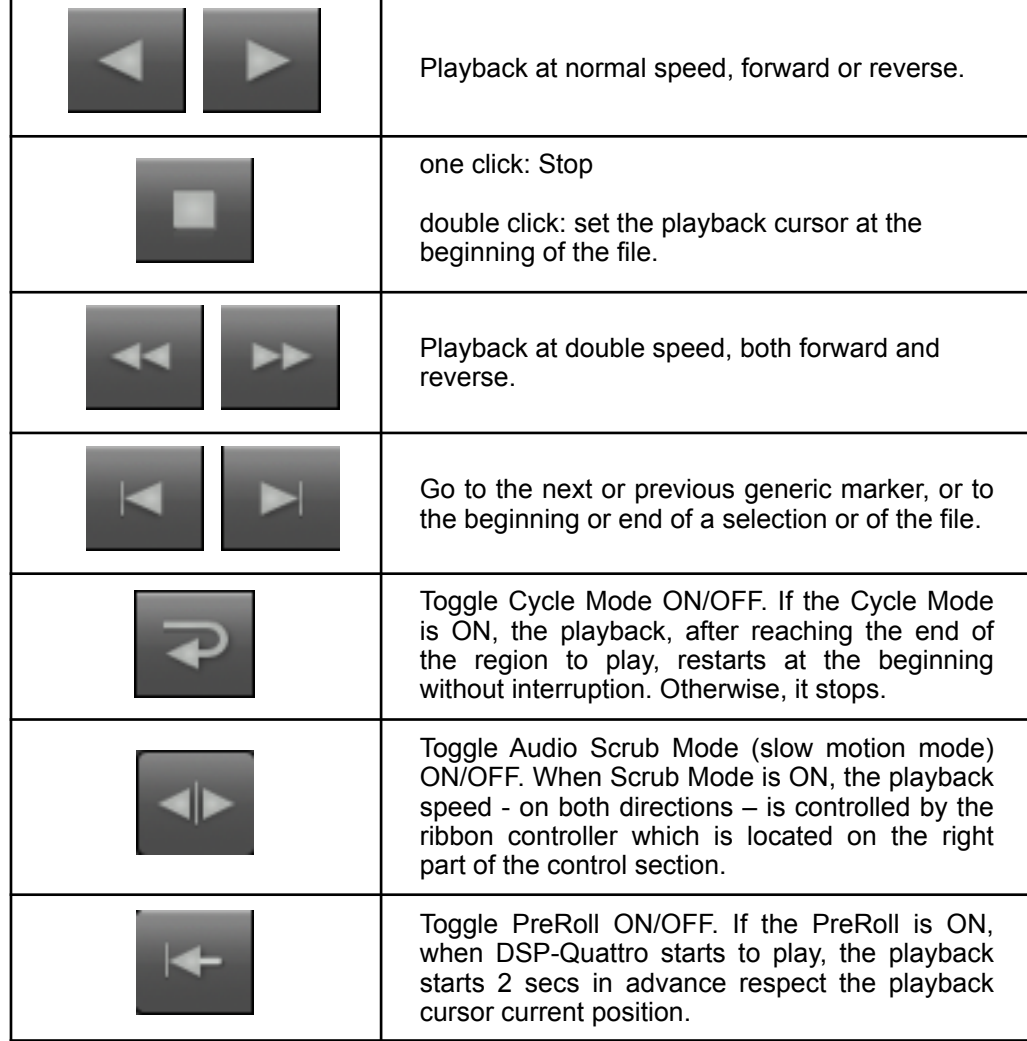

**NOTE***:* The keyboard controls the playback as well:

- **Space Bar:** to toggle Play/Stop mode. If it stops, the playback cursor returns to the position which it had when the playback started.
- **Return Key:** to stop the playback.

In the middle of this view there is the ribbon controller which controls the playback speed.

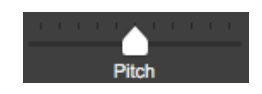

While playing at normal speed, moving the ribbon controller to the right causes the increase of the playback speed - as well as the pitch. Instead, moving it to the left causes the decrease if the playback speed as well as of the pitch. Releasing the mouse button will then reset the ribbon controller to the central position. Keeping the cmd key pressed while dragging the ribbon controller, releasing the mouse the ribbon controller will remain locked in the last position.

**NOTE**: to lock the ribbon controller in a certain position, press the cmd key when releasing the mouse.

If the Audio Scrub button on the transport bar is ON, the ribbon controller works in almost the same way as before, but its center position is equal to the stop position (playback speed  $= 0$ ). Moving the controller to the right will cause the slow playback in the forward direction, while moving it to the left will cause the slow playback in the backward direction. By using the audio scrub, it is very easy to place a playback cursor exactly where you wish, since it is possible to listen the audio while moving slowly the playback cursor. This helps very much to find with high precision the wanted position on the waveform.

Using the ribbon controller, DSP-Quattro plays the audio file at a different pitch, but also at a different speed. Raising the pitch will result in a faster speed and shorter time duration, and vice versa. If there is the need of changing the pitch without modifying the speed - or duration in time, instead of this function, use the Pitch Shifting command which is on the Processing menu of the AudioEditor. Instead, to change the speed but not the pitch, use the Time Stretching command on the same menu. These functions will be explained later in this manual.

#### **The Counter Display**

In the central part of the Control Section there is the Counter Display, which shows the position of the playback cursor or of the current marker.

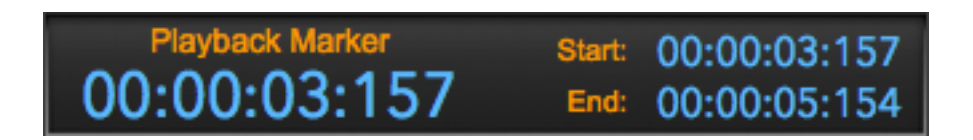

The Counter Display shows the position of the playback cursor in the main part, while, in the 2 smaller sections on the right, it shows the positions where DSP-Quattro will cycle playing the file. When you click on a different marker on the upper waveform editor, the information on the Counter Display - name and position – will change accordingly. Clicking and dragging the mouse on the waveform view to make a waveform selection, the display will show the length of the new selection on the main part, while the counters on the right shows the selection start and end.

The default time unit is hours:minutes:seconds:milliseconds. It is also possible to set Frames, Seconds, Milliseconds or AudioCD (CDDA) by the command on the application menu bar **Options->X-Axes Unit->…**

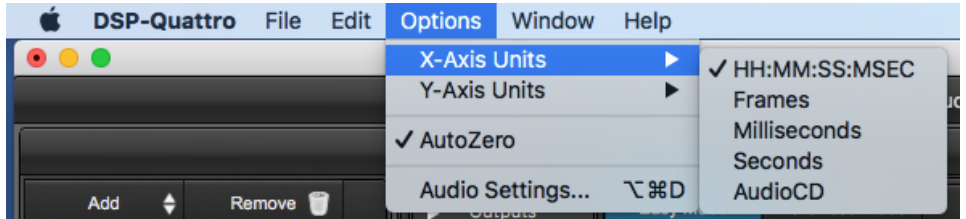

#### **The Audio Editor Channel Strip**

In the left part of the Audio Editor view there is the Channel Strip. It allows you to control the output signal of the Audio Editor. It also shows the Vu Meters for monitoring the signal level.

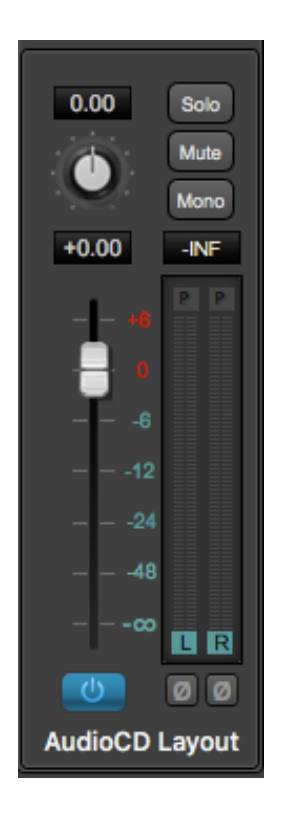

Please refer to the previous chapter for the description of the Gain/Vu Meters control view elements.

On top of the Audio Editor channel strip, there is a control to assign the L&R outputs to the Output Channel Strips. Use this to address the L&R MasterOut or one of the available AUX Channel strips.

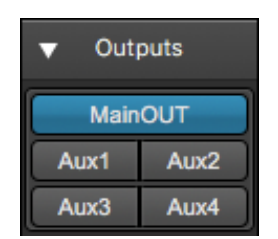

Below it there is the interface to manage the effects on insert to the Audio Editor output. Click on the white triangle on the left to disclose the FX view.

These effects process the output of current audio file, and each audio file loaded into the Audio Editor has its own FX chain on insert. It is possible to use this chain of effects as edit function, processing the audio file rendering it into a new audio file. It is also possible to copy this chain of effects in the custom FX clipboard of DSP-Quattro. In such ways it is possible to duplicate it into another FX chain on insert to a different object.

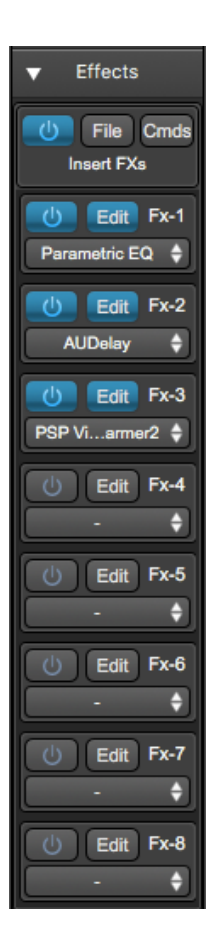

Please refer to the previous chapter for the description of the insert FX view elements and about using it.

## **The overview**

The waveform overview is in the uppermost section of the Audio Editor view:

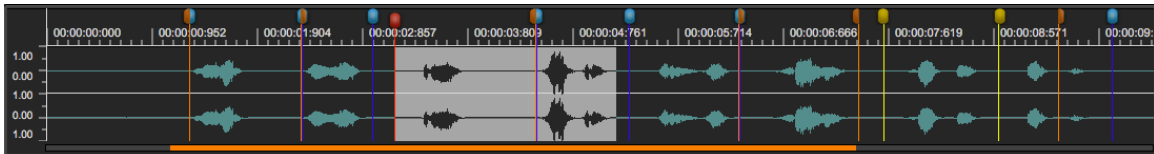

This view is a waveform view without the zoom in/out control. However it is always possible to use the waveform overview to make new waveform selection, move the markers or the playback position, and even set the zoom for the underneath main waveform view area.

At the top of the waveform there is the Time Ruler. To set the unit used by the time ruler use the application menu command **Options->X-Axis Unit**. Possible values are hours:minutes:seconds:milliseconds, Frames, Seconds, Milliseconds or AudioCD (CDDA). On the right side there is the Level Ruler, that shows the level of the signal, accordingly to the unit set in the menu **Options->Y-Axis Unit**. Possible values are Floats (normalized into the range  $[-1.0..1.0]$  and dB (decibel).

Below the waveform display, there is a special **Zoom Controller**, that can be used to set the zoom level of the main zoomable waveform view area. This control highlights in orange the region that the main waveform view area displays. By clicking on it and then dragging the mouse, DSP-Quattro sets the position where the main waveform view must scroll and its zoom level.

The zoom controller is really easy to use:

- **passing** on the zoom controller with the mouse, the mouse pointer turns into a magnifying glass.
- **clicking on it and dragging** the mouse, the control draws an orange region. Then, releasing the mouse button, the main waveform view scrolls to the position where the orange region starts and zooms up to display waveform corresponding to the region on the overview having the same width of the orange rect of the zoom controller.
- $\sim$  **+ mouse click and dragging**, will scroll the zoomed area over the new region pointed by the mouse, without modifying the zoom level.

The use of the markers will be discussed later.

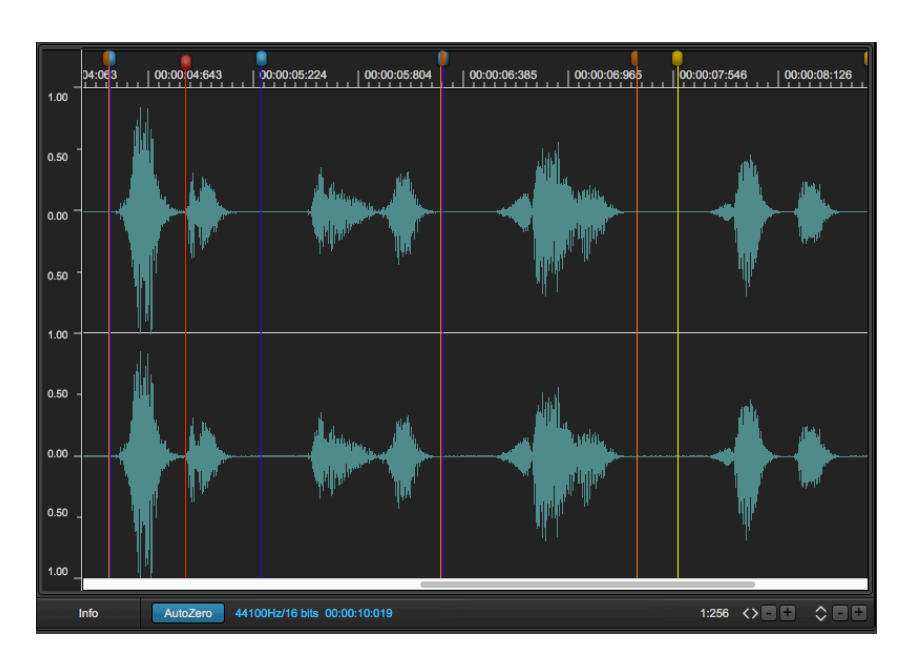

# **The Audio Editor main waveform view area**

As for the overview, the Audio Editor main waveform view area shows the waveform. This view however can be used to zoom in any part of the waveform, up to one sample per pixel and even more. Both axes have an independent zoom levels. The vertical axis can be zoomed-in without limits, it is even possible to see the quantization noise in the audio file.

There are several ways to zoom In/Out:

- **Using the mouse wheel:** to set the horizontal X-Axis zoom-in/out ratio. The same can be done moving vertically 2 fingers on the Apple Trackpad, if connected. Do **⌘ + mouse wheel** to set the vertical Y-Axis zoom-in/out ratio.
- Using the +/- buttons: use the +/- at the bottom right of the waveform view to zoom in/out horizontally on the X-Axis or vertically on the Y-Axis.
- **Using the menu commands**: click on the Commands button which is on top of the waveform overview to show the popup menu, and select the Zoom sub menu to see the available commands to zoom in/out on both axis:

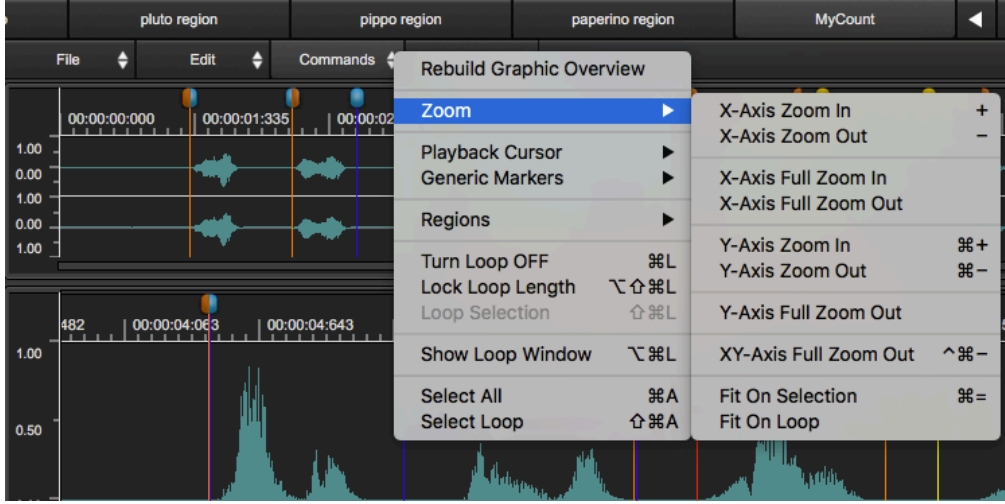

- **X-Axis/Y-Axis Zoom In/Out** will increase or decrease the zoom in/out ratio by a factor 2 (it will magnify the waveform by a factor x2 or will zoom-out by a factor x0.5)
- **Full Zoom In/Out:** it is a shortcut to the maximum/minimum possible level.

Both functions are available for the X-Axis X (horizontal), Y-Axis (vertical) or in pair (XY-Axis Full Zoom Out).

There are also some functions to fit the zoomed area to a special region of waveform:

- **Fit On Selection**: to zoom in/out on the current selection. This command is not available if there is not a selection.
- **Fit On Loop**: to zoom in/out on the loop region. This command is not available if the loop is turned OFF.
- **Using the Keyboard shortcuts**: you can use the keyboard as shortcut to the above menu commands.

After zooming the waveform, the scroll bar a the bottom of the main waveform view lets you to scroll the view to another position.

Do not forget the shortcut of using the Zoom Controller on the waveform overview section for doing faster zoom in/outs!

**NOTE:** you can scroll the view also by clicking and dragging the Time Ruler. The effect is the same as using the scroll bar, but often it is smoother and very much more precise.

While playing, the Audio Editor waveform view area will scroll following the playback cursor.

In the area at the bottom of the main waveform view, on its left, you can see information such as the sample rate, bit depth and total length of the audio file under editing.

The button AutoZero lets you to toggle On/Off the AutoZero options when placing markers and selection start/end (more about this later in this chapter).

The button Info open the side panel on the right of the main waveform view, described here below.

# **Making a waveform selection**

Let's define "selection" as a region of the audio file which we wish to edit. Most of DSP-Quattro editing functions work on the selection, if there is one. Otherwise, they works on the whole audio file.

There are several ways for making make a selection: by clicking and dragging the mouse, by using menu commands or by using keyboard key commands.

A selection can be done on the main waveform view area or on the waveform overview. Since both views refer to the same file, a selection done on one waveform view be visible also on the other waveform view as well. Doing a selection on the main waveform view area, and dragging the mouse pointer outside the right or left borders, the view will scroll. The scrolling speed will increase/decrease accordingly to the distance from the waveform border.

**NOTE:** If the is already a selection, **☆+click** will extend the selection up to the point where you are clicking. If there isn't already a selection, ⇧**+click** creates a new selection between the playback cursor and the point where you are clicking on.

**NOTE:** you can also select the left or right channel of a stereo audio file independently. To make a selection of the right channel only, click and drag on the topmost part of the waveform of the right channel. To make a selection of the left channel only, click and drag the bottom part of the waveform view. In the case of a selection of the left or right channel only, if applicable, the edit function will process only that channel.

Doing a selection by clicking and dragging the mouse, the Counter Display will show in real time the length, the starting and ending point of the current selection.

**NOTE:** A double mouse click selects the portion of waveform between the two closest markers - the previous and the next one. If there aren't any, the all the waveform is selected. A triple mouse click select all the waveform.

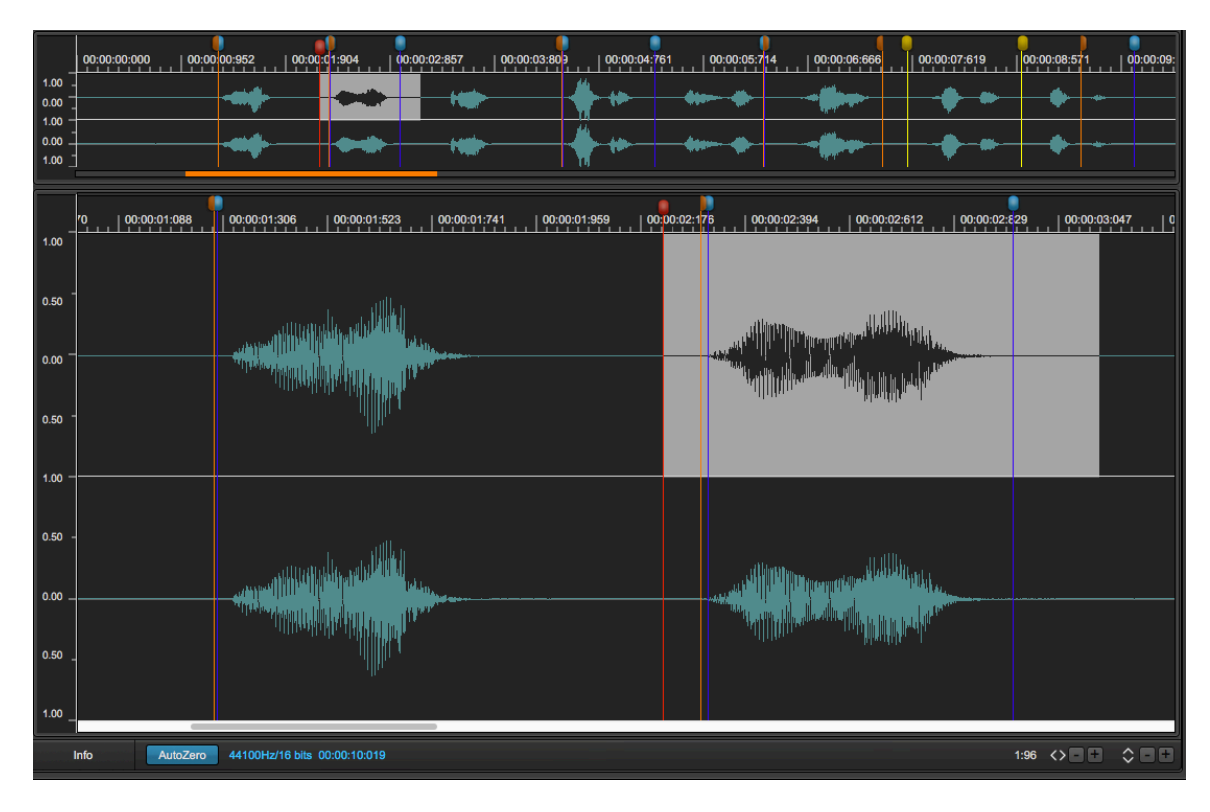

By clicking on the Commands button which is on top of the waveform overview, you can use the following menu commands to do selections:

- **Select All (or** ⌘A): creates or extends the current selection to all the waveform.
- **Select Loop (or**  $\hat{\alpha}$  **RA)**, available only if Loop has been turned On, select the region of the Loop.

## **The audio file Info side panel**

Clicking on the Info button located at the bottom left of the main waveform view, or on the rightmost button among the three buttons located at the top of the Audio Editor, a side panel will open on the right of the waveform view itself. This side panel has three tab buttons, use them to switch the underneath views among the audio file Info view, the Markers view, and the Regions view.

One of the two buttons used to open the side panel will close it if pressed again.

The audio file info panel is divided into two parts: on top you see read-only info: the audio file name, the length expressed in hh:mm:sec:msec and frames units, the audio file format, sample rate and bit depth. The bottom part shows user editable settings: CD-Texts and ID3 Tags. Click on the editable fields to enter the new value, and hit return (or click outside the popup view used to enter the new text) to confirm.

**NOTE:** please consider that exporting the audio file, not all the different audio file formats support the CD-Text and ID3 Tags information.

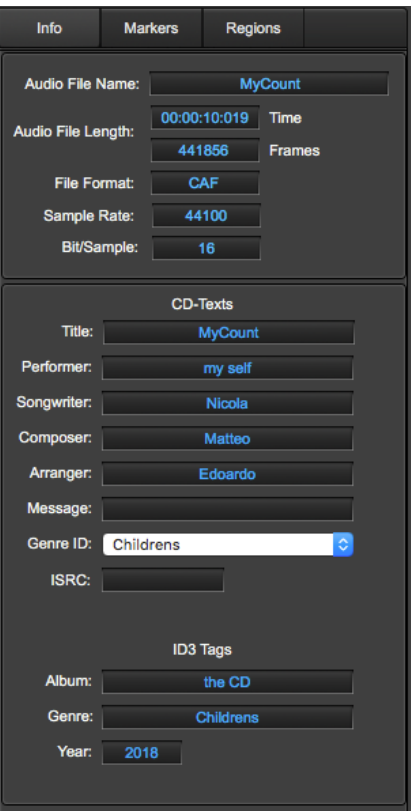

## **Working with Markers**

The other two tabs on top of the Info side panel switch to the Markers and Regions view.

An audio file can define several types of markers that points to different location of the audio file itself.

Markers can be:

- Playback Cursor (RED marker) it is always positioned at the current playback position.
- **Generic Markers (BLUE markers)** each generic marker is identified by a location and a name.
- **Region markers (ORANGE markers)** a region is a portion of the audio file which is identified by two markers, one at region start, one at region end, and by a region name.
- **Loop markers (YELLOW markers)** A Loop is a portion of the audio file to cycle when playing it. It is identified by two markers, one at loop start, one at loop end.

**NOTE**: DSP-Quattro is compliant with the standard when it reads/writes markers informations from/to PCM uncompressed audio files (AIFF, WAVE, CAF). These audio files can be exchanged among different audio applications and software/hardware samplers, maintaining the information about loop and other markers.

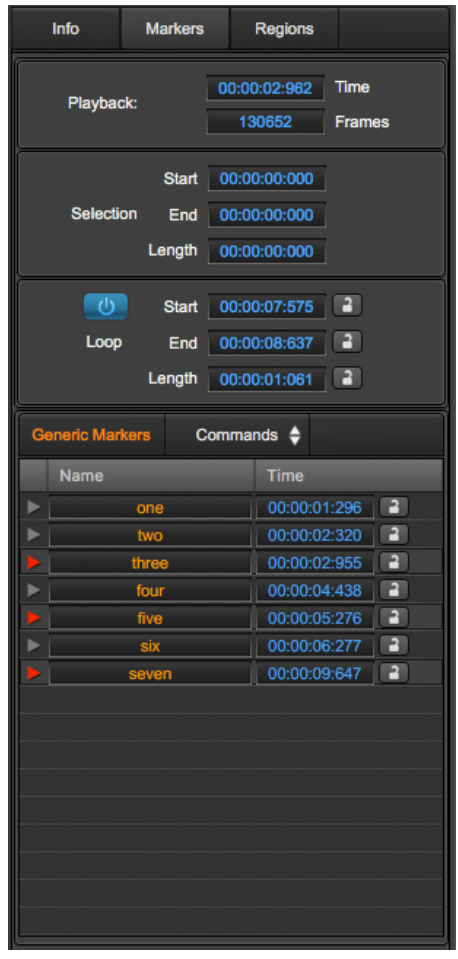

**NOTE**: DSP-Quattro gives you an option of **Auto Zero**. When this option is ON, setting the position of a marker or of the selection, DSP-Quattro will automatically shift it to the previous point of Zero Crossing. A Zero Crossing point is the location in which the waveform passes thru the zero level changing its sign. This option is very useful when you wish to place markers in a position that has a shared zero level.

To activate the option of Auto Zero, use the AutoZero button at the bottom of the main waveform view of the Audio Editor, or go to the menu **Options- >Auto Zero**, or to use the combination of keys ⌘U. This command toggles the AutoZero ON/OFF. When the option is active, a check mark appears in correspondence of the command in the menu.

The Markers view shows the Loop and the Generic Markers, the Regions view shows the Regions markers.

On the Marker view there are two main parts: on top there is a part to show the current values of the markers which always exist: the playback cursor, the Loop markers (they are visible only if the Loop is ON) and the current waveform selection. The bottom parts has a table showing the Generic markers list, and a Command button to edit the Generic markers.

Click on the numerical field of a marker to edit its value. DSP-Quattro will show a popup:

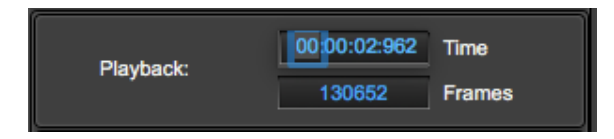

Use the tab key to move from one field to the next, the enter key to close the popup.

## **Menu commands to place the playback cursor:**

There are several menu commands to move the playback cursor at specific points of the audio file.

Clicking on the Commands button on the top of the waveform view, disclosing the Playback Cursor submenu, you can:

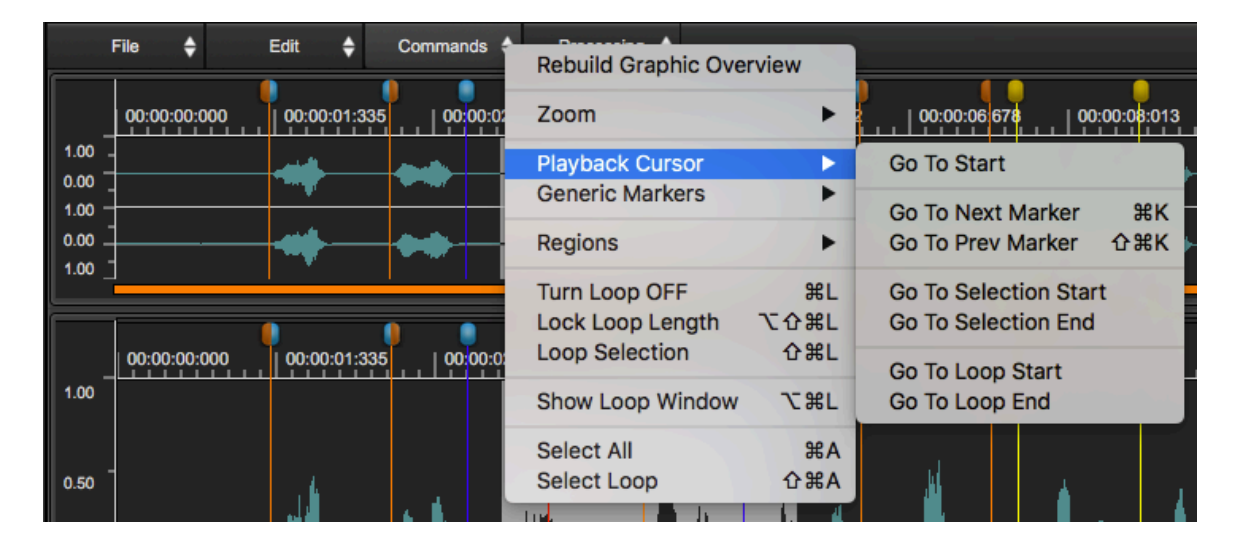

- Go To Start: to move the playback cursor at the beginning of the audio file.
- **Go To Next Marker (or** ⌘K**)**: to move the playback cursor to the position of the next marker.
- **Go To Prev Marker (or**  $\hat{O}$   $\mathcal{H}$ **K)**: to move the playback cursor to the position of the previous marker.
- Go To Selection Start: to move the playback cursor to the beginning of the current audio selection. This command is not available if there is not an audio selection on the waveform.
- Go To Selection End: to move the playback cursor to the beginning of the current audio selection. This command is not available if there is not an audio selection on the waveform.
- Go To Loop Start: to move the playback cursor to the Loop start. This command is not available if the Loop is OFF
- Go To Loop End: to move the playback cursor to the Loop end. This command is not available if the Loop is OFF

Into the Loop section there are also a button to turn On/Off the loop (the yellow start/end loop markers will appear/disappear on the waveform views) and to lock/unlock the loop points and loop length.

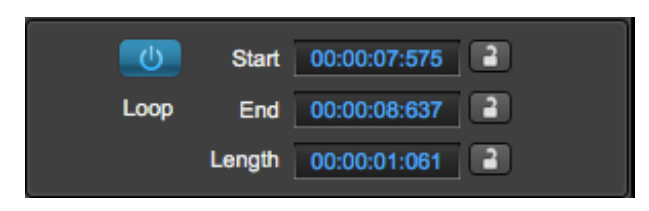

If one or both start/end loop markers is locked, the corresponding marker cannot be dragged or moved. If the loop length is locked, setting the start loop marker position will set also the end loop marker accordingly. And, of course, also the contrary.

#### **The Generic markers table**

In the bottom part of the Marker view there is the Generic markers table:

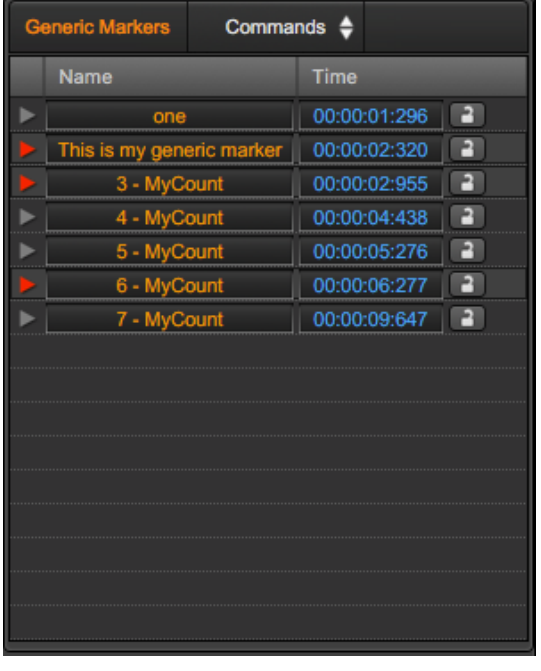

All fields are editable. Just click on the filed you wish to edit, DSP-Quattro will show a popup to enter the new setting.

On the right of each generic marker name there is an arrow which turns on red if the corresponding generic marker is the current selected generic marker. If you click on a blue generic marker on the waveform view, that becomes a selected generic marker.

**NOTE**: it is possible to define a group of generic markers, selecting all them at the same time, just keeping the cmd or the shift key pressed while clicking on the arrow on the left part of the generic marker row - or on the blue generic markers on the waveform view.

If there are more than one generic marker selected in a certain moment, dragging one of them on the waveform view, will shift along the time axis also the others, accordingly.

Generic markers can be locked. In this case, it is not possible to change their position, and it is not possible to move or drag them on the waveform view. If in a group there is a locked generic marker, it is not possible to move the others as well.

Clicking on the Commands button on top of the generic markers table, DSP-Quattro shows a menu:

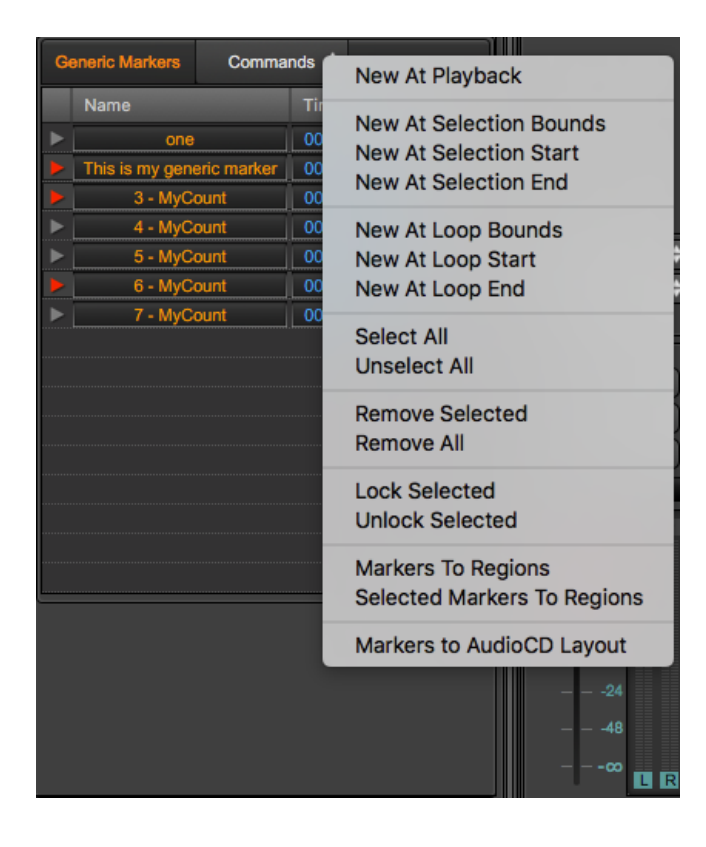

Using these menu commands you can (these menu items are greyed-out if the command not applicable):

- **New At Playback (or ⌘M)**: it creates a new generic marker in correspondence to the playback cursor
- **New At Selection Bounds (or ↑ %M):** If there is a selection, it creates two new generic markers in correspondence to its start and end. If there is not an audio selection on the waveform, this command is not available.
- **New At Selection Start:** if there is a selection, it creates a generic marker in correspondence of the selection start. If there is not an audio selection on the waveform, this command is not available.
- **New At Selection End: if there is a selection, it creates a generic marker** in correspondence of the selection end. If there is not an audio selection on the waveform, this command is not available.
- **New At Loop Bounds (or ⌥⌘M)**: if the Loop is On, it creates two new generic markers in correspondence to the loop start and end. If the Loop is OFF, this command is not available.
- **New At Loop Start**: if the Loop is On, it creates a generic marker in correspondence of the loop start. If the Loop is OFF, this command is not available.
- New At Loop End: if the Loop is turned On, it creates a generic marker in correspondence of the loop end.If the Loop is OFF, this command is not available.
- **Select All:** to select all the generic markers, ie it groups them all together.
- **Unselect All**: to unselect all generic markers. If there are not selected markers, this command is not available.
- **Remove Selected (or ⌥**⇧**⌘M)**: to remove (delete) the selected generic marker(s). If there are not selected markers, this command is not available.
- **Remove All (or ^**  $\hat{\alpha}$  $\mathbb{R}$ **M)**: to remove (delete) all generic markers
- **Lock Selected**: lock the selected generic markers. If there are not selected markers, this command is not available.
- **Unlock Selected**: unlock the selected generic markers. If there are not selected markers, this command is not available.

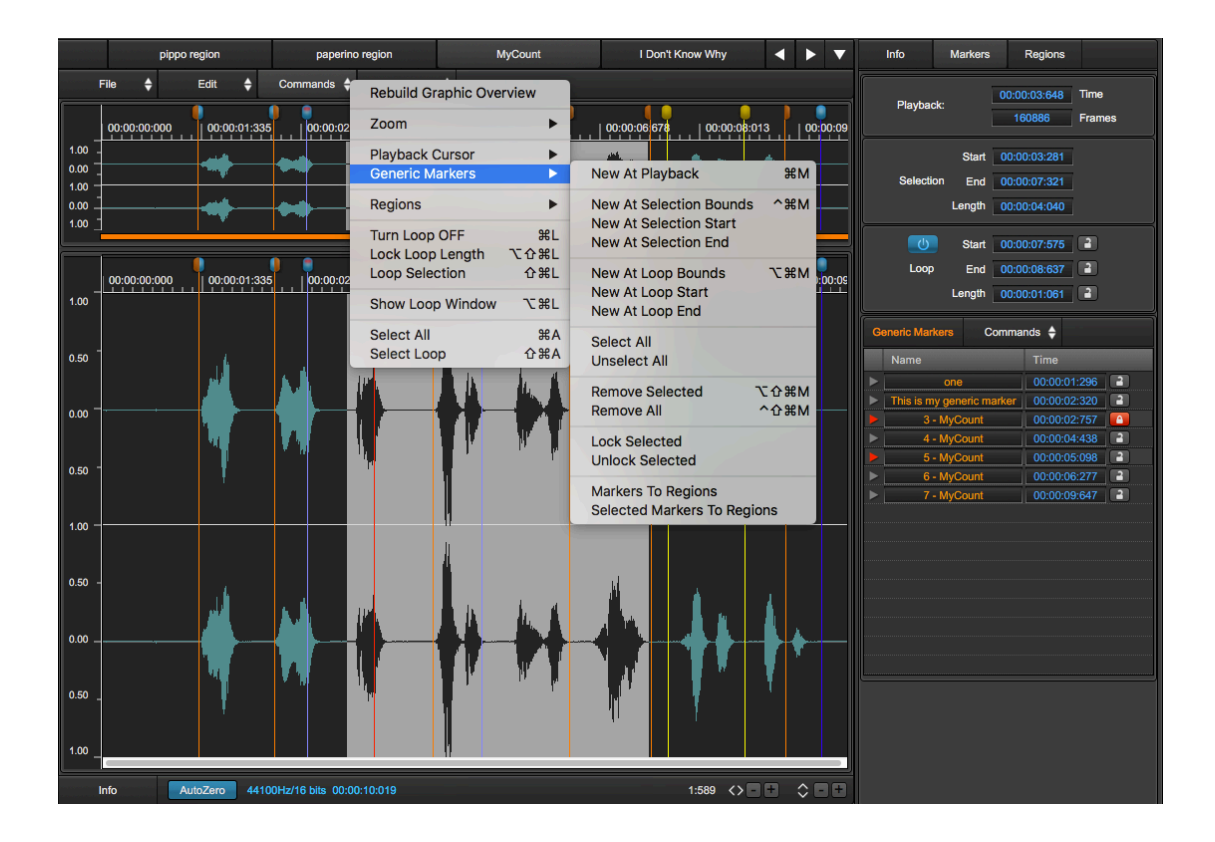

- Markers To Regions: creates new regions accordingly to all the generic Markers on the list. Each region will extend from one generic marker to the next one on the list.
- **Selected Markers To Regions:** it does the same of the "Markers To Regions" command, but uses only the generic markers which are also selected.
- Markers to AudioCD Layout: creates AudioRegions and CD-Tracks on the AudioCD from the generic markers list, one for each marker. Each AudioRegion of the AudioCD will extend from one generic marker to the next one on the list. DSP-Quattro allows you to choose between clear the AudioCD before to build it, or to append the new AudioRegions to the end of the current AudioCD.

The same commands are available from the Commands button on top of the waveform view.

**NOTE:** the "Markers to AudioCD Layout" command on the menu on top of the Generic markers table is replicated on the "**Generic Market List to AudioCDLayout**" on the File->SendToAudioCDLayout->… menu from the File button on top of the waveform view:

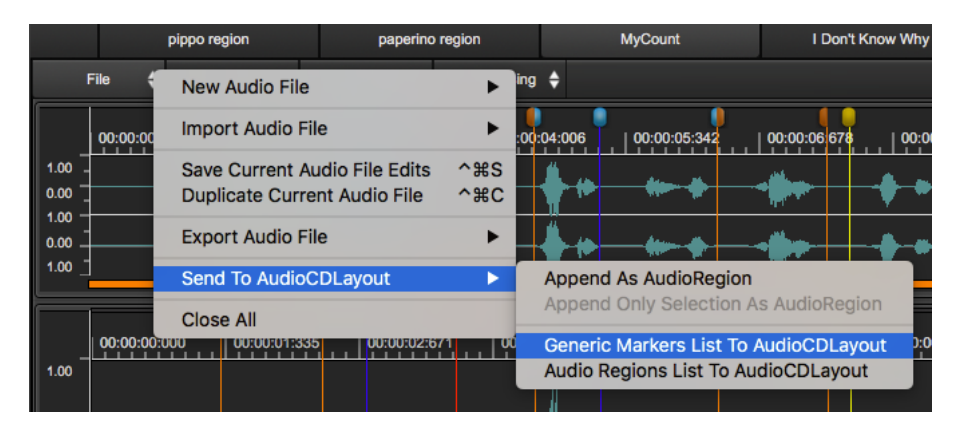

# **Working with Regions**

As already introduced, a region is a portion of the audio file which is identified by two markers, one at region start, one at region end, and by a region name.

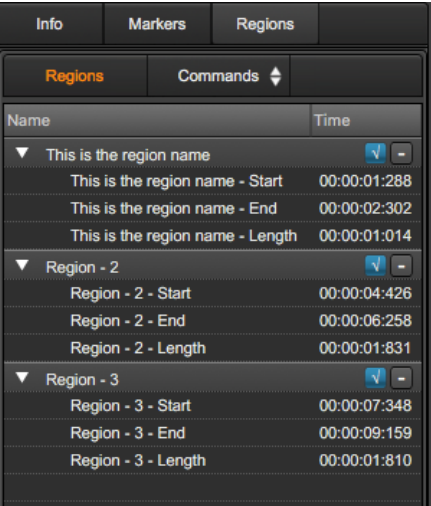

#### **The Regions table**

One of the tabs on top of the Info side panel switch to the Regions view. DSP-Quattro allows you to add and remove audio regions, edit region name, show/hide the region markers on the waveform view. There are also several commands dedicated to audio regions.

For each audio region, there is a row on the table:

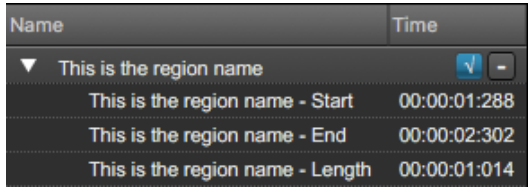

Click on the white arrow on the left side of the region row to expose/collapse the details about the region start and end positions, and the region length.

Click on the blue check mark on the right of the region row to show/hide the region markers (the orange markers) on the waveform view.

The minus (-) button on the right of the region row will remove (delete) the audio region.

You can edit the audio region name, the region start, the region end positions and the region length just clicking on the corresponding text or value, DSP-Quattro will show an editable popup view.

Clicking on the Commands button on top of the generic markers table, DSP-Quattro shows a menu:

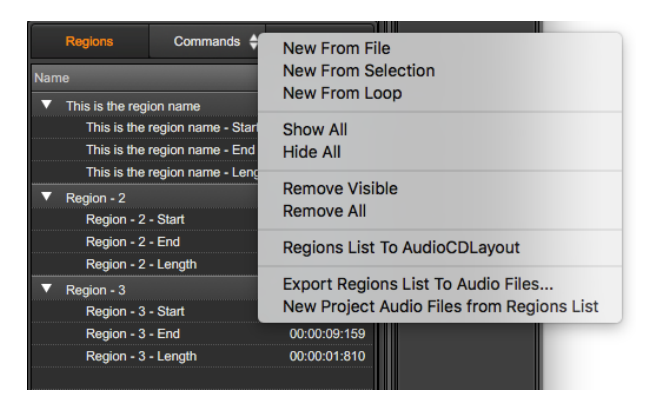

- **New From File (or**  $\Upsilon$  $\triangle$  $\mathcal{H}$ **U): to create a new audio region starting at the** beginning of the audio file and ending at its end.
- **New From Selection (or ⌥⌘U)**: to create a new audio region starting at the beginning of the current selection and ending at its end. This command is not available if there is not an audio selection on the waveform.
- New From Loop: to create a new audio region starting at the beginning of the Loop and ending at its end. This command is not available if the Loop is Off.
- **Show All (or ↑ %U)**: to make all the audio region markers visibile on the audio waveform view.
- **Hide All (or ^**  $\triangle$  $\mathcal{R}$  **U)**: to hide all the audio region markers on the audio waveform view.
- **Remove Visible**: to remove (delete) all visible audio regions.
- Remove All: it removes (deletes) all audio regions.
- **Region List to AudioCDLayout**: creates AudioRegions and CD-Tracks on the AudioCD from the audio regions list, one for each audio region. DSP-Quattro allows you to choose between clear the AudioCD before to build it, or to append the new AudioRegions to the end of the current AudioCD.

The same commands are available from the Commands button on top of the waveform view.

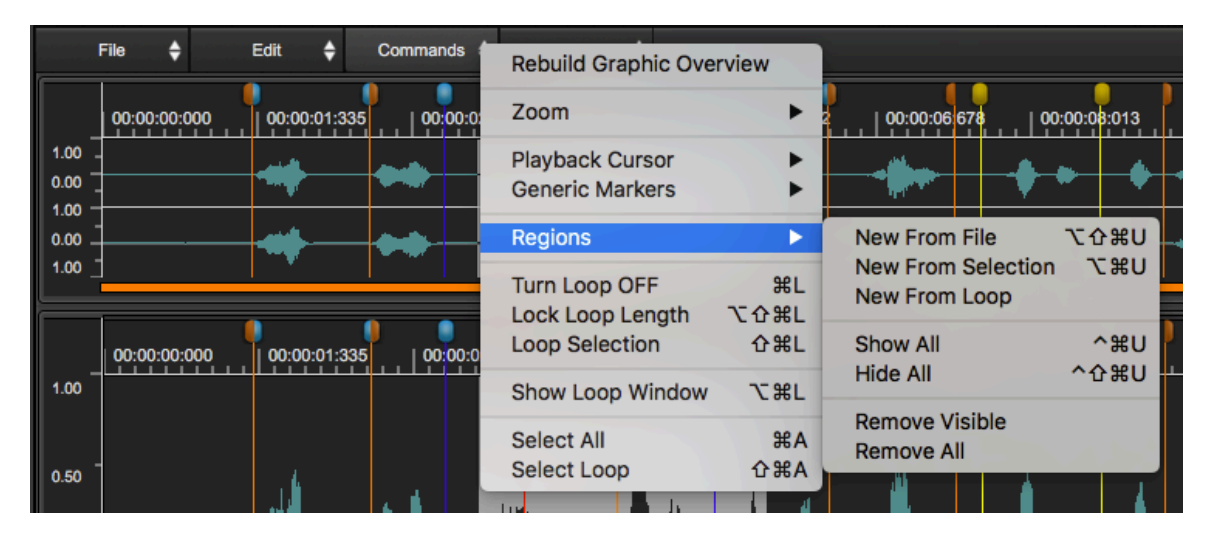

**NOTE:** the "Region List to AudioCD Layout" command on the menu on top of the Generic markers table is replicated on the "**Audio Regions List to AudioCDLayout**" on the File->SendToAudioCDLayout->… menu from the File button on top of the waveform view:

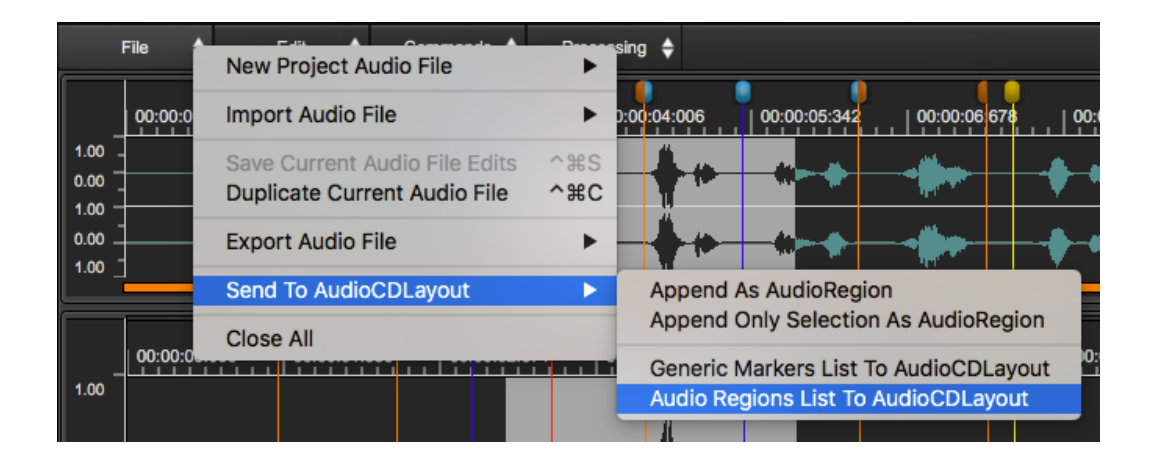

## **Working with the Loop**

The Audio Editor of DSP-Quattro uses two different concepts for cycling on a certain region of an audio file: the Loop and the Cycle.

#### **Cycle Mode and the Loop**

The **Loop** is a region of the audio file to cycle when playing it. It is identified by two markers, one is the loop start, the other one is the loop end (the yellow markers on the waveform view). These two markers are saved into file, and into the Project.

Also the **Cycle** is a portion of the audio file to cycle when playing it, BUT it is not identified by any marker. It is simply a region which DSP-Quattro will play again and again without interruption.

The Loop can be ON or OFF accordingly to On/Off button on the audio file Info side panel, under the Markers tab:

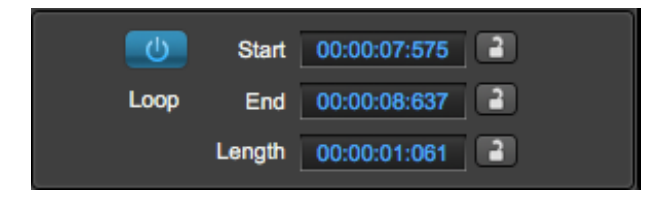

The Cycle can be ON or OFF accordingly to the state of the Cycle button on the Transport bar:

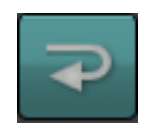

## *Q: When DSP-Quattro plays cycling on the Cycle or cycling on the Loop?*

**A:** let's start from **what** DSP-Quattro will play:

1) **If there an audio selection**, DSP-Quattro plays that audio selection ONLY, starting at the beginning of the audio selection and ending at its end.

Then, if the Cycle is ON, DSP-Quattro will play cycling on that audio selection, otherwise it will stop as soon as it reaches the end of the selection. This will happen no matter if the Loop is On or Off.

2) **If there is not an audio selection**, DSP-Quattro will play the audio file starting at the beginning of the audio file. Then:

- If the Loop in ON, DSP-Quattro will play cycling on the Loop (yellow markers on the waveform view).

- If the Loop is OFF, DSP-Quattro will play the audio file up to the end, then it will cycle starting again at the beginning of the audio file ONLY if the Cycle button is ON.

- If the Loop is OFF and Cycle button is OFF, DSP-Quattro will stop to play as soon as it reaches the end of the audio file.

**NOTE**: if there is an audio selection on the waveform view, DSP-Quattro will play that selection only, cycling on it if and only if the Cycle button is ON.

**NOTE**: and, if there is an audio selection on the waveform view, when playing that selection, DSP-Quattro will not consider the Loop (yellow markers) settings, even if the Loop is ON.

Often it is useful to cycle on a selection, sometimes you want to cycle on the loop.

An example will help you to better understand the difference between the two concepts: let's say that while listening you find out that there are some clicks that shouldn't be there and that you want to find out their position. In such case, you can select the zone around the suspect point, and while listening to DSP-Quattro playing that region again and again (setting the Cycle ON) you can find out the point that causes the click. Instead, let's suppose that you have recorded a drum pattern, and that you want to use that pattern later, as loop in an arrangement. You will than have to set and activate a Loop in such a way that DSP-Quattro will play that region of the file again and again, repeating that drum pattern. You may also want that that Loop is saved into the file, to be used by an external software or hardware sampler. In this case, turn the Loop ON and use the yellow markers and the editing commands to set the Loop to set the loop point, without using any selection on the waveform view.

Clicking on the Commands button on top of the waveform view, DSP-Quattro shows a menu which includes the following commands to set the Loop:

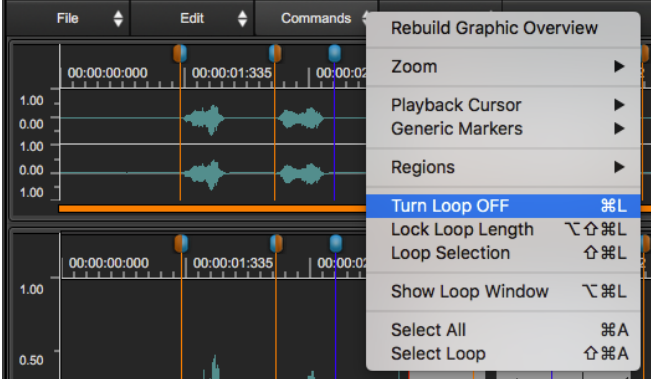

- **Turn Loop ON/OFF (or** ⌘L): to toggle the Loop ON and OFF. If the Loop has been turned ON, the two Loop markers (the yellow markers), will appear on the waveform view. Otherwise, DSP-Quattro will hide them.

- **Lock Loop Length (or** ⌥⇧⌘L) to lock/unlock the length of the Loop. If the Loop length is locked, moving any one of the two Loop markers, the other one will move accordingly. This option is useful in the case that, once you have found a good Loop, you wish to shift the Loop without changing its length. This command is not available if the Loop is OFF.

- **Loop Selection (or** ⇧⌘L): to place the Loop markers at the current selection start and end. (This command is not available if there is not a

selection on the waveform view). If the Loop is turned Off, it will automatically be turned On.

- **Show/Hide Loop Window (or** ⌥⌘L): to show or hide the Loop floating window tool. More about this here below.

#### **The Loop Window**

DSP-Quattro gives you a special tool for placing Loop points: the Loop Window and a very special X-Fade Looping tool. In this chapter the Loop Window will be described. To know about the X-Fade Looping tool, please refer to the chapter describing the X-Fade Looping editing function of DSP-Quattro.

This tool allows you to monitor anything that happens to the waveform in correspondence of the Loop point.

**NOTE**: the window is of floating type, this means that it is always visible on top of the Project window. You can also work on the AudioEditor view at the same time.

Any operation in the Audio File Player/Editor, even the drag of a Loop marker, will result in a real time change in the Loop window, and vice versa.

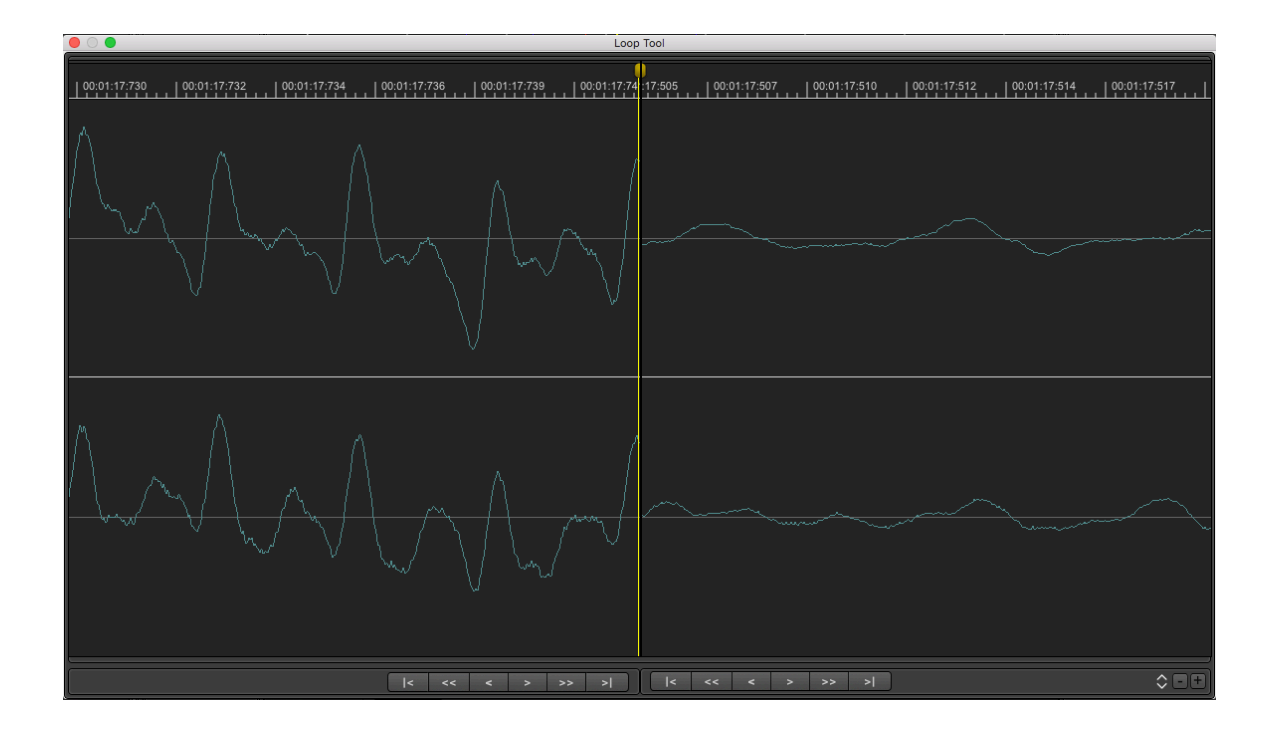

#### The Loop Window (fig. A)

This window consists of two parts, the left and right parts, divided by a yellow marker that corresponds to the loop point, where DSP-Quattro jumps back cycling: the left side of the view shows the final part of the waveform as it is before the Loop End point, the right side of the view shows the part of waveform as it is immediately after the Loop Start point.

When playing the Loop, DSP-Quattro plays the samples up to the Loop End point, then it jumps and restarts to play from the sample at the Loop Start point. The Loop Window shows you what DSP-Quattro will play when it reaches the Loop point, showing you the visual continuity of the waveform which plays. If the two points of Loop Start and End don't coincide or don't grant a continuity to the waveform, as for example in the figure A above, it is clear that a very unpleasant click will be heard at loop point as soon as DSP-Quattro will cycle jumping to the Loop Start.

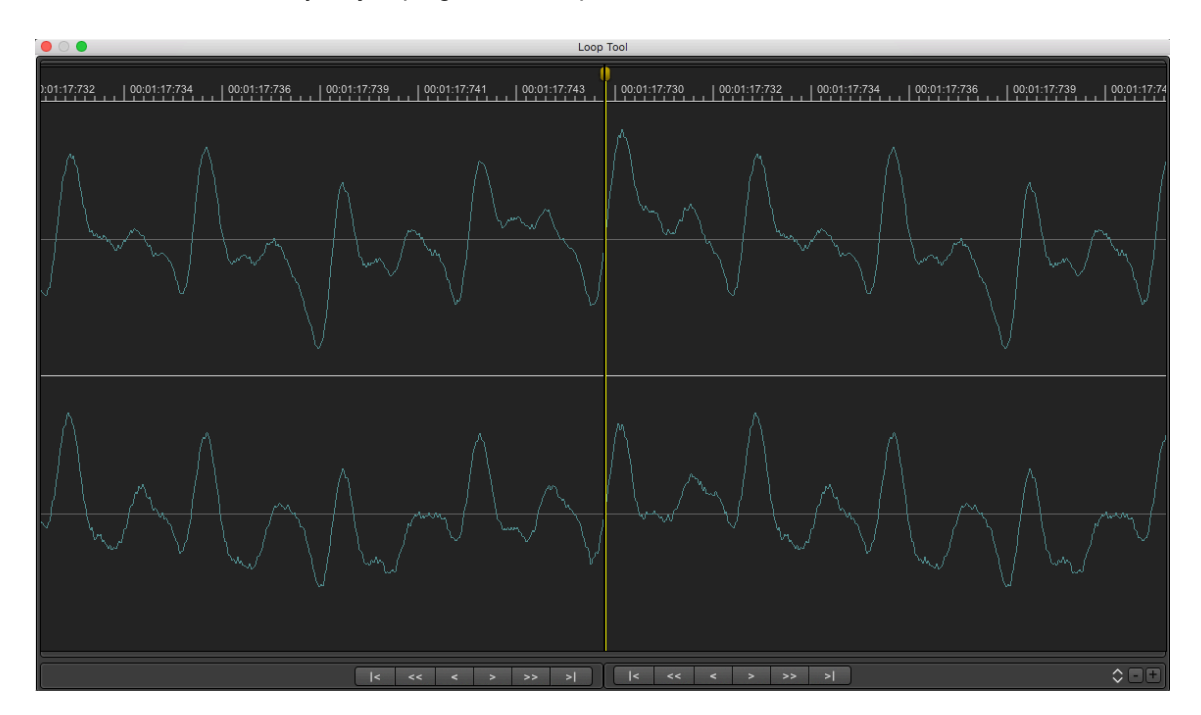

The Loop Window (fig. B)

On the other hand, if the loop points are moved in such way to give a continuity to the waveform, as shown in figure B, we may expect that the audio will not produce an audible click at Loop as soon as DSP-Quattro will cycle playing the file.

Unfortunately the visual continuity is not always enough to guarantee that the Loop will play without clicking, but surely the Loop Window is an essential tool to position the loop points at a very good position.

After this, you can use the X-Fade Looping algorithm of DSP-Quattro to make Loop which will play absolutely perfect in most of the cases. But, of course, a certain experience is necessary to find the "perfect" Loop, especially for audio files which are harmonically complex, as in the case of samples of strings or acoustic piano.

The Loop Window has its own vertical Y-Axes zoom level a custom transport bar to move the start/end points:

- on the left there are the buttons for the vertical zoom in/out
- At the bottom of each half Loop view there are the buttons for setting the loop point current position, more precisely to set the Loop End for the left view and the Loop Start for the right view:

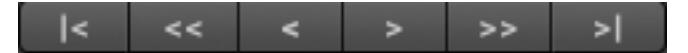

Respectively, from left to right, these buttons allow you:

- to Move the Loop point on the previous Zero Crossing position. The Zero Crossing is the point in which the waveform passes thru the zero, changing its sign. This command is very useful to find the continuity of the waveform finding two different points of crossing of the level zero, if the the slope of the curve is the same at the end and loop positions. The waveform of a perfect loop has always the same level and same slopes at loop point, and the point of zero crossing can be very useful for having a shared reference point for placing both start and end loop points.

- To quickly move the Loop point backward.

- To slowly move the Loop point backward.
- To slowly move the Loop point forward.
- To quickly move the Loop point forward.

- To move the Loop point to the next point of Zero Crossing.

**NOTE**: you are able to drag forward or backward the Time Ruler of every Loop view. The respective Loop point will move accordingly.

**NOTE**: to place the loop points in the right place is only the first step to have a file playing perfect when jumping at loop. After placing the loop markers, use the X-Fade looping algorithm (see the processing function in the following chapters) to smooth the waveform at loop boundaries. Surely, the result will surprise you.

## **Editing an Audio File using DSP-Quattro**

This chapter describes in deep all the functions of audio editing offered by DSP-Quattro and how to use them.

## **Audio File Formats**

DSP-Quattro loads audio file previously saved using almost all known formats, starting from the PCM uncompressed formats, like AIFF, WAVE or SDII (SoundDesigner II), having 8, 16, 24, 32 and 32 float bits/sample, and any sample rate, to compressed audio file formats as mp3, MPEG-4, mp2, ac3, aifc, 3gp, mpa, mp4, caf, 3g2, m4a, AAC…

DSP-Quattro takes care to do all necessary conversion loading an audio file, and this process is totally invisible to you.

As a special option, DSP-Quattro is able to import an audio file as **RAW data**. It means that DSP-Quattro will read the file, loading it sample by sample without looking for an audio file header, as it usually does. It is useful to recover corrupted PCM files where the header is no longer valid. The RAW data import DOES NOT work at all the formats which are not PCMbased, ie if the source file is encoded or compressed by some techniques. See the following paragraph to know how to import an audio file as RAW data.

When DSP-Quattro needs to edit an audio file, it imports the source audio file into the Project, translating it to the internal uncompressed CAF 24 bits audio file PCM format. This is because the CAF guarantees the maximum audio fidelity and supports to audio long file header.

This means that you can work with audio files without any reasonable restriction on its length, as it happens if using the standard AIFF and WAVE formats, which are limited to 2.1 GB for the single audio file and which is, working at 24bits/96kHz, a little bit more than 1 hour only. Instead, CAF audio files can be as long as needed, so you can work with even hours and hours of music at 24bits/96kHz without any problem.

Playing an audio file, DSP-Quattro is always synchronized with the current audio device. It means that its internal audio engine work at the same rate of the current audio device. If the sample rate of the audio file is not equal to that of the current audio device, DSP-Quattro will apply a real time sample rate conversion (SRC), to play the audio file at the correct pitch.

**NOTE**: the sample rates of the current audio device and sample rate of the current audio file should have always the same value, otherwise DSP-Quattro will process the audio stream with its SRC algorithm and you will not hear EXACTLY what you are going to save on the audio file after your edits.

So, you should always set the sample rate of the current audio device to the same value of the current audio file under editing OR resample the audio file under editing to the sample rate of the current audio device using the off-line SRC algorithm of DSP-Quattro (it is a very high quality linear phase SRC) and then do your edits with it.

#### **Undo/Redo**

When you do your edits, DSP-Quattro always allows you to cancel the edits you did, using the **Undo command (or** ⌘Z). The **Redo command (or**  ⇧⌘Z) command returns to the snapshot taken just before to do Undo.

In other words, the Undo command cancel the last edit you did, the Redo restores again the last edit you did just before doing Undo.

The Undo/Redo engine of DSP-Quattro allows an unlimited number of Undos/Redos: DSP-Quattro keeps track of all edits done since when it opened the file – until you save your edits.

Please be aware that saving an audio file will also cancel the Undo/Redo history. The same happens when you quit the application.

**NOTE**: each file under editing has its own Undo/Redo history. If you do some edits on one file, and then you switch on a different audio file, doing some additional edits on this new file, DSP-Quattro will start a new Undo/ Redo history. When you switch back to the previous audio file, its Undo/ Redo history is safe and you can Undo/Redo last edits you did on that file.

#### **Introducing the Real-Time Previewer Controller**

For previewing the processed audio, DSP-Quattro uses a control that allows you to listen to the result of the edit before to decide if apply it on the audio file or not. Using this controller you can set in real time the parameters of the algorithm while listening to the result.

DSP-Quattro uses the same Real-Time Previewer Controller for several editing functions. It is located on the right side of the dialog including the graphical interface which is specific to the edit function.

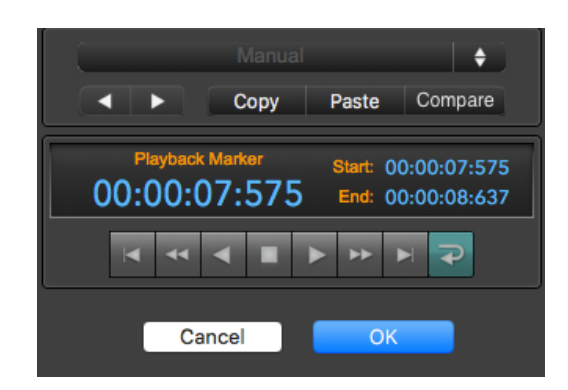

The controller consists of:

#### **The Preset programmer:**

On top there is the preset programmer, that manages the preset of the algorithm.

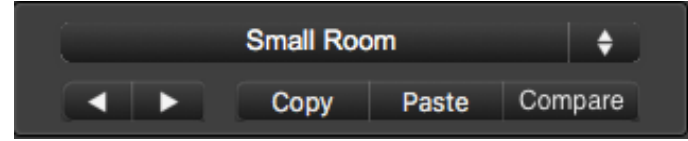

If the algorithm allows to store one or more preset, on top there is an active popup menu which allows to select one of the available preset.

This section allows to set, save and load a preset. A preset is a collection of all the settings which are necessary to control the algorithm. A typical example of editing function allowing the use a presets is an plug-in or an internal effect of DSP-Quattro.

### **The preview transport bar:**

On the bottom part there is the Transport bar, to control the playback of the audio file.

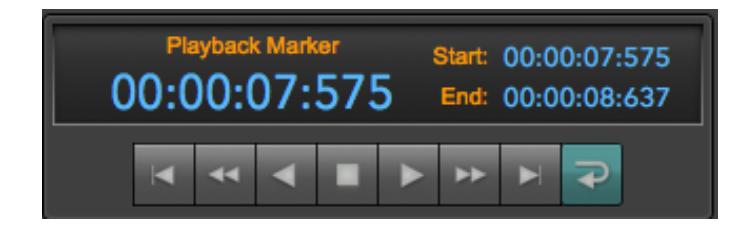

This is very similar to the transport bar used to control the playback of the Audio Editor. Please refer to the relevant character for the description of the use of each button and of the display.

## **The File Menu**

Clicking on the File button on top of the waveform view, DSP-Quattro shows a menu with the commands for creating new audio files, and audio file import/export.

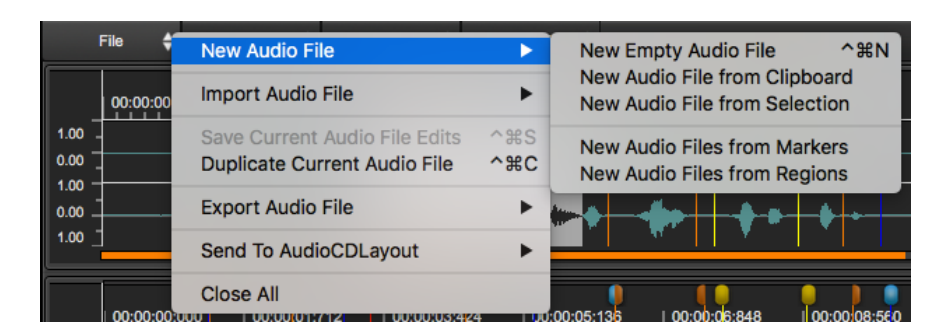

*New Audio File…* 

- **New Empty Audio File (or ⌃**⌘N): to create a new audio file adding it into the Project. DSP-Quattro will show a dialog to enter the new audio file settings:

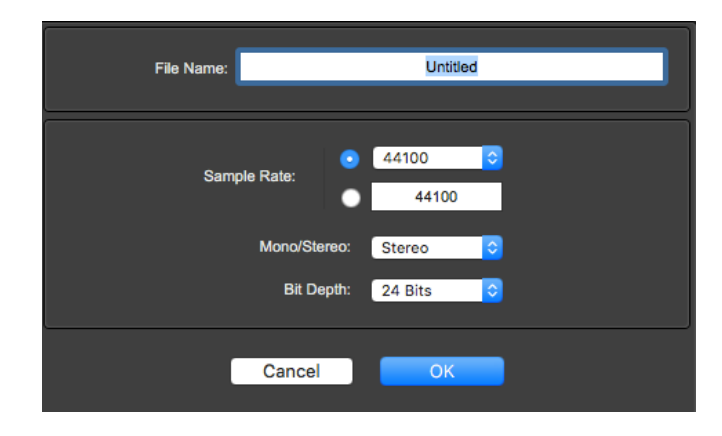

Enter the name for the new file, the sample rate, the number of channels (mono or stereo), and the bit depth. DSP-Quattro creates a new file, will add it to the Project, and will show it on a new tab of the Audio Editor view.

- New Audio File from Clipboard: to create a new audio file filling it with the current audio clipboard contents, adding the new audio file to the Project, and showing it on a new tab of the Audio Editor view. If the audio clipboard is empty, this command is not available.
- **New Audio File from Selection**: to create a new audio file filling it with the current audio selection contents, adding the new audio file to the Project, and showing it on a new tab of the Audio Editor view. If there is not an audio selection, this command is not available.
- **New Audio Files from Markers**: to create new audio files from the list of the generic makers, adding the new audio files to the Project. Each new audio file will extend from one generic marker to the next one on the list. If there are not generic markers, this command is not available.
- New Audio Files from Regions: to create new audio files from the list of the audio regions, adding the new audio files to the Project. If there are not audio regions, this command is not available.

*Import Audio File…* 

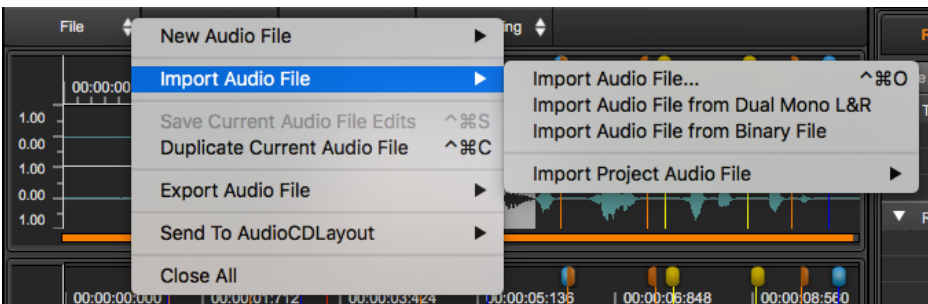

**Import Audio File...** (or **↑**  $\text{\$}0$ ): to load an audio file from the MacOS file system. DSP-Quattro will show a file browser and, if you select an audio file and click on the OK button, it will add the selected audio file to the Project, and will show it on a new tab of the Audio Editor view.

**NOTE**: you can select more than one audio file at the same time.

**NOTE**: DSP-Quattro will allow you to select only an audio file in one of the possible recognized format (.aif, .wav. .mp3, .m4a, .caf, ….) and it will take care to translate the audio file to a uncompressed PCM audio file to start to work with it at maximum quality. If it is not possible to select the audio file you wish to import, because it is greyed-out, be sure that the file name ends with the proper extension (.wav, .mp3, …).

- Import Audio File from Dual Mono L&R: to load a stereo audio file selecting a mono audio file used for the Left channel and a mono audio file used for the Right channel (Dual Mono). This command is useful if you need to edit in DSP-Quattro a stereo audio file generated by an external application which uses to save a stereo audio file as two mono audio files with the names ending with -L and -R.
- Import Audio File from Binary File: DSP-Quattro is able to import an audio file building it reading a RAW binary file. It is necessary to enter some parameters used by DSP-Quattro to translate the binary file to an audio stream to save into a new audio file.

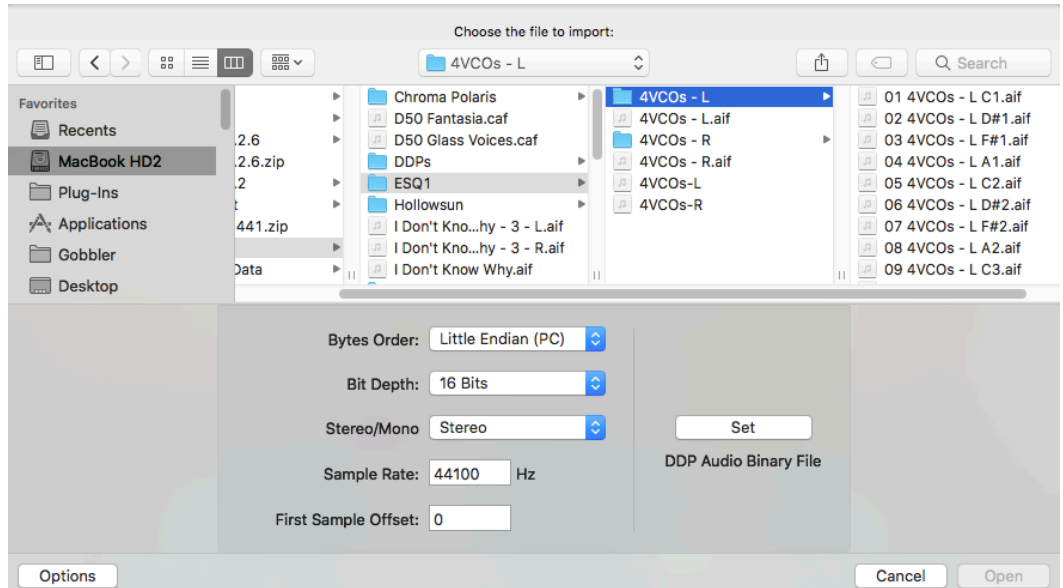

DSP-Quattro will show a file browser. In the bottom part of this file browser it possible to set the parameters used to to translate the binary audio file to a playable audio file:

- **Bytes Order**: when the below Bit Depth parameter is greater than 8 bits/sample, each sample will use more than one byte. These bytes can be ordered by following the "Big Endian" standard, generally adopted by the Motorola microprocessors and computers Apple Macintosh, or "Little Endian" standard, generally adopted by Intel microprocessors and PC MSDOS/Windows.

- **Bit Depth**: to set if DSP-Quattro must read 8, 16, 24, 32 or 32 (floats) bits for each sample.

- **Stereo/Mono**: to set the number of interleaved audio channels. For stereo audio files, DSP-Quattro will read one sample to fill the left channel, then one sample to fill the right channel, and again.

- **Sample Rate**: to set the sample rate that will be adopted for playing the file.

- **First Sample Offset**: to set the offset, expressed in bytes, from the beginning of the file, that will be used by DSP-Quattro before to start to read samples. This value is very important to skip the audio file header correctly to realign the audio sample reading position.

Click on the **Set** button to set the values to the default values to use to read a binary audio file produced accordingly to the DDP standard.

**Import Project Audio File:** to load an audio file which has been already loaded into the Project. DSP-Quattro will show the list of the audio files as from the Document Manager table. Just select the audio file you wish to edit, DSP-Quattro will load it on the Audio Editor and will show it on a new tab of the Audio Editor view.

*Save Current Audio File Edits*

- **Save Current Audio File Edits… (or ⌃**⌘S): to save the current edits on the audio file which DSP-Quattro keeps into the Project. Use this command to finalize and render to file your edits.

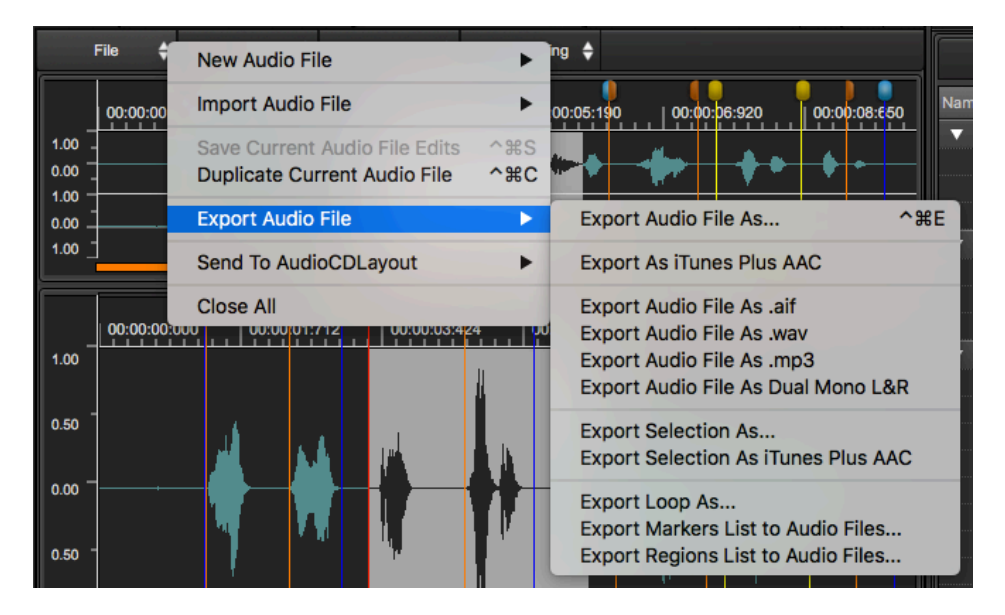

**NOTE:** Editing an audio file, DSP-Quattro works on a copy of the source audio file which it keeps into the Project bundle.

**NOTE:** DSP-Quattro will always ask to save your edits also when it quits.

**NOTE:** saving edits, DSP-Quattro will empty the Undo/Redo history.

*Duplicate Current Audio File* 

- **Duplicate Current Audio File… (or ⌃⌘C)**: to make a copy of the current audio file, adding this copy to the Project, and showing it on a new tab of the Audio Editor view.

*Export Audio File…* 

- **Export Audio File As… (or ⌃⌘E)**: to export the current audio file from the Project bundle to the MacOS file system. DSP-Quattro will show a file browser where you must enter the file name to use for the destination file, and with a custom view to set the audio file format to use for the destination file.

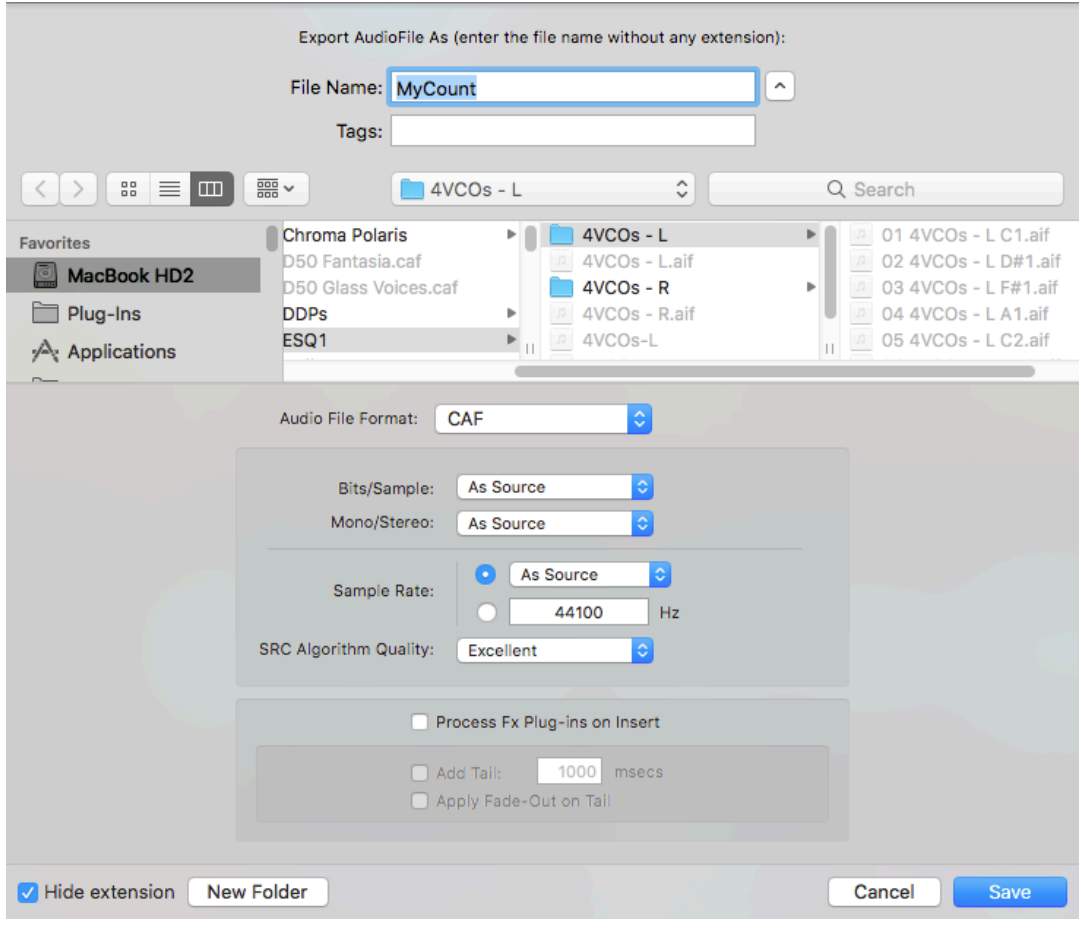

where:

Audio File Format: to set among the standard formats which are available on the list:

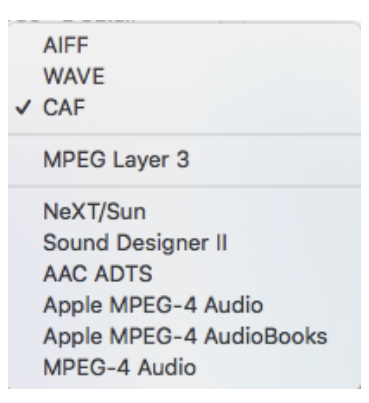

According to the chosen audio file format, the view which is on the bottom part of the custom DSP-Quattro view will change.

The uncompressed PCM formats (AIFF, WAVE, CAF) need of these additional parameters:

- **Bits/Sample**: DSP-Quattro can save 8, 16, 24, 32 or 32 (floats) bits for each sample. Set "As source" to keep the bit depth of the audio file used into the Project.
- **Stereo/Mono**: to set the number of interleaved channels. Set "As source" to keep the number of channels of the audio file used into the Project.
- **Sample Rate:** to set the sample rate of the destination audio file. Set "As source" to use the same sample rate value of the audio file used into the Project.
- **SRC Algorithm Quality:** if the sample rate of the destination audio file is not the same of the audio file used by the Project, DSP-Quattro will use its internal Sample Rate Converter (SRC) to write the destination audio file. Four levels of quality of the advanced liner phase algorithm of DSP-Quattro are available, ranging from Fast to Excellent.
- **Process Fx Plug-in on insert**: if ON, DSP-Quattro will process the source audio file thru the FX chain on insert on that audio file channel strip before to write the samples to disc.
- Add Tail: if the option to process FX is ON, it is possible to add a tail to the destination audio file, setting how much this tail must be long, as well. This is very useful if the FX chain includes an effect like a reverb or space simulator which produce audio at the end of the file even when the audio file stops. Turning ON the option "Add Tail", DSP-Quattro will continue to process the audio after the audio file end, capturing the tail of the effect into the destination file.
- Apply Fade-Out on Tail: If the options to process FX and to Add Tail are ON, it is possible to process the tail thru a fade-out curve to avoid an abrupt end at the end of the destination file. Turning ON "Apply Fade-Out on Tail", DSP-Quattro will decrease the output gain while processing the tail, to guarantee a smooth end.
- **Export As iTunes Plus AAC:** to do "Export Audio File As..." using the iTunes Plus AAC standard audio file format for the destination audio file. In this case, no additional parameters are required.
- **Export Audio File As .aif:** calls "Export Audio File As…" setting the default audio file formats to AIFF.
- **Export Audio File As .wav:** calls "Export Audio File As..." setting the default audio file formats to WAVE.
- **Export Audio File As .mp3:** calls "Export Audio File As..." setting the default audio file formats to MPEG Layer 3.
- **Export Audio File As Dual Mono:** given a stereo audio file, saves two different mono files, the first one exporting only the left channel, naming it with a name ending with "-L", the second one exporting only the right channel, naming it with a name ending with "-R".
- **Export Selection As...:** calls "Export Audio File As...", exporting only the region of the selected audio file waveform. If there is not an audio selection on the waveform view, this command is not available.
- **Export Selection As iTunes Plus AAC:** calls "Export Selection As…", but using the iTunes Plus AAC standard audio file format for the destination audio file. If there is not an audio selection on the waveform view, this command is not available.
- **Export Loop As...:** calls "Export Audio File As...", exporting only the region of the Loop. If the Loop is OFF, this command is not available.
- **Export Markers List to Audio Files:** to export audio files from the list of the generic makers. Each exported audio file will extend from one generic marker to the next one on the list. If there are not generic markers, this command is not available.
- **Export Regions List to Audio Files:** to export audio files from the list of the audio regions. If there are not audio regions, this command is not available.

*Send to AudioCDLayout…*

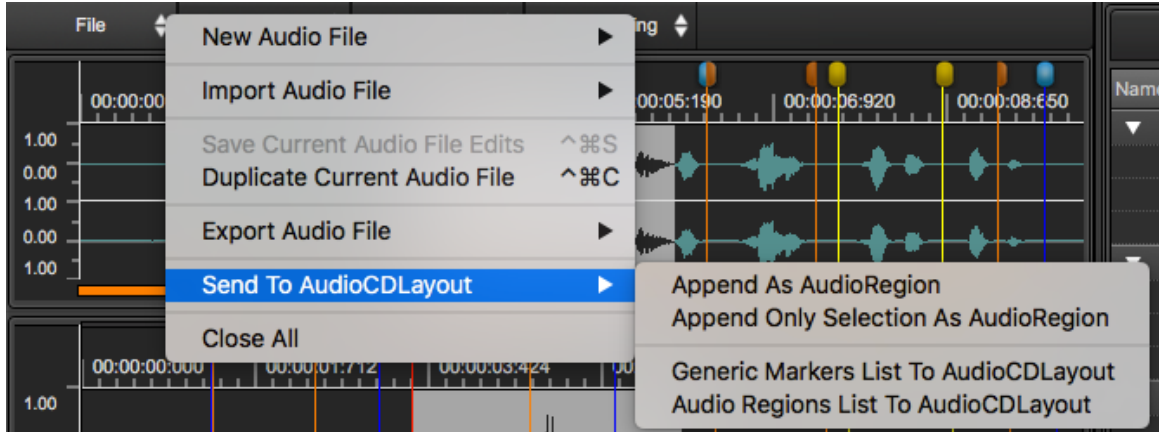

- **Append As AudioRegion:** to add the current audio file to the AudioCD appending it at the end of the AudioCD. DSP-Quattro will create a new AudioRegion on the AudioCD, using the default setting for the CDTrack preGap and the CD-Texts of the audio file to fill the CD-Texts of the new AudioRegion.

- **Append Only Selection As AudioRegion:** as "Append As AudioRegion", but using only the region of the selected audio file waveform. If there is not an audio selection on the waveform view, this command is not available.
- Generic Markers List to AudioCDLayout: to create AudioRegions and CD-Tracks on the AudioCD from the generic markers list, one for each marker. Each AudioRegion of the AudioCD will extend from a generic marker to the next one on the list. DSP-Quattro allows you to choose between clear the AudioCD before to build it, or to append the new AudioRegions to the end of the current AudioCD. If there are not generic markers, this command is not available.
- **Audio Regions List to AudioCDLayout:** to create AudioRegions and CD-Tracks on the AudioCD from the audio regions list, one for each audio region. DSP-Quattro allows you to choose between clear the AudioCD before to build it, or to append the new AudioRegions to the end of the current AudioCD. If there are not audio regions, this command is not available.

#### *Close All*

To close all the waveform views of the Audio Editor, removing all the tabs. DSP-Quattro will ask if you wish to save the changes, if any.

## **The Edit Menu**

Clicking on the Edit button on top of the waveform view, DSP-Quattro shows a menu with the commands for doing cut, copy&paste and similar edits on the audio file:

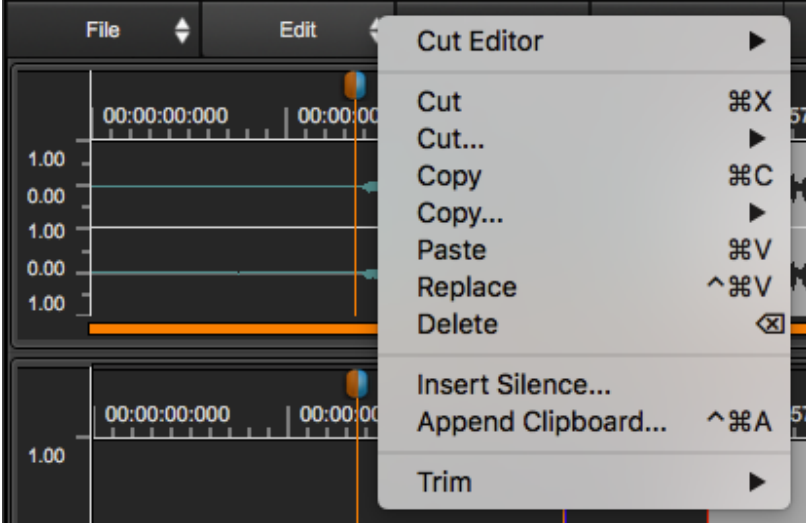

*Cut Editor…* 

The Cut Editor Tool of DSP-Quattro is a very unique graphical tool to make cut&paste of audio regions without any problem caused by abrupt changes of the level and slope of waveforms at cut or paste points.

Please refer to the chapter dedicated to the Cut Editor Tool to know more about it and how to work with it.

*Cut…*

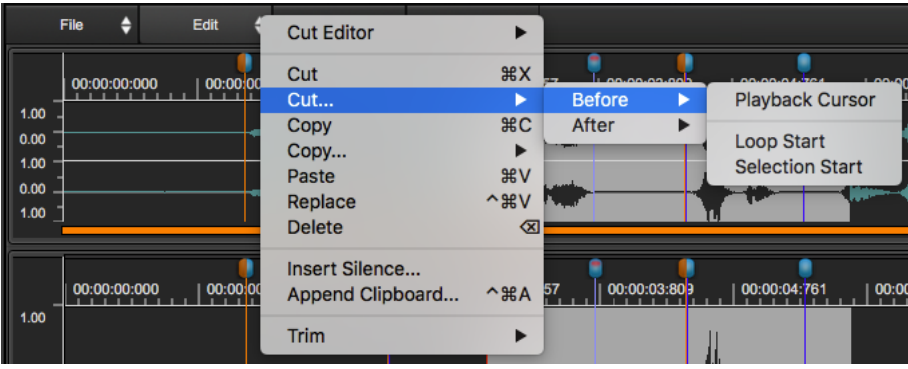

- **Cut (or**  $\mathcal{R}X$ **):** to cut a selected region of the audio file. That region of the audio file will automatically be copied in the custom audio clipboard of DSP-Quattro.
- **Cut Before**: a shortcut to cut a region of the audio file from the beginning up to a certain point. DSP-Quattro allows the following commands:
	- **Cut Before Playback Cursor:** to cut the region of the audio file before the playback cursor. This command is not available if the marker is at the beginning of the audio file.
	- **Cut Before Loop Start:** to cut the region of the audio file before the Loop Start. This command is not available if the loop is OFF or if the Loop starts at the beginning of the audio file.
	- **Cut Before Selection Start:** to cut the region of the audio file before the beginning of the selected audio file waveform. This command is not available if there isn't a selection or if the selected audio file waveform starts at the beginning of the audio file.
- **Cut After:** similar to the command above, but to cut a region of the audio file after a certain point up t the audio file end. DSP-Quattro allows the following commands:
	- **Cut After Playback Cursor**: to cut the region of the audio file after the playback cursor. This command is not available if the marker is at the end of the audio file.
	- **Cut After Loop End:** to cut the region of the audio file after the Loop End. This command is not available if the loop is OFF or if the Loop ends at the end of the audio file.
	- Cut After Selection End: to cut the region of the audio file after the the end of selected audio file waveform. This command is not available if there isn't a selection or if the selected audio file waveform ends at the end of the audio file.

**NOTE:** on DSP-Quattro preferences, there is an option to add a certain number of frames before/after the cut point when applying the Cut Before, Cut After and Trim (more about the Trim command later in this chapter) commands. It is very useful to keep an additional small portion of waveform before or after the waveform to keep. Some software or hardware samplers needs of just a few samples after the end loop point to avoid to click at loop, due their internal interpolation algorithm when transposing the sample along the keyboard.

### *Copy…*

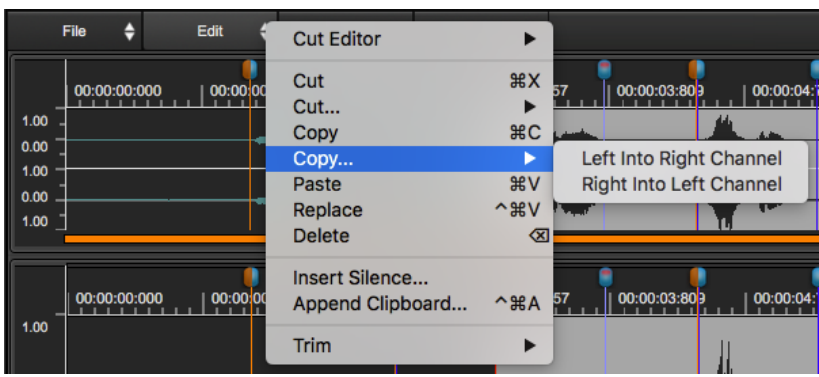

**Copy (or**  $\Re$ **C)**: to make a copy of the audio file saving this copy into the custom audio clipboard of DSP-Quattro. If the is a selection on the waveform view, DSP-Quattro will copy only the selected region. If there is not a selection, DSP-Quattro will copy all the audio file into its audio clipboard.

**NOTE:** selecting only one channel of a stereo audio file and doing copy, DSP-Quattro will copy only that selected channel into the audio clipboard.

- **Copy Left into Right Channel**: to make a copy of left audio channel of the stereo audio file into the right channel, overwriting it. This command is not available if the audio file is a mono audio file.
- **Copy Right into Left Channel**: to make a copy of right audio channel of the stereo audio file into the left channel, overwriting it. This command is not available if the audio file is a mono audio file.

### *Paste (Insert) and Replace*

- **Paste (or**  $\mathbb{R}V$ **):** if there is a selection on the waveform view, this command *replace* the current selection with the current audio clipboard. If there is not a selection on the waveform view, this command *insert* the current audio clipboard at the position of the playback cursor. In both cases, replacing or inserting, DSP-Quattro places all the audio file clipboard starting at the insertion point (ie the selection start if replacing, the playback cursor if inserting), adjusting also the audio file length accordingly. This command is not available if the audio clipboard is empty.
- **Replace (or ⌘V)**: if there is a selection on the waveform view, this command *replace* the current selection with the current audio clipboard. If there is not a selection on the waveform view, this command *replace* the current audio file, starting at the position of the playback cursor, with the audio clipboard. This command is not available if the audio clipboard is empty.

*Delete…* 

- **Delete (or backspace)**: to clear (silencing, as with an eraser tool) the selected waveform or all the audio file if there is not a selection.

DSP-Quattro will show an additional view to set the fade-in and fade-out times. There is also a transport bar to preview the result of deleting.

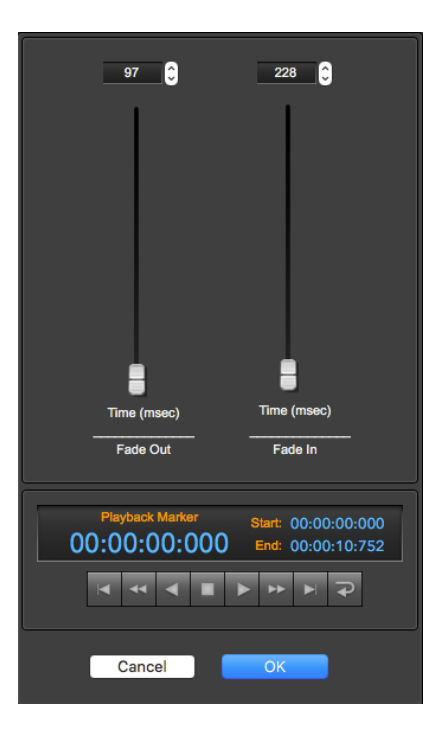

**NOTE:** this is a simplified version of the processing function Fade In<->Out, which is very much more powerful. Please refer to the part of this chapter describing the Processing functions to know more about it.

*Insert Silence…* 

- **Insert Silence…**: to insert a region of silence (no audio) at playback position.

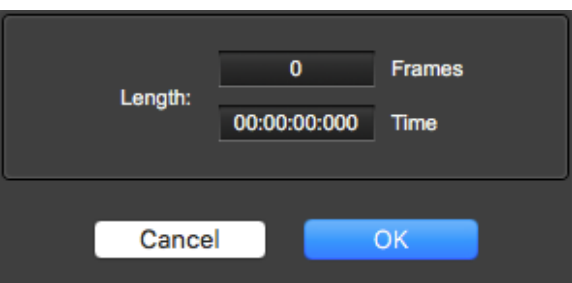

DSP-Quattro will show an additional view to set length of the region to insert, in frames and time units.

*Append Clipboard…* 

- **Append Clipboard…**: to paste the current audio clipboard at the end of the audio file. This command is not available if the clipboard is empty.

*Trim…* 

**Trim...**: to keep only a certain region, cutting the two regions which are before and after that one. It is the same as doing two cuts, one before the region start, one after the region end.

There are two options:

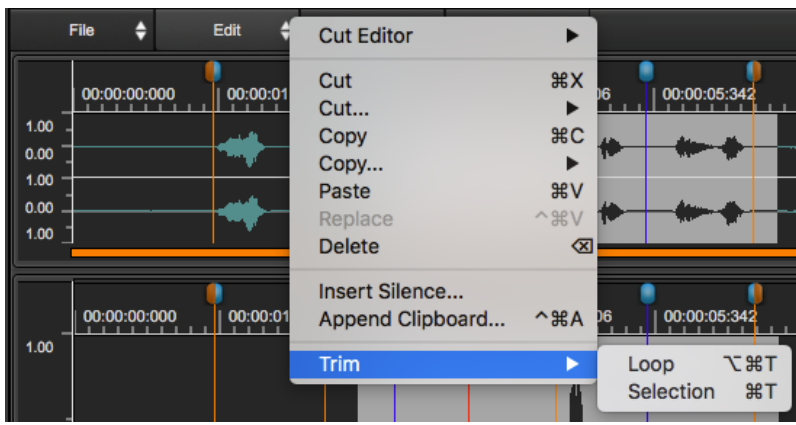

- **Trim Loop (or** ⌥⌘T): to cut the regions outside the Loop. If the Loop is OFF, this command is not available.
- **Trim Selection (or** ⌘T): to cut the regions outside the selection on the waveform view. If the there is not a selection, this command is not available.

**NOTE:** please refer to the NOTE in the Cut After/Before paragraph about the option on DSP-Quattro Preferences to keep a certain number of samples before and after the cut points. This option is used also by the TRIM command.

## **The Commands Menu**

Clicking on the Commands button on top of the waveform view, DSP-Quattro shows a menu with various commands, among which the ones for managing the markers, regions and the Loop of the audio file:

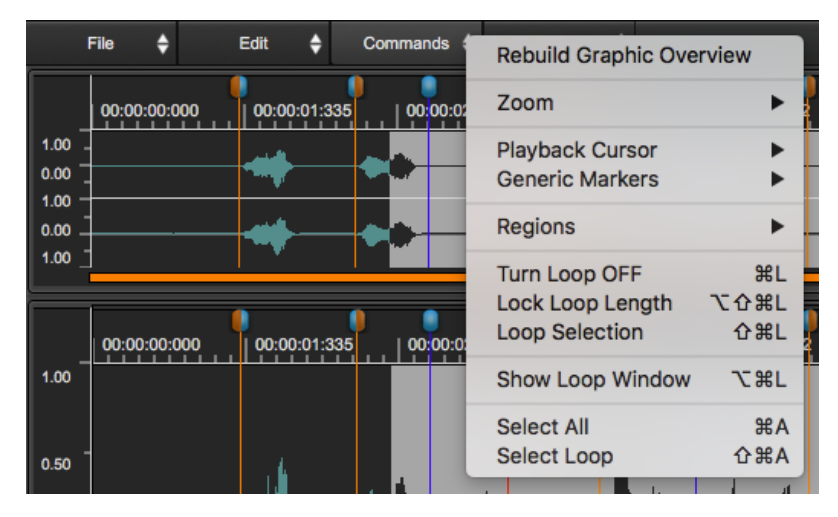
### *Rebuild Graphic Overview…*

- **Rebuild Graphic Overview…**: doing edits as cut, copy, insert and similar operations, DSP-Quattro rebuilds the waveform overview using an zerotime algorithm. This method is very very fast, but may cause a small approximation on the time x-axis alignment of the displayed waveform after doing several edits. The waveform may appear out of sync of one pixel when zoomed-out. Use this command to reset the situation rebuilding the whole waveform overview. It may request some seconds to complete but, after this, the overview is perfectly aligned again.

**NOTE:** it is recommended to use this command every 20-30 operations of cut, copy, insert or similar.

*Zoom…* 

**Zoom...:** clicking on zoom opens a sub menu with the zoom commands to zoom in/out on both X and Y axis.

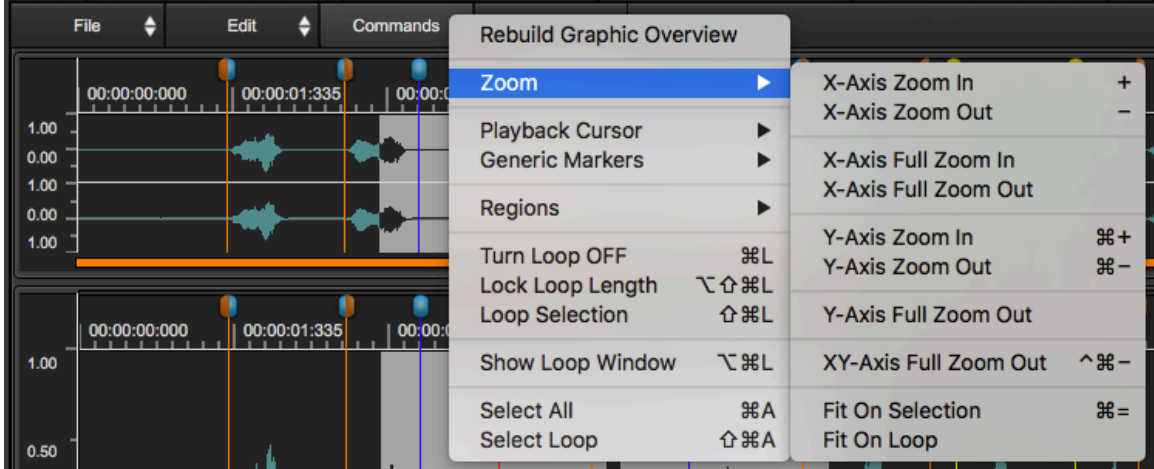

- **X-Axis Zoom In (or +)**: to zoom-in the waveform view on the X-Axis by a factor x2.
- **X-Axis Zoom Out (or -)**: to zoom-out the waveform view on the X-Axis by a factor x2.
- **X-Axis Full Zoom In**: to full zoom-in the waveform view on the X-Axis.
- **X-Axis Full Zoom Out**: to full zoom-out the waveform view on the X-Axis.
- **Y-Axis Zoom In (or ⌘+)**: to zoom-in the waveform view on the Y-Axis by a factor x2.
- **Y-Axis Zoom Out (or ⌘-)**: to zoom-out the waveform view on the Y-Axis by a factor x2.
- **Y-Axis Full Zoom Out**: to full zoom-out the waveform view on the Y-Axis.
- **XY-Axis Full Zoom Out**: to full zoom-out the waveform view on both the Y and X Axis.
- **Fit on Selection (or ⌘=)**: to zoom-in or zoom-out on the Y-Axis the waveform view such to see and center the current waveform selection. This command is not available if there is not a waveform selection.
- Fit on Loop: to zoom-in or zoom-out the waveform view on the Y-Axis such to see and center the Loop. This command is not available if the Loop is OFF.

### *Playback Cursor…*

**Playback Cursor...:** clicking on Playback Cursor opens a sub menu with the commands to place the playback cursor (RED marker on the waveform view) on specific positions.

Please refer to the previous chapter about **Working with Markers** for a full reference of this menu commands.

### *Generic Markers…*

- **Generic Markers…**: clicking on Generic Markers opens a sub menu with the commands to manage the Generic markers.

Please refer to the previous chapter about **Working with Markers** for a full reference of this menu commands.

### *Regions…*

- **Regions…**: clicking on Regions opens a sub menu with the commands to manage the audio regions of the audio file.

Please refer to the previous chapter about **Working with Markers** for a full reference of this menu commands.

# *Turn Loop ON/OFF…*

- **Turn Loop ON/OFF (or** ⌘L): to toggle the Loop ON and OFF. If the Loop has been turned ON, the two Loop markers (the yellow markers) will appear on the waveform view. Otherwise, DSP-Quattro will hide them.

See also the previous chapter about Working with the Loop.

*Lock Loop Length…* 

Lock Loop Length (or  $\mathcal{L} \oplus \mathcal{L}$ ) to lock/unlock the length of the Loop. By locking the length of the Loop, moving any of the two Loop markers, also the other one will move accordingly. This option is useful in the case that, once found a good Loop, you wish to shift the Loop without changing its length. This command is not available if the Loop is OFF.

See also the previous chapter about Working with the Loop.

*Loop Selection…* 

- **Loop Selection (or** ⇧⌘L): to place the Loop markers at the current selection start and end. (This command is not available if there is not a selection on the waveform view). If the Loop is turned Off, it will automatically be turned On.

See also the previous chapter about Working with the Loop.

*Show/Hide Loop Window…* 

- **Show/Hide Loop Window (or** ⌥⌘L): to show or hide the Loop floating window tool.

More about this in the previous chapter about Working with the Loop.

*Select All…* 

- **Select All**: to select all the audio file on the waveform view.

*Select Loop…* 

- **Select Loop**: to select the Loop on the waveform view. This command is not available if the Loop is OFF.

## **The Processing Menu**

Clicking on the Processing button on top of the waveform view, DSP-Quattro shows a menu with the commands for processing the audio file:

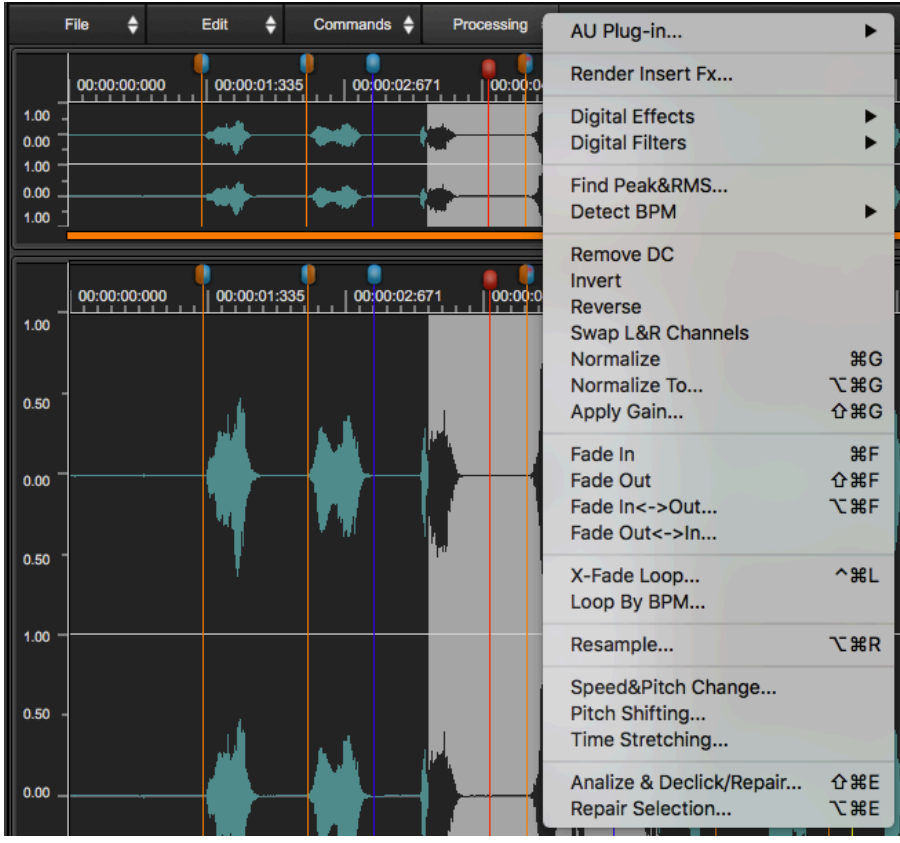

DSP-Quattro 5 User Manual 69

*AU Plug-in…* 

AU Plug-in...: clicking on this menu item will open a sub menu on which DSP-Quattro lists all Audio Unit (AU) plug-ins installed on MacOS, grouped by manufacturers.

DSP-Quattro asks to MacOS the list of the installed plug-ins. To be visible, the AU plug-in must be a 64 bits effect plug-in.

Selecting one of the available plug-ins, DSP-Quattro will open a dialog with on the left the custom interface of the AU plug-in (it depends on the plug-in itself) and, on the right, a preview controller to manage the plug-in preset and with a transport bar to to listen to the result of the processing before to apply it. DSP-Quattro will automatically resize the dialog accordingly to the plug-in custom view.

As an example, this is the dialog which DSP-Quattro will show loading the Apple Multiband Compressor plug-in which is built-in into MacOS:

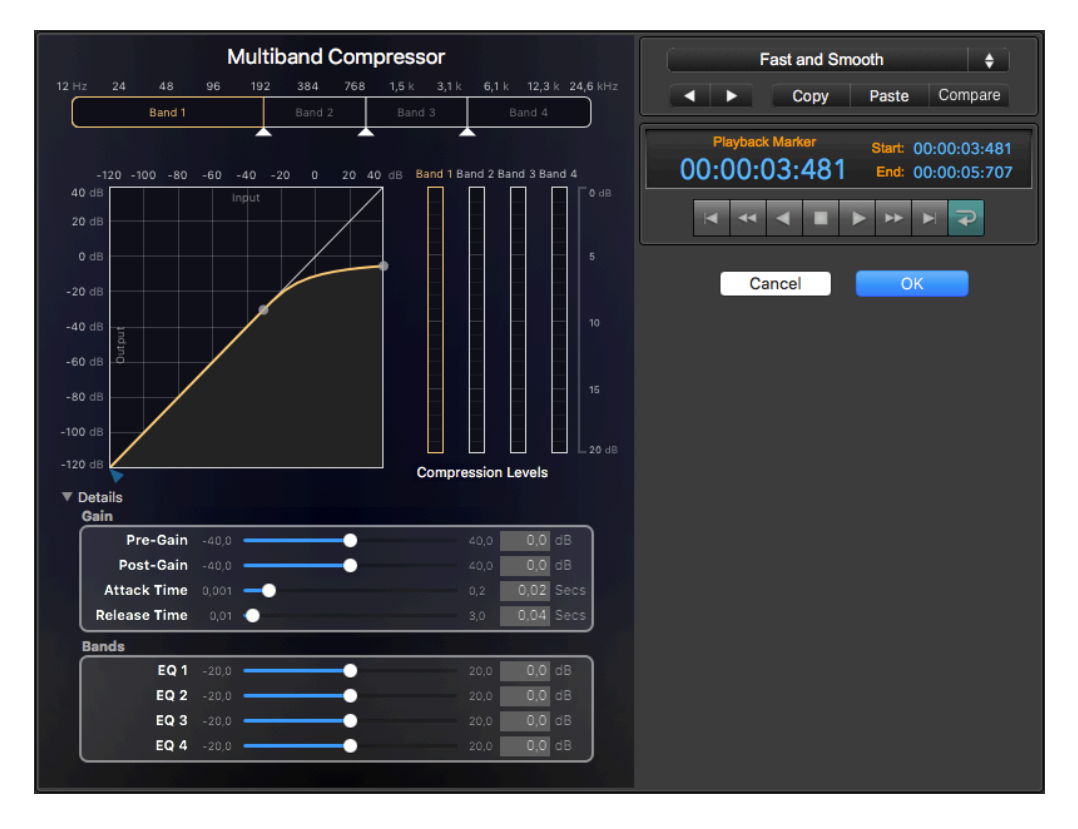

**NOTE**: it is highly recommended to explore the excellent Apple AU plug-ins which are always present because built-in into MacOS. They offer an excellent quality for free.

**NOTE**: If there is a selection on the waveform view, the function will process only the selected region, otherwise all the audio file.

Please refer to the previous chapter about the real time preview controller to know how to use it for loading/saving the current plug-in preset and for previewing the processed audio.

### *Render Insert FX…*

- **Render Insert FX…**: it is possible to load a serial chain of effect plug-ins on insert to the channel strip of the audio editor, which is different for each audio file under editing. Use this command to render - or finalize this serial chain of effect plug-ins into a new audio file. The result is the same as playing the current audio file thru the effects and saving the result into a new file which DSP-Quattro will load automatically into the Project and - optionally - will open into a new tab of the Audio Editor.

Clicking on this menu command, DSP-Quattro will show a dialog to set the parameters for rendering the plug-ins on insert to the audio editor channel strip into a new audio file:

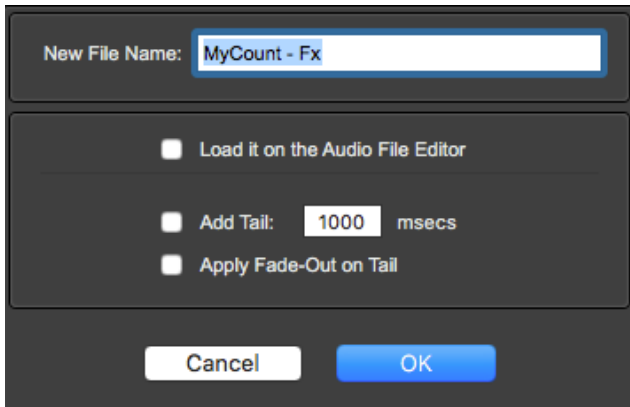

- New File Name: type the new file name.
- Load it on the Audio File Editor: if turned ON, DSP-Quattro, as soon as it finish to process it and to load the new processed audio file into the Project, will open the new file into a new tab of the Audio Editor.
- Add Tail: if the option to process FX is ON, it is possible to add a tail to the destination audio file, setting how much this tail must be long, as well. This is very useful if the FX chain includes an effect like a reverb or space simulator which produces audio at the end of the file even when the audio file stops to play. Turning ON the option "Add Tail", DSP-Quattro will continue to process the audio after the audio file end, capturing the tail of the effect into the destination file.
- Apply Fade-Out on Tail: If the options to process FX and to Add Tail are ON, it is possible to process the tail thru a fade-out curve to avoid an abrupt end on the destination file. Turning ON "Apply Fade-Out on Tail", DSP-Quattro will decrease the output gain while processing the tail, to guarantee a smooth end.

### *Digital Effects…*

DSP-Quattro has several high quality digital effects which are built-in into the application itself. They can be seen as custom plug-in which are unique to DSP-Quattro.

**NOTE**: If there is a selection on the waveform view, the function will process only the selected region, otherwise all the audio file.

- **Digital Effects**: this group of effects includes the effects using modulated delay lines and chamber/hall simulations: Chorus, Stereoizer, Delay, Dual Delay, Multitap Delay, Reverbs 1&2.

More about using these effects in the chapter about Using the built-in Effects of DSP-Quattro.

*Digital Filters…*

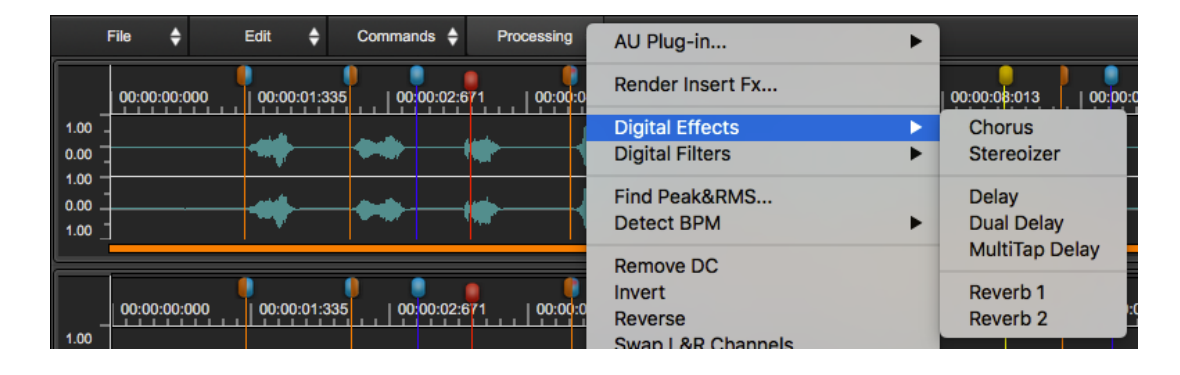

- **Digital Filters…**: this group of effects includes effects using digital filters: Parametric & Graphic Equaliser, Resonant filters (Analog Filter Emulators).

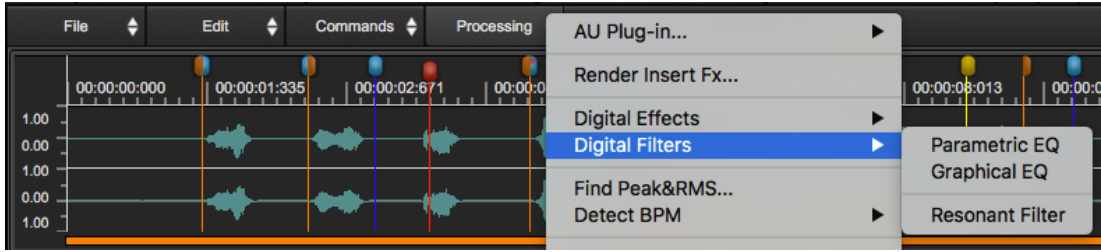

More about using these effects in the chapter about Using the built-in Effects of DSP-Quattro which is later in this manual.

*Find Peak&RMS…* 

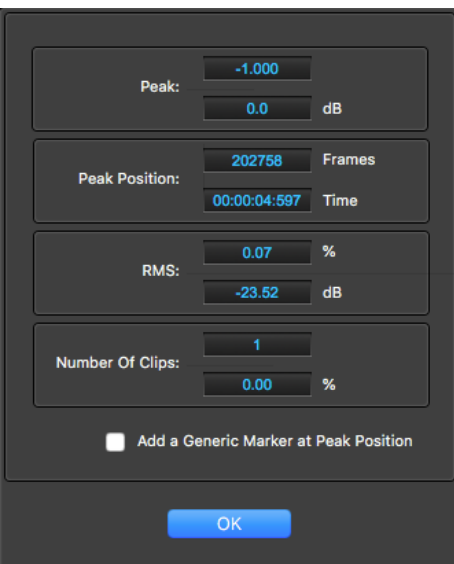

Find Peak&RMS...: this command will open a dialog on which DSP-Quattro shows statistics about the peak and RMS level analyzing the audio file. If there is a waveform selection on the waveform view, DSP-Quattro shows the statistics after the analysis of the selected region only.

DSP-Quattro shows also the number of clips, defined as the points where the waveform reaches the maximum normalized values of –1.0 or 1.0, and the ratio between the number of clips and the number of frames of the audio file.

It is also possible to add a generic marker at the position of the detected peak (or at the position of the first clip, if there are more clips). If you want to add a marker, turn ON the check box.

*Detect BPM…* 

**Detect BPM...:** clicking on this menu item will open a sub menu on which you can choose a region used by DSP-Quattro to compute the Beats Per Minute (BPM) rhythmic time.

it is possible to compute the BPM using the length of the following regions:

- **Use All**: DSP-Quattro will compute the Beats Per Minute (BPM) rhythmic time using all the audio file length.
- **Use Selection** DSP-Quattro will compute the Beats Per Minute (BPM) rhythmic time using the length of the waveform selection on the waveform view. This command is not available if there is not a selection.
- **Use Loop**: DSP-Quattro will compute the Beats Per Minute (BPM) rhythmic time using the length of the Loop. This command is not available if Loop is OFF.

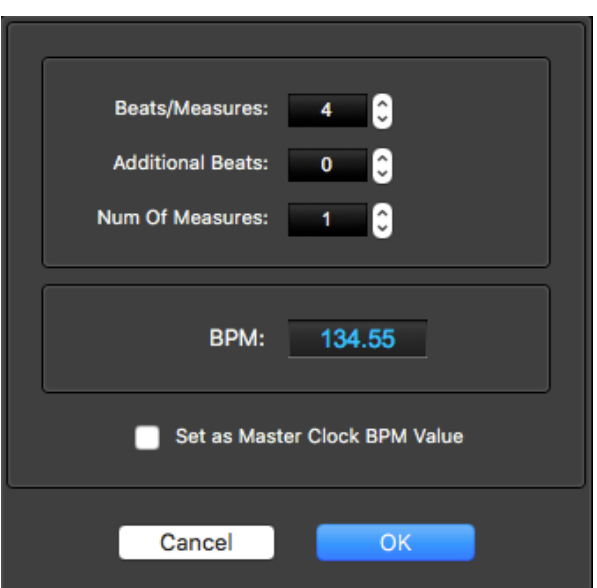

In all cases, DSP-Quattro will show the following dialog:

To compute the BPM value, it is necessary to enter:

- **Beats/Measures**: number of Beats for each Measure. This is the number of hits of metronome. As an example, in case of a 3/4 time, it is equal to 3.

- **Additional Beats**: it is the number of additional Beats, used if the measures are not all equals in terms of Beats for each Measure.

- **Num Of Measures**: it is the total number of measures.

For example, in case we want to know the BPM from a region equal to 3 measures in 4/4, plus one in 3/4, we need to set:

 $Beats/Measures = 4$ Additional Beats  $= 3$ Num of Measures  $= 3$ 

- **BPM** shows the computed result. When one of the values in the upper part changes, the value of the BPMs is updated in real time accordingly.

**- Set As Master Clock BPM Value:** to set the computed BPM value as Master BPM Tempo value. It is the master clock use by DSP-Quattro as reference for sending the synchronization message to AU plug-ins, effects and virtual instruments, which support synchronization.

*Remove DC…* 

- **Remove DC…**: to subtract (removing) the DC Level from an audio file.

The DC Level of an audio file is the average value of its samples. The waveform that represents the audio file should oscillate around the zero, and therefore its average value should be zero. But sometimes the waveform doesn't oscillate around the zero, due to several reasons as, for example, to an imperfection in the analog circuit of the Analog To Digital (A/D) converters of the system used for digitising the audio signal.

If there is a selection, this function modifies only the selected region, otherwise all the file.

*Invert…* 

**Invert...**: to invert the audio signal around the zero level, ie to change the sign of all the samples in the region to edit.

If there is a selection, this function modifies only the selected region, otherwise all the file.

#### *Reverse…*

**Reverse...**: to reverse in time the audio signal of the audio file, ie to play it on reverse, from the end to the beginning.

If there is a selection, this function modifies only the selected region, otherwise all the file.

*Swap L&R Channels…* 

- **Swap L&R Channels…**: to swap the samples between left and right channels of a stereo audio file. On exit, all left channel samples will be transferred to the right channel and also the contrary.

If there is a selection, this function modifies only the selected region, otherwise all the file.

# *Normalize…*

- **Normalize… (or** ⌘G): to apply an automatic linear gain to samples of the audio file such that the level of maximum peak of the processed audio file will be equal to 0 dB.

**NOTE**: this is one the most used editing function. Doing a recording, usually it is safer to keep the recording level low enough to avoid audio clips at 0 dB, which would cause a distortion. Then it is a good practice to apply this edit function to bring the level of the signal to the maximum allowed level. But unfortunately also the background noise will be amplified accordingly.

If there is a selection, this function modifies only the selected region, otherwise the whole audio file.

*Normalize To…* 

- **Normalize To… (or ⌥⌘G**): as the Normalize processing function, but with the difference that the target maximum peak of the processed audio file is a user programmable value.

DSP-Quattro will show the following dialog:

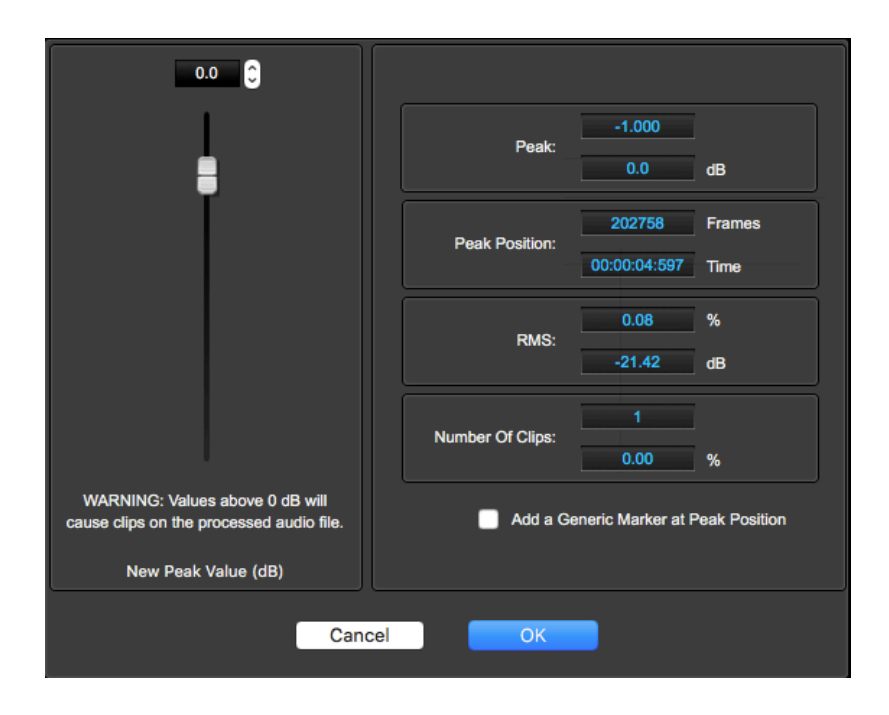

On the right side, DSP-Quattro shows the results of the analysis of the region of the audio file to process. These results are the same as seen running the Find Peak&RMS command.

On the left a slider to set the target for the peak of the audio file after processing.

If there is a selection, this function modifies only the selected region, otherwise the whole audio file.

*Apply Gain…* 

- **Apply Gain... (or**  $\hat{C}$   $\mathcal{H}$  G: this command opens the **Fade Editor Tool** setting the Fade Type to Gain by default.

The Fade Editor is a graphical tool used to apply a gain on a certain region defining also a user programmable curve for the fade-in and a user programmable curve for the fade-out for smoothing the gain changes.

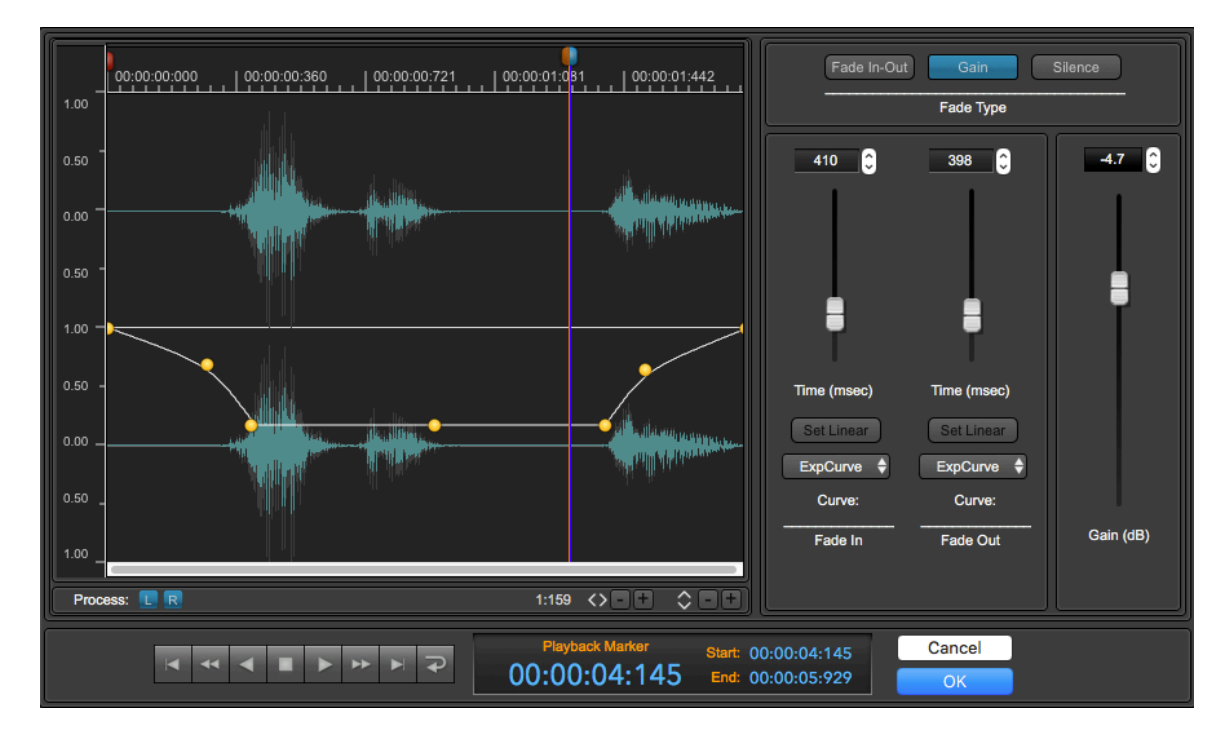

Please refer to the chapter describing the Fade Editor Tool to know more about how to use it.

*Fade In…* 

- **Fade In… (or** ⌘**F**): to apply a linear fade-in gain curve to the region to process. The level of the processed audio file will start from zero to reach the full level at the processed region end.

f there is a selection, this function modifies only the selected region, otherwise the whole audio file.

**NOTE**: this is a fast shortcut to fade-in a certain region, without any graphical tool. For more complex edits, it is possible to use the Fade Editor Tool. Please refer to the chapter describing the Fade Editor Tool to know more about how to use it.

*Fade Out…* 

- **Fade Out... (or**  $\hat{O}$   $\mathcal{H}$ **F)**: to apply a linear fade-out gain curve to the region to process. The level of the processed audio file will start from the full level to reach the zero at the processed region end.

If there is a selection, this function modifies only the selected region, otherwise the whole audio file.

**NOTE**: this is a fast shortcut to fade-out a certain region, without any graphical tool. For more complex edits, it is possible to use the Fade Editor Tool. Please refer to the chapter describing the Fade Editor Tool to know more about how to use it.

*Fade In<->Out…* 

- **Fade In<->Out… (or** ⌥⌘F): this command opens the **Fade Editor Tool**  setting the Fade Type to Fade In-Out by default.

Please refer to the chapter describing the Fade Editor Tool to know more about how to use it.

*Fade Out<->In…* 

**Fade Out<->In...:** this command opens the **Fade Editor Tool** setting the Fade Type to Silence by default.

Please refer to the chapter describing the Fade Editor Tool to know more about how to use it.

*X-Fade Looping…* 

- **Fade Out<->In… (or ^**⌘L): this command opens the **X-Fade Looping Editor.**

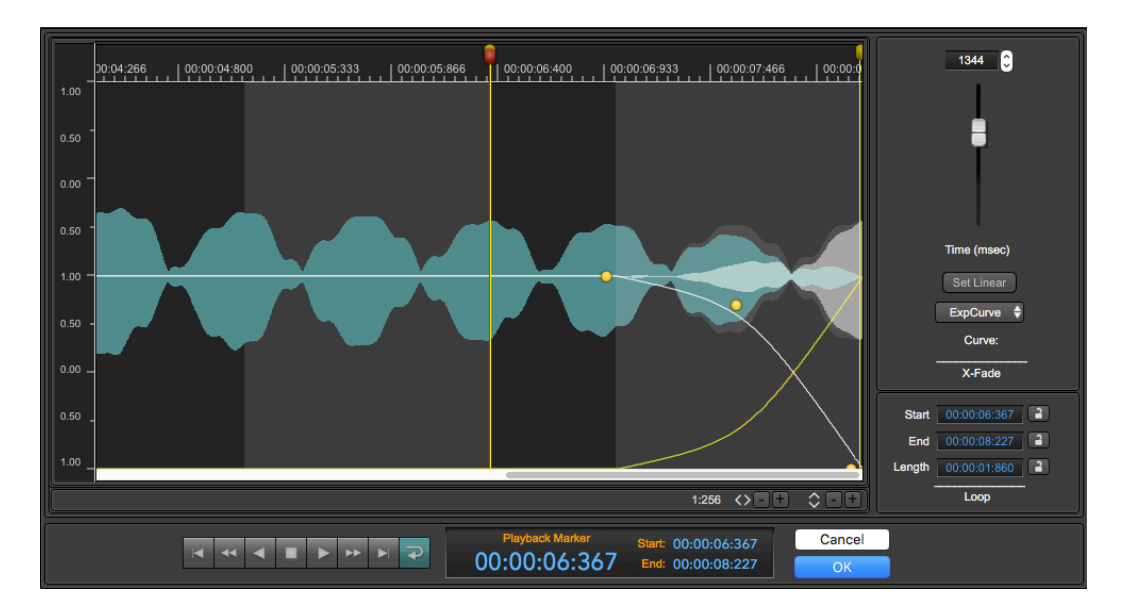

The X-Fade Looping Editor is a graphical tool used to apply a X-Fade looping algorithm to the Loop region. It is possible to define the shape of the X-Fade curves, while checking visually what happens to the processed audio file, previewing the waveform and listening to the result as well.

Please refer to the chapter describing the X-Fade Looping Editor to know more about how to use it.

*Loop by BPM…* 

- **Loop by BPM…**: to set the Start and End Loop points such that its length is computed by a user programmable Beats Per Measures (BPM) rhythmic tempo value. It is also possible to set if the Loop must start at the beginning of the audio file, at the playback cursor, or if it must end at the end of the audio file.

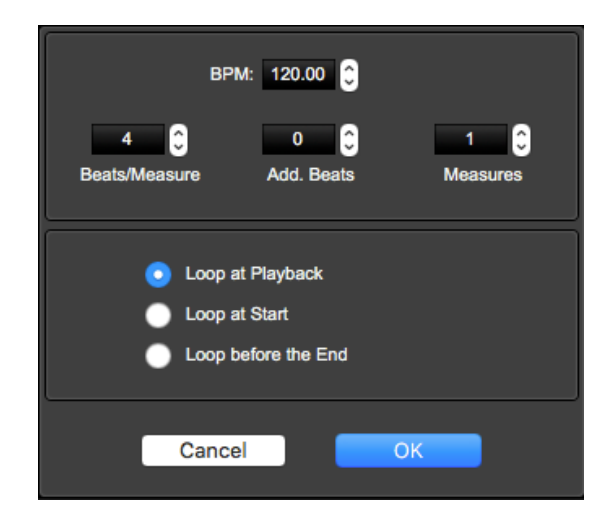

**NOTE**: This is a very useful function when you want to set a Loop on rhythmic patterns. In this case the length of the Loop has to be based considering the Beats Per Measures metronomic time.

It is necessary to set the following parameters:

- **BPM**: it is the value of the target Beats Per Measures (BPM)

- **Beats/Measures**: number of Beats for each Measure. This is the number of hits of metronome. As an example, in case of a 3/4 time, it is equal to 3.

- **Add. Beats**: it is the number of additional Beats, used if the measures are not all equals in terms of Beats for each Measure.

- **Measures**: it is the total number of measures.

As an example, in case you want to position the Loop points on a region equal to 3 measures in 4/4, plus one more in 3/4, with a BPM time of 120.32, you must set:

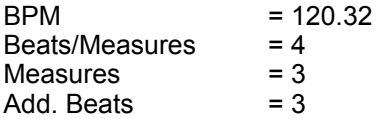

It is also necessary to set where the Loop must start:

- **Loop At Playback** : the Loop starts at the playback cursor
- **Loop At Start :** the Loop starts at the beginning of the audio file
- **Before End : the Loop ends at the end of the audio file**

If the Loop was OFF, DSP-Quattro will also turn it ON automatically.

### *Resample…*

**Resample... (or**  $\bar{x}$  $\ddot{\textbf{k}}$ **R)**: to change the sample rate of the audio file by using a HQ linear phase Sample Rate Converter (SRC) algorithm.

The Nyquist theorem demonstrates that the maximum frequency which can be reconstructed from a digital audio signal is the half of its sample rate. For this, lowering the sample rate, the SRC algorithm must also remove the highest frequencies components to guarantee that the maximum frequency of the digital audio signal is lower than the half of its sample rate. This will lower the audio spectrum range of the audio signal. The benefit is that the audio file will have smaller dimensions, saving space on the hard disk.

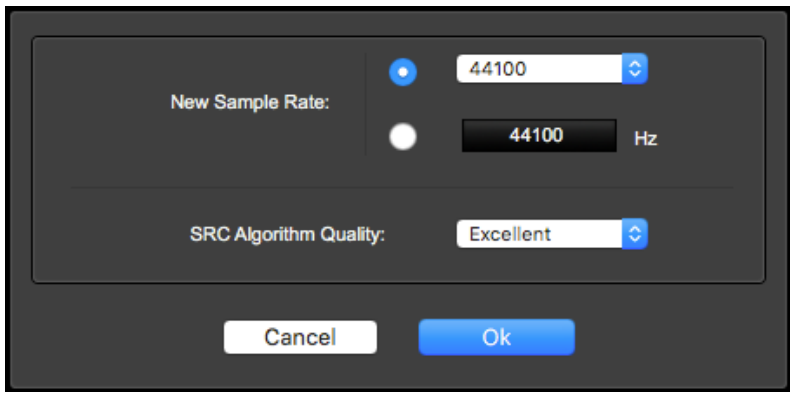

**NOTE**: the offline Sample Rate Converter (SRC) algorithm of DSP-Quattro uses a very High Quality **Linear Phase Sample Rate Converter** (**SRC**) Resampling algorithm, based on the state-of-art technology about the Digital Signal Processing and linear phase digital filtering. This SRC guarantees the maximum audio quality, in terms of frequency response and audio quality (the filter characteristic is outstanding and being Linear Phase, the algorithm does not introduce phase artifacts at the transition band).

- **New Sample Rate:** to set the sample rate of the processed audio file. It is possible to choose one of the most common values on the popup menu or to enter the new value numerically.
- **SRC Algorithm Quality**: to set the quality of the offline Sample Rate Converter (SRC) algorithm. The Excellent quality needs more CPU than the others. It will produce the result with the maximum quality but will be slower to complete the process. Possible values are Fast, Good, Better, Excellent.

*Speed&Pitch Change…* 

- **Speed&Pitch Change…**: to change the pitch of the audio file playing it faster (to rise the pitch) or slower (to lower the pitch). This is equivalent to modify the speed of a tape recorder. Also the length of the audio file will change accordingly, because playing it faster, it will take less time to reach the end, the opposite playing it slower.

DSP-Quattro will show the following dialog:

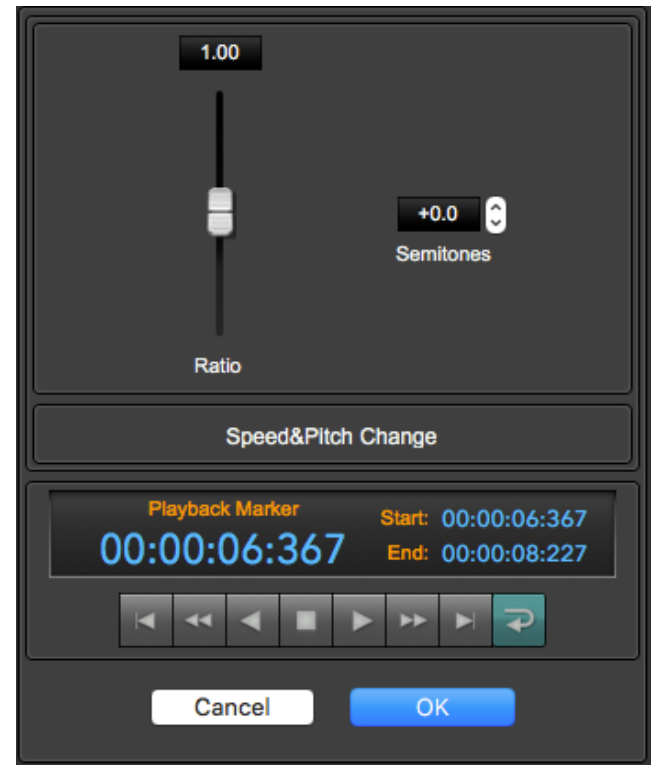

- **Ratio**: to set the ratio between the pitch of the processed audio file and the source as a float value (ratio = 1.0 means no change, ratio = 2.0 means an octave up, and so on).
- **Semitones**: to set the ratio between the pitch of the processed audio file and the source as semitones (semitones = 0.0 means no change, semitones  $= +12.0$  means an octave up, and so on).

If there is a selection, this function modifies only the selected region, otherwise the whole audio file.

**NOTE**: It is also possible to modify the pitch without change the speed - or time (duration of the audio file), using the Pitch Shifting command of DSP-Quattro.

*Pitch Shifting…* 

- **Pitch Shifting…**: to change the pitch of the audio file without changing the speed (duration of the audio file), ie it does not modify the time.

DSP-Quattro will show the following dialog:

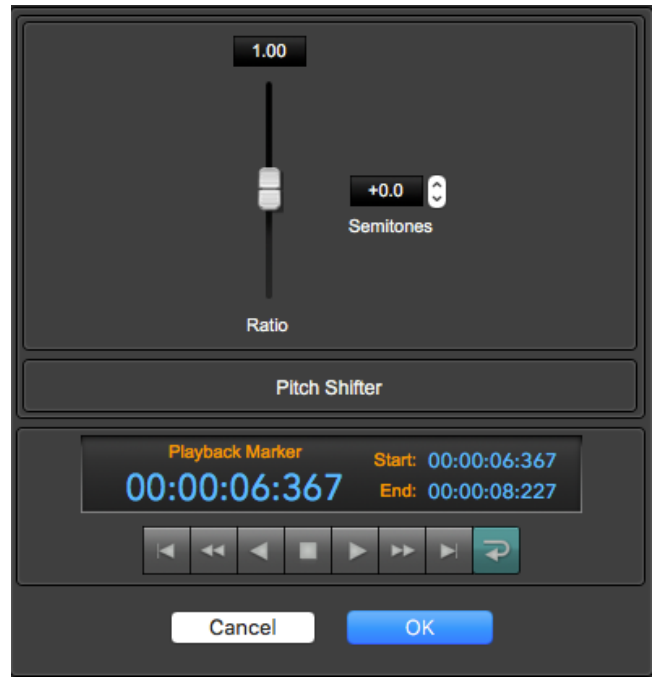

As for the Speed&Pitch Change command,

- **Ratio**: to set the ratio between the pitch of the processed audio file and the source as a float value (ratio =  $1.0$  means no change, ratio =  $2.0$ means an octave up, and so on).
- Semitones: to set the ratio between the pitch of the processed audio file and the source as semitones (semitones = 0.0 means no change, semitones  $= +12.0$  means an octave up, and so on).

If there is a selection, this function modifies only the selected region, otherwise the whole audio file.

**NOTE**: even if the interface is the same as for Speed&Pitch Change algorithm, which change not only the pitch but also the speed, for doing pitch shifting without changing the speed (time), DSP-Quattro uses a very High Quality Spectral Re-Synthesizer, which is a very sophisticated algorithm compared to the algorithm used for Speed&Pitch Change.

*Time Stretching…* 

Time Stretching...: to change the speed (time) of the audio file without changing the pitch.

DSP-Quattro will show the following dialog:

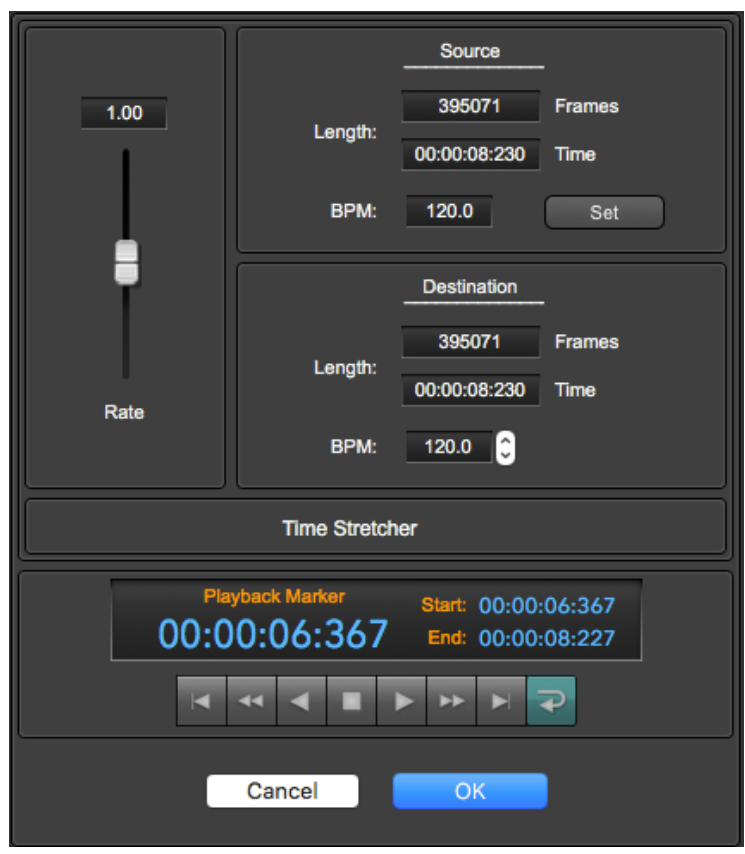

There are different options to set the ratio between the length of the destination and of the source file:

- **Ratio**: to set the ratio by using the slider on the left, or by using the numerical control above the slider.

- **Destination Length**: to set the length of the destination audio file, expressing it in frames or in the time format.

- **Destination BPM**: to set the ratio expressing it in a more usual form used by musician, the Beats Per Minutes (BPM). For this, you must first set the BPM of the source file, clicking on the SET button in the section related to the parameters of the source file. This opens a dialog that allows you to set all the parameters needed to compute the source BPM, as previously described for the Detect BPM command. Then, use the numerical control to set the destination BPM in the section related to the parameters of destination file, DSP-Quattro will automatically set the time stretching ratio.

**NOTE**: DSP-Quattro uses an High Quality Spectral Re-Synthesizer to do Time Stretching.

*Analize & Declick/Repair…* 

**Analize & Declick/Repair... (or**  $\hat{\alpha}$  $\mathcal{R}$ **E): to apply a de-clicker algorithm** for the audio restoration of old vinyls or corrupted recordings.

If there is a selection, this function modifies only the selected region, otherwise all the file.

**NOTE**: It is really an astonishing de-clicker algorithm for the audio restoration of old vinyls or corrupted recordings. This built-in algorithm is capable to reconstruct portions of a corrupted audio file and substitute them with a portion of waveform which are very similar to the original ones. It seems really impossible, but it is so! Not only this: DSP-Quattro first analyzes the audio file understanding what is good and what is not. In other words, it is able to detect by itself the corrupted portions to substitute them with reconstructed waveforms, doing everything with one command only.

### *Repair Selection…*

**Repair Selection... (or**  $\angle$  $\mathcal{R}$ **E)**: to repair a certain region of the audio file. DSP-Quattro will reconstruct the waveform in the selected region using the portions of the audio file just before and just after the selection.

This command is available only if there is a selection on the waveform view.

**NOTE**: to reconstruct successfully the selected region, it is is necessary that there is enough waveform before and after the selected region to reconstruct, otherwise the algorithm has not enough information to operate correctly.

**NOTE**: Please consider also that it is possible to reconstruct with an high quality result only very, very short regions of the audio file. To operate correctly, you must first do a very short selection around the corrupted waveform (no longer than a few milliseconds), Doing longer selection, the algorithm is not applicable directly. in these cases, use the Analize&Repair algorithm, it will automatically take care to repair only the necessary portions of the waveform.

## **The Cut Editor Tool**

DSP-Quattro offers a very unique Cut Graphic Editor tool to make cuts on the audio file and paste of the clipboard into an audio file without any problem caused by abrupt changes in the level and slope of waveforms at cut or paste points.

### *Doing a graphical Cut using the Cut Editor Tool:*

To start using the Cut Editor, click on the Edit button on top of the waveform view, and select Cut Editor, DSP-Quattro shows a submenu with the commands for opening the Cut Editor:

| Outputs        | I Don't Know Why                                                                      | Example 5 - Kings Choir                                                              |                                                                          |                                                                     |
|----------------|---------------------------------------------------------------------------------------|--------------------------------------------------------------------------------------|--------------------------------------------------------------------------|---------------------------------------------------------------------|
| <b>Effects</b> | ♦<br>File<br>Edit<br>00:00:00:000<br>00:00:18<br>1.00<br>0.00<br>1.00<br>0.00<br>1.00 | <b>Cut Editor</b><br>Cut<br>Cut<br>Copy<br>Copy<br>Paste<br>Replace<br><b>Delete</b> | ►<br>AX<br>$rac{1}{2}$<br>$\frac{1}{2}$<br>$^{\sim}$ $\frac{1}{2}$<br>ख़ | <b>介出X</b><br>Cut<br><b>☆ %V</b><br>Insert<br>Replace<br><b>介出Y</b> |
|                | 00:00:00:000<br>00:00:18<br>1.00                                                      | Insert Silence<br>Append Clipboard<br><b>Trim</b>                                    | $^{\sim}$ $^{*}$ A                                                       | 00:01:14:312<br>၂ ၀(<br><b>Latab</b> l                              |

DSP-Quattro 5 User Manual 83

- **Cut… (or** ⇧⌘X): DSP-Quattro opens the Cut Editor to do a cut at playback position:

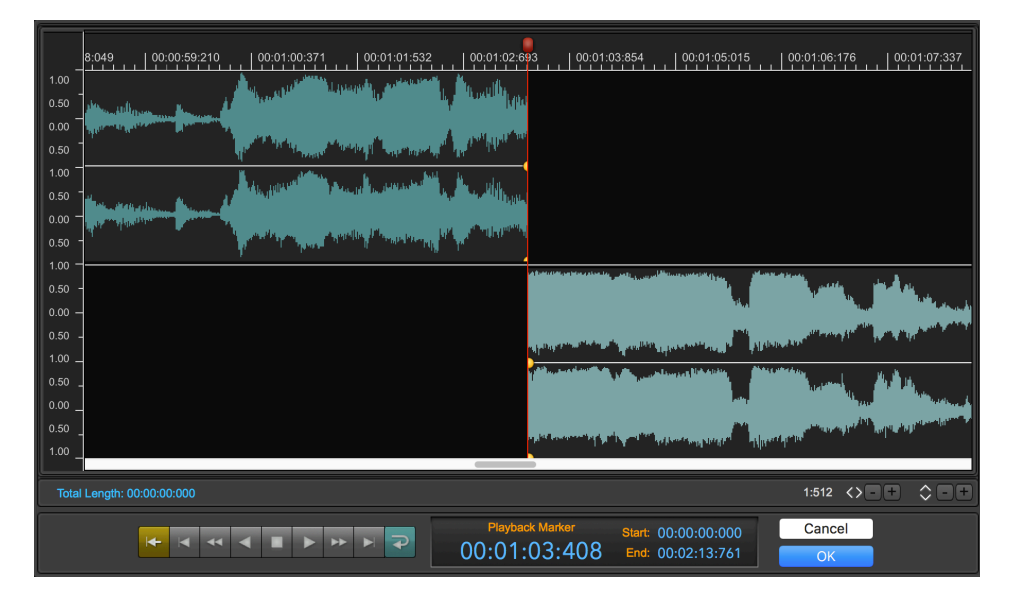

In the upper part, to the left, there is the waveform before the cut point. In the lower part, to the right, there is the waveform after the cut point.

The interface is very similar to the AudioCD Layout interface which you will find later on this manual.

Click on the waveform on the right, that's the audio file region after the cut point, and drag it to the left such to overlap the waveform in the upper part, that's the region before the cut point. DSP-Quattro will automatically create a cross-fade curve between the two overlapping regions:

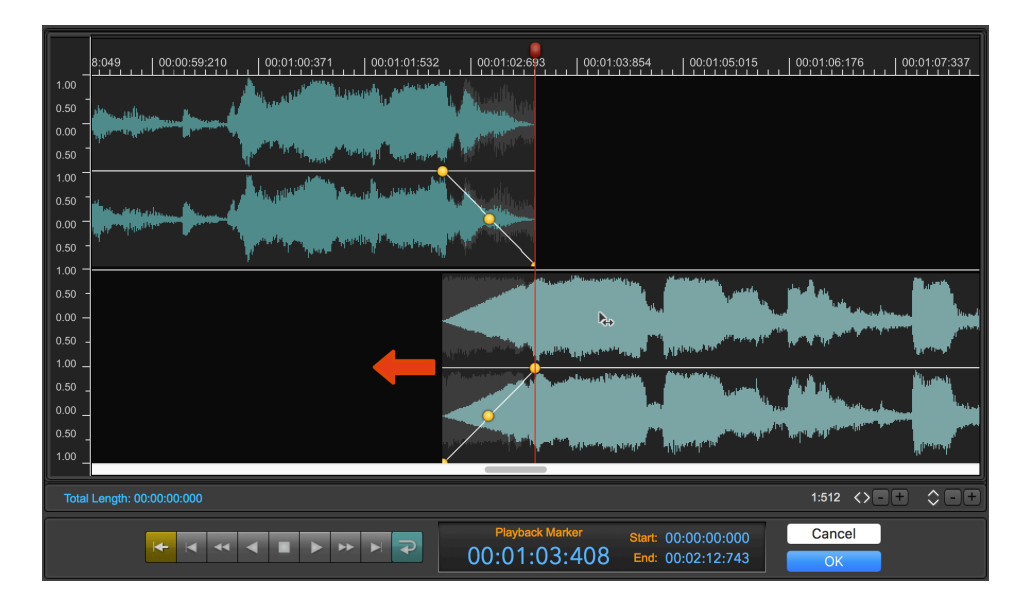

*Setting fade-In/Out lengths and shapes of the curve* 

The Cut Editor Tool gives the complete freedom for setting the cross-fade lengths and the shape of the fade-in/out curves, even independently. Fade-in length and shape can be different compared to the fade-out length and shape, if necessary.

To set the length only of the fade-out of the upper waveform, click with the mouse on the little yellow circle control at the beginning of the fade-out, and shift it backward or forward along the time axis. Do the same procedure to set the fade-in length of the lower waveform, that's the audio file region after the cut point.

To set the shape of the curve of the fade-out, click on the little circle control in the middle of the fade-out curve, and drag it to the four directions to set the slope which best suite your needs. Do the same to set the shape of the curve of the fade-in of the waveform after the cut point.

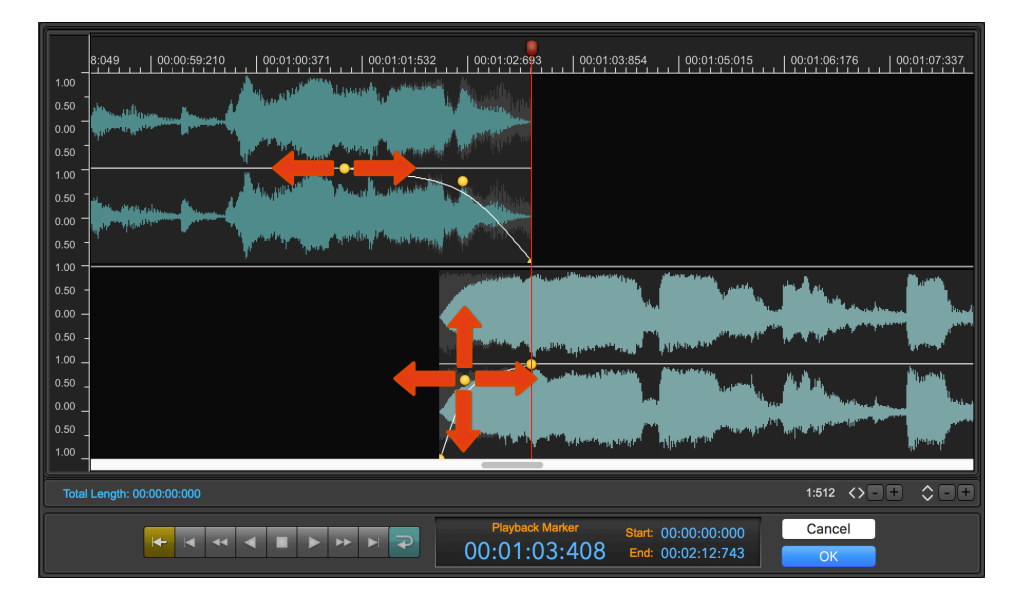

DSP-Quattro allows two different types of shapes for the Fade-In/Out curve:

- **Exponential/Bezier** type: in this case the shape control point can move on all directions, setting all the shapes ranging from logarithmic, linear, exponential.
- **S-Curve** type: in this case the shape control point can move only up or down, the shape is convex or concave according to the vertical position of the shape control point.

To set the type of the shape, click with the right mouse button on the shape control point, DSP-Quattro will show an utility popup menu with the command:

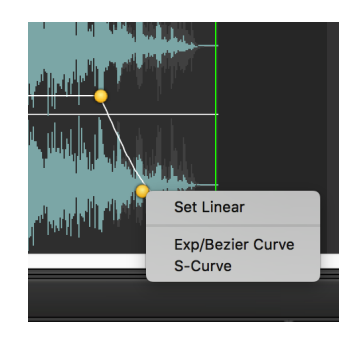

**NOTE:** by default, the shape of each curve is independent. Keeping the **SHIFT key** pressed while clicking and dragging the control to set the shape of a the fade-In or fade-Out curve, then also the other fade curve will follow such that the sum of the two curves is always constant (equal power).

### *Trimming the the start and end of the region at cut point:*

Moving the mouse to the border of the upper waveform or of the bottom waveform, the mouse mode will change to the Trimmer:

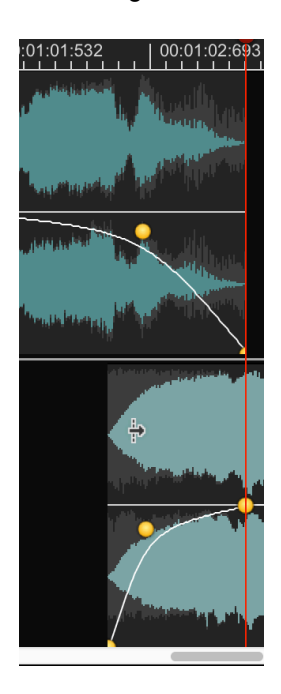

In this mode, clicking and dragging the mouse to the left or to the right, DSP-Quattro trims the region end (trimming the waveform before the cut point) or region start (trimming the waveform after the cut point).

#### *Inserting the Clipboard or Replacing with the Clipboard using the Cut Editor Tool:*

Still on the Cut Editor sub menu, only if the Audio clipboard if DSP-Quattro is not empty, these other commands are also available:

- **Insert...** (or  $\hat{\theta}$   $\mathcal{R}$ V): DSP-Quattro opens the Cut Editor, do the cut at playback position, and inserts the clipboard at the position of the cut. In the upper part, to the left, there is the waveform before the cut point. In the lower part, in the middle, there is the waveform of the audio clipboard then, again in the upper part, there is the waveform starting just after the cut point.
- **Replace... (or**  $\hat{\alpha}$  $\mathcal{R}$ **Y): DSP-Quattro opens the Cut Editor, do the cut at** playback position, and places the clipboard at the position of the cut. In the upper part, to the left, there is the waveform before the cut point. In the lower part, in the middle, there is the waveform of the audio clipboard then, again in the upper part, there is the source audio file waveform without the presence of the clipboard in between.

The difference between Inserting and Replacing is that in the first case DSP-Quattro makes the space to place the clipboard at cut position, shifting the rest of the source audio file forward along the time axis. In the second case it keeps in sync the last section of the source audio file, without shifting it along the time axis.

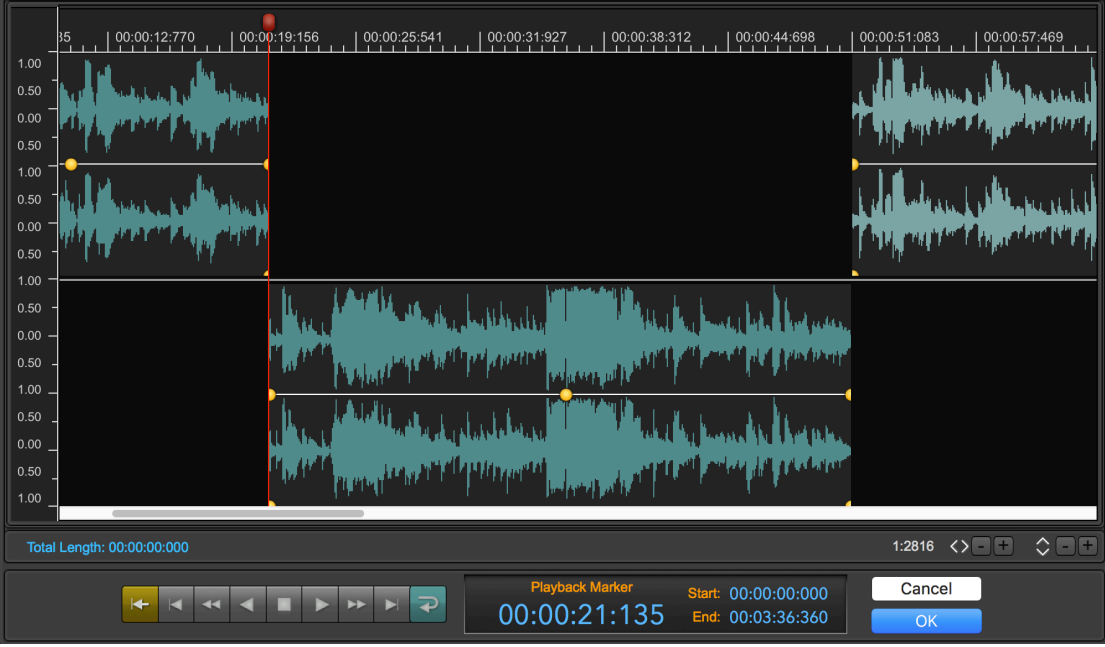

As you can image, also in this case it is possible to shift the waveforms of the clipboard and of the region after the cut along the time axis. It is possible to set the fade-in/out length as set the fade-in/out curve shapes as well.

# **The Fade Editor Tool**

The commands **ApplyGain…**, **FadeIn<->Out…** and **FadeOut<->In…**  available on the Processing popup menu of the AudioEditor use the same Fade Editor tool:

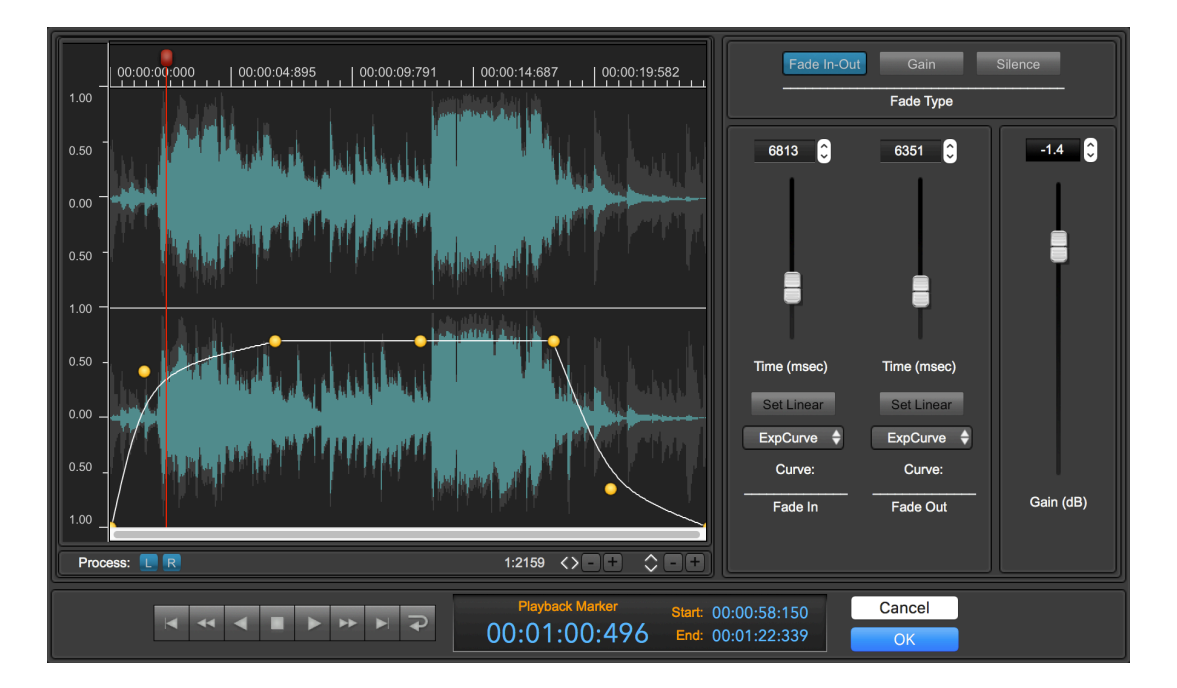

In the left part, the Fade Editor shows the graphical representation of the envelope curve composed by a Fade-In, a Gain level and a Fade-Out. It is possible to set the length as well as the shapes of the FadeIn/Out curves clicking and dragging the yellow fade circular controls.

In the right part, the Fade Editor shows sliders and editable fields to enter the fades and gain values numerically.

In the upper right part of the the Fade Editor, the possible settings of the Fade Types are:

- **Fade In-Out** (automatically set by calling the **FadeIn<->Out…**  command): in this case the envelope curve starts at zero gain (-inf dB), go the Gain value with a fade-In, then return to zero after a fade-Out.
- **Gain** (automatically set by calling the **ChangeGain...** command): in this case the envelope curve starts at 1.0 gain (no change of level on the source file), go the Gain value with a fade-In, then return to 1.0 gain after a fade-Out. Use this option to change the gain of the source audio file without changing the audio levels at the borders.
- **Silence** (automatically set by calling the **FadeOut<->In…** command): starts at 1.0 gain (no change of level on the source file), go the 0 level value with a fade-In, then return to 1.0 gain after a fade-Out. It is similar to Gain but by default the Gain is at zero (-inf dB).

**NOTE:** by default, if the file is stereo, the envelope curve processes both the L&R channels. It is possible to process only one channel turning OFF the channel to keep as it is, clicking on the L or R square buttons below the waveform view, in the right part to the Fade Editor window.

### **The X-Fade Looping Editor Tool**

The X-Fade Looping Editor is a graphical tool used to apply a X-Fade looping algorithm to the Loop region. It is possible to define the shape of the X-Fade curves checking what happens to the processed audio file visually and previewing the waveform and listening to the result as well.

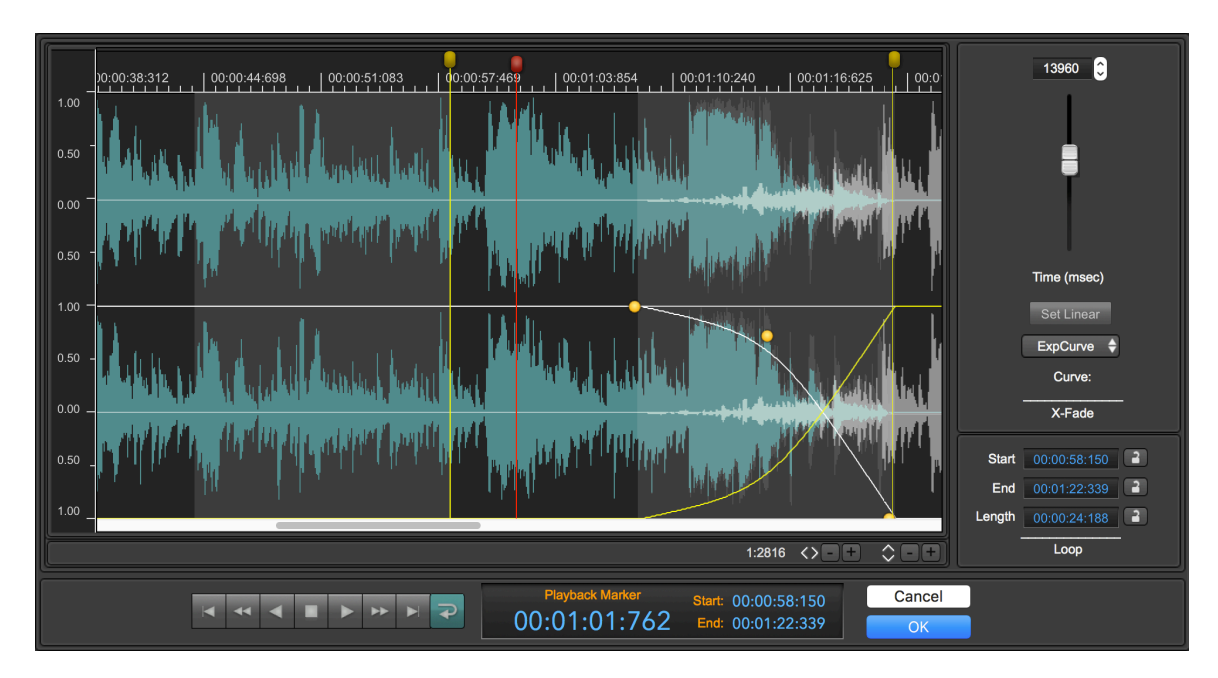

The X-Fade Looping Editor is a graphical tool used to apply a X-Fade looping algorithm to the Loop region. It is possible to define the shape of the X-Fade curves checking visually what happens to the processed audio file previewing the waveform and listening to the result as well.

The X-Fade Looping algorithm, available only if the Loop is turned On, modifies the samples into the loop region mixing the region before the Loop Start with the region before the Loop End, applying a cross-fade (X-Fade) between the samples to paste and the samples already on that region.

The purpose to make the loop which sounds as much as natural and as smooth as possible. Because, after applying the X-Fade looping, the sample at the Loop End will be mathematically identical to the one at the Loop Start, you won't hear any audio click when playing and cycling over the loop. The success of the operation depends on several factors:

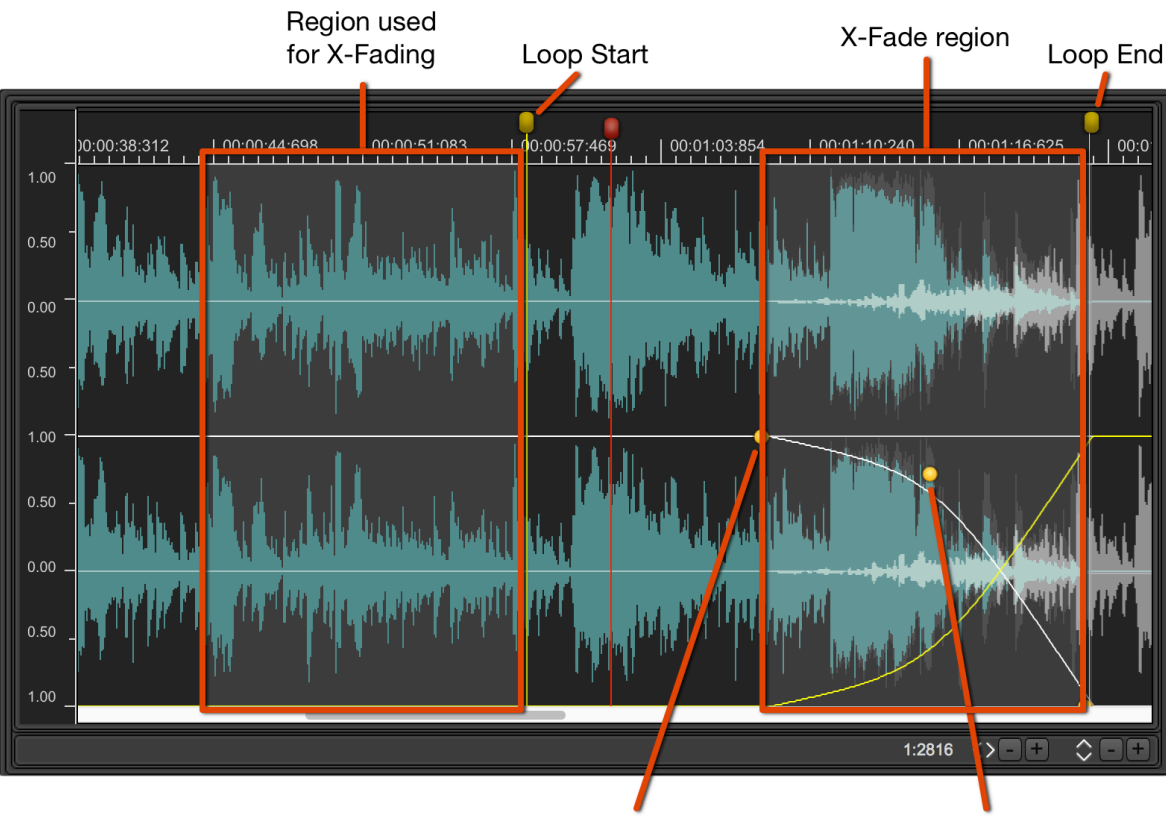

X-Fade length control

curve shape control

- before to apply the X-Fade, the loop points must be already positioned in places considered good for looping, even if the audio clicks at loop.

- The length of the X-Fade is a very important factor to achieve an acceptable result, and it is difficult to give in advance a precise rule about the best value to set. Generally, when applying the X-Fading Loop algorithm to short loops (less than 1 sec), it is recommended to enter high length values for the X-Fade, even up to be equal to the full loop length. Instead, for longer loops, generally smaller values for the X-Fade length are very much more appropriate.

The maximum value for the X-Fade length cannot never exceed the length of the loop, and it cannot exceed also the position of the loop start marker respect the beginning of the file. In other words, the maximum length of the X-Fade is smallest value between the length of the loop and the position of the loop start marker.

# **The Built-in Effects of DSP-Quattro**

DSP-Quattro has a series of built-in digital effects of very high quality. they range from the various uses of modulated digital delay lines, to the simulation of analog filters and bank of filters. Algorithms for the room and hall simulations are available as well.

It is possible to use the built-in effects of DSP-Quattro in the same way as all the other Audio Unit (AU) Effect plug-ins installed on your MacOS.

When using an effect as edit function in the Audio Editor, If there is a waveform selection on the waveform view, the function modifies only on the selected region, otherwise the whole audio file.

The graphic interface, although customized for each effect, uses several shared graphic objects, such as knobs, sliders, and Vu-Meters.

This chapter describes in detail all of their properties.

The DSP-Quattro built-in effects can be grouped into two main categories:

- **Digital Effects**: these are the effects using modulated delay lines and room/hall simulations (Delay, Chorus, Reverb)

- **Digital Filters**: these are the effects using digital filters (Parametric & Graphic Equalizer, Analog Filter Emulators).

As in the case of the other AU Effect plug-ins, these effects can be used as a real time effects, loading them on insert on a channel strip, or can be used for the offline processing as edit function, by calling the Processing menu commands on the AudioEditor.

### **Chorus**

The chorus algorithm uses dual delay lines, modulated by a Low Frequency Oscillator (LFO).

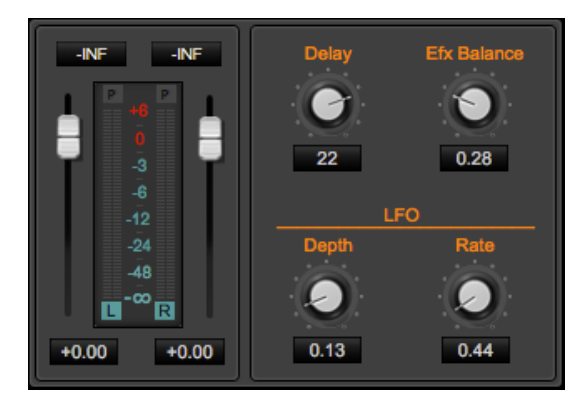

**- L&R Gain Sliders:** on the left there is a section with two gain sliders, one for the Left, one for Right channel, to control the gain of the input signal and to monitor it by the Vu-Meters.

**- Efx Balance [0.0...1.0]:** to set the ratio between the processed and the input audio signals.

**- Delay [0.0...30.0 msecs]:** to set the delay time used by the algorithm. Higher values produce a more evident and deep chorusing.

**- LFO Depth [0.0...1.0]:** to set the amount of the modulation of the Delay time by the LFO (Low Frequency Oscillator). Higher values produce more evident and deep chorusing.

**- LFO Rate [0.0...5.0 Hz]:** to set the speed of the LFO. Lower values produce a lighter effect, less intrusive.

### **Stereoizer**

The Stereoizer effect uses a delay line to enhance the stereo image of the input signal.

**NOTE**: it is highly recommended to check the mono compatibility of the signal on output, due to phase cancellation side-effect when summing the Left and Right channel if listening in mono.

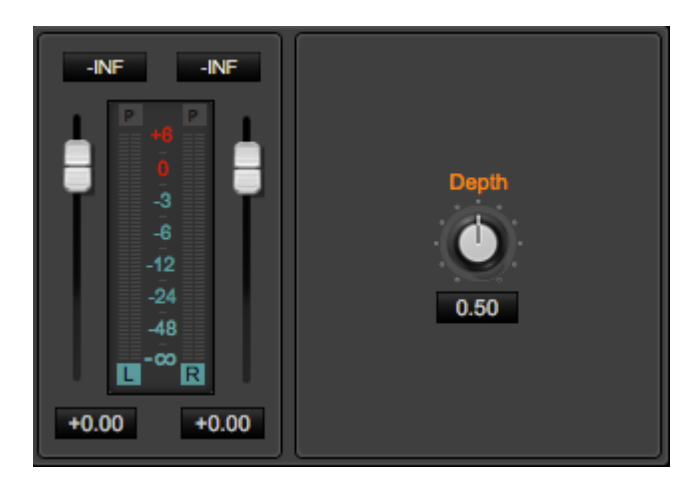

**- L&R Gain Sliders:** on the left there is a section with two gain sliders, one for the Left, one for Right channel, to control the gain of the input signal and to monitor it by the Vu-Meters.

**- Depth [0.0..30.0]**: to set the depth of the effect.

# **Delay**

Using one or more Delay effects it is possible to create very special mono and stereo echoes.

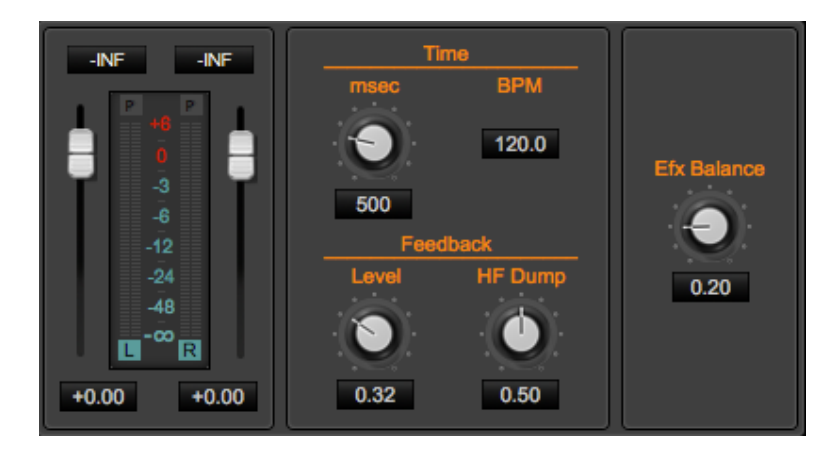

The Delay effect of DSP-Quattro is a single delay line, which mixes the L&R input channels before to apply a delay line. It is very good to simulate the vintage sound of delay pedals used mostly by guitarists.

- **L&R Gain Sliders:** on the left there is a section with two gain sliders, one for the Left, one for Right channel, to control the gain of the input signal and to monitor it by the Vu-Meters.
- **Efx Balance [0.0...1.0]:** to set the ratio between the processed and the input audio signals.
- **Time [0..2000 msec]**: to set the time of the delay line, in msec. and in BPM (Beats Per Minute). Changing one of the values, DSP-Quattro will automatically change the other in real time as well.
- **Feedback Level [0.0..1.0]**: set the feedback level of the output signal back to the input. The feedback level changes the number of repetitions (echoes) of the effect.
- **Feedback Filter Cutoff [20..16000 Hz]:** the feedback line pass thru a lowpass filter to emulate the absorption of reflecting materials, which higher for the high frequencies.

### **Dual Delay**

The Dual Delay effect of DSP-Quattro uses two independent delay lines, one for the left and one for the right channel. It is very good to produce ping-pong stereo effects and to spread the stereo image of a stereo input signal.

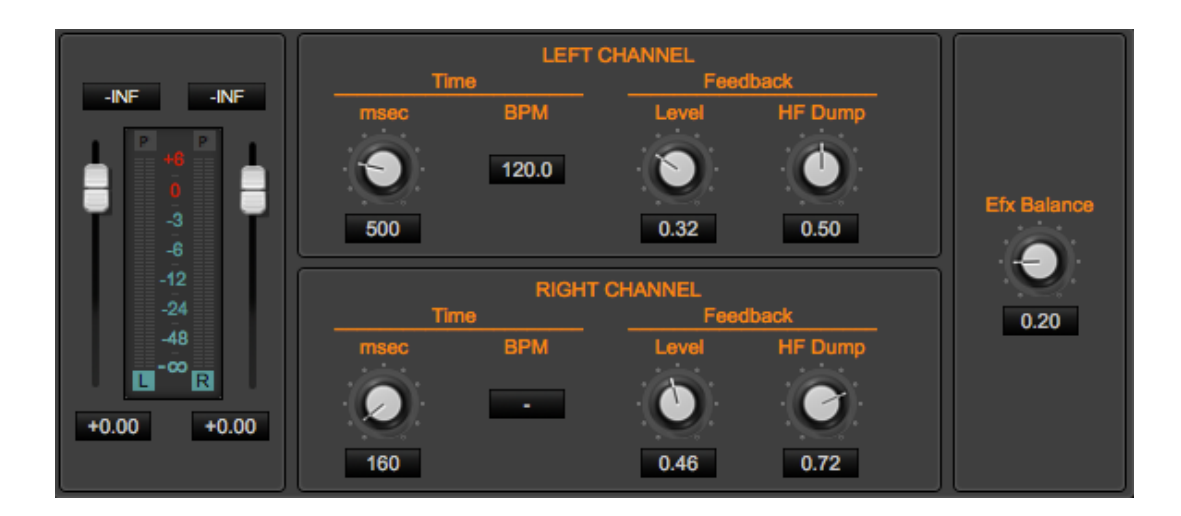

- **L&R Gain Sliders:** on the left there is a section with two gain sliders, one for the Left, one for Right channel, to control the gain of the input signal and to monitor it by the Vu-Meters.
- **Efx Balance [0.0...1.0]:** to set the ratio between the processed and the input audio signals.

- **Sync**: when turned On, changing one setting on one channel control will change also on the other channel.

For each delay line:

- **Time [0..2000 msec]**: to set the time of the delay line, in msec. and in BPM (Beats Per Minute). Changing one of the values, DSP-Quattro will automatically change the other in real time as well.
- **Feedback Level [0.0..1.0]**: set the feedback level of the output signal back to the input. The feedback level changes the number of repetitions (echoes) of the effect.
- **Feedback Filter Cutoff [20..16000 Hz]**: the feedback line pass thru a lowpass filter to emulate the absorption of reflecting materials, which higher for the high frequencies.

# **MultiTap Delay**

The MultiTap Delay effect is uses four independent delay line, each with its own controls for setting level and panpot of output signal.

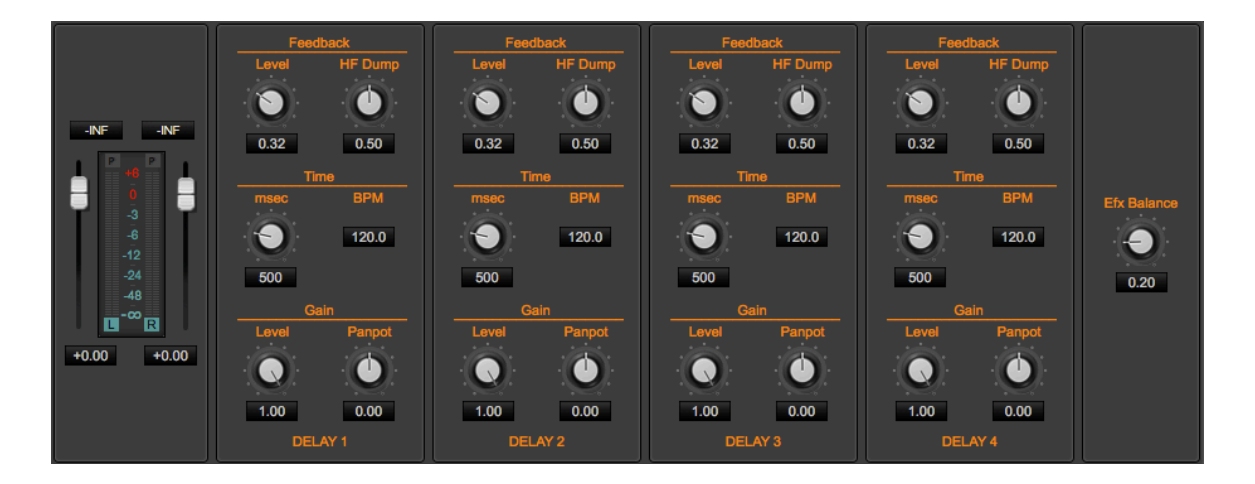

- **L&R Gain Sliders:** on the left there is a section with two gain sliders, one for the Left, one for Right channel, to control the gain of the input signal and to monitor it by the Vu-Meters.
- **Efx Balance [0.0...1.0]:** to set the ratio between the processed and the input audio signals.

For each delay line:

- **Time [0..2000 msec]**: to set the time of the delay line, in msec. and in BPM (Beats Per Minute). Changing one of the values, DSP-Quattro will automatically change the other in real time as well.
- **Feedback Level [0.0..1.0]**: set the feedback level of the output signal back to the input. The feedback level changes the number of repetitions (echoes) of the effect.
- **Feedback HF Dump [20..16000 Hz]**: the feedback line pass thru a lowpass filter to emulate the absorption of reflecting materials, which higher for the high frequencies.
- **Panpot [-64..0..64]**: to set the balance between L&R channels of the output signal of each delay line. -1.0 means that the only the L channel will play, 0 means that both L&R channels will play at full volume, and +1.0 that only the R channel will play.
- **Level [0.0..1.0]**: sets the level of the output signal from each Delay unit.

# **Reverb 1 and Reverb 2**

There are two reverb effects in DSP-Quattro. They differ from one each other for their internal algorithm. The first one is more intense, the second is lighter. Depending on the audio file that you are working with, one could be more suitable than the other.

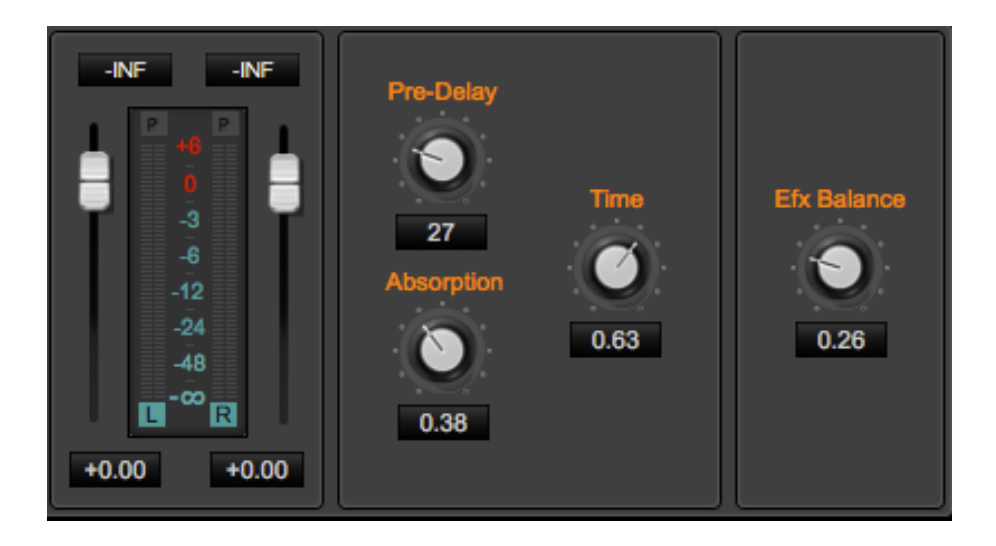

- **L&R Gain Sliders:** on the left there is a section with two gain sliders, one for the Left, one for Right channel, to control the gain of the input signal and to monitor it by the Vu-Meters.
- **Efx Balance [0.0...1.0]:** to set the ratio between the processed and the input audio signals.
- **Time [0.0..1.0]**: to set the reverb time. This value is expressed as the ratio between the minimum value (time = 0) and the higher possible value (time=1.0).
- Absorption [0.0...1.0]: to set the factor which emulates the reflecting properties of the walls in function of the frequency. Lower values correspond to materials having an higher absorption at high frequencies.
- PreDelay [0...100 msec]: to set the time of the delay line which is on input to the reverb effect. It simulates the time that it takes the first echo to be heard due to the distance of the reflecting surface, for example, when playing in a church or an open space.

# **Parametric EQ**

The Parametric EQ of DSP-Quattro has six full parametric filters.

It is possible to set the frequency, gain, and bandwidth (Q) of each filter. Since all the filters have a full excursion on the frequency range, it is possible to overlap two or more filters, to let them to work on the same frequencies, producing very drastic signal equalization.

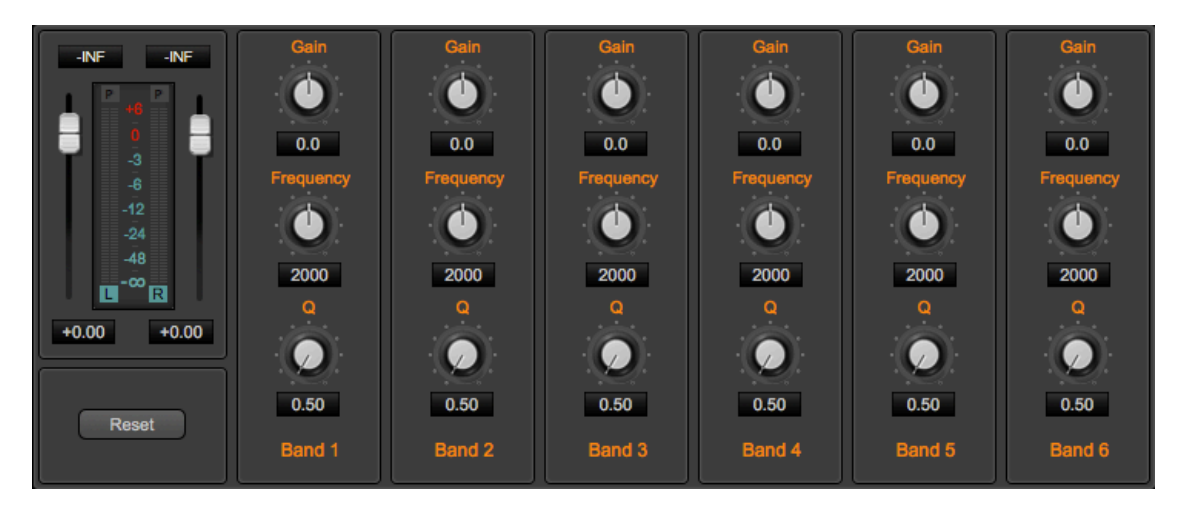

- **L&R Gain Sliders:** on the left there is a section with two gain sliders, one for the Left, one for Right channel, to control the gain of the input signal and to monitor it by the Vu-Meters.
- Reset: to reset each parametric filter to the default values.

For each parametric filter:

- **Gain [-18..+18 dB]:** to set the gain of the parametric filter.
- **Freq [20..16000 Hz]:** to set the central frequency of the frequency band.
- Q [0.0..5.0]: it controls the width of the frequency response curve of the filter. Higher values correspond steeper curves, ie a more selective filter.

### **Graphic EQ**

The graphic equalizer of DSP-Quattro built-in uses a bank of seven filters to modify the frequency contents of the audio signal. Each filter is centered around a different frequency according to a logarithmic scale. It is possible to set the gain of each filter in the  $±18$  dB range.

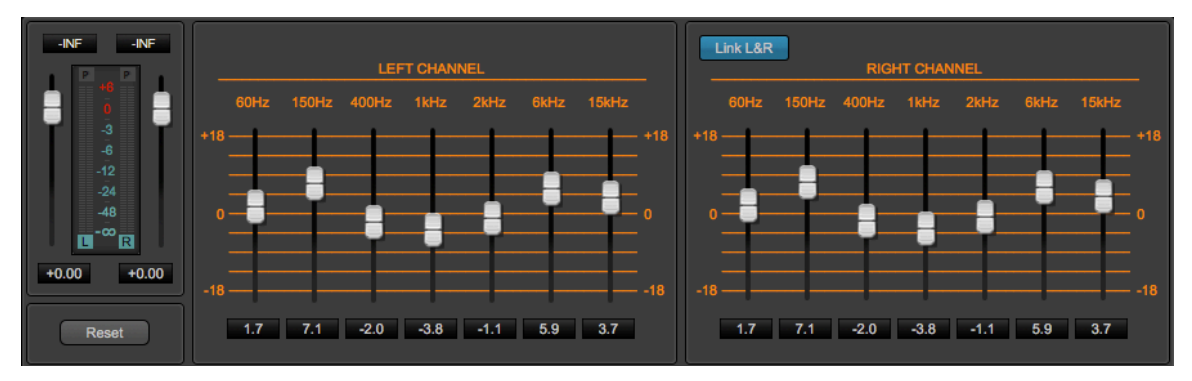

DSP-Quattro 5 User Manual 96

- **L&R Gain Sliders:** on the left there is a section with two gain sliders, one for the Left, one for Right channel, to control the gain of the input signal and to monitor it by the Vu-Meters.
- **Reset:** to reset all gains to 0 dB.
- Gain [-18...+18 dB]: to set the gain of each frequency band. It is also possible to enter the numerical value clicking on the control below the slider.
- **Link L&R:** when turned On, setting a gain value for one channel, will set the same value for the other channel as well.

## **Resonant LowPass, BandPass, HighPass and BandReject Analog Filter emulations**

Among the effects of DSP-Quattro, there are the filters that simulate the resonant analog filters, that became famous in the music world during the '70s, in - now vintage - synthesizers. The following analog resonant filters are available: LowPass, HighPass, BandPass and Notch.

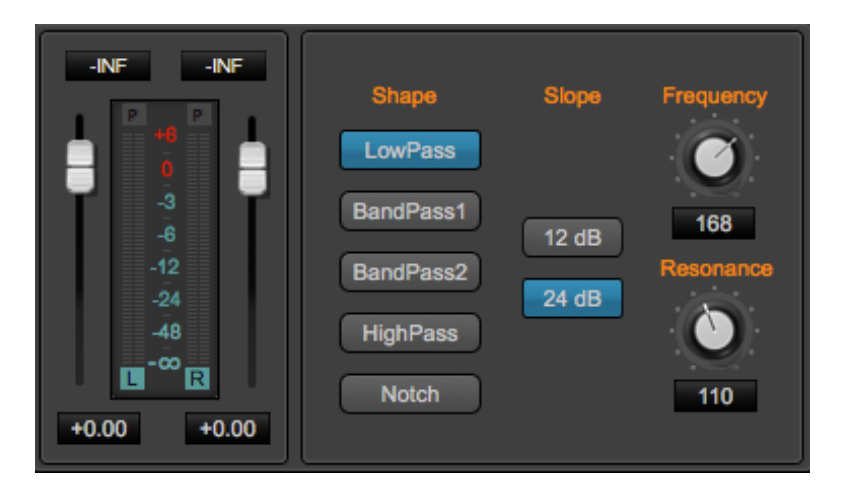

Each filter uses its own interface that is however very similar to the other. You can set the cutoff frequency, the resonance at cutoff frequency – called Resonance for LowPass and HighPass, or Q in the other cases – and the slope of the curve, measured in -dB/octave. Higher slopes bring to more selective filters, that are more resonant and that cut frequencies with steeper curves.

- **L&R Gain Sliders:** on the left there is a section with two gain sliders, one for the Left, one for Right channel, to control the gain of the input signal and to monitor it by the Vu-Meters.
- **Shape:** to choose among one of the following:
	- **Resonant LowPass**: it cuts all frequencies above the cutoff frequency. Slope can be set to -12 or -24 dB/Octave.
	- **Resonant BandPass 1**: it cuts the frequencies outside the band centered around the cutoff frequency.
- **Resonant BandPass 2**: similar to BandPass 1, but a lot more resonant.
- **Resonant HighPass**: it cuts all frequencies below the cutoff frequency. Slope can be set to -12 o -24 dB/Octave.
- **BandReject**: it cuts the frequencies in the band centered around the cutoff frequency. It can be very selective with high values of Q, and is very useful when you want to remove from the audio signal a specific frequency, such as the power line noise at 50 o 60 Hz.
- **Slope**: to set the slope (-12 or -24 dB) of the filter.
- **Frequency [20..16000 Hz]:** to set the value of cutoff frequency.
- **Resonance/Q**: to set the resonance value or the filter bandwidth. Higher resonance value produces higher gains around the frequency of cutoff that may cause the auto-oscillation of the filter, exactly as it happens working with analog filters.

# **The AudioCD Layout**

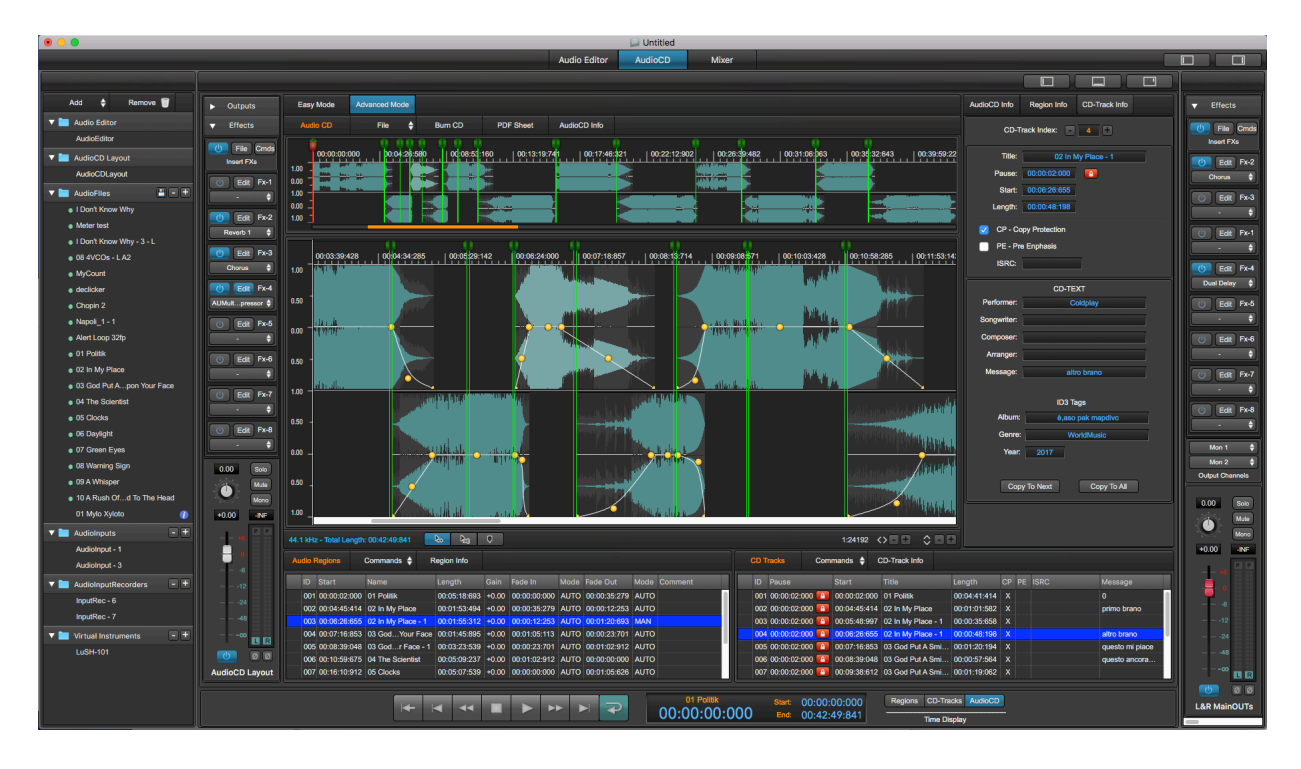

Click on the AudioCD tab on top of the Project window to show the AudioCD main view:

As already introduced, the AudioCD Layout is a tool in DSP-Quattro to assemble, and master a sequence of audio files. It is possible to create an audio CD-ROM by adding audio files or regions of audio files to the AudioCD Layout. These appear as Audio Regions on the AudioCD Layout view,

Then, it is possible to edit and arrange the Audio Regions of the AudioCD Layout graphically or entering numerical values for their settings. It is also possible to add effects on insert to each audio region or to the output of the AudioCD Layout as well. These effects can be chosen among the built-in effects of DSP-Quattro or the AU effect plug-ins installed on MacOS.

Moreover, it is possible to edit the pre-gaps/pauses between CD-Tracks and to set fade-ins, fade-outs or crossfades between one audio region and the next.

The output of the AudioCD Layout can be a new audio file which can be used as an audio CD-ROM image file by DSP-Quattro itself to burn a physical audio CD-ROM using the internal or external CD burner device - if connected to your mac.

DSP-Quattro is able to export the AudioCD Layout in DDP 2 standard format as well.

The AudioCD Layout allows to assemble an audio CD-ROM very easily and in only a few steps: just add the audio files to the AudioCD Layout, DSP-Quattro will automatically create a CD-Track for each audio region added to the AudioCD Layout. in most cases, the audio CD-ROM is now ready.

DSP-Quattro offers also a very powerful Advanced MODE, to allow every kind of free combinations among audio regions and CD-Tracks. In Advanced Mode, it is possible to have configurations where a single CD-Track plays several audio files or audio regions, or where several CD-Tracks play the same audio file or audio region.

Now let's introduce better the concept of audio file region and CD-Track, and the way of working of DSP-Quattro, in EASY or ADVANCED MODES, and what are the AUTO or MANUAL modes.

To help you to understand these concepts, let's begin with a very easy tutorial.

# **Creating your first audio CD-ROM:**

It is very easy to create professional-quality audio CD-ROMs using DSP-Quattro. Just follow these a few steps:

# **Step 1: Add audio files to the AudioCD Layout**

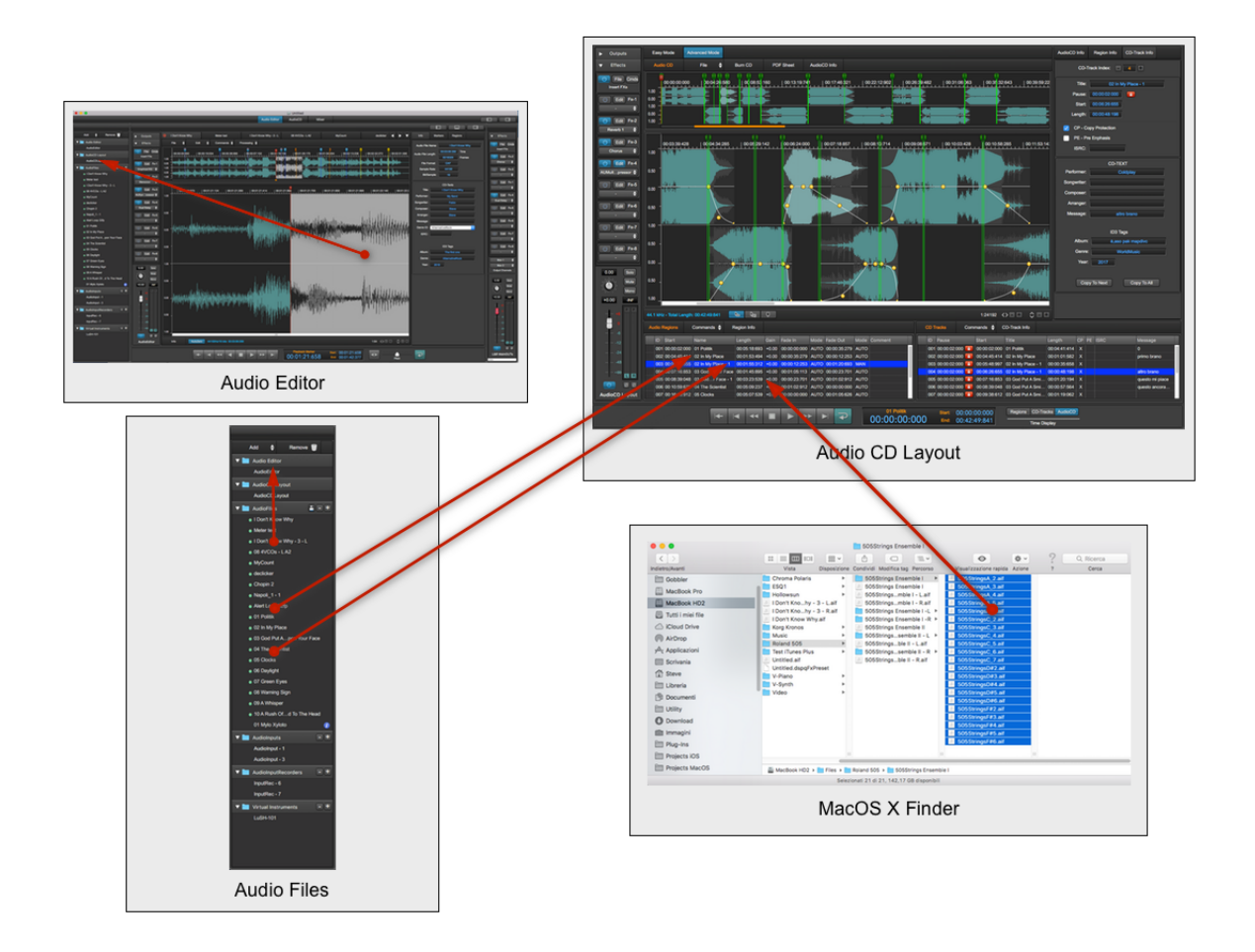

Run DSP-Quattro and add your audio files dragging them directly from the MacOS file system on an empty AudioCD Layout waveform view.

It is also possible to use the menu commands on top of the AudioCD Layout main waveform view to load new audio file on the AudioCD Layout. It is even

possible to drag just a selection of the waveform view of the Audio Editor as well.

When you add an audio file on the AudioCD Layout, DSP-Quattro creates an audio region and a CD-Track as well:

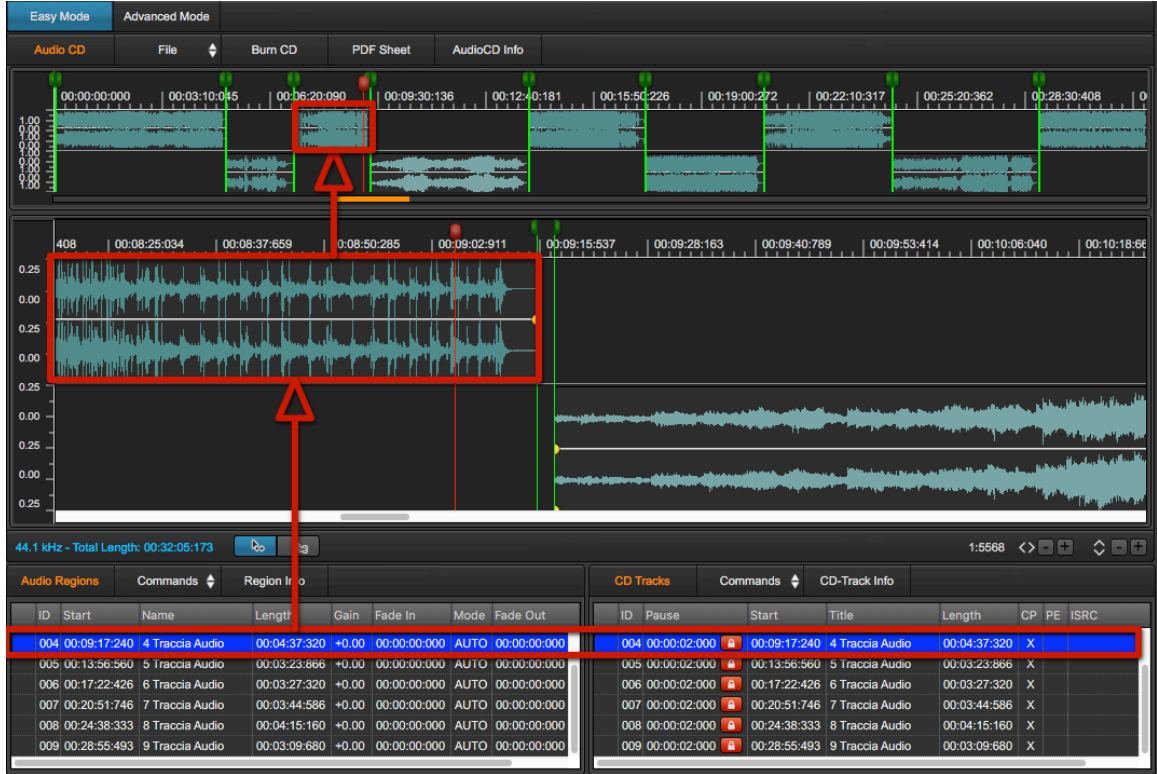

# **Step 2: Optionally - set preGaps between CD-Tracks**

If needed, set the pause, or pre-gap, between a CD-Track and the next one. This will generate a countdown before the CD-Track start when a CD-Player will play the audio CD-ROM.

DSP-Quattro allows to do it by using only one command, just clicking on the Commands button on top of the CD-Track table, and selecting "**Set All CD-Track Pauses to…**":

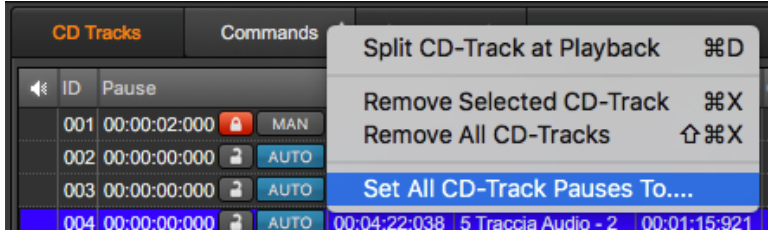

then, enter the Pause length (the standard is 2 secs), click on OK. All the audio regions and CD-Tracks will move accordingly.

### **Step 3: Optionally - edit and adjust crossfades between audio regions**

It is possible to set a crossfade an audio region and the next one, just clicking and dragging the waveform of an audio region to shift it on left or right along the time x-axis. It is also possible to adjust the curves for the crossfade, it is possible to set the gain, and to trim audio region start and end points by using the mouse.

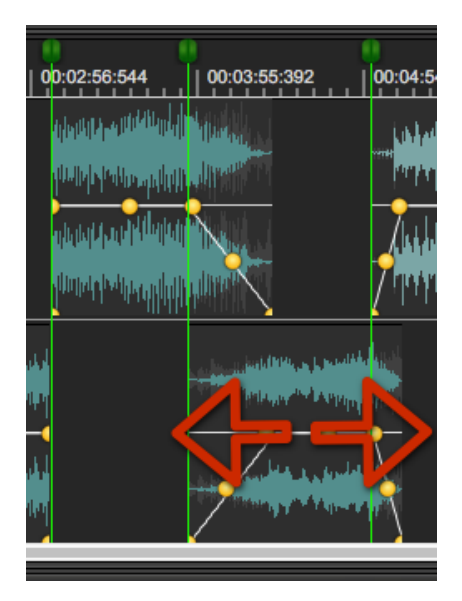

Setting a crossfade, by default DSP-Quattro reduces the preGap of the CD-Track corresponding to the beginning of the Audio Region. If needed, click and drag the left part of the header of the CD-Track marker to set the pause/ preGap between the this CD-Track and the previous one:

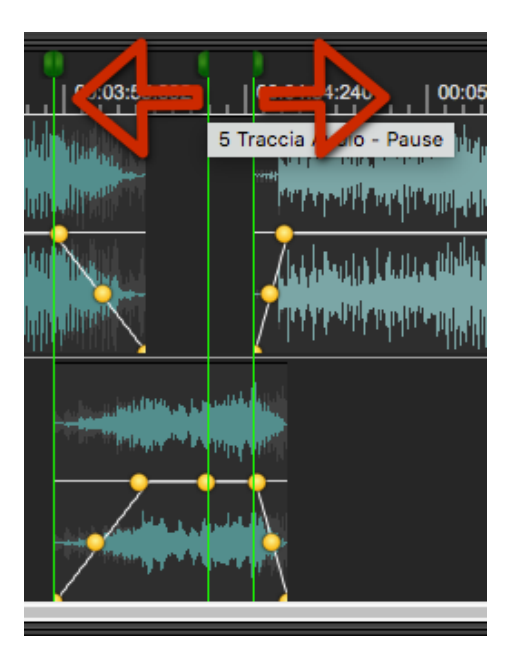

Each CD-Track marker is composed by two sub-markers, the left half for setting the pause/preGap length, the right half for setting the start location.
## **Step 4: Optionally - Enter CD-Texts for each CD-Track and for the audio CD**

Clicking on the CD-Track Info button on top of the CD-Track table, DSP-Quattro will show a side panel view where it is possible to enter all the informations about CD-Texts, for each CD-Track and for the audio CD as well.

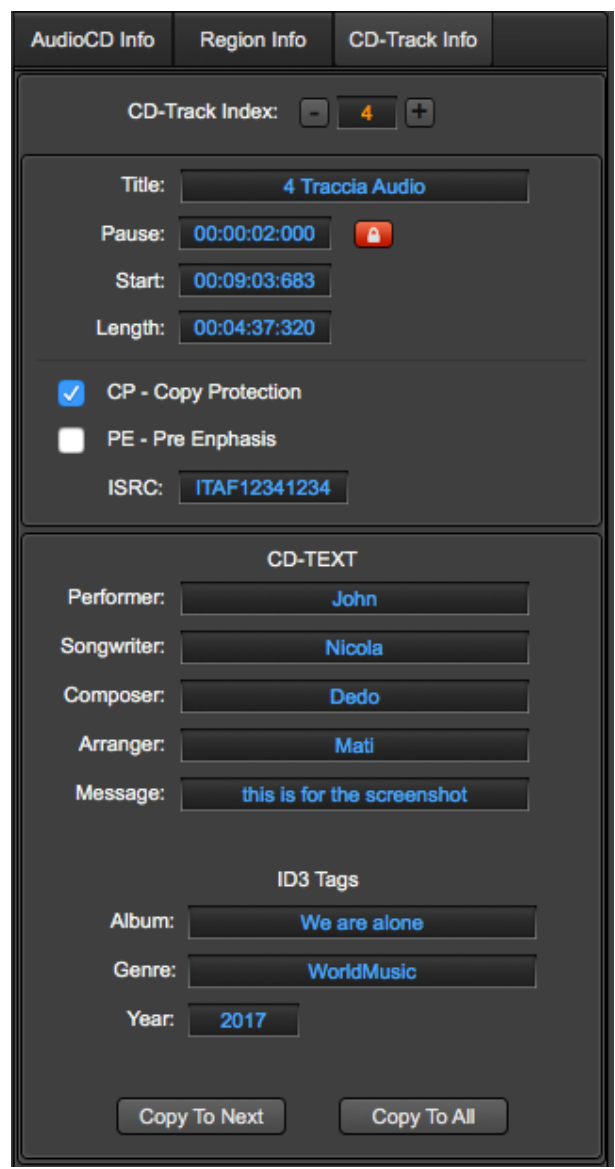

# **Step 5: Optionally - Add effects**

It is possible to add effects on insert to each audio region and/or to the AudioCD Layout mix, to enhance and modify the sound. Select the effects among the high quality internal effects of DSP-Quattro, or among the AU effect plug-ins from Apple or third-party manufacturers which are installed on MacOS.

Of course, it is possible to adjust effect parameters and save and recall their settings.

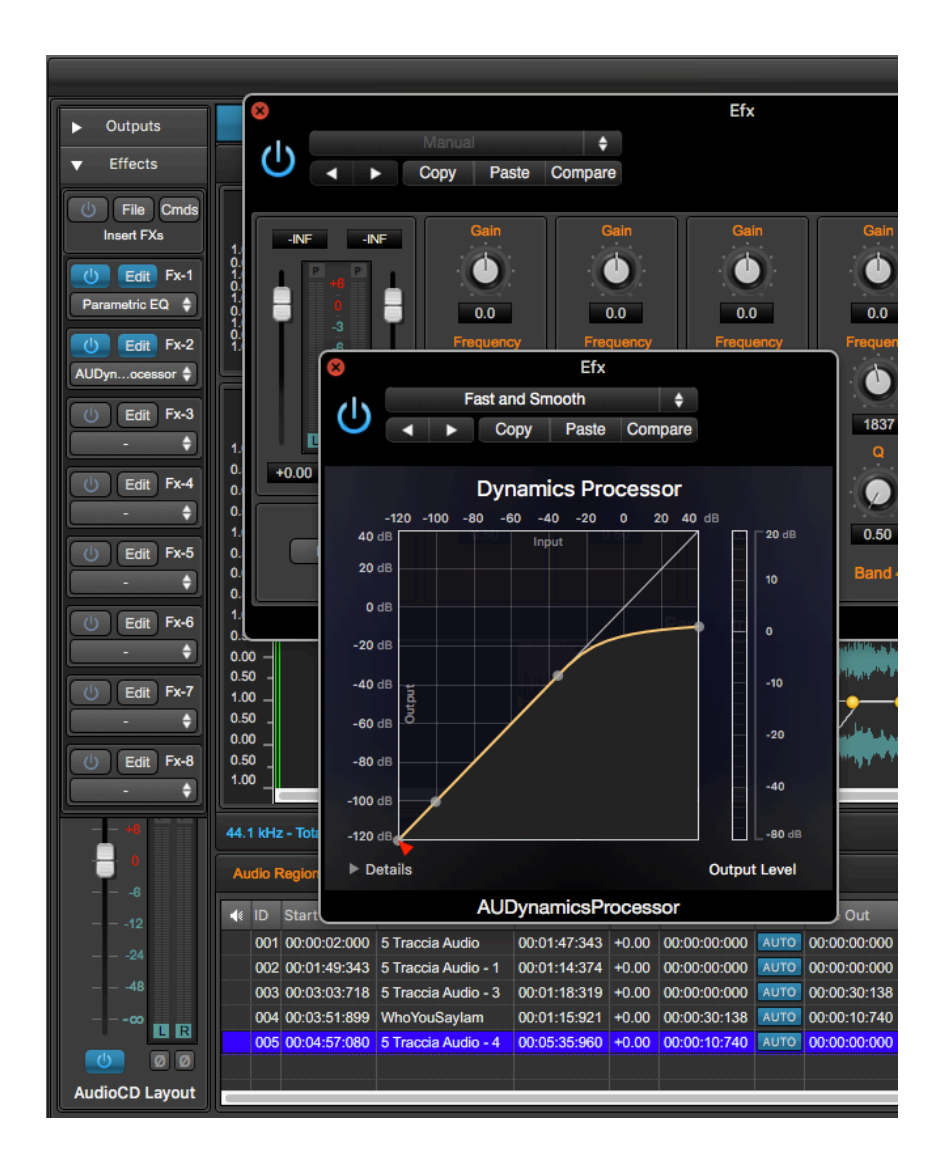

# **Step 6: Burn an audio CD-ROM or export as DDP**

Last but not least, if a CD writer device is connected to your Mac, use the internal audio CD burning engine to burn to burn a physical audio CD-ROM.

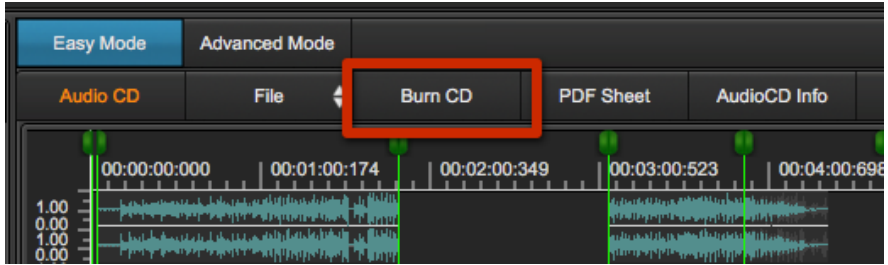

To do it, just use the BurnCD button which is on top of the AudioCD Layout waveform view:

then, DSP-Quattro will do all the rest…

It is also possible to export the current AudioCD Layout as DDP, a standard used by most factories producing physical audio CD-ROMs. The DDP standard defines the file format to generate an image file of an audio CD-ROM, including CD-Texts.

#### Done!

And now, let's go into more detail to understand how the AudioCD Layout works, introducing all its features, one after the other.

# **The AudioCD Layout view:**

The AudioCD Layout interface offers all the tools which you need to build and edit your audio CD-ROM: it is possible to add and organize the audio files - or audio regions - to play, see the waveform graphically, it is possible to place CD-Track markers, set CD-Track pauses/preGaps and crossfades between audio regions, play the AudioCD Layout to preview your changes, and add effect plug-ins on insert almost everywhere.

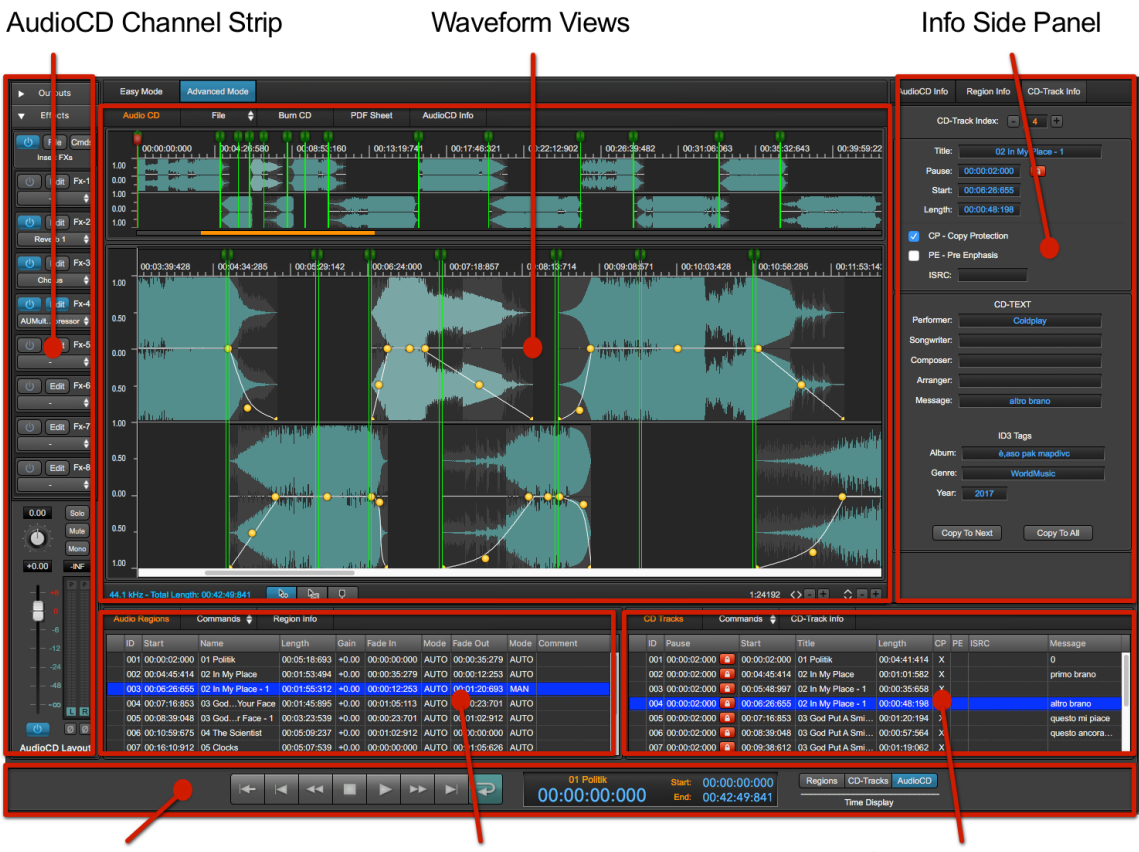

**Transport Bar** 

**Audio Regions Table** 

**CD-Tracks Table** 

The AudioCD Layout interface consists of the following main areas:

- The Transport Bar: in the lower part of the AudioCD view, there is a transport bar to control the playback and the cursor position. By these controls it is possible to play the AudioCD, to set the playback cursor, and monitor starting and end points of audio regions and CD-Tracks.
- **The AudioCD Channel Strip:** in the left part of the AudioCD view, there is a AudioCD channel strip to control and monitor the level of the signal on output from the AudioCD.
- **Waveform Views**: in the center of the AudioCD Layout view, there are two views showing the audio CD waveform and CD-Tracks markers. This is the main section of the interface. There are two waveform views: on top there is overview, which always shows the whole AudioCD Layout waveform, from the beginning up to the end. Below it there is a waveform view which can be zoomed-in/out, allowing precise edits.

On the waveform view, each audio region is represented by its own waveform placed on the upper part one time, on the lower part the next one, and so on, one after the other on opposite sides. This allows to see graphically what happens when audio regions overlap one each other.

The waveform view area allows to edit graphically the position of audio regions and cross-fades between them, to place and move CD-Track markers for setting CD-Track preGaps and start locations. It allows to zoom on any part of the AudioCD Layout time line. The scroll bar underneath allows to scroll the waveform view along the x-axis. The level of zoom can be easily modified by menu commands, by the keyboard, or by the zoom buttons located in the lower right corner of waveform view area.

- The Audio Region Table: this table shows the audio regions in chronological order, one on each row of the table. Using this table, it is possible to add, remove and organize each audio region of the AudioCD Layout.
- **The CD-Track Table:** this table shows the list of the CD-Tracks in the same order with which they appear on the audio CD-ROM, one for each row of the table. Each row displays the information of each CD-Track.
- The Info Side Panel: it consists of three views. It is possible to switch among these views by using the tabs in the upper part of the side panel. These views show all the settings for the audio CD-ROM CD-Texts, the settings for each audio region, including the effect plug-ins on insert to each audio region, the settings for each CD-Track, including the CD-Text of each one.

**NOTE**: It is possible to resize each part (waveform/overview view areas, audio regions and CD-Track tables) of the AudioCD Layout view freely, by clicking&dragging the borders of the views. Vertical borders can be dragged horizontally, and horizontal borders can be dragged vertically.

## **The Transport Bar**

The Transport Bar is in the lower part of the AudioCD Layout window. This section consists of the buttons to play/stop the playback and to control and monitor the position of the playback cursor as well as current audio region or CD-Track start/end and title.

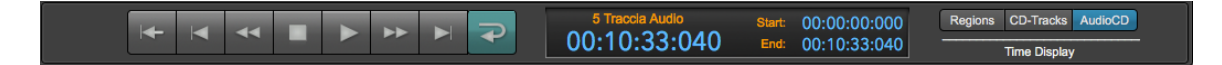

## *The Playback Controls:*

On the left part of the Transport Bar, there are the Playback Controls, which consists of several buttons to control the playback of the AudioCD Layout.

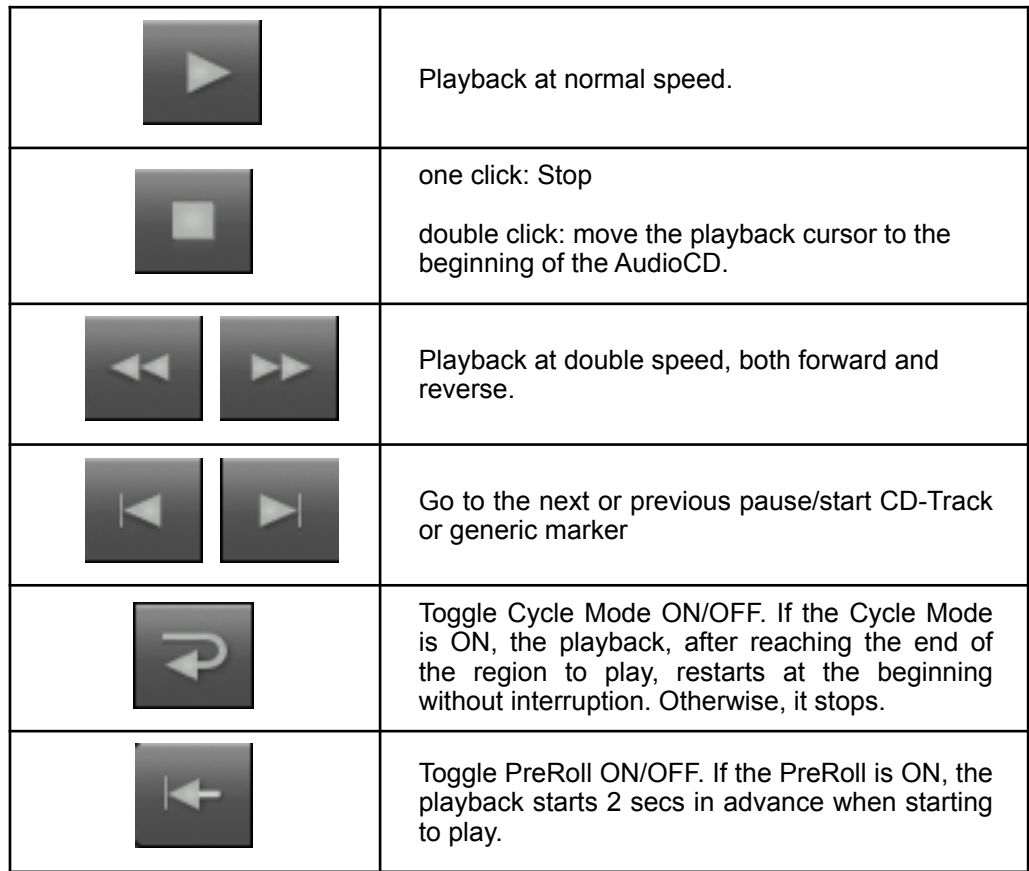

**NOTE***:* The keyboard controls the playback as well:

- Space Bar: to toggle Play/Stop mode. If it stops, the playback cursor returns to the position which it had when the playback started.
- **Return Key:** to stop the playback. The playback cursor remains at the last position which it reached before to stop.
- **#0, #1. #2… keys on the Numeric Keypad:** pressing the key 0 on the numeric will move the playback cursor at AudioCD Layout start. Pressing key 1 will move to the first CD-Track start, pressing key 2 will move to the second CD-Track, and so on.

## *The Counter Display*

In the central part of the Transport Bar there is the Counter Display, which shows you information regarding the playback cursor, the current audio region, or the current CD-Track, or the audio CD-ROM.

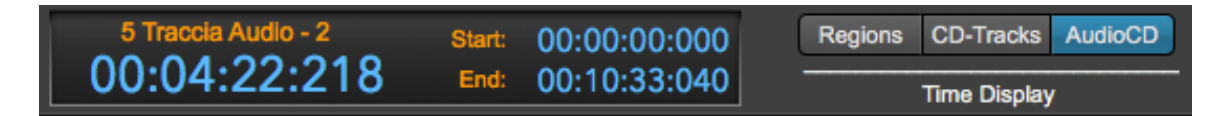

What DSP-Quattro shows on the display depends on which button of the group on the right of the display, above the Time Display label, is lit:

- **Regions:** if the Regions button on the right of the display is lit, then on the left part DSP-Quattro shows the current playback position relative to the current audio region and above it the current audio region title. On the right of the playback position, there are the current audio region start and end positions, relative to the start of the AudioCD Layout.
- **CD-Track:** if the CD-Track button on the right of the display is lit, then on the left part DSP-Quattro shows the current playback position relative to the current CD-Track and above it the current CD-Track title. On the right of the playback position, there are the current CD-Track start and end positions, relative to the start of the AudioCD Layout.
- **AudioCD:** if the AudioCD button on the right of the display is lit, then on the left part DSP-Quattro shows the current playback position relative to the start of the AudioCD Layout and above it the current CD-Track title. On the right of the playback position, there are the start and the length of the AudioCD Layout.

The default time unit setting of hours:minutes:seconds:milliseconds can be changed with the commands on the menus **Options->X-Axes Unit to one of the following:** Frames, Seconds, Milliseconds or AudioCD (CDDA).

## **The AudioCD Layout Channel Strip**

The left part of the Audio Playback Control Section hosts the Audio Editor channel strip interface. It allows you to set the gain to apply on the output signal of this audio generator, as well as the Vu-Meters.

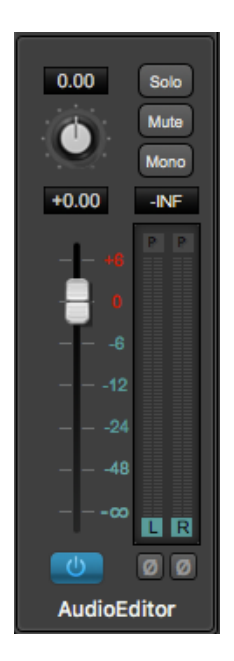

Please refer to the previous chapter for the description of the Gain/VU Meters control view elements.

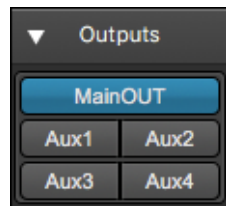

On top of the AudioCD Layout channel strip, there is a control to set L&R outputs. Use this to address the L&R MasterOut or one of the available Auxiliary Busses.

Below it there are the effects on insert to the AudioCD Layout output. Click on the white triangle on the left to disclose the FX view:

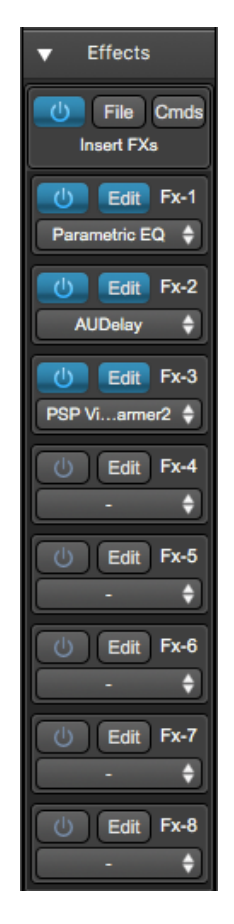

These effects process the output of the AudioCD Layout, that is all the audio regions. In other words, DSP-Quattro will apply the same serial chain of effects when it plays the different audio regions which are part of AudioCD Layout.

This serial chain of FX will be rendered to file burning or exporting the AudioCD Layout, ie DSP-Quattro will process the audio regions thru these effects when burning an audio CD-ROM or exporting a DDP image.

If needed, it is also possible to load different effects for each audio region. To know more about the FX on insert to each audio region, please see later in this chapter.

It is possible to load up to eight effects to choose among the high quality internal effects of DSP-Quattro, or among the AU effect plug-ins by Apple or third-party manufacturers which are installed on MacOS.

It is also possible to copy the chain of effects to duplicate it into other FX chain on insert to a different object.

Please refer to the previous chapter for the description of the insert FX view elements and about using it.

#### **Waveform Views**

In the middle of the AudioCD Layout view there are two waveform views: the waveform overview and the main zoomable waveform view.

#### *The AudioCD waveform overview*

The upper waveform view is the overview. It always shows the whole AudioCD Layout waveform, from the beginning up to the end.

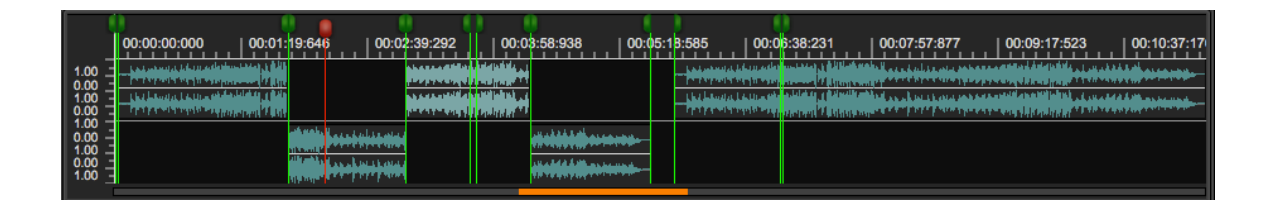

This view is a waveform view without the zoom in/out controls. It is very useful to know always which region is playing, to place and move the playback cursor, and even to set where to zoom on the below main waveform view.

Above the waveform view there is the Time Ruler. To set the unit used by the time ruler use the menu command **Options->X-Axis Unit**. Possible values are hours:minutes:seconds:milliseconds, Frames, Seconds, Milliseconds or AudioCD (CDDA). On the right side there is the Level Ruler, that shows the level of samples, using the measure unit set in the **menu Options->Y-Axis Unit**. This unit can be chosen among different formats, such as Floats, dB (decibel), Percentage (normalized in the range [-1.0...1.0]).

Below the waveform display, there is a special **Zoom Controller** (the orange rectangle in the figure above), that can be used to set the zoom level that will be then used by in the main waveform view area. This control highlights in orange the region that the main waveform view area displays. By clicking on it and then dragging the mouse, it is possible to set the position where the main waveform view must scroll and its zoom level:

- **going** with the mouse over the Zoom controller, the mouse pointer will turn into a magnifying glass.
- **clicking on it and dragging to left or right** the mouse, the control draws an orange region. Then, releasing the mouse button, the main waveform view scroll to the position where the orange region starts, and zooms to display waveform corresponding to the waveform region of the overview which coincides with the orange rectangle.
- $\sim$  **+ mouse click and dragging**, DSP-Quattro will scroll the zoomed area over the new region pointed by the mouse, without modifying the zoom level.

Clicking on the time ruler and dragging the mouse, it is possible to define a specific region of the AudioCD Layout to play. The same can be accomplished by clicking and dragging the time ruler of the main waveform view. Please refer to the next chapter describing the AudioCD Layout main waveform view to know more about it.

#### *The AudioCD Layout main waveform view area*

The main waveform view area is the main workspace for working with the AudioCD Layout. On the main waveform view, it is possible to edit audio regions and CD-Track markers graphically. DSP-Quattro places the audio regions, alternately, between the top and bottom areas of the waveform view. The two rows are functionally identical, this design makes very easy and user friendly to edit overlapping regions.

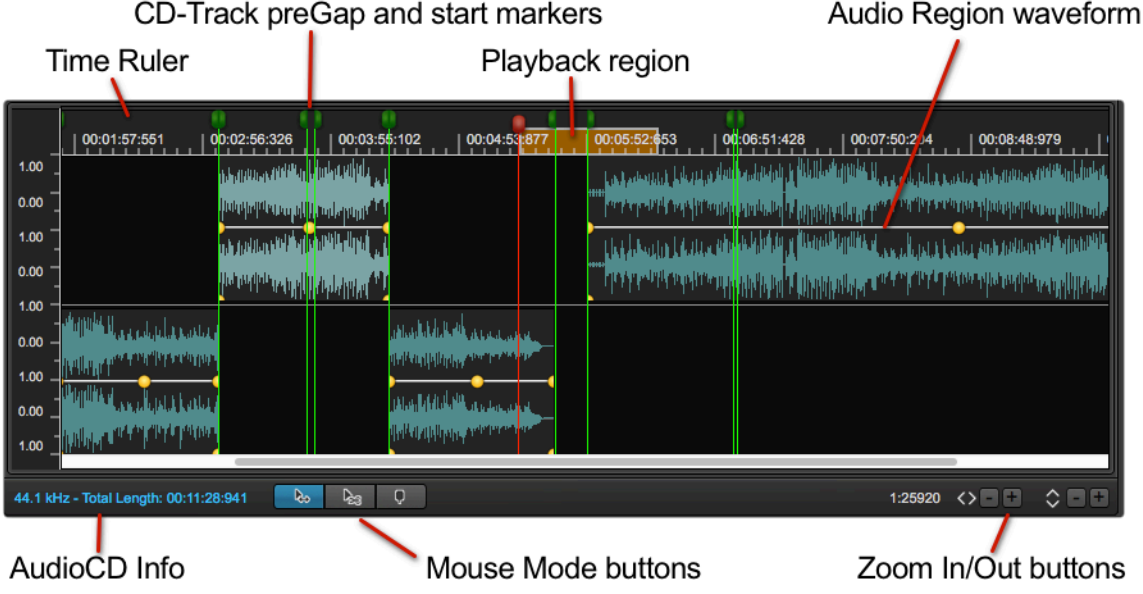

Each audio region is displayed as a rectangle, containing a green waveform. Each audio region has an envelope curve, to set the gain level and fade-in/ out lengths and curves. CD-Track preGap/pause and start markers are displayed with a green head.

## *Zoom In/Out Buttons:*

Exactly like the overview, the main waveform view shows the waveforms of the audio regions. However, this view can zoom-in any part of the waveform up to the level one sample  $=$  one pixel. X and Y axis have an independent zoom levels. It is possible to zoom-in the vertical axis without limits, even up to show the quantization noise in the audio file.

## To zoom In/Out:

Use the mouse wheel: to set the horizontal X-Axis zoom-in/out ratio. The same can be done moving vertically 2 fingers on the Apple Trackpad, if applicable. **⌘ + mouse wheel** set the vertical Y-Axis zoomin/out ratio.

Use the  $+/-$  buttons: use the  $+/-$  at the bottom right of the waveform view to zoom in/out horizontally on the X-Axis or vertically on the Y-Axis.

After zooming-in, the scroll bar will let to scroll the main waveform view to another position. Do not forget that it is also possible to use the zoom controller of the waveform overview to zoom in/out on a certain region of the AudioCD.

Exactly like the Audio Editor, while playing, the main waveform view will scroll to the next page as soon as the playback cursor will reach the right border of the waveform view area.

*Mouse Mode Buttons:* 

These buttons choose one of the edit pointer modes, to perform different tasks on audio regions and CD-Tracks on the main waveform view.

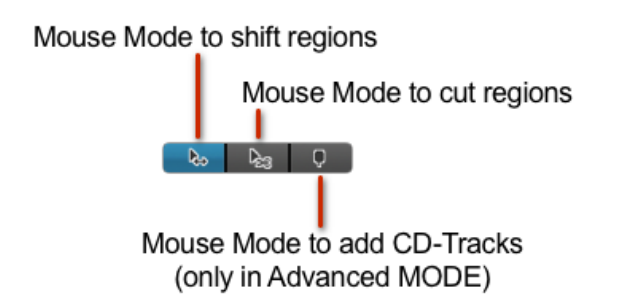

Depending on the AudioCD current edit mode, which can be EASY or ADVANCED (more about this later on this manual), there are two or three mouse edit modes:

- **Audio Region Shifter**: in this mode, clicking on an audio region waveform and dragging the mouse will shift that audio region forward or backward along the time axis.
- **Audio Region Scissor**: in this mode, clicking on an audio region waveform, DSP-Quattro will split that audio region in two audio regions on that position. DSP-Quattro will also create a new CD-Track at split point, where the second audio region starts. All other audio regions and CD-Tracks will remain unaffected.
- **CD-Track Scissor (available only if the AudioCD is on ADVANCED edit Mode)**: in this mode, clicking on an audio region waveform, DSP-Quattro will split the CD-Track in two CD-Tracks on that position, adding a CD-Track marker. other audio regions and CD-Tracks will remain unaffected.

**NOTE**: While the mouse mode is in Regions Shifter mode, you can press the ⌃ key to switch momentary to the Region Scissor Mode.

**NOTE**: more about the AudioCD EASY and ADVANCED edit modes later in this manual.

## *The Audio Region Waveform view:*

Each audio region loaded in the AudioCD Layout appears in the main waveform view and in the audio region table. The main waveform view displays the waveforms of each audio region chronologically from left to right, in the upper or lower half of the view area alternately, to make it easier to view any overlapping areas between two regions.

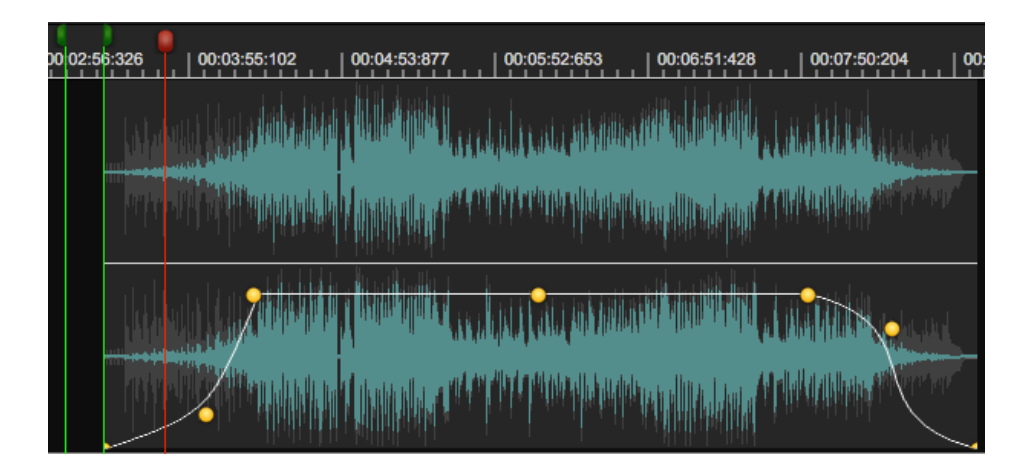

Each audio region waveform view has its own envelope curve for the gain level, with parameters to set the attack and decay times and the shape of the curves, and the gain level. It is also possible to edit audio regions, as you can resize, trim the start and the end, shift them back and forth in time, split, and very much more. More about this later in this chapter.

## *The Playback Cycle:*

It is possible to loop (or cycle) a region of the AudioCD Layout, so that DSP-Quattro plays only that region. This is useful to preview a specific region, like a crossfade between audio region, or the audio at CD-Track start. It possible to set a cycle region using one or the other of the two time rulers, the one on the AudioCDLayout waveform overview or the other one on the AudioCDLayout main waveform view.

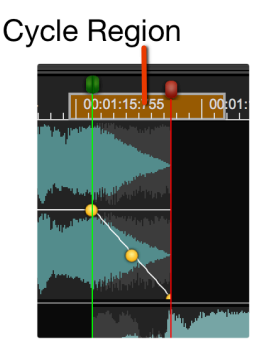

- **to set a Playback cycle region**: click on the time ruler of the overview or main waveform views and drag the mouse from the cycle start position to the cycle end position.
- **to remove the Playback cycle region**: Click anywhere on the time ruler outside the current playback cycle region.

If there is a Playback cycle region, DSP-Quattro plays only that region. If the cycle button on the transport bar is ON, as soon as the playback cursor reaches the end of the region, it will jump to the playback region start without any interruption. If the cycle button on the transport bar is OFF, the playback will stop as soon as it will reach the playback region end.

*The Time Ruler:* 

Above the waveform there is the Time Ruler. To set the unit used by the time ruler use the menu command **Options->X-Axis Unit**. Possible values are hours:minutes:seconds:milliseconds, Frames, Seconds, Milliseconds or AudioCD (CDDA). On the time ruler DSP-Quattro draws also the heads of CD-Track markers (the green markers), each one of these is constituted by two sub-markers, the preGap/pause and start CD-Track markers. The playback cursor is the red marker. More about CD-Track markers later in this chapter.

#### **The Audio Regions table and Audio Region Info view**

Audio Regions table shows the audio files - or audio file regions - which constitute the AudioCD, one for each row of the table:

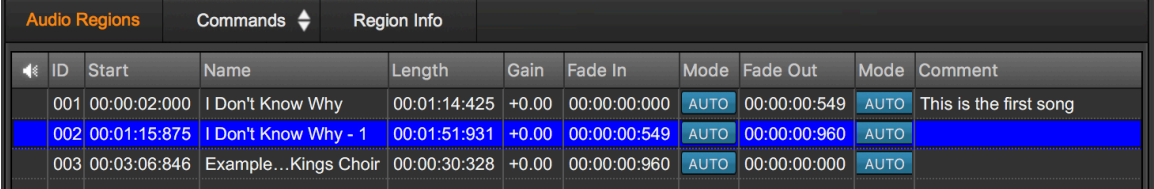

Audio file regions are listed chronologically, from top to bottom, identified by an ID#. Selecting an audio region in the Audio Region table, the same audio region is also selected on the waveform views.

**NOTE:** it is possible to *reorder audio regions* by clicking and dragging them up or down. Alt-clicking and dragging will *duplicate that audio region*.

**NOTE:** it is also possible to *change the order of the columns of the table* by clicking and dragging the column header to left or right. It is possible to *resize each column width* by dragging its left or right header border as well.

The Audio Regions table displays the following information about each audio region:

- The *Speaker* icon shows which region is currently playing.
- *Start* time of that audio region (expressed in the units used also by the time ruler)
- Audio region *Name*
- Audio region *Length* (expressed in the units used also by the time ruler)
- Audio region *Gain* level (dB)
- *FadeIn* Length (expressed in the units used also by the time ruler)
- FadeIn *Auto/Manual* mode (see the details about this later in this chapter)
- *FadeOut* Length (expressed in the units used also by the time ruler)
- FadeOut *Auto/Manual* mode (see the details about this later in this chapter)
- *Comment*

*The Audio Region Info view:* 

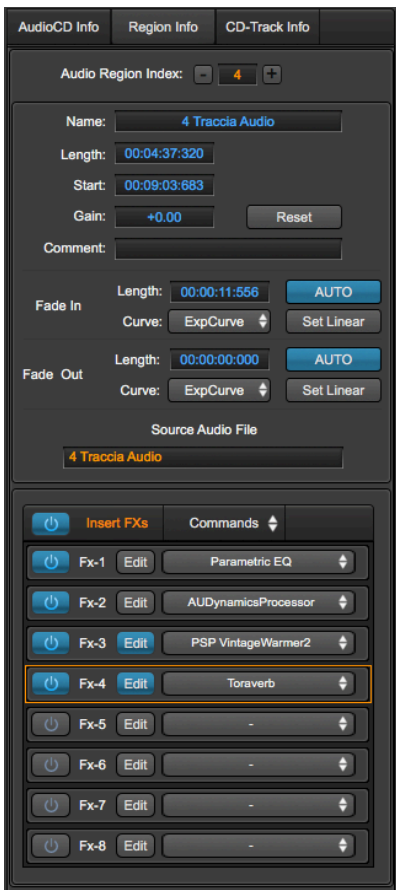

To show the Region Info view,

- Double-click on a Region row of which you wish to know or edit info.
- Select the Region, then click on the Region Info button on top of the Audio Regions table.
- Click on the leftmost button among the three which are on the top of the AudioCD view:

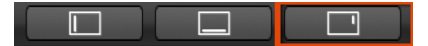

The Info side panel, under the Region Info view tab, allows you to view and edit information about the currently selected region and its source audio file. Some of these fields are editable, some are not.

The + and - buttons which are on the upper section of the the Info side panel allow you to step between an audio region and the previous or next one in the audio region list. This is very useful when you wish to edit a particular parameter on several regions.

To close the Region Info view, click again on the Region Info button on top of the Audio Regions table.

The Region Info view displays the following information:

- *Name***:** it is the audio region name. It is an editable field, just double click on it and type the new name.
- *Length*: the audio region length (expressed in the units used also by the time ruler). It is an editable field.
- *Start*: the audio region start expressed as offset from the AudioCD Layout start. It is an editable field, double click on it and type the new value. DSP-Quattro will automatically adjust the new value to be into the allowed range if it is not possible to assign the value you entered.
- **Gain:** the audio region Gain level, expressed in dB. It is an editable field, double click on it and type the new Gain. DSP-Quattro will automatically adjust the new value to be into the allowed range if it is not possible to assign the value you entered.
- *Gain Reset*: use this button to reset the Gain value to 0dB.
- *Comment*: it is the Comment about that audio region. It is an editable field, double click on it and type the text.
- *Fade-In Length and Curve*: the audio region Fade-In time and its curve shape. To edit the value of the fade length, double click on it and type the new value. DSP-Quattro will automatically adjust the new value to be into the allowed range if it is not possible to assign the value you entered.
- *Fade-In Set Linear***:** reset the shape of the fade-In curve to linear.
- *Fade-In Auto Mode:* switch ON/OFF the auto mode for that Fade-In. More about the Auto Mode for cross-fades later in this chapter.
- *Fade-Out Length and Curve*: the audio region Fade-Out time and its curve shape. To edit the value of the fade length, double click on it and type the new value. DSP-Quattro will automatically adjust the new value to be into the allowed range if it is not possible to assign the value you entered.
- *Fade-Out Set Linear*: reset the shape of the Fade-Out curve to linear.
- **Fade-Out Auto Mode**: switch ON/OFF the auto mode for that Fade-Out. More about the Auto Mode for cross-fades later in this chapter.

Audio File: it is the name of the source audio file.

On the bottom part of the Region Info view, there is a section to load, edit and manage to the AU plug-ins and/or internal effects on insert to that audio region only. These effects process the output of only that audio region.

This serial chain of FX will be rendered to file burning or exporting the AudioCD Layout, ie DSP-Quattro will process the audio region thru these effects when burning an audio CD-ROM or exporting a DDP image.

It is possible to load up to eight effects to choose among the high quality internal effects of DSP-Quattro, or among the AU effect plug-ins by Apple or third-party manufacturers which are installed on MacOS.

It is also possible to copy the chain of effects to duplicate it into other FX chain on insert to a different object.

Refer to the previous chapter for the description of the insert FX view elements and about using it.

Please see next chapters to know how to work with the Region list and how to add, remove, edit Regions.

## **The CD-Tracks Table and CD-Track Info view**

The CD-Tracks table shows the CD-Tracks as they will appear on the audio CD-ROM. It shows information about each CD-Track, one for each row of the table.

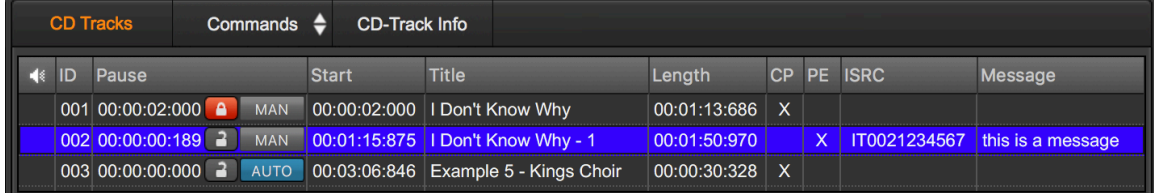

Selecting an audio region on the Audio Regions Table, the corresponding CD-Track will be also selected on the CD-Tracks table.

**NOTE:** it is also possible to *change the order of the columns of the table* by clicking and dragging the column header on left or right. It is possible to *resize each column width* by dragging its left or right header border as well.

The CD-Tracks table displays the following information about each CD-Track:

- The *ID* is the index for that CD-Track.
- CD-Track *Pause* (expressed in the units used also by the time ruler)
- CD-Track *Lock/Unlock* icon. Shows if it is possible to set the pause length (unlocked) or not (locked). See the details about this later in this chapter.
- CD-Track *Auto/Manual* mode. See the details about this later in this chapter.
- CD-Track *Start* (expressed in the units used also by the time ruler). It is the offset from the Audio- CD start.
- CD-Track *Name*
- CD-Track *Length* (expressed in time or samples unit)
- CD-Track *CP Copy Protection* flag ON/OFF
- CD-Track *PE Pre-Emphasis* flag ON/OFF
- CD-Track *ISRC code*
- CD-Track *Message*

The Info side panel, under the CD-Track Info view tab, allows you to view and edit information about the currently selected CD-Track. Some of these fields are editable, some are not.

To show the CD-Track Info view:

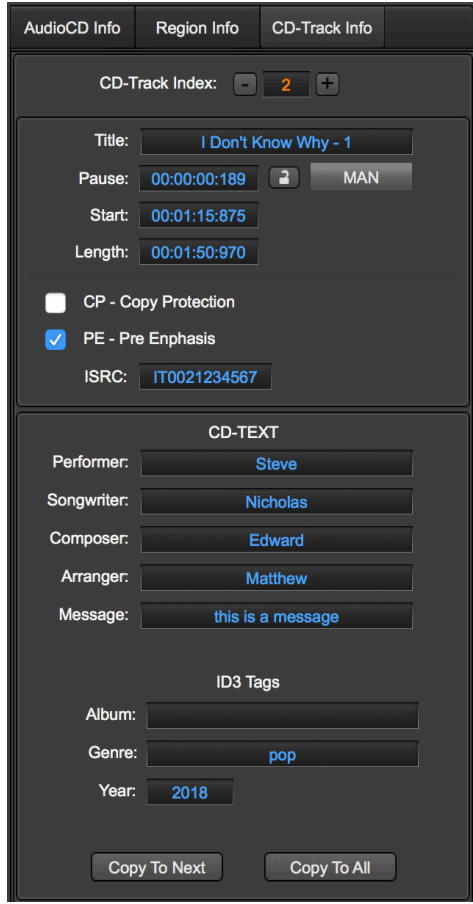

- Double-click on a CD-Track row of which you wish to know or edit info.
- Select the CD-Track, then click on the CD-Track Info button on top of the CD-Tracks table.

- Click on the rightmost button among the three which are on the top of the AudioCD view:

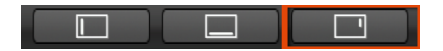

The + and - buttons which are on the upper section of the the Info side panel allow you to step between a CD-Track and the previous or next one in the CD-Track list. This is very useful when you wish to edit a particular parameter on several CD-Track.

To close the CD-Track Info view, click again on the CD-Track Info button on top of the CD-Tracks table.

The CD-Track Info view displays the following information:

- **Title**: it is the CD-Track title. It is an editable field, double click on it and type the new title.
- *Pause***:** the CD-Track PreGap/Pause. It is an editable field, double click on it and enter the new value for the CD-Track Pause. **NOTE:** the pause in front of the first CD-Track is fixed to the redbook standard value of 2 seconds.
- *Pause Auto Mode:* switch ON/OFF the auto mode for that CD-Track Pause. More about the Auto Mode for setting the Pause length later in this chapter.
- Pause Lock/Unlock: Lock/Unlock the CD-Track Pause length. If locked, it is not possible to enter a new value of the CD-Track pause, and it is not possible to engage the Pause Auto Mode.
- **Start:** the CD-Track start position expressed as time or samples offset from the AudioCD Layout start. It is an editable field, double click on it and enter the new value. DSP-Quattro will automatically adjust the new value to be into the allowed range if it is not possible to assign the value you entered.
- Length: the CD-Track length expressed in the units used also by the time ruler. It is an editable field, double click on it and enter the new value. DSP-Quattro will check if the new value is into the allowed range, and will show a warning dialog if it is not possible to complete the operation.
- *CP Copy Protection:* switch ON/OFF the Copy Protection flag for that CD-Track. This info will be written on the audio CD-ROM during the CD Burning process. **NOTE:** this is a pretty obsolete flag of the redbook standard. Most CD-Players do not take care of it.
- *PE Pre Emphasis:* switch ON/OFF the Pre-Emphasis flag for that CD-Track. This info will be written on the audio CD-ROM during the CD Burning process. **NOTE:** this is a pretty obsolete flag of the redbook standard. Most CD-Players do not take care of it.
- *ISRC*: it is the ISRC code of the CD-Track. It is an editable field, double click on it and enter the new value. DSP-Quattro will check if the new

code has an acceptable format and if it fails it will show a warning dialog refusing the new code. If the ISRC code is not an empty string, it will be written on the audio CD-ROM during the CD Burning process.

- *CD-Text***:** They are editable fields, click and enter the CD-Text strings for the current CD-Track, they will be written on audio CD-ROM during the CD Burning process.

Please read next chapters to know how to work with the AudioCD Layout Regions and CD-Tracks and how to add, remove, edit CD-Tracks.

#### **The AudioCD Info view**

As the Region Info and CD-Track Info, the AudioCD Info view is a subview of the Info side panel, under the AudioCD Info view tab. On the AudioCD Info view, DSP-Quattro allows you to enter also the **EAN/UPC** sub-code and **CD-Text** strings for the Audio CD-ROM.

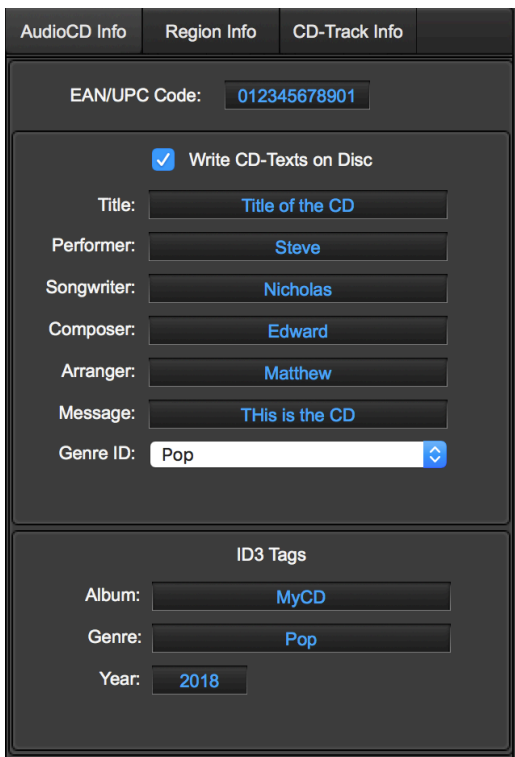

To show the AudioCD Info view:

- Click on the AudioCD Info button on top of the AudioCD waveform view.
- Click on the rightmost button among the three which are on the top of the AudioCD view, then on the AudioCD Info tab:

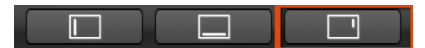

To close the CD-Track Info view, click again on the AudioCD Info button on top of the AudioCD waveform view.

The CD-Track Info view displays the following information:

- **EAN/UPC Code**: this is the EAN/UPC sub-code for the audio CD-ROM. It should be a string of 12 or 13 numerical digits.
- *CD-Text***:** They are editable fields, click and enter the CD-Text strings for the current CD-Track, they will be written on audio CD-ROM during the CD Burning process.

# **Working with the AudioCD Layout**

Audio files - or regions of audio files - and CD tracks are the elements which constitute your audio CD. DSP-Quattro creates one audio region and one CD-Track automatically when an audio file is added to the AudioCD Layout.

To describe how the AudioCD Layout works, let's introduce the following definitions:

- *Audio files*: audio files are the source material for the audio regions used by the AudioCD Layout.
- *Audio Regions*: adding an audio file to a AudioCD Layout, DSP-Quattro creates an *audio region* automatically. This *audio region* can address the entire source audio file or any section of the audio file. When you edit an *audio region* on the waveform view or in the Audio Regions table of the AudioCD Layout, the edits concern only the *audio region*, not the source audio file.
- *CD-Tracks*: adding an audio file to a AudioCD Layout, DSP-Quattro, in correspondence to the new Audio Region, automatically creates also a CD-Track. CD-Tracks are the "tracks" which a CD-Player will show to the user selecting a track number on its display or pressing the forward/backward buttons while playing the audio CD-ROM.

**NOTE:** DSP-Quattro allows an Advanced Mode to work with the AudioCD Layout. In Advanced Mode, a CD-Track can include several audio regions, and several CD-Tracks can play sections of the same audio region. In other words, it's possible to combine several audio files into one CD-Track, or create several CD-Tracks which use only one audio file.

## **Easy and Advanced Modes**

DSP-Quattro allows two operational Modes to work on the AudioCD Layout: the Easy and the Advanced modes. The difference between these two modes is the allowed relationship between audio regions and CD-Tracks.

**NOTE:** If you are familiar with the previous versions of DSP-Quattro, which did not introduce the Easy or Advanced Modes, just consider that the previous versions of DSP-Quattro were always in Advanced Mode.

#### *AudioCD Layout EASY Mode*

On **EASY MODE**, the relationship between audio regions and CD-Tracks is fixed to one-to-one (1:1). This means that it is possible to have only the configuration where to one audio region (or audio file) corresponds one CD-Track - which will be the track that a CD-Player will show playing that audio region (ie song on the audio CD-ROM):

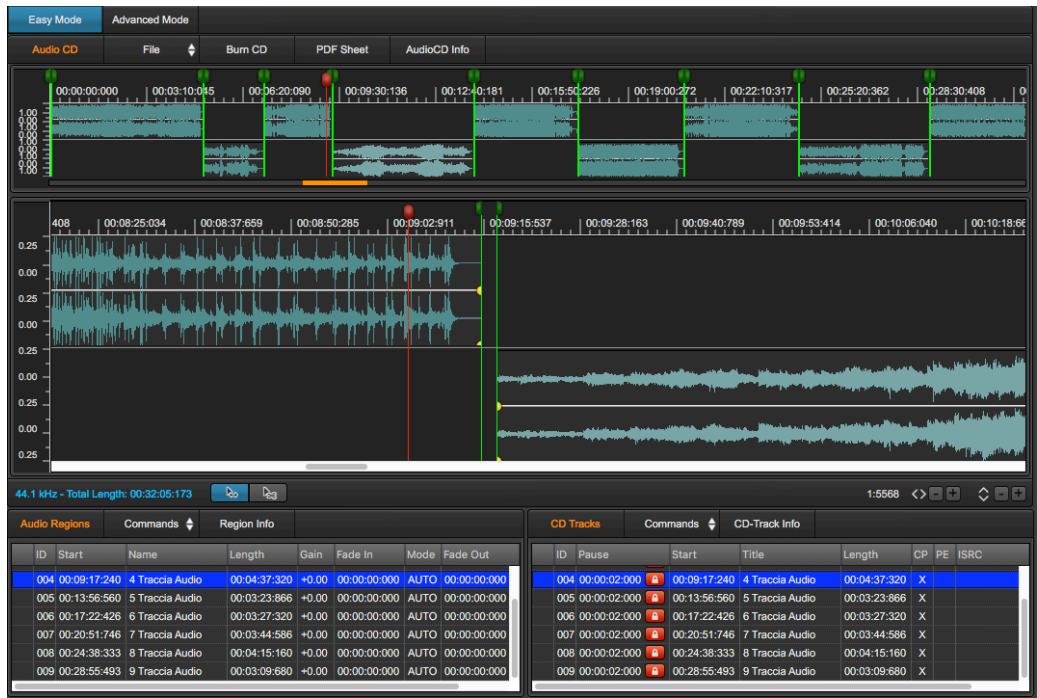

In this case, clicking on an audio region waveform and dragging it to shift it in time, the corresponding CD-Track will shift as well. And, of course, clicking on a CD-Track start marker and dragging it to shift it in time, the corresponding audio region will shift as well.

**NOTE:** also on Easy Mode, it is possible to place several CD-Tracks on the same source audio file using the scissor mouse mode. Using the scissor, DSP-Quattro will split the source audio file (or audio region) into two audio regions, creating a CD-Track at the beginning of the new audio region. More about the mouse modes later in this chapter.

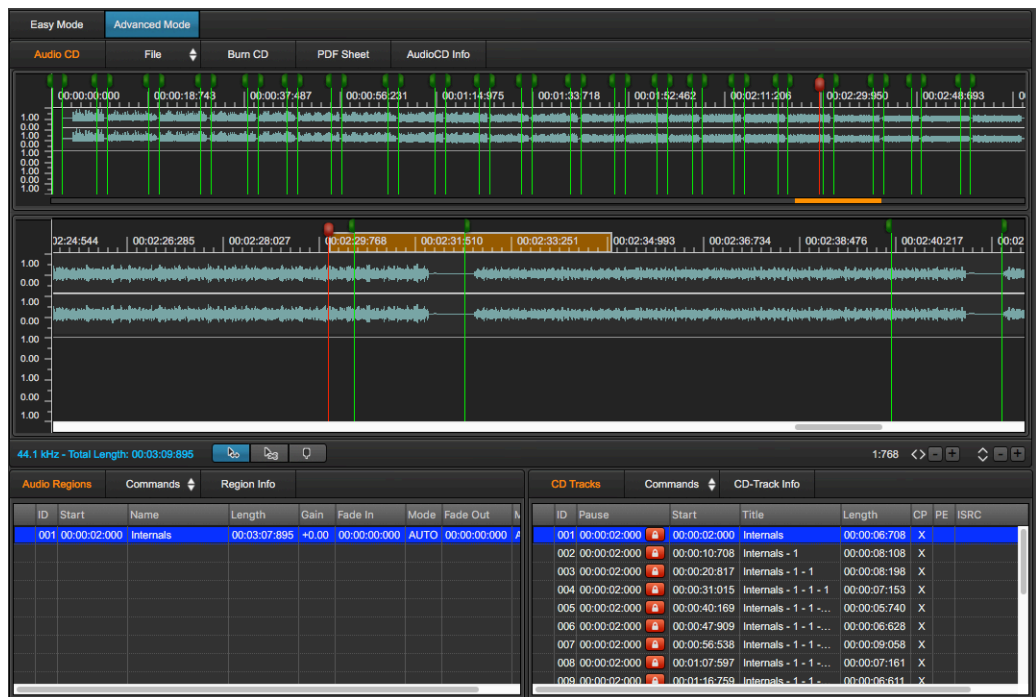

#### *AudioCD Layout Advanced Mode*

On **ADVANCED MODE**, the relationship between audio regions and CD-Tracks is free, there is not a fixed relationship between the number of audio regions and CD-Tracks, which can be a different number (n:m). This means that it is possible to have configurations where several CD-Tracks markers are placed on only one audio region (or audio file), or where a single CD-Track extends over several audio regions.

In the figure above, as an example, there is only 1 source audio file (or audio region) on which there are 21 CD-Tracks markers.

In the figure below, as another example, therein only 1 CD-Track which will play 6 audio files (or audio regions):

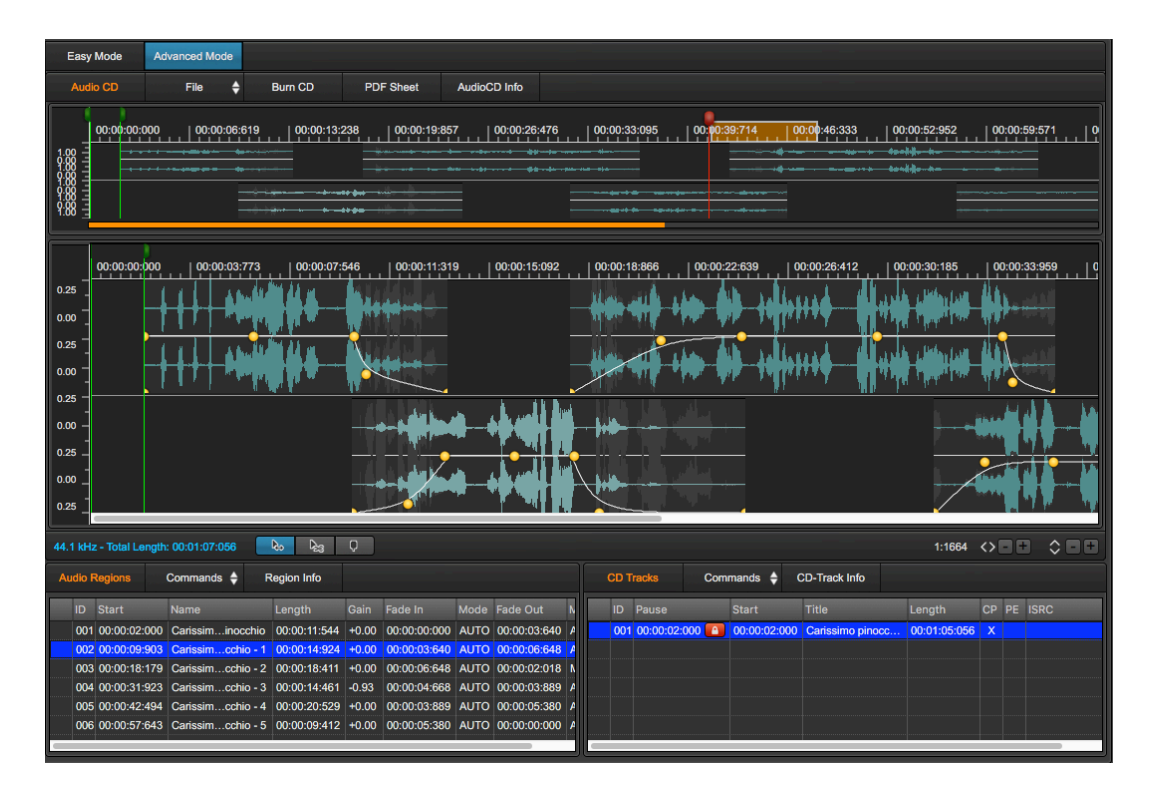

In this case, clicking on an audio region waveform and dragging it to shift it in time, the corresponding CD-Track will shift as well, as it happens on Easy Mode, too. BUT, clicking on a CD-Track start marker and dragging it to shift it in time, the underneath audio region will NOT shift accordingly. This allows complex configurations where it is possible to place CD-Track start markers freely, without the restriction to be always at the beginning of the underneath audio regions, as it is always in Easy Mode.

*Please note that it is highly recommended to step from the Easy to the Advanced Mode only if it is necessary to place CD-Track start markers freely, in positions which are different from the beginning of an audio region or audio file start.* In most cases the Easy mode is sufficient, and it guarantees a clear and linked correspondence between audio regions and CD-Tracks. In Easy Mode, DSP-Quattro will adjust CD-Track start positions accordingly to the underneath audio regions automatically. In Advanced Mode, this correspondence can be broken and, if it is not due an intentional action, it may bring to unwanted results.

**NOTE:** stepping from Easy Mode to Advanced Mode, an additional mouse mode is possible, the CD-Track marker mouse mode. In this additional mode it is possible to click on the AudioCD Layout waveform view to add CD-Track start markers freely on the underneath audio regions, without any restriction on their positions or number. More about the mouse modes later in this chapter.

**NOTE:** stepping back from Advanced Mode to Easy mode, it may happen that the current AudioCD Layout is not compliant to the Easy Mode restrictions. As an example, it happens when there are several CD-Tracks belonging to the same audio region. In these cases, DSP-Quattro will warn you and will adjust the current AudioCD Layout moving, removing or adding CDTrack start markers to be compliant to the Easy Mode. Of course, if the result is not acceptable, it is possible to undo the operation to return to the Advanced Mode and to the AudioCD Layout as it was just before to step to the Easy Mode.

#### **Working with AudioCD Layout Regions**

You can copy, reorder, trim, split, adjust the gain curve shape of each audio region. Working wit the AudioCD Layout, it possible to play all, or any part, of the AudioCD Layout to immediately hear the results of the editing done.

*Adding an audio file or audio region on the AudioCD Layout* 

- **From the Document Manager table:** drag&drop a title of an audio file from the Document Manager table over the waveform view area of the AudioCD Layout view. In this case, DSP-Quattro will create a new audio region on the AudioCD Layout using the beginning and the full length of the source audio file as reference for start end end points of the new audio region on the Audio Regions table. It will add a new CD-Track on the CD-Tracks table and a new waveform on the AudioCD waveform view area as well.
- **From the AudioFile Editor:** drag&drop a waveform selection or all the waveform area from the Audio Editor waveform view over the AudioCD Layout row on the Document Manager table. In this case, DSP-Quattro will create a new audio region on the AudioCD Layout using the source waveform selection (or all the audio file if there was not a waveform selection when the drag started) as reference for start end end points of the new audio region on the Audio Regions table. It will add a new CD-Track on the CD-Tracks table and a new waveform on the AudioCD waveform view area as well.
- **Directly from the MacOS finder**: drag&drop one or more audio files from the MacOS finder over the AudioCD Layout row on the Document Manager table or on the waveform view area of the AudioCD Layout view. In this case, DSP-Quattro will create a new audio region on the AudioCD Layout using the beginning and the full length of the source audio file as reference for start end end points of the new audio region on the Audio Regions table. It will add, for each new audio region, a new CD-Track on the CD-Tracks table and a new waveform on the AudioCD waveform view area as well.

## - **By Menu Commands**:

A) menu commands on the AudioCD view:

- click on the File button on top of the waveform view of the AudioCD view, the following menu will appear:

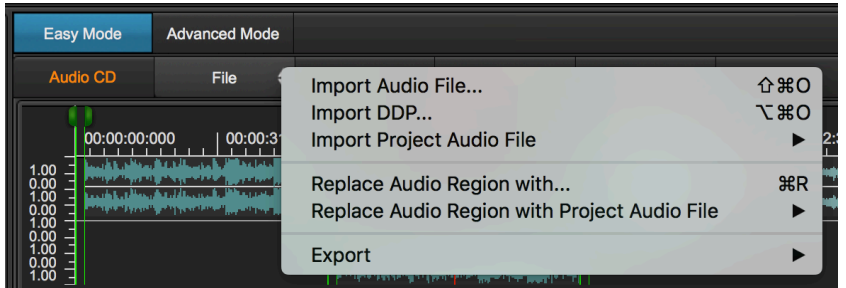

- **Import Audio File… (or ⇧⌘O)**: DSP-Quattro will show a file browser, to let you to choose one or more audio files from the finder. Then, DSP-Quattro will use those audio files to create new audio region(s) on the AudioCD Layout table and, for each new audio region, one CD-Track on the CD-Tracks table and a new waveform on the AudioCD waveform view area.
- **Import DDP… (or ⌥⌘O)**: DSP-Quattro will show a file browser to locate on the MacOS file system the folder containing the DDP files to import. Just navigate to locate the folder, DSP-Quattro will check the integrity of the files and will create a new AudioCD Layout accordingly to what saved on DDP files.
- **Import Project Audio File**: in correspondence of this menu item DSP-Quattro shows a sub menu where it lists all the audio file loaded into the current Project. Selecting one of these audio files, DSP-Quattro will create a new audio region on the AudioCD Layout using the beginning and the full length of the source audio file as reference for start end end points of the new audio region on the Audio Regions table. It will add a new CD-Track on the CD-Tracks table and a new waveform on the AudioCD waveform view area as well.

B) menu commands on the Audio Editor view:

To load a new audio region on the AudioCD Layout, there are some menu commands on the Audio Editor as well.

On the Audio Editor, clicking on the File button on top of the waveform view, there is a sub menu under the item **Send to AudioCDLayout**:

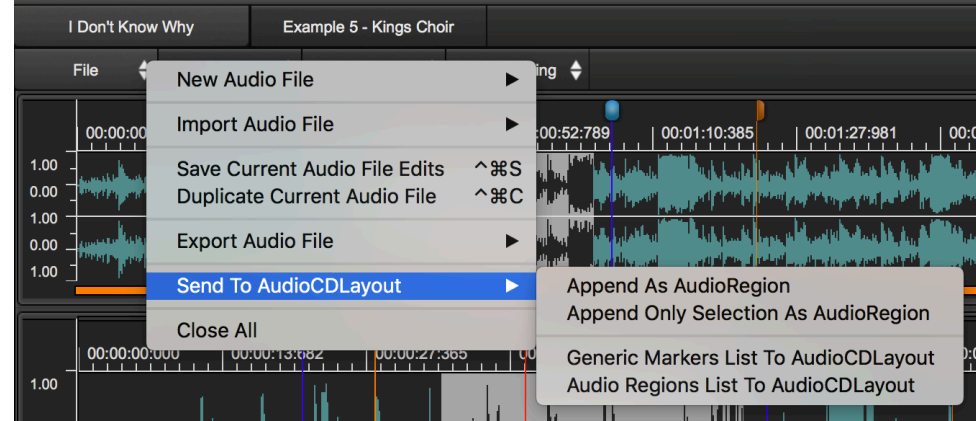

- **Append As AudioRegion:** to add the current audio file to the AudioCD appending it at the end of the AudioCD. DSP-Quattro will create a new audio region on the AudioCD, using the default setting for the CDTrack preGap and the CD-Texts of the audio file to fill the CD-Texts of the new audio region.
- **Append Only Selection As AudioRegion:** as "Append As AudioRegion", but using only the region defined by the selected audio file waveform. If there is not an audio selection on the waveform view, this command is not available.
- Generic Markers List to AudioCDLayout: to create audio regions and CD-Tracks on the AudioCD from the Generic markers list, one for each marker. Each audio region on the AudioCD will extend from one generic marker to the next one on the list. DSP-Quattro allows you to choose between clear the AudioCD before to build it, or to append the new audio regions to the end of the current AudioCD. If there are not generic markers, this command is not available.
- Audio Regions List to AudioCDLayout: to create audio regions and CD-Tracks on the AudioCD from the audio regions list, one for each audio region. DSP-Quattro allows you to choose between clear the AudioCD before to build it, or to append the new audio regions to the end of the current AudioCD. If there are not audio regions, this command is not available.

**NOTE**: DSP-Quattro will always use the source files which it imported into the Project bundle for the audio regions on the AudioCD Layout. All the edits you will do on the same source audio files on the Audio Editor will reflect on the corresponding audio regions on the AudioCD Layout. For this, DSP-Quattro does not allow to process and audio file if the result is not compatible with the current AudioCD Layout like, as an example, to change the sample rate of source audio file if it is also loaded on the AudioCD Layout.

*Removing an audio region from the AudioCD Layout:* 

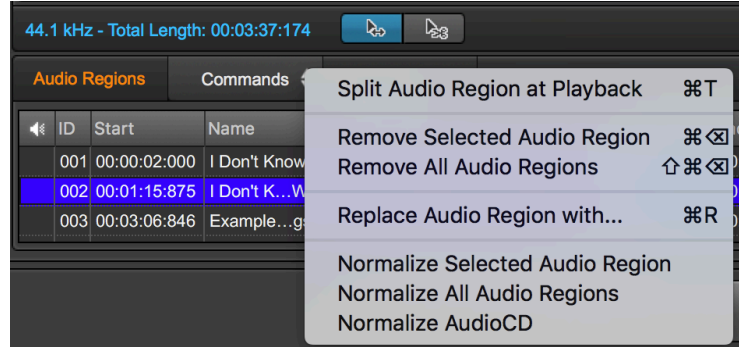

To remove an audio region from the AudioCD Layout, first select it on the audio regions list on the Audio Regions table (or click on its waveform on the waveform view), then click on the Commands button on top of the Audio Regions table and use the menu command **Remove Selected Audio Region** (or press ⌘ + backspace).

If you need to clear the AudioCD Layout, use the menu command **Remove All Regions** (or press  $\hat{\Omega}$   $\mathbb{R}$  + backspace).

*Changing the order or duplicate an audio region on the AudioCD Layout:* 

Selecting an audio region on the Audio Regions table, DSP-Quattro will select the same region on the waveform view.

*To change the order of audio regions*, use the Audio Regions table. First select the audio region to move or to copy on the Audio Regions table or on the waveform view, then click the row on the table - except for the speaker column - drag the row up or down on the Audio Regions table up to reach the destination row.

**NOTE:** It is also possible *to duplicate the audio region*, just keeping the alt key pressed when releasing the mouse button on the destination row.

*The AudioCD Layout Mouse Modes* 

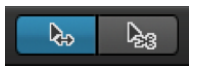

In EASY mode, at the bottom of the AudioCD Layout main waveform view, there are two buttons to set the mouse modes:

- **Shifter Mode** (the default mouse mode, the left button): when the mouse pointer is in Shifter Mode, clicking and dragging the waveform of an audio region on the AudioCD Layout main waveform view, will shift that audio region back and forth on the time line, and the CD-Tracks and audio regions which are after that audio region will follow.
- **Scissor Mode** (the right button in EASY Mode): when the mouse pointer is in Scissor Mode, clicking the waveform of an audio region on the AudioCD Layout main waveform view, will split that audio region into two audio regions. DSP-Quattro will also add a CD-Track marker at the beginning of the new audio region at split point.

**NOTE:** it is possible to switch temporary between the shifter and scissor mouse modes pressing the alt key before to click with the mouse on a certain position of the waveform of an audio region. Releasing the alt key will return to the shifter mouse mode.

In **ADVANCED** mode, there is one more option:

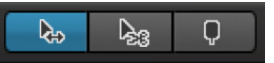

- **CD-Track Start Marker Mode** (the right button, available only in ADVANCED Mode): when the mouse pointer is in CD-Track Start Marker Mode, clicking on the waveform of an audio region on the AudioCD Layout main waveform view, DSP-Quattro will add a CD-Track start marker on that position, without splitting the underneath audio region. DSP-Quattro will also set the preGap of the new CD-Track to the default value set on the Preferences. If it is not possible due a constrain for a conflict with the previous CD-Track, will show a warning dialog.

*Editing the gain envelope of an audio region* 

There are two ways to edit the parameters of an audio region of the AudioCD Layout:

- *Numerically*, using the Audio Region Info view
- *Graphically*, using the AudioCD Layout waveform view area.

As already described, when you add an audio file to a AudioCD Layout, DSP-Quattro automatically creates an audio region. DSP-Quattro shows this new audio region as a new row on the Audio Regions table and as a new graphical waveform item on the AudioCD Layout waveform view area.

To edit an audio region numerically, use the Region Info button on top of the Audio Regions table to open the Audio Region Info view as described in the previous chapter about the Audio Regions table and Audio Region Info view.

To edit a Region graphically, use the audio region waveform on the AudioCD Layout waveform view area, which we are going to describe. An audio region waveform element appears something like the figure below:

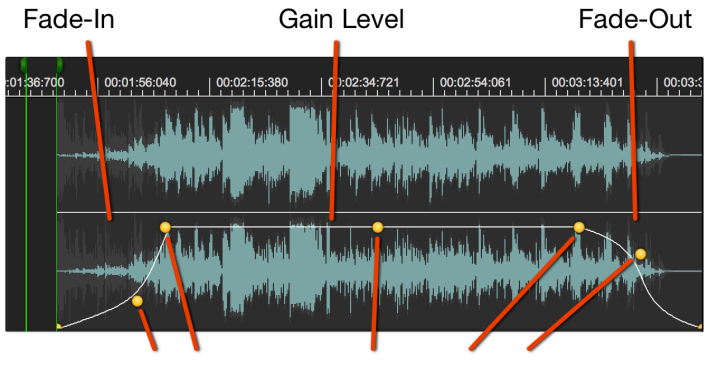

**Envelope Curve Control Points** 

## *- Editing the gain value of an audio region*

To set the gain level of an audio region, click and drag up or down the Gain level control point of the audio region envelope curve:

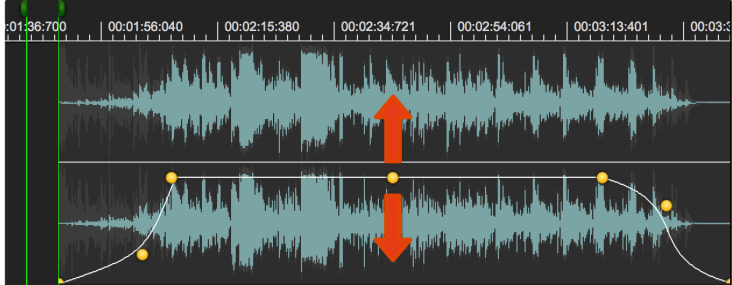

The Audio Regions table will update the Gain dB value of that audio region in real time. DSP-Quattro will update in real time also the Gain value on the Audio Region Info view as well.

**NOTE**: When you edit stereo audio files, Gain envelope curve and control points for the left and right channels are linked. Editing the envelope curve or a control point will edit the curve or control point for both channels.

## *- Editing the Fade-In or Fade-Out length of an audio region*

To set the fade-in or fade-out length of an audio region, click and drag left or right the Fade-In or Fade-Out length control points of the audio region envelope curve (the control point on the left border of the audio region waveform sets the fade-in length, the one on the right border sets the fadeout length):

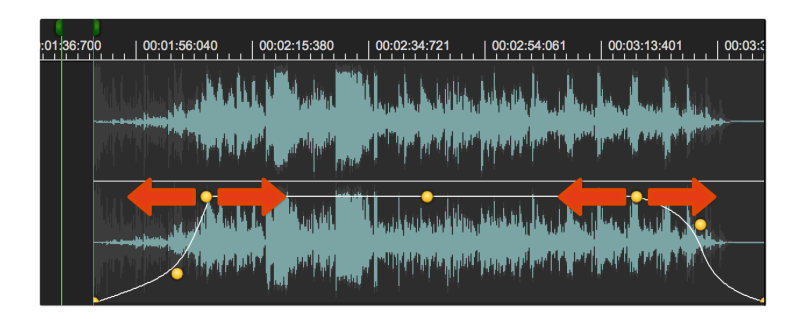

DSP-Quattro will change the Fade In/Out times accordingly. As you would expect, also the Audio Regions table and the Audio Region Info view will update the Fade In/Out values in real time.

## *- Editing the shape of the Fade-In or Fade-Out curve of an audio region*

To change the shape of the fade-in or fade-out curve of an audio region, click and drag left or right the Fade-In or Fade-Out shape control points of the audio region envelope curve (the control point on the left border of the audio region waveform sets the shape of the fade-in curve, the one on the right border sets the shape of the fade-out curve):

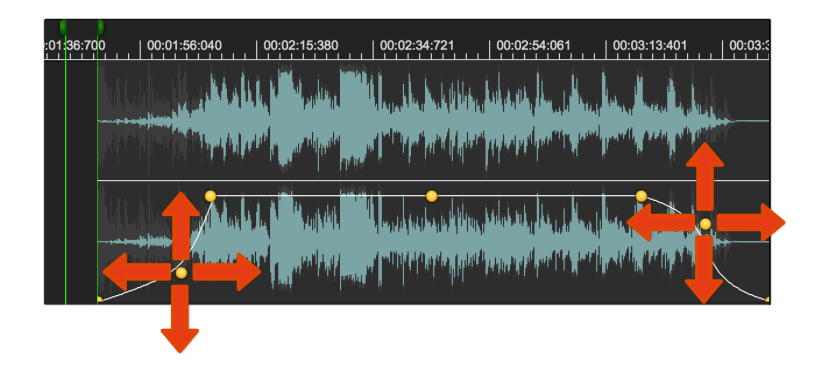

DSP-Quattro allows two different types of shapes for the Fade-In/Out curve:

- **Exponential/Bezier** type: in this case the shape control point can move on all directions, setting all the shapes ranging from logarithmic, linear, exponential.
- **S-Curve** type: in this case the shape control point can move only up or down, the shape is convex, linear or concave according to the vertical position of the shape control point.

To set the type of the shape, click with the right mouse button pressed on the shape control point, DSP-Quattro will show an utility popup menu with the command:

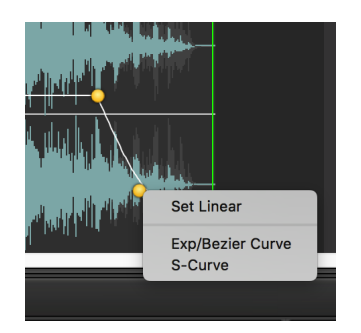

Or click on the Curve button on the Audio Region Info view, DSP-Quattro will show a popup menu with the two possible options:

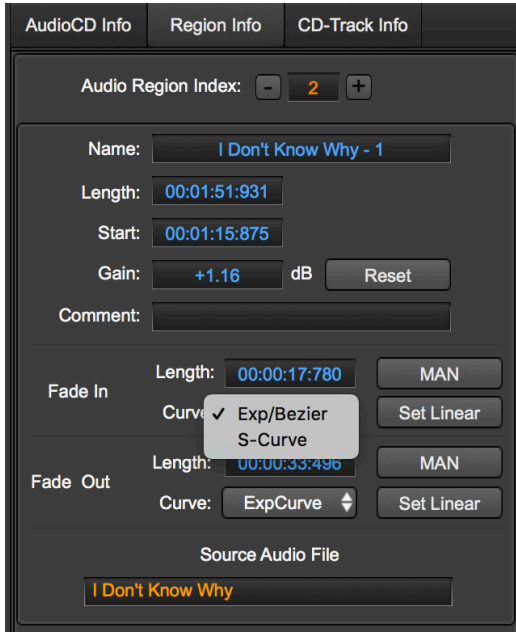

**NOTE:** the "Set Linear" command on the popup menu of the shape control point or button on the Audio Region Info view, sets the shape curve to linear.

*Trimming the start and end points of an audio region* 

If the AudioCD Layout is in Shifter Mouse Mode, as soon as the mouse

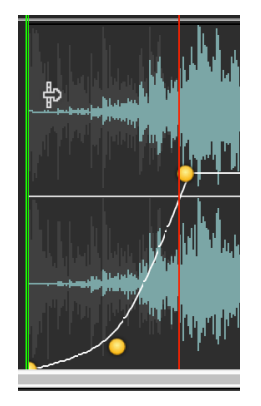

pointer approaches to the left or right borders of an audio region waveform, alter a few seconds, it changes its shape, becoming the tool for trimming:

Then, clicking and dragging it in the direction of the center of the audio region waveform, DSP-Quattro modifies the audio region start position (if trimming the audio region waveform left border) or audio region end position (if trimming the audio region waveform right border) accordingly to the right or left movement of the mouse.

All the CD-Tracks and audio regions which are after that audio region will follow the change of the audio region length.

#### *The AUTO MODE for audio region Fade-In/Out*

On the Audio Regions table, after the Fade-In and Fade-Out columns, there are the MODE columns, respectively the Fade-In MODE and Fade-Out MODE:

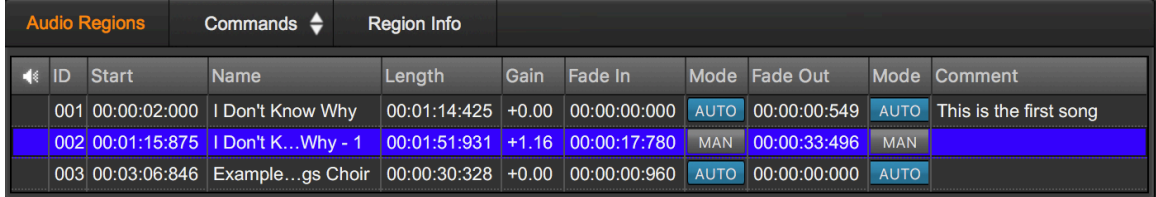

The Fade MODE sets the behavior of the cross-fade between two audio regions when one of them shifts and overlaps the other one.

If the AudioCD Layout is in Shifter Mouse Mode, if you click on an audio region waveform and you drag the mouse to the left, DSP-Quattro shifts that audio region along the time x-axis. If the audio region starts to overlap the previous one, then there will be a cross-fade region.

Then, for what concerns the audio region which is shifting backward, if:

- **Fade-In Auto MODE is ON:** DSP-Quattro will automatically set the Fade-In length to the length of the overlapping section.
- Fade-In Auto MODE is OFF: shifting the audio region to overlap the previous one will not affect the Fade-In length previously set.

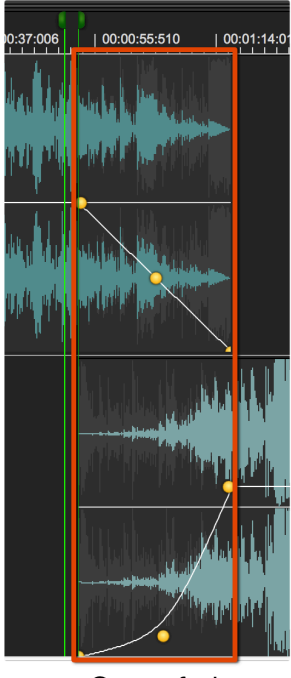

Cross-fade

At the same time, considering the previous audio region which stays on its position:

- **Fade-Out Auto MODE is ON:** DSP-Quattro will automatically set the Fade-Out length to the length of the overlapping section.
- **Fade-Out Auto MODE is OFF:** the audio region Fade-Out length does not change.

By default, DSP-Quattro turns ON the Fade-In and Fade-Out Auto MODES when creating audio regions on the AudioCD Layout.

**To Turn ON/OFF the Auto MODE** for the Fade-In or Fade-Out of a certain audio region, click on the AUTO/MAN button on the Audio Regions table, or on the AUTO/MAN button on the Audio Region Info view, in correspondence to that audio region.

It is also possible to Turn ON/OFF the Audio MODE by clicking on the Fade-In or Fade-Out control points with the right mouse button, In this case, DSP-Quattro will show the following a popup menu:

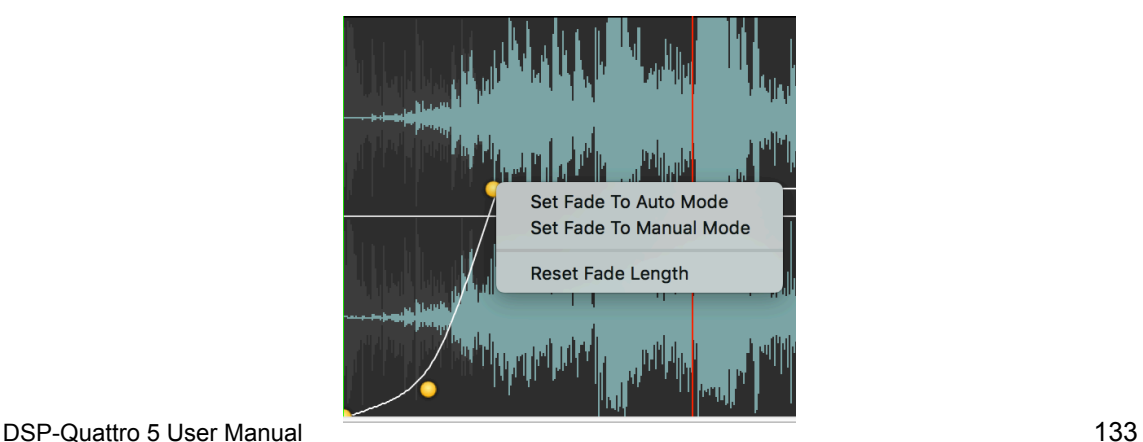

**NOTE:** dragging the Fade-In or Fade-Out control points on the audio region envelope curve, as soon as the fade-in or fade-out length will change (without shifting the underlying audio region), the corresponding Fade-In or Fade-Out Fade MODE will automatically switch to OFF.

The AUTO mode is a very powerful tool for doing cross-fades. Having the Auto Modes turned ON, DSP-Quattro sets the cross-fades between audio regions, and the resulting AudioCD Layout will play smoothly when two audio regions overlap, automatically. If needed, turning OFF Auto modes, it is always possible to set the lengths of fade-in and fade-out independently to best suite the specific needs, of course.

#### *Setting Equal Power curves for cross-fades between audio regions*

By default, each fade-in/out curve slope is independent from the others, even in the case of overlapping cross-fades. There is an option to make these linked, the **EQUAL POWER curve slope Cross-fade mode.**

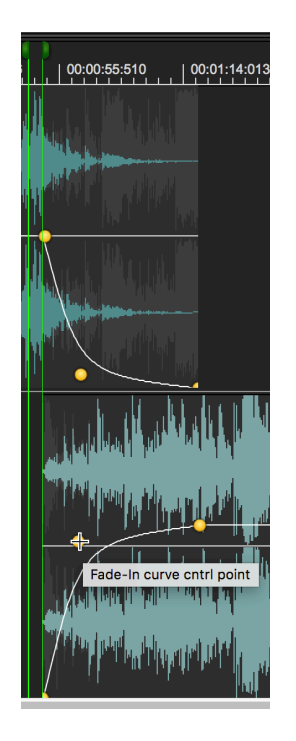

if the Cross-fade AUTO mode is ON, **keeping the SHIFT key** pressed while clicking and dragging the fade-in or fade-out shape control to set the shape of one the fade curves, then also the other fade curve will follow such that the sum of the two curves remains constant (equal power).

#### **Working with CD-Tracks:**

By default, DSP-Quattro creates a CD-Track for each audio region which it adds on the AudioCD Layout. In ADVANCED Mode, it's also possible to combine several audio regions into one CD-Track, or to create several CD-Tracks which uses only one audio region.

CD-Tracks are made up of two sub-markers:

- The **CD-Track PreGap or Pause marker**, which is connected to the CD-Track start marker.
- The **CD-Track start marker**

*To create a new CD-Track marker:* 

As already introduced, when adding an audio file or an audio region to the AudioCD Layout, DSP-Quattro automatically creates also a CD-Track.

There are two ways to add a CD-Track on an existing audio region:

1. **Splitting an audio region**: it is possible to split an audio region into two audio regions. DSP-Quattro will also create a new CD-Track at split point, where the added audio region starts. All other audio regions and CD-Tracks will remain unaffected.

To split an audio region, first place the playback cursor on the wanted position, then:

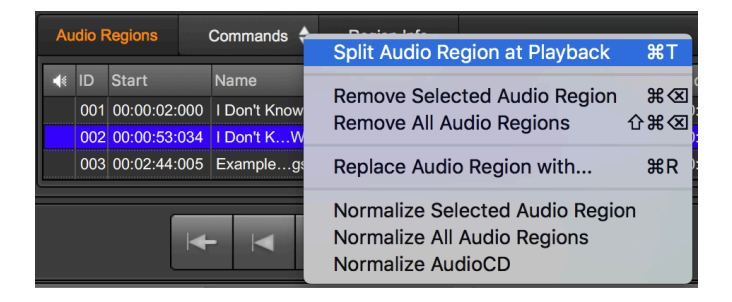

- use the menu command **Split Audio Region at Playback (or ⌘T)** from the popup menu pressing the Command button on top of the Audio Regions table

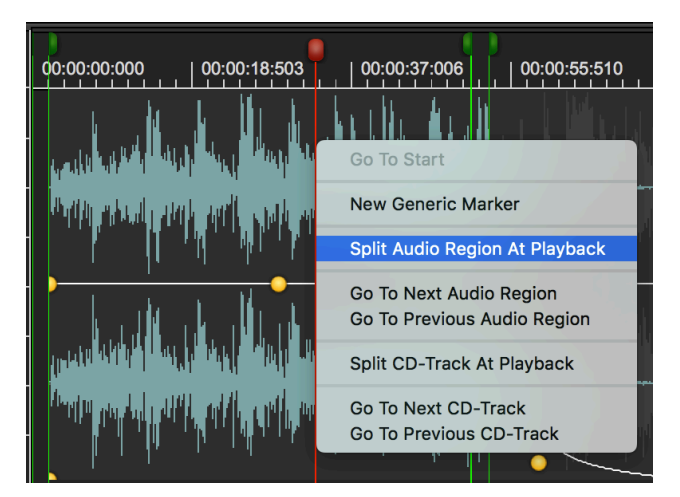

The same command is available clicking on the playback cursor with the right mouse button

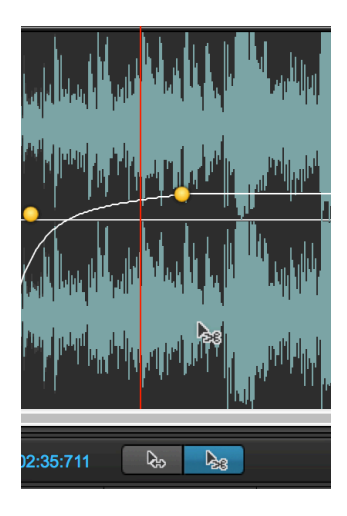

- Step to the **Audio Region Scissor Mouse Mode.** In this mode, clicking on an audio region waveform, DSP-Quattro will split that audio region in two audio regions on that position.
- **2. Splitting the CD-Track without splitting the audio region (available only in ADVANCED MODE):** in Advanced mode, it is possible to split a CD-Track without splitting the underlying audio region.

To do it:

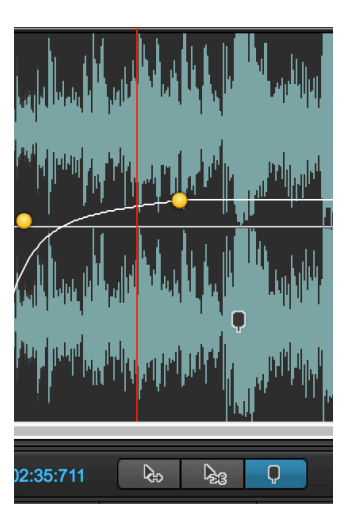

- Step to the **CD-Track Scissor Mouse Mode**: in this mode, clicking on an audio region waveform, DSP-Quattro will split the CD-Track in two CD-Tracks on that position, adding a CD-Track start marker. The underlying and the other audio regions and CD-Tracks will remain unaffected.

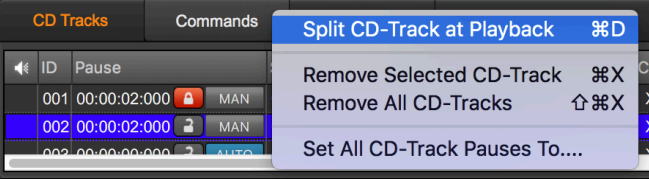

- 00:00:00:00 00:00:18:503 00:00:37:006 00:00:55:510 Go To Start **New Generic Marker** Split Audio Region At Playback Go To Next Audio Region Go To Previous Audio Region Split CD-Track At Playback Go To Next CD-Track Go To Previous CD-Track
- use the menu command **Split Audio Region at Playback (or ⌘D)** from

the popup menu pressing the Command button on top of the CD-Tracks table

The same command is available clicking on the playback cursor with the right mouse button

*To remove a CD-Track marker:* 

In **EASY MODE** it is not possible to remove a CD-Track marker without removing the underlying audio region. In this case, just use the command to remove the underlying Audio Region to remove also the CD-Track marker.

In **ADVANCED MODE**, first select on the CD-Tracks table the CD-Track row which must be removed, then:

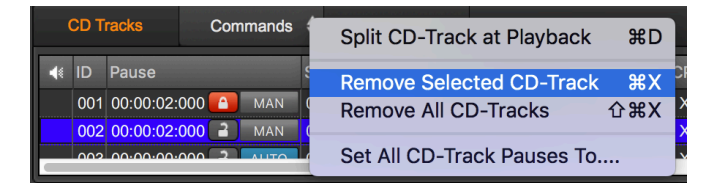

- use the menu command **Remove Selected CD-Track (or ⌘X)** rom the popup menu pressing the Command button on top of the CD-Tracks table
- The same command is available clicking on the CD-Track preGap or start markers with the right mouse button:

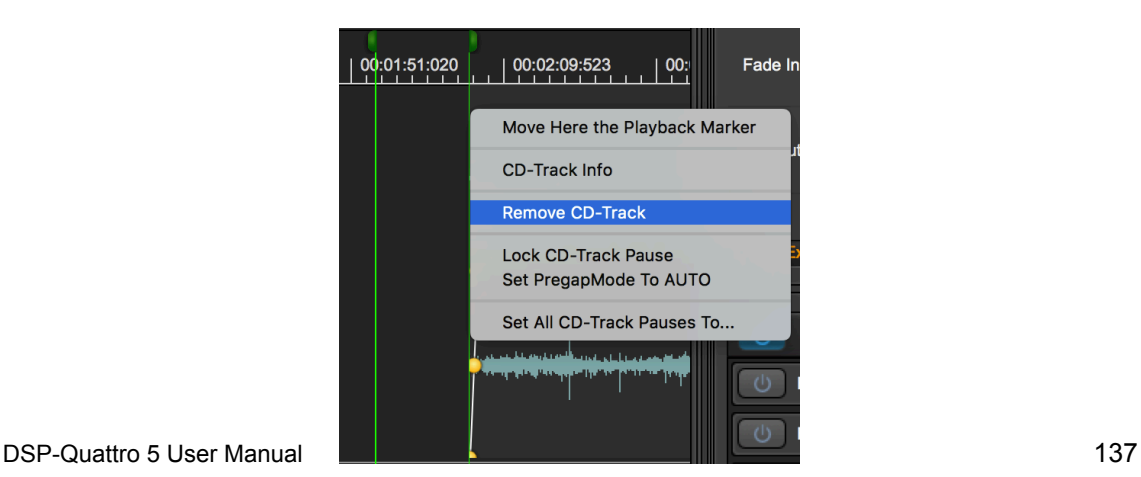

**NOTE:** in the command popup menu there is also a command to **Remove All CD-Tracks (or ⇧⌘X)** in only one step,

**NOTE**: if there at least one audio region on the AudioCD Layout, at least one CD-Track must exist. DSP-Quattro will not allow to delete the last CD-Track of a AudioCD Layout which is not empty.

**NOTE**: there is an internal mechanism to link a CD-Track to the underlying Region. In other words, also in Advanced MODE, CD-Tracks belongs to the underlying audio region. If you remove a audio region from the AudioCD Layout, also all the CD-Tracks belonging to that audio region will be removed. More about this mechanism later in this chapter.

*Editing a CD-Track:* 

There are two ways to edit the parameters of a CD-Track:

- *Numerically*, using the CD-Track Info view.

- *Graphically*, using the AudioCD Layout waveform view.

Creating a CD-Track, DSP-Quattro automatically shows it as a new row on the CD-Tracks table and as a new CD-Track green marker on the AudioCD Layout waveform view area.

To edit an CD-Track numerically, use the CD-Track Info button on top of the CD-Track table to open the CD-Track Info view as described in the previous chapter about the CD-Tracks table and CD-Track Info view.

To edit a CD-Track graphically, use the CD-Track markers in the AudioCD Layout waveform view, which we are going to describe. As already introduced, The head of a CD-Track marker can be split in two sub-markers, the CD-Track PreGap/Pause and Start sub-markers:

- The **CD-Track start marker:** the right half of the CD-Track marker.
- The **CD-Track PreGap or Pause marker**, the left half of the CD-Track marker

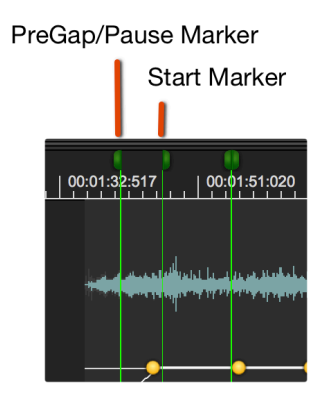

- *Moving CD-Track Start Markers:*

clicking on the right side of the CD-Track marker head and shifting it on left or right on the time ruler, DSP-Quattro will set the CD-Track Start position. In
the case of EASY Mode, when CD-Track lies exactly on the beginning of an audio region, the underlying audio region will shift accordingly.

**NOTE**: it is not possible to step over the previous or next CD-Track markers, because CD-Tracks are always ordered chronologically. If you wish to change the CD-Tracks order, change the order of the audio regions which own those CD-Tracks markers, DSP-Quattro will change also the CD-Tracks accordingly.

### - *Setting CD-Track Pause:*

It is not possible to change the preGap/pause of a CD-Track if the Pause length value is locked (if the red lock button on the CD-Tracks table is ON). Unlock the CD-Track Pause to edit its value numerically or graphically.

Clicking on the left side of the CD-Track marker head and shifting it on left or right on the time ruler, DSP-Quattro sets the CD-Track Pause length.

**NOTE**: it is not possible to step over the previous CD-Track markers, CD-Tracks are always ordered chronologically.

**NOTE**: Moving the CD-Track start marker, the Pause length will remain constant except in the special case when a CD-Track Start marker lies exactly on the beginning of the underlying audio region AND when the CD-Track Auto MODE is ON. More about CD-Track Auto MODE later in this chapter.

*The connection between a CD-Track Marker and underlying audio region:* 

A CD-Track belongs to a certain audio region, always. Shifting or removing that audio region will shift or remove also all CD-Track markers which it owns.

In **EASY Mode**, there is only the case in which one audio region own one and only one CD-Track.

In **ADVANCED Mode**, where it is possible to have complex configurations, it is very easy to know which audio region owns a certain CD-Track marker: given a CD-Track marker, it is the audio region which is under that CD-Track Start marker or, if the marker is over a waveform region with two overlapping audio regions, the owner is the audio region which begins after the other one. Let's see some examples:

| 00:01: <mark>11:156</mark> | 00:01:25:387<br><b><i><u>B</u> B B B B</i></b> | 00:01:39:619<br>00:01:53:850<br>. | 00:03<br>00:02:08:081<br>00:02:22:312<br>00:02:36:544<br>00:02:50:775<br><b>THEFT REP</b><br>.<br><b><i>B.A. B.A.</i></b> |
|----------------------------|------------------------------------------------|-----------------------------------|----------------------------------------------------------------------------------------------------|
| u)                         |                                                |                                   |                                                                                                    |
| m                          |                                                |                                   |                                                                                                    |
| ч                          |                                                |                                   |                                                                                                    |
| m<br>٠                     |                                                |                                   |                                                                                                    |
|                            | и                                              | أبرانانيم                         | <b>The Street</b>                                                                                                    |
|                            |                                                | <b>ALLING</b>                     |                                                                                                    |
|                            | الماله                                         | Ш<br>WpbM                         | <u>lilohit</u><br>nı<br>W.                                                                                                |
|                            | $\mathbf{u}$<br>屈                              | وأفانياتهم                        | فالعرابر<br>أأرام وأتأننا<br>لراتم<br>i <sup>da</sup> la<br>W<br>Ħ                                                        |

Fig. A: both CD-Tracks belong to the underlying audio region.

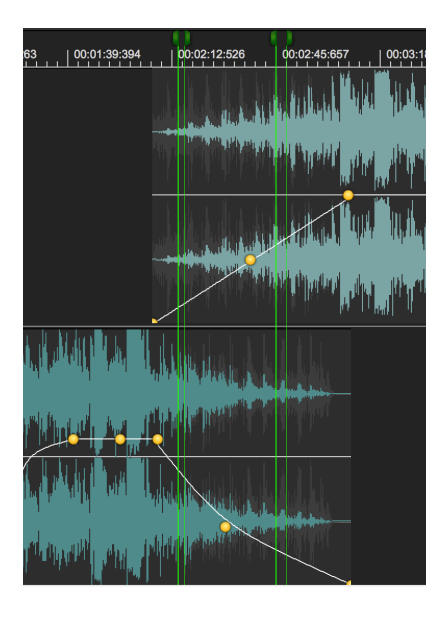

The fig. B above shows a case in which there is a CD-Track starting on the overlap zone between audio regions. This CD-Track belongs to the second audio region (the Region in the upper part of the AudioCD Layout waveform view), because the CD-Track is over this audio region and this audio region begins after the other audio region involved in the overlap.

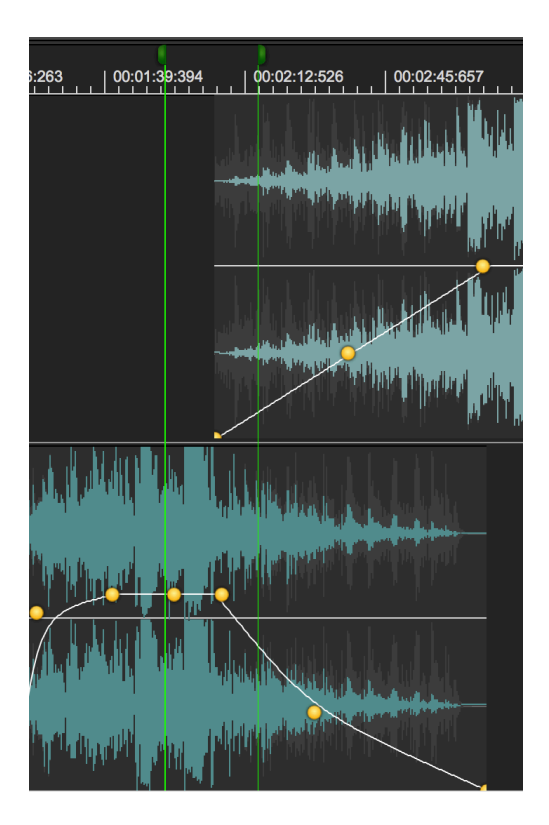

Fig. C: the CD-Track belongs to the second audio region.

Fig. C shows a case in which there is a CD-Track starting on the overlap zone between two audio regions, and the preGap extends over the first audio region. The CD-Track, both start and preGap markers, belongs to the second audio region, where the CD-Track starts.

### *The CD-Tracks AUTO MODE*

As already introduced, it is possible to shift an audio region forward or backward along the time axis. By default, CD-Tracks owned by the shifting audio region (ie positioned later on the time line) will shift accordingly. Also all next audio regions and CD-Tracks will shift as well.

Now, what happens to CD-Track markers if, when shifting an audio region, the AudioCD Layout creates a gap with the previous audio region?

Usually nothing very special, EXCEPT when there is a CD-Track Start which is positioned exactly over the beginning of the underlying audio region. In this case:

- if the **CD-Track Auto MODE is ON**, DSP-Quattro will set the CD-Track Pause length to be as much as the gap between the two audio region (ie the preGap will follow the gap between the audio regions).
- if the **CD-Track Auto MODE is OFF**, the Pause length remains constant.

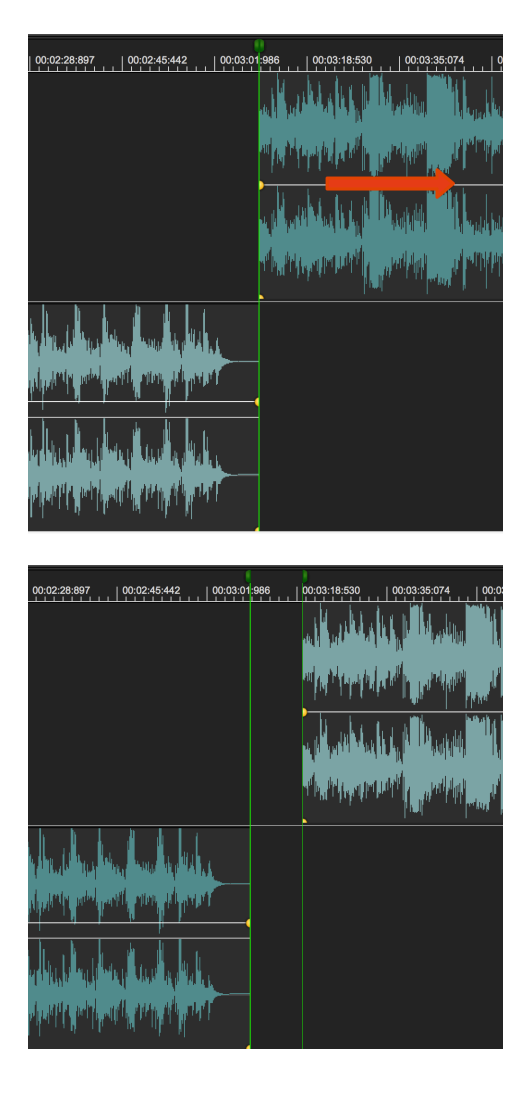

In the figures above, if the CD-Track Auto MODE is ON, CD-Track Pause will follow to the gap between audio regions

By default, CD-Track Auto MODE of newly created CD-Tracks is turned ON if the CD-Track start coincides with the beginning of an audio region.

**To Turn ON/OFF the CD-Track Auto MODE** click on the AUTO/MAN button on the Pause column on the CD-Tracks table, on the row of the CD-Track you wish to edit. The value will toggle, ie it will turn ON if it is OFF or it will turn OFF it is ON.

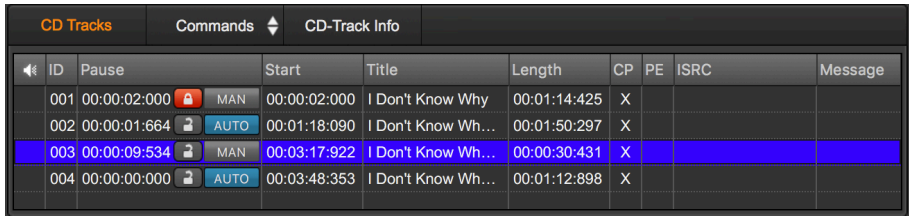

**NOTE:** in ADVANCED Mode, dragging the CD-Track start marker away from the beginning of the underlying audio region, will automatically turn OFF the CD-Track AUTO MODE.

**NOTE:** if the pause length cannot be locked if the CD-Track AUTO mode is ON. If in a certain moment the pause length is locked and the CD-Track AUTO mode is OFF, turning ON the CD-Track AUTO mode, DSP-Quattro will unlock the pause length.

Turning ON the CD-Track Auto MODE, DSP-Quattro will move the corresponding CD-Track Start marker to the location of the beginning of the underlying audio region. If it is not possible due a conflict with the previous CD-Track, it will show a warning.

The AUTO mode is a very powerful tool making audio CD-ROM in EASY Mode. In just a few steps you can drag your audio files over the AudioCD Layout window, then by default DSP-Quattro will create also CD-Tracks for each audio file. Shifting audio regions in time will automatically move CD-Tracks, too. If you wish to set preGaps on your audio CD-ROM, just create gaps between audio regions. DSP-Quattro will automatically set also the CD-Track perGaps for you.

#### *Setting all CD-Tracks Pauses to...*

A very common situation is when it is necessary to set all CD-Track preGaps to the same value, adjusting the underlying audio regions accordingly. To do it, DSP-Quattro offers a very useful menu command, **Set All CD-Track Pauses To..** , available from the Command button on top of the CD-Track table:

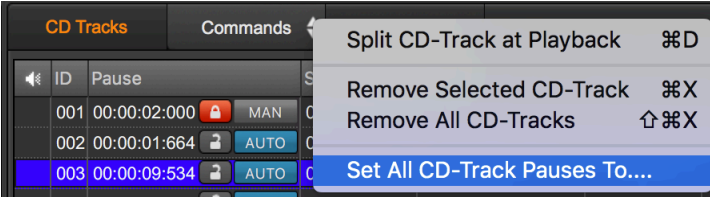

The following dialog will appear

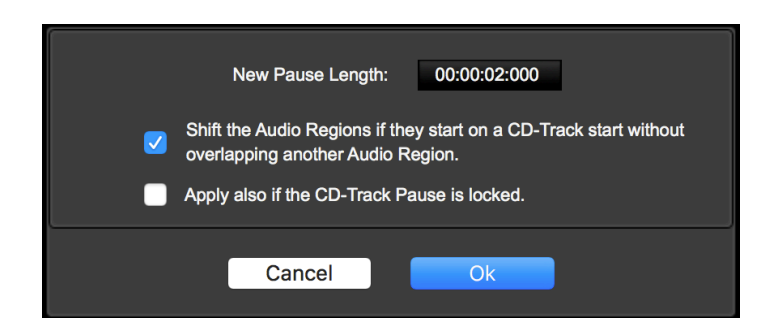

then enter:

- **New Pause Length:** Enter the value you wish to set to the preGaps of all the CD-Tracks
- **Shift the Audio Regions if they start on a CD-Track start without overlapping another audio region:** enable/disable this option.
- **Apply also if the CD-Track pause is locked:** to bypass the lock flag on the CD-Track preGap length, if enabled.

**NOTE:** the preGap in front of the first CD-Track is always 2 secs according to the Redbook standard.

DSP-Quattro does not shift the audio regions overlapping the previous ones to avoid to reset cross-fades between audio regions, in the case in which there is a CD-Track Start on that cross-fade.

Cancel closes the dialog without modifying the AudioCD Layout; OK closes the dialog setting the preGaps to the wanted value.

## **Using Audio Unit and Internal Plug-in Effects on the AudioCD Layout**

DSP-Quattro allows to configure a serial chain of effects on the output of the AudioCD Layout or, if needed, independently on each audio region of the AudioCD Layout.

The effects on insert on the output of the AudioCD Layout are available on the AudioCD Channel Strip, on the left of the AudioCD view.

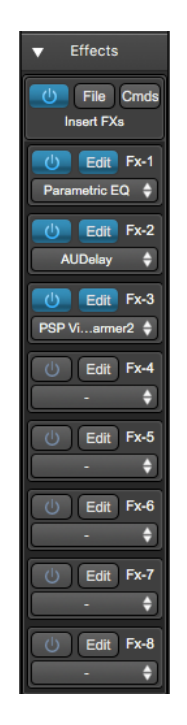

As already described earlier in this manual, these effects process the output of the AudioCD Layout, that is all the audio regions. In other words, DSP-Quattro will apply the same serial chain of effects when it plays the different audio regions which are part of AudioCD Layout.

This serial chain of FX will be rendered to file burning or exporting the AudioCD Layout, ie DSP-Quattro will process the audio regions thru these effects when burning an audio CD-ROM or exporting a DDP image.

If needed, it is possible to load different effects for each audio regions used by the AudioCD Layout, using the Audio Region info view:

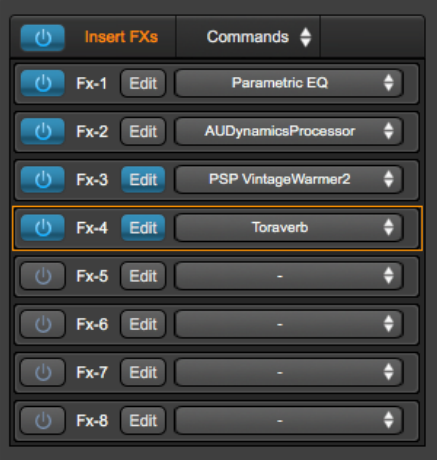

It is possible to load up to eight effects to choose among the high quality internal effects of DSP-Quattro, or among the AU effect plug-ins by Apple or third-party manufacturers which are installed on MacOS.

It is also possible to copy the chain of effects to duplicate it into other FX chain on insert to a different object.

**WARNING**: as when burning an AudioCD, all the functions to export the AudioCD Layout into a new file or group of audio files, will play the AudioCD Layout using the effects on insert to each audio region and the effects on insert to the AudioCD Layout Channel Strip, BUT NOT the FX on insert to the L&R MainOut Channel Strip of DSP-Quattro. If you need to apply your effects on all the audio regions of the current AudioCD Layout, be aware to load the effects on the AudioCD Layout Channel Strip, and NOT on the L&R MainOut Channel Strip of DSP-Quattro.

Please refer to the previous chapter for the description of the insert FX view interface and about using it.

## **Loading, Saving and Exporting the AudioCD Layout:**

The AudioCD layout is part of the Project document. DSP-Quattro saves all the information of the current AudioCDLayout into the Project bundle, including all the files it needs. Loading a Project document, DSP-Quattro will restore the AudioCD Layout as well.

**NOTE**: please consider that to be able to play again the current AudioCD Layout, DSP-Quattro will need also of all the AU plug-ins used on insert to each audio region and on the output of the AudioCD Layout, which must be present on the current MacOS when you will load again the same Project document. It is also valid if you will load the same Project document on a different mac.

DSP-Quattro is also able to export off-line the audio on output from the AudioCD Layout as new audio file or as audio CD-ROM image files according to the DDP standard format.

Moreover, DSP-Quattro allows also to build a AudioCD Layout by importing the regions from an audio file, or folder with the audio CD-ROM image files compliant with the DDP standard.

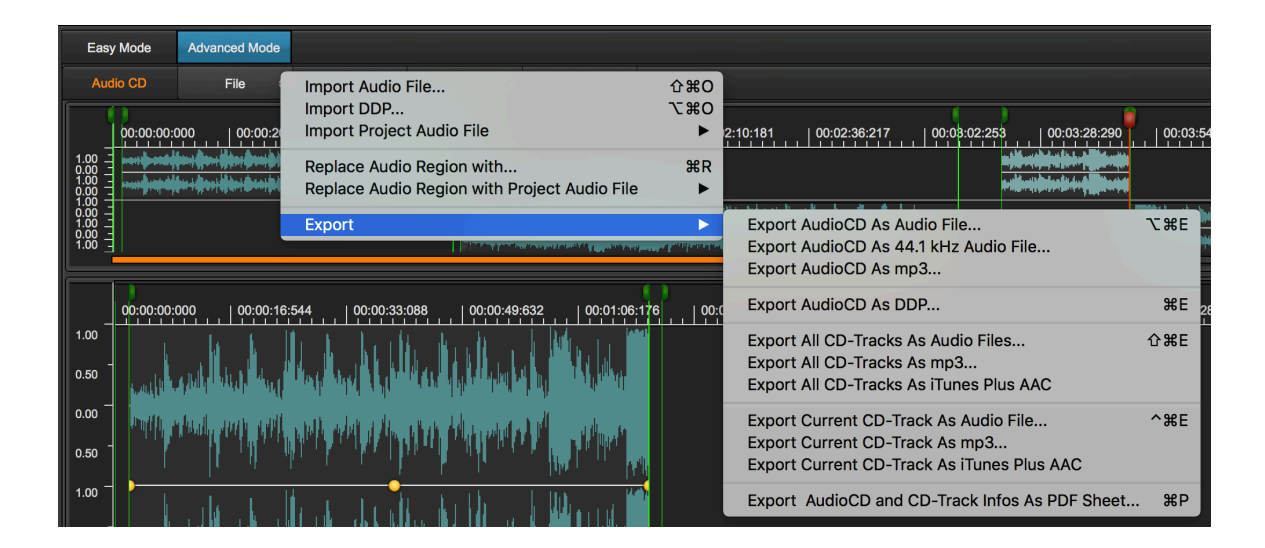

Please refer to the previous chapter titled "Adding an audio file or audio region on the AudioCD Layout" to know about the commands to import Audio Files and adding audio regions to the AudioCD Layout.

About exporting the AudioCD Layout in several ways, click on the File button on top of the AudioCD Layout main waveform view, a popup menu will appear, where:

- **Export AudioCD As Audio File… (or ⌥⌘E)**: DSP-Quattro will export the current AudioCD Layout rendering it into an audio file. DSP-Quattro will then show the following dialog:

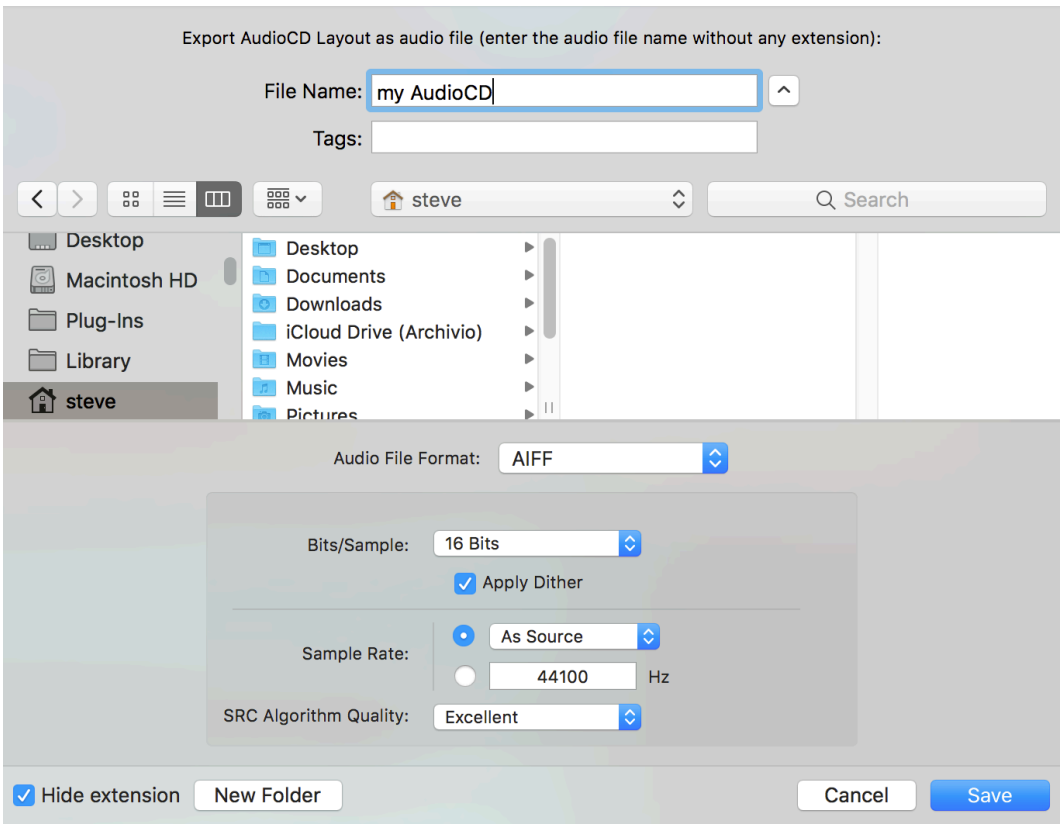

In the upper part you must type name for the audio file to create, without any extension (DSP-Quattro will take care to add the most suitable extension according to the chosen file format). Use the file browser to navigate to the destination folder, and the bottom section to set the destination audio file format:

Audio File Format: to set among the standard formats which are available on the list:

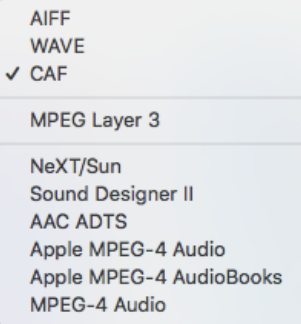

According to the chosen audio file format, the view which is on the bottom part of the custom DSP-Quattro view will change.

The uncompressed PCM formats (AIFF, WAVE, CAF) need of these additional parameters:

- **Bits/Sample**: DSP-Quattro can save 8, 16, 24, 32 or 32 (floats) bits for each sample.
- **Stereo/Mono**: to set if the destination audio file must be mono or stereo. In the case of mono, DSP-Quattro will mix the last and right channels on output from the AudioCD Layout.
- **Sample Rate:** to set the sample rate of the destination audio file.
- **SRC Algorithm Quality:** if the sample rate of the destination audio file is not the same of the audio file used by the AudioCD Layout, DSP-Quattro will use its internal Sample Rate Converter (SRC) to write the destination audio file. Four levels of quality of the advanced liner phase algorithm of DSP-Quattro are available, ranging from Fast to Excellent.
- **Export AudioCD As 44.1 kHz Audio File...:** as above but setting automatically the destination sample rate to 44.1 kHz, the audio CD-ROMs standard sample rate value.
- **Export AudioCD As .mp3…:** calls "Export AudioCD As Audio File…" setting the default audio file formats to MPEG Layer 3.
- **Export AudioCD As DDP… (or ⌘E):** DSP-Quattro will export the current AudioCD Layout rendering it into an audio CD-ROM image file according to the DDP 2 standard. DSP-Quattro will first ask for a folder where to export all the files which are compliant, including also the additional optional md5 checksum file.

**NOTE:** The DDP standard is the best format to export/import an AudioCD image file in a standard format. This standard includes all the AudioCD Layout informations like CD-Texts, ISRC, PQ, EAN/UPC sub-codes. And, being a data file, it also guarantees the integrity of the written audio stream, byte after byte.

- **Export All CD-Tracks As Audio Files… (or ⇧⌘E)**: similar to "Export AudioCD As Audio File…" but saving each CD-Track as a separate audio file. DSP-Quattro will ask for a folder where to save all the audio files, then the audio file format of the destination audio files. **NOTE:** the preGaps in front of each CD-Track - if any - will be rendered at the end of the audio file regarding the previous CD-Track.
- **Export All CD-Tracks As .mp3…**: to do "Export All CD-Tracks As Audio Files…" setting the default audio file formats to MPEG Layer 3.
- **Export All CD-Tracks As iTunes Plus AAC...:** to do "Export All CD-Tracks As Audio Files…" using the iTunes Plus AAC standard audio file format for the destination audio files. In this case, after choosing the destination folder, no additional parameters are required.
- **Export Current CD-Track As Audio File… (or ⌃⌘E)**: similar to "Export AudioCD As Audio File…" but saving only the current CD-Track as a single audio file. DSP-Quattro will ask the location and the audio file format of the destination audio file.
- **Export Current CD-Track As .mp3…**: to do "Export Current CD-Track As Audio File…" setting the default audio file formats to MPEG Layer 3.
- **Export Current CD-Track As iTunes Plus AAC…**: to do "Export Current CD-Track As Audio File…" using the iTunes Plus AAC standard audio file format for the destination audio files. In this case, after choosing the destination location, no additional parameters are required.
- **Export AudioCD and CD-Tracks Info as PDF Sheet…**: DSP-Quattro will ask you for name and location where to print into a PDF document the AudioCD Layout Regions Table, CD-Tracks tables together with some other useful information about the current AudioCD Layout.

The output on text file will appear something like the following:

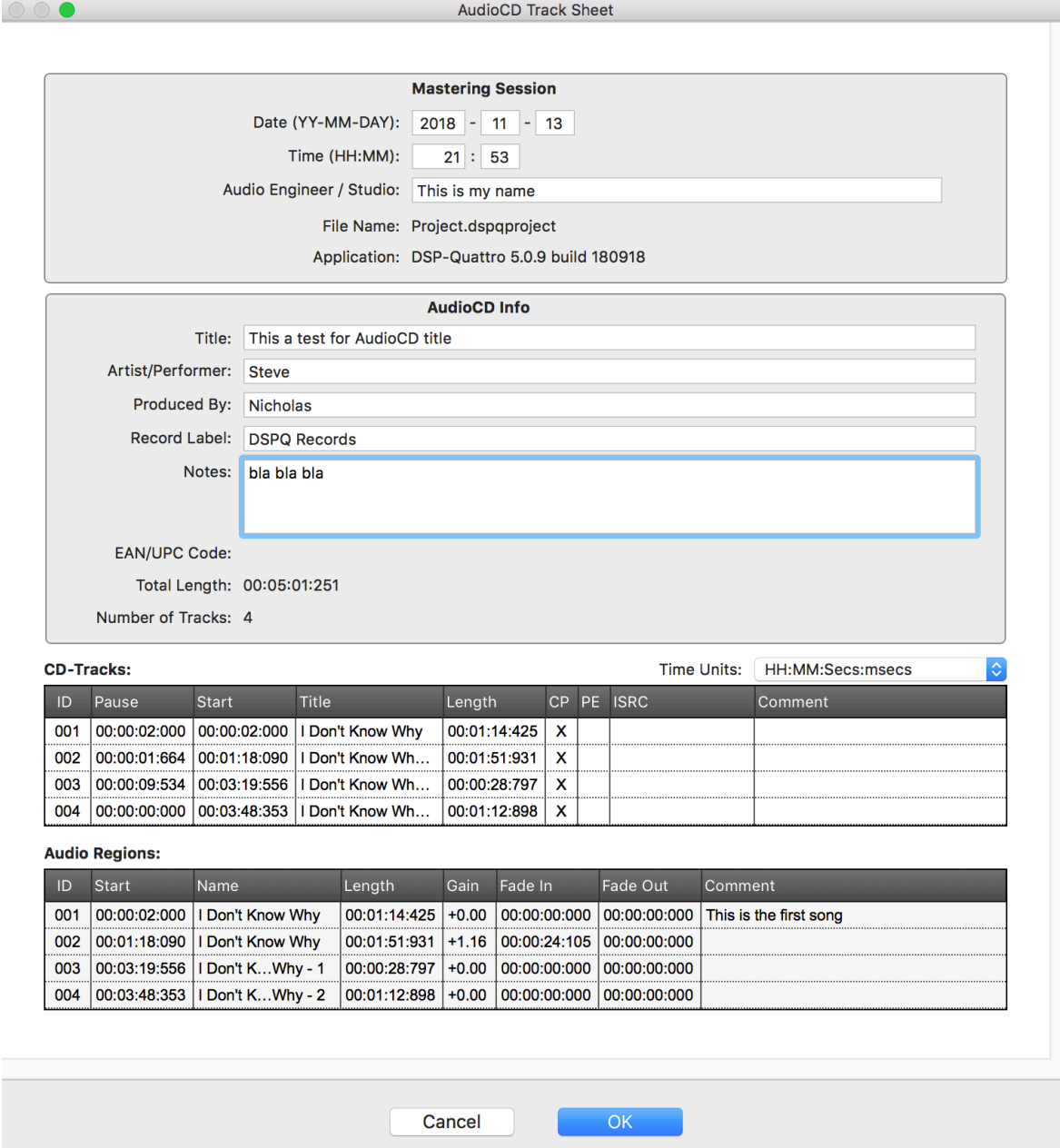

It is possible to type the info of the mastering session and the most important AudioCD info.

It is also possible to resize each column of the Audio Regions and CD-Tracks tables, and even to change the order of the columns on the tables, just clicking and dragging to the left or to the right the headers on the tables. Then, clicking on the OK button, DSP-Quattro will generate a PDF file.

**NOTE:** this menu command is equivalent to click on the PDF Sheet button on top of the main waveform view of the AudioCD view.

# **The Mixer**

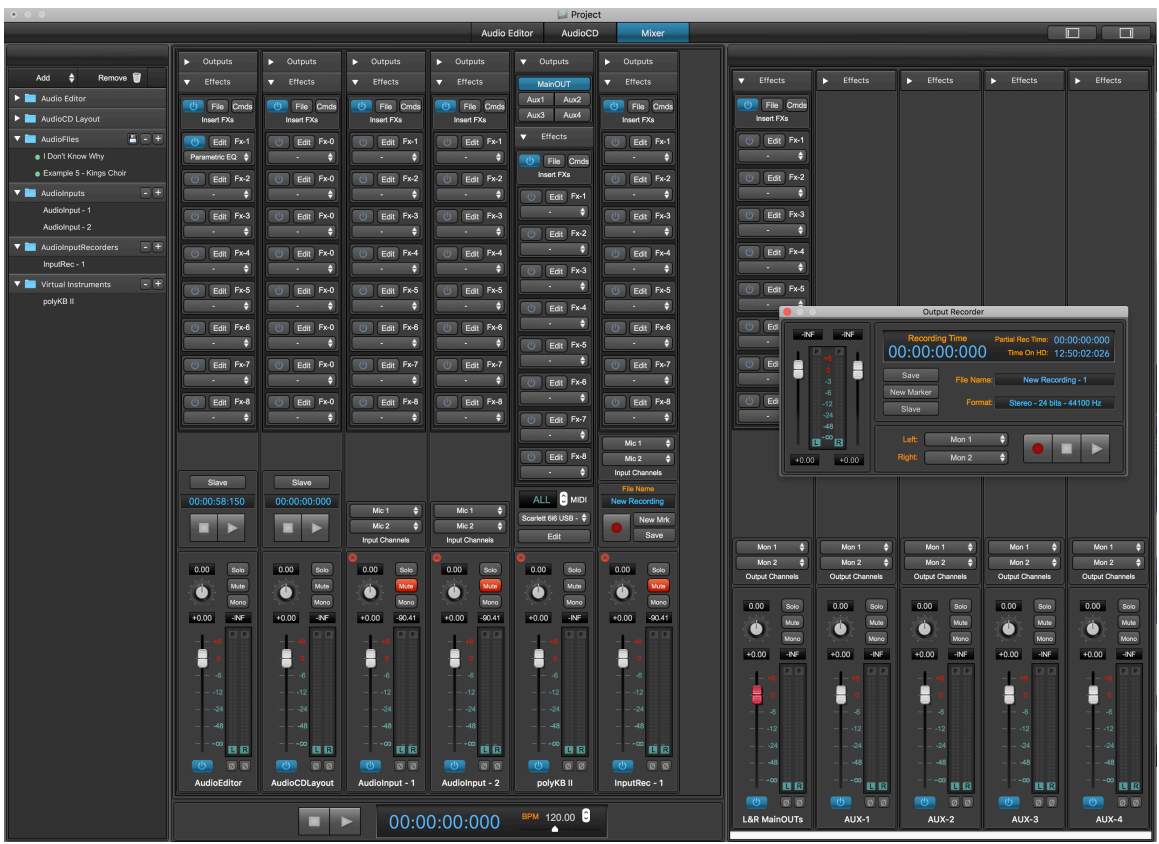

One of the main views of the Project Document window is the Mixer.

The mixer controls the audio routings and output settings of all the audio generators loaded into DSP-Quattro. From here, together with the Output Recorder interface, it is possible to control what plays, how everything plays. Gains, pan-pots, insert effects of each component of DSP-Quattro.

On the mixer it is also possible to control audio inputs, input recorders and virtual instruments modules.

This is really a high professional mixing desk, which transforms DSP-Quattro into an excellent tool to use on stage as well as in your recording studio for live performances.

The mixer is composed by channel strips. DSP-Quattro creates automatically one channel strip for each audio generator which is loaded into the Project.

- **AudioEditor Channel Strip**: this channel strip is always present, and it is the same channel strip which is also on the left part of the AudioEditor main view, described into the chapter dedicated to the Audio Editor.
- **AudioCD Channel Strip**: also this channel strip is always present, and it is the same channel strip which is also on the left part of the AudioCD main view, described into the chapter dedicated to the AudioCD Layout.
- **Output Channel Strips:** always present, to the right of the mixer view, these are housed into a side view to be always available also when the Project Document window main view switches to the AudioEditor or the AudioCD Layout. This group of channel strips show the audio outputs of DSP-Quattro and allow the complete control of what DSP-Quattro will play on output. Please refer to the chapter describing the Output Channel Strips to know more about that.
- **Audio Input Channel Strip**: this is an optional channel strip. DSP-Quattro creates an audio input channel strip when an audio input module is added to the Project by using the corresponding command on the Document Manager. More about how an audio input module works later in this chapter.
- Audio Input Recorder Channel Strip: this is an optional channel strip. DSP-Quattro creates an audio input recorder channel strip when an audio input recorder module is added to the Project by using the corresponding command on the Document Manager. More about how an audio input recorder module works and about how to make a new recording later in this chapter.
- **Virtual Instrument Channel Strip**: this is an optional channel strip. DSP-Quattro creates an virtual instrument channel strip when a AU instrument plug-in is added to the Project by using the corresponding command on the Document Manager. More about how a virtual instrument work and about how to load and play it later in this chapter.

## **The Audio Input Module and its channel strip**

The Audio Input module is an object to route a mono/stereo audio input to the mixer and then to the output channel strips of DSP-Quattro.

It is the prefect solution if you wish to transform your Mac into a real time effect unit. Just add an Audio Input Module to your Project, load your FX on insert on its channel strip, and… you have it.

To add an Audio Input Module, click on the **Add button** on the top of the Document Manager table, then select **New Audio Input.** 

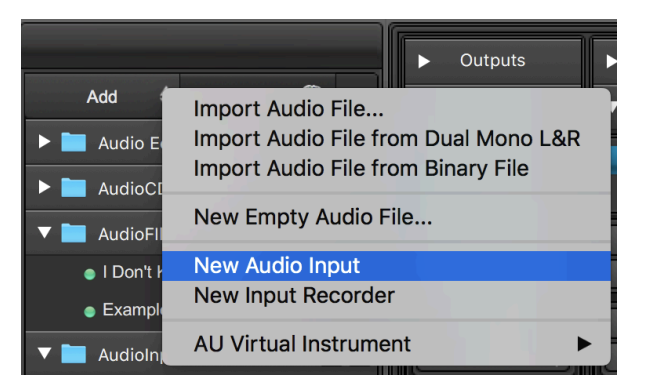

DSP-Quattro adds a new Audio Input module to the Project, then it will switch to the Mixer panel showing the new Audio Input channel strip. By default, DSP-Quattro will mute the output of the added Audio input module to avoid unwanted audio feedbacks on output.

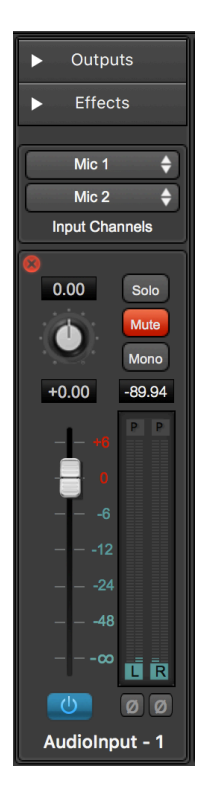

Several of the elements of the audio input channel strips are the same of the output channel strip described previously on this manual. Please refer to the chapter describing the Output Channel Strips to know how to use them.

The only controls which are new on the audio input channel strip are on the Input Channels subview:

Use the two popup menus to assign the audio ports to the left and right input

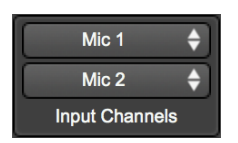

channels. Each popup menu lists the available ports of the current input audio device addressed by DSP-Quattro (use the application Audio Settings describer later on this manual to set which audio device DSP-Quattro must use). As an example, these are the input ports of a multi-port Scarlett 6i6 external USB audio device:

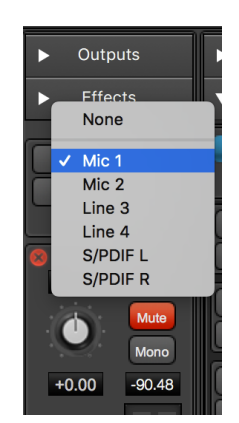

**NOTE**: you can open how many Audio Input channel strips you will like, and use all of them at the same time, assigning each one to a different stereo input, if you have an input device with several audio inputs. Of course, it is even possible to load different effects on insert to each audio input for maximum flexibility.

### **The AU Virtual Instrument Module and its channel strip**

The AU Virtual Instrument module is an object to play a virtual instrument plug-in using DSP-Quattro. Because DSP-Quattro has not a internal sequencer, it is supposed that you will play a virtual instrument by an external MIDI device or by routing a virtual MIDI cable internally to MacOS. Use the Apple AudioMIDI Utility which is into the Applications/Utility folder to configure the current MIDI network.

**NOTE:** DSP-Quattro asks to MacOS the list of the available AU Virtual Instrument plug-ins. To be visible to DSP-Quattro, a plug-in must be installed on MacOS as 64 bits Audio Unit plug-in before to run DSP-Quattro.

It is the prefect solution if you wish to transform your Mac into a real time musical instrument to play by an external MIDI keyboard. Just connect the MIDI Keyboard to your mac, add an AU Virtual Instrument Module to your Project, configure the MIDI device to use, and… you have it.

To add an AU Virtual Instrument Module, click on the **Add button** on the top of the Document Manager table, then select **AU Virtual Instrument,** DSP-Quattro will list all the AU Virtual instrument installed on MacOS, order by Companies.

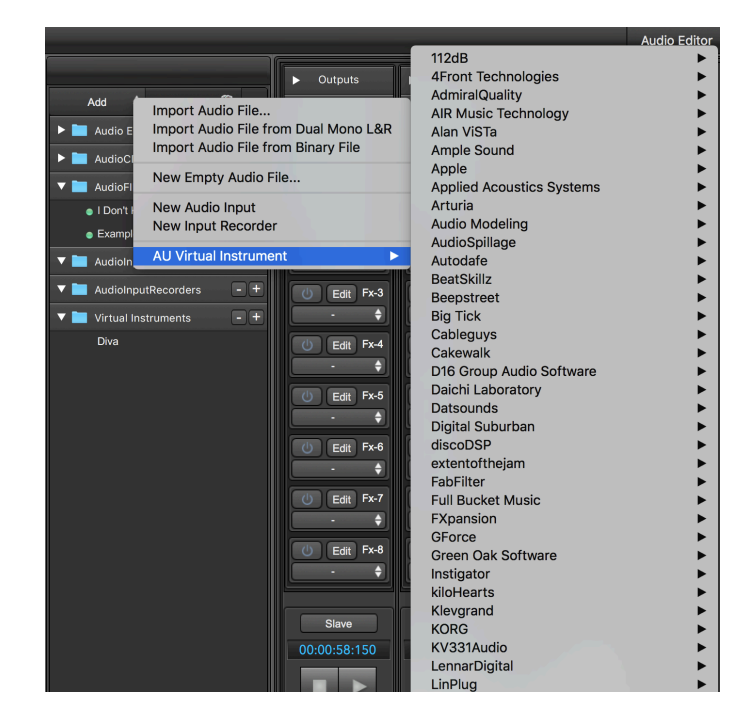

Then, select the AU Virtual Instrument you wish to play.

DSP-Quattro adds the new AU Virtual Instrument module to the Project, naming it with the name of the loaded plug-in, then it switches to the Mixer view showing the AU Virtual Instrument channel strip. By default, DSP-Quattro will open the GUI to edit the AU plug-in on a dedicated floating window.

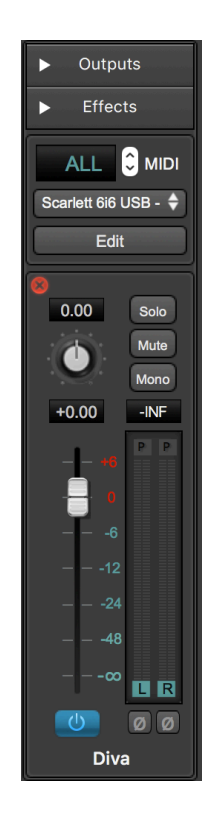

As for the Audio Input Module, several of the elements of the AU virtual instrument channel strip are the same of the output channel strip described previously on this manual. Please refer to the chapter describing the Output Channel Strips to know how to use them.

The only controls which are new on the AU virtual instrument channel strip, are the ones on the following subview:

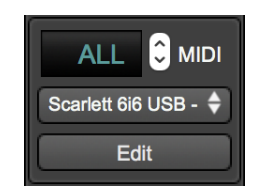

In the upper part there is the control to set the MIDI device and MIDI channel to use. DSP-Quattro lists all the available MIDI devices, select the one you wish to use to play the virtual instrument. If needed, select one of the sixteen MIDI channels to use, or ALL to receive from all MIDI channels (OMNI).

Use the Edit button to open/close the custom AU plug-in graphical interface to edit its parameters and manage its internal patches.

The GUI which DSP-Quattro will show depends on the third party AU plug-in, each plug-in has its own interface. DSP-Quattro shows the plug-in GUI on a floating window, together with the controls to load/save and to manage the current plug-in patch/preset. Here below there is an example:

In the upper part DSP-Quattro shows the controls to turn it ON/OFF and to manage the current patch - or preset - of the plug-in:

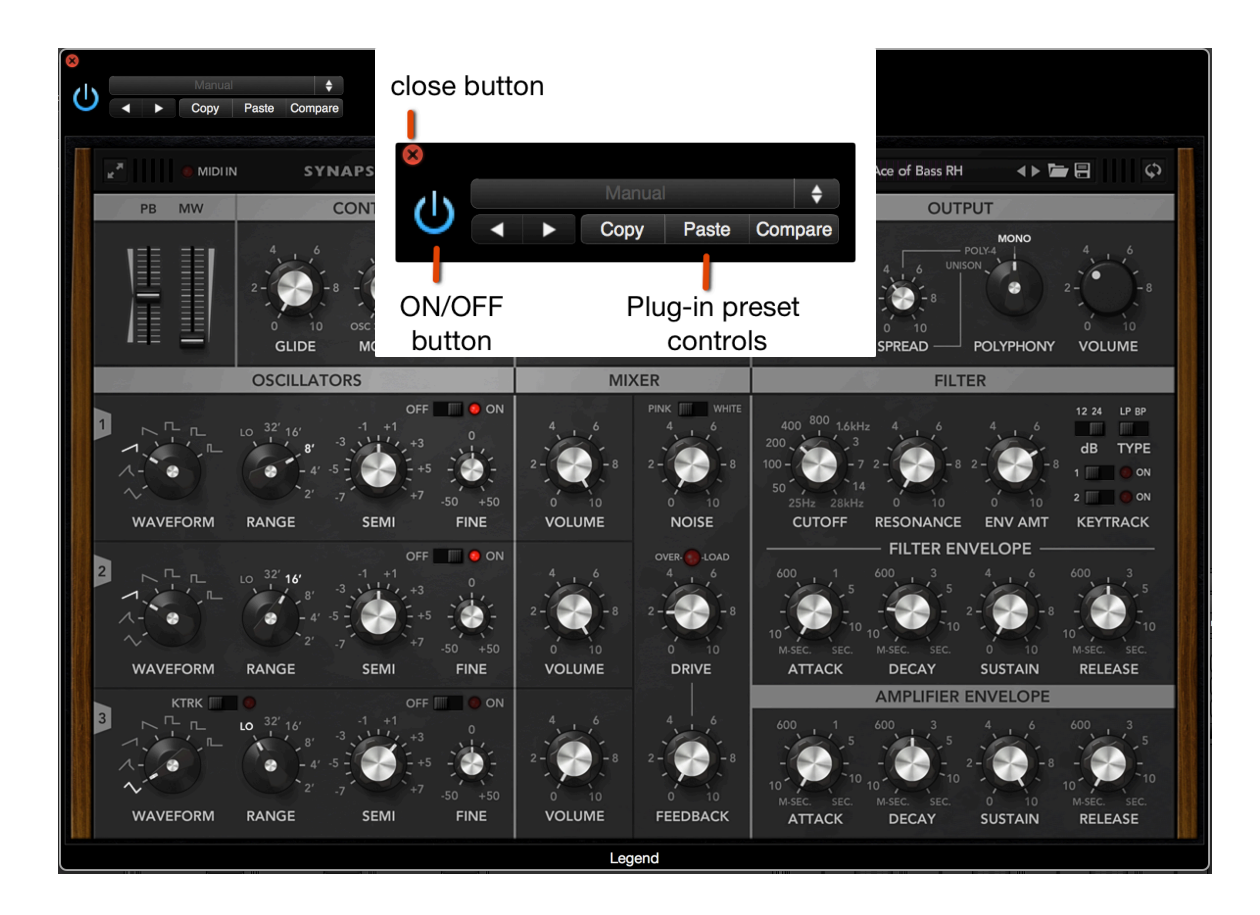

DSP-Quattro place the custom plug-in GUI is in the lower part.

**NOTE:** the current plug-in, including the current patch which it is playing, is part of the current Project Document. DSP-Quattro saves automatically the current present together with the plug-in reference to restore the current situation later when it will load back the Project Document.

# **The Audio Input Recorder Module and its channel strip**

The Audio Input Recorder module is very similar to an Audio Input Module, with the additional feature to be able to record to file the audio which comes from its L&R inputs.

It is the prefect solution if you wish to transform your Mac into a real time recorder. Just add an Audio Input Recorder Module to your Project and set up the new recording session as explained in the next paragraph.

To add an Audio Input Recorder Module, click on the **Add button** on the top of the Document Manager table, then select **New Input Recorder**

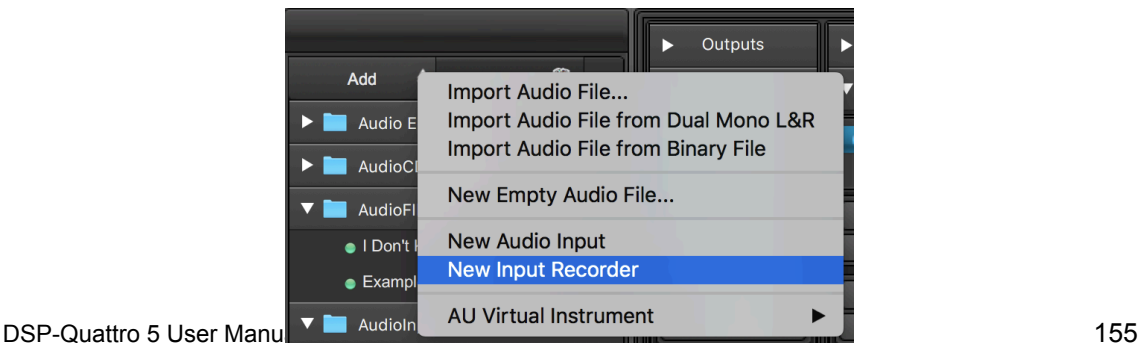

or press the + button on the AudioInputRecorders row:

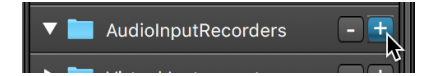

DSP-Quattro adds a new Audio Input Recorder module to the Project, then it will switch to the Mixer panel showing the new Audio Input Recorder channel strip. By default, DSP-Quattro will mute the output of the added Audio Input Recorder module to avoid unwanted audio feedbacks on output.

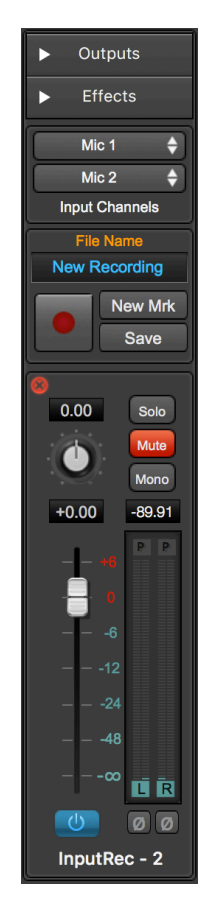

Several of the elements of the audio input recorder channel strips are the same of the audio input channel strip described previously in this chapter.

The audio input recorder channel strips adds the following subview:

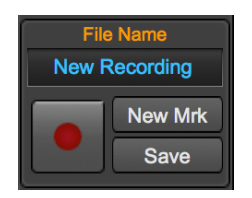

This subview contains the controls to make a new recording. Let's see how it works.

## **How to make a new recording using DSP-Quattro**

To make a new recording from the audio input, you must use an Audio Input Recorder Module.

The procedure is easy to accomplish:

- 1) Configure DSP-Quattro to use the wanted audio device using the **Options->AudioSettings…** menu command from the top application menu bar, as described in the chapter Audio Settings in this manual.
- 2) **Add an Audio Input Recorder module to the current Project (see the previous chapter).**

Click on the **Add button** on the top of the Document Manager table, then select **New Input Recorder**, or press the + button on the AudioInputRecorders row. DSP-Quattro adds a new Audio Input Recorder module to the Project, then it will switch to the Mixer panel showing the new Audio Input Recorder channel strip.

3) **Use the popup menu controls on the Input Channels view to set the input ports for the L&R input channels**:

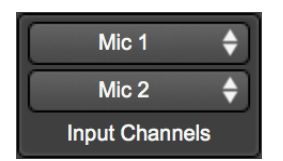

The VuMeters of the Audio Input Recorder module will start to show the input signal levels.

4) **Click on the File Name on the Audio Input Recorder module to set the file name of the new recording and the audio file format.**

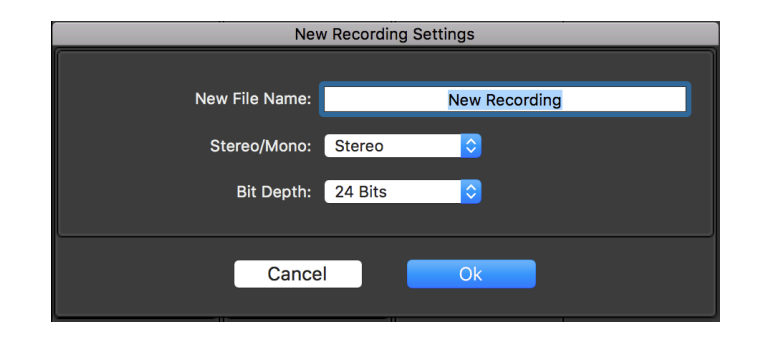

It is possible to set if the recording must be stereo or mono, and the bit depth (8, 16, 24, 32 and 32 floats) of the new recording. Click on the OK button to confirm.

5) **Click on the REC button to set on PAUSE the recording**, DSP-Quattro engages the recording, setting the input recorder on pause (DSP-Quattro still does not start to record at this stage). The REC button will turn ON.

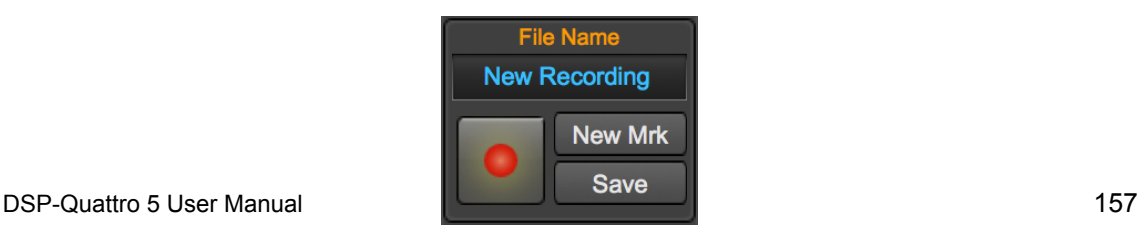

6) **To start the recording, click on the PLAY button on the Transport Bar** on the lower part of the Mixer view. The counter will show the elapsed recording time.

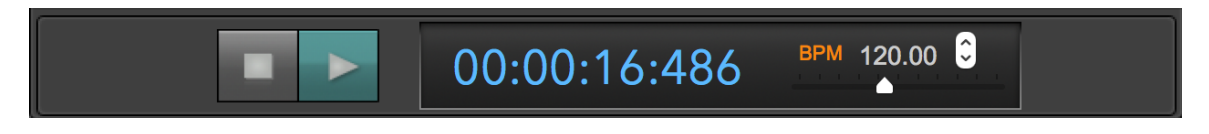

7) **To stop the recording, click on the STOP button on the Transport Bar** on the lower part of the Mixer view. The counter stops and the PLAY button turns OFF.

You will also notice that the Save button on the Audio Input Recorder module turns ON:

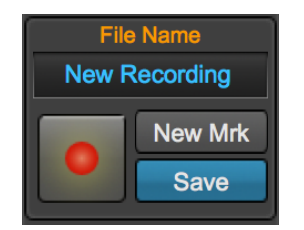

8) **If the recording is ok, you MUST SAVE the new recording clicking on the Save button on the Audio Input Recorder module**. Then, DSP-Quattro adds the new recording to the Document Manager table adding it to the list of the audio files.

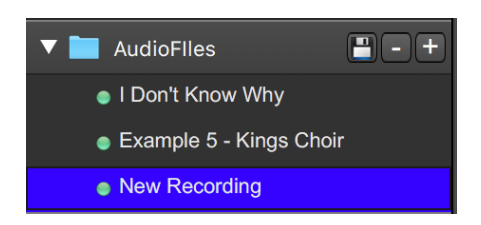

If you wish, double-clicking on the new file name row on the Document Manager table to open the new recording waveform on the AudioEditor to see it.

### **NOTE: IF YOU DO NOT CLICK ON THE SAVE BUTTON, DSP-QUATTRO WILL DISCARD THE LAST RECORDING.**

### 9) **To start a new recording, loop returning to the point 6)**.

**NOTE:** it is possible to add how many Audio Input Recorder modules you wish, and it is also possible *to start several synchronized recordings on different audio files*. To do it, just set on pause all the input recorders to use, then clicking on the Play button on the Transport Bar, the engaged input recorders will start, synchronized one each other.

**NOTE:** it is possible to synchronize the Output Recorder as well, as it is possible to synchronize the AudioEditor and the AudioCD Layout to start play when the recording starts.

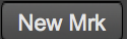

**NOTE:** click on the **New Marker button** on the Audio Input Recorder interface to add a generic marker at the current cursor position while recording. DSP-Quattro will save these generic markers on file at the moment of saving the new recording into the Project Document.

## **The Audio Output Recorder**

The Audio Output Recorder records to file the audio on output from DSP-Quattro.

DSP-Quattro creates always an Audio Output Recorder at startup, and there is always only one Audio Output Recorder. Differently from the other objects that we have seen, the Audio Output Recorder is part of the application and not of the current Project document.

To open the audio Output Recorder, use the command **Show Output Recorder (or**  $\triangle$  $\Re$ **R) from the top menu bar of the application:** 

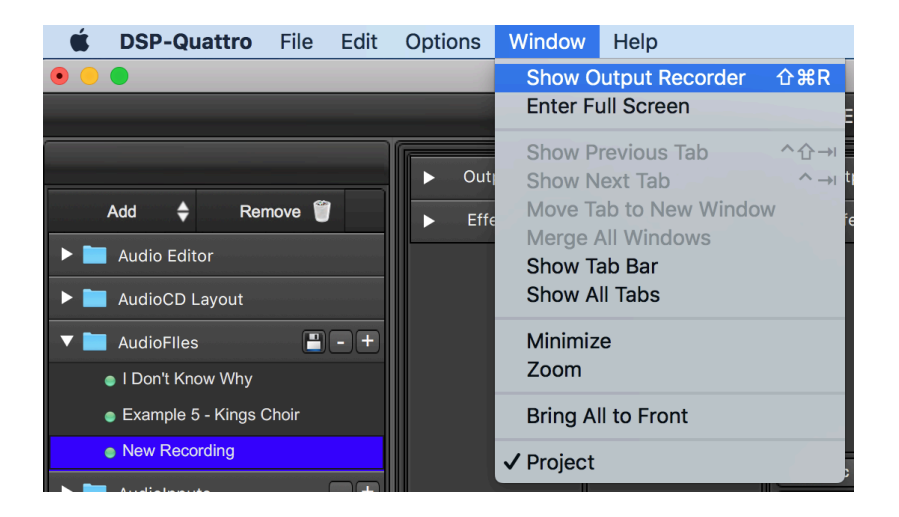

DSP-Quattro will show the Audio Output Recorder floating window:

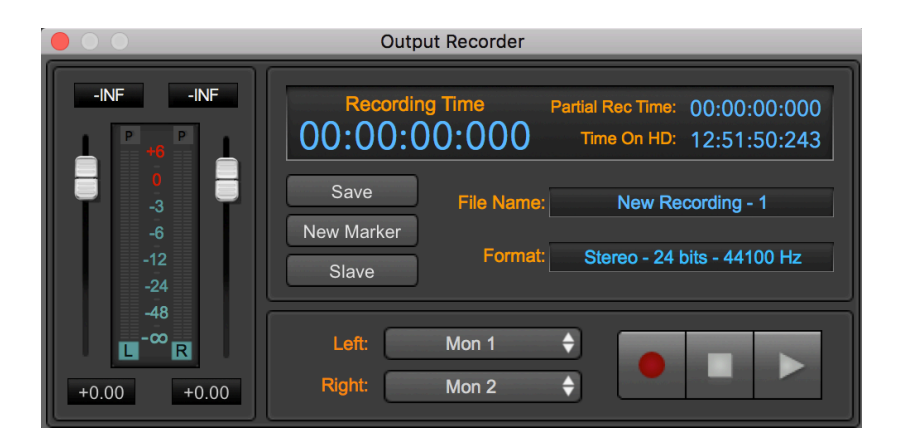

The interface of the Audio Output Recorder has several elements which are the same of the ones that you have seen on an Audio Input Recorder:

- **Gain sliders and Vu-Meters,** these are the same elements also used by all other audio generators.
- New Marker button, to add generic markers while recording.
- Save button, to confirm the new recording session, loading the new audio file into the Project Document.
- **REC button, to set on pause the new recording session.**
- **File Name:** it shows the current file name. Clicking on it. DSP-Quattro shows a dialog to enter a new file name and the audio file format to use.

There are some other elements, shared with the Transport Bar:

- PLAY and STOP buttons, to start and stop the new recording session.
- **Current Recording Time:** it shows the time elapsed since the start of the recording session.

And there are some other elements, unique to the Output Recorder:

- **the Input Channels subview:** use the two popup menus to assign the audio ports to the left and right channels. Differently from the audio input modules, DSP-Quattro lists the output audio ports, not the input audio ports. Choose the output ports from where you wish to get and dump to file a replica of the audio on output from DSP-Quattro.
- **Partial Rec Time,** it shows the time elapsed since the last time you placed a generic marker on the current recording clicking on the New Marker button.
- **Time On HD:** the free space on the HD where is located the new file.
- Slave Button: if turned ON, the Output Recorder will accept the Start/ Play command from the transport bar of the current main view, ie the transport bar of the AudioEditor if the AudioEditor is the main view on the current Project Document window, the transport bar of the AudioCD Layout if the AudioCD is the current main view, and same in the case of the Mixer view.

**NOTE**: turning the Slave button ON, it is possible to dump to file in real time the output of the AudioCD Layout or of the AudioEditor.

### **Rendering to file the audio processed by an external hardware unit**

Using the Output Recorder as Slave to the transport bar of the AudioEditor or of the AudioCD Layout is an important feature of DSP-Quattro which allows you to create a new file as result of the processing on an audio file thru an external hardware effect unit.

To do it, open the Output Recorder, configure it to get audio from the MainOut L&R channels, click on its Slave button to set it slave to the Project Document transport bar. Then, set it on pause clicking on the REC button.

Go to the AudioEditor (or AudioCD Layout9 load the audio file to process. Set as effect on insert the External I/O special plug-in of DSP-Quattro:

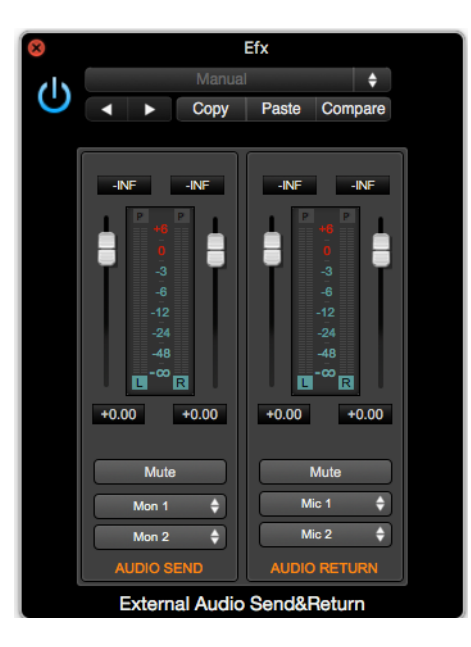

configure it to send and get audio to/from the external hardware effect.

Then, start the AudioEditor. The Output Recorder will start automatically to record because slave. Stop when finished, Save the new recording on the Output Recorder. Your processed audio file will be into the Project listed among the audio files on the Document Manager table.

**NOTE:** to work properly, due an restriction of the internal audio routing of DSP-Quattro, the sample rate of the current audio file to process must be the same of the sample rate of the current output audio device used by DSP-Quattro to play its output.

# **Audio CD-ROM Burning**

This chapter describes the procedure to burn the AudioCD Layout on an audio CD-ROM by using DSP-Quattro.

If you have an internal or external CD-ROM writer device connected to your Mac and, if external, this device is supported by the disc burning component of MacOS, DSP-Quattro allows you to burn an audio CD compliant with the Redbook standard including also CD-Text, ISRC, EAN-UPC, PQ sub-codes extensions.

The Redbook standard defines several specs about the format of an audio CD-ROM. If the audio CD-ROM is compliant to the Redbook standard, all the audio CD-Players should always be able to play it.

Among the others, the redbook standard defines that an audio CD-ROM cannot have more than 99 CD-Tracks. An audio CD-ROM must start with a preGap of 2 secs. Each CD-Track cannot be shorter then 4 secs, and the CD-Track Start markers can be placed only at quantized time intervals, multiple of a certain small constant value.

Using DSP-Quattro, most of these specs will be invisible to you, DSP-Quattro will take care to follow the specs for you. If it will be not possible to produce automatically an audio CD-ROM compliant with the rebook standard, DSP-Quattro will show you a warning message (as, for example, in the case in which a CD-Track will result to be shorter than 4 secs), letting you to choose to continue or not.

DSP-Quattro burns an audio CD-ROM from the output of the AudioCD Layout converting it - if necessary - to the standard 44.1 kHz sample rate using its internal Sample Rate Converter at maximum quality.

DSP-Quattro will also use its internal dithering algorithm rendering the audio CD-Layout into the audio file used by the CD-Burning engine, when converting the audio samples from the internal floating point numerical representation to the fixed 16 bits/sample precision of the audio CD-ROM rebook standard. The dithering algorithm is necessary to avoid audio artifacts on low level signal levels when truncating the word representing the numerical sample to 16 bits.

If you wish to use an external AU plug-in to do dithering, just insert it as final FX on insert on the AudioCD Channel Strip, and turn OFF the internal dithering algorithm of DSP-Quattro. This can be done on the Preference dialog fo DSP-Quattro. Under the Default options of the AudioCD, there is a button to turn on/off the internal dithering algorithm exporting audio CD-ROM image file (the same algorithm is used by default also exporting DDP image files).

**WARNING**: when burning an audio CD-ROM, DSP-Quattro will play the AudioCD Layout using the effects on insert to each audio region and the effects on insert to the AudioCD Layout Channel Strip, BUT NOT the FX on insert to the MasterOut Channel Strip of DSP-Quattro. If you need to apply your effects on all the audio regions of the current AudioCD Layout, be aware to load the effects on the AudioCD Layout Channel Strip, and NOT on the MasterOut Channel Strip of DSP-Quattro.

**NOTE**: if external, the CD-Burner device must be connected and turned ON before to start this operation.

To burn an audio CD-ROM, having ready the AudioCD Layout, press the BurnCD button on top of the AudioCD Layout main waveform view:

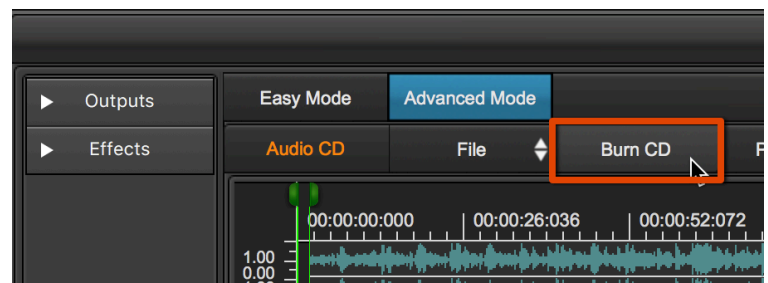

DSP-Quattro will render the AudioCD Layout to a temporary internal data file, then will show the MacOS Burning dialog:

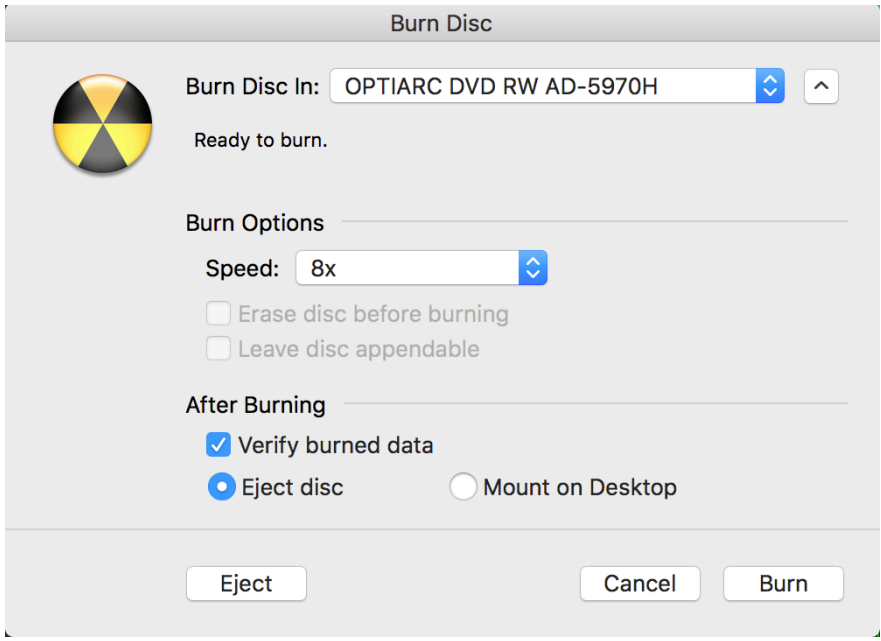

if there are several CD-Burner devices connected to your mac, use the Burn Disc In popup menu to choose the device to use.

Then, after inserting the blank audio CD into the device, you must set the burning Speed among the available values (MacOS is the responsible for giving the list of the available speeds, according to the device and current inserted CD-ROM media).

**NOTE: It is highly recommended to choose always the slowest possible speed** among the available values.

Even if the MacOS burn disc dialog shows an option to Verify burned data under the "After Burning" section, this option is not applicable for burning an audio CD-ROM. It is applicable only in case of burning data disc, which is not the case of DSP-Quattro.

Press the Burn button to start the process, DSP-Quattro will show a progress dialog until the burning session is completed.

# **DSP-Quattro Preferences**

Use the Preference dialog to set the default parameters used by DSP-Quattro at startup.

The Preference dialog shows a multi-panel view that gathers all the user configurable settings, split in the following categories:

- **General**: general settings
- **AudioEditor**: Audio Editor settings
- **AudioCD**: AudioCD settings

To open the Preferences dialog, use the **Preferences…** menu command from the application top menu bar:

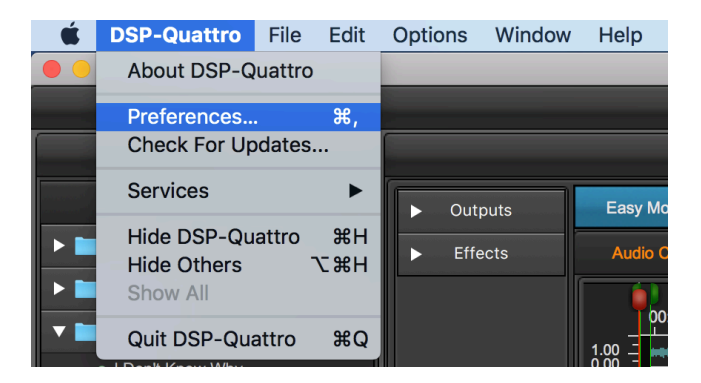

In upper part there are the different tabs to choose the category of configurable settings to show on the lower part.

# **General Preferences**

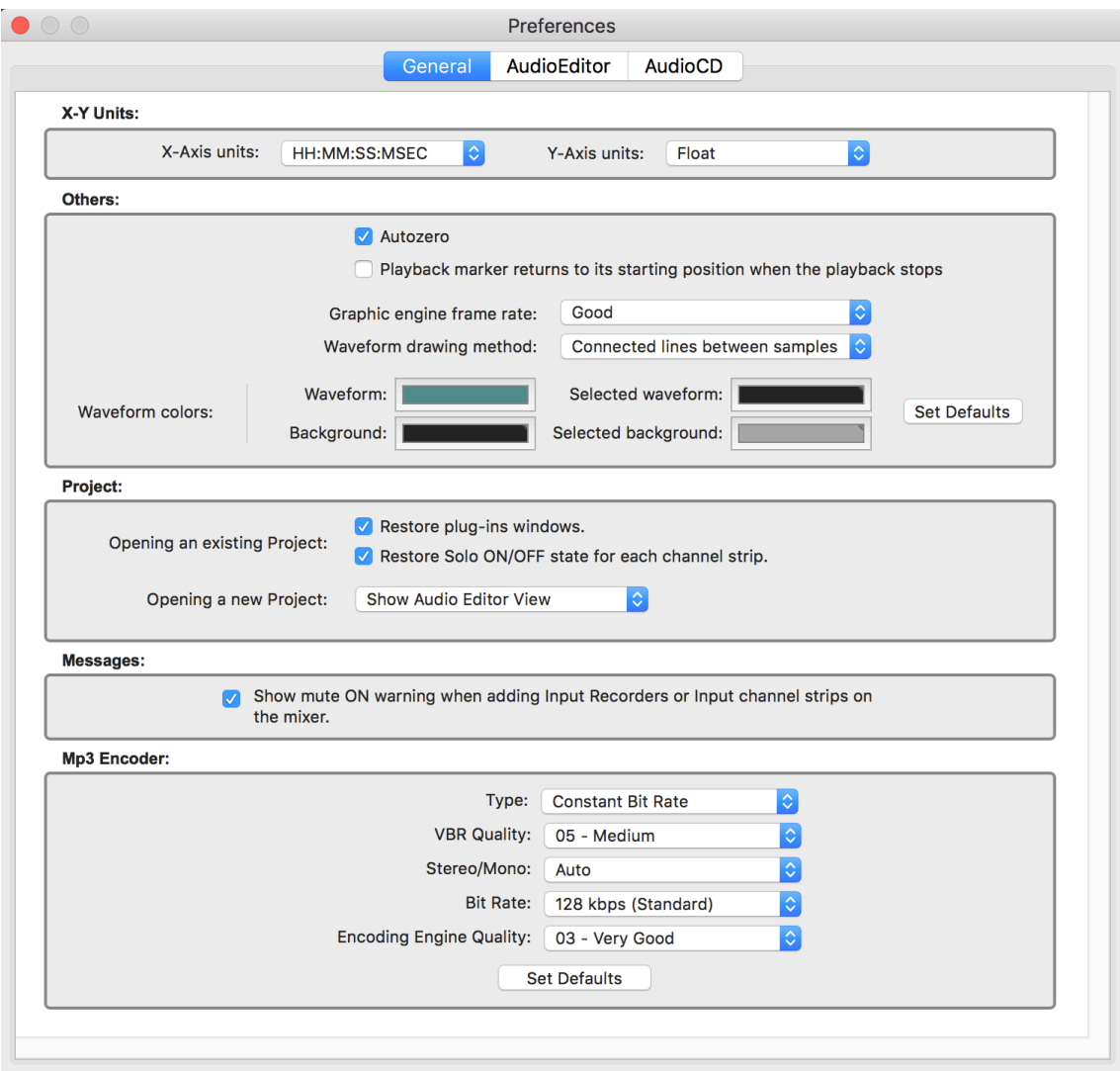

Selecting the General tab, the above view appears.

### *X-Y Units Options:*

- **X-Axis Units:** it allows you to choose the default unit used by DSP-Quattro to represent the time axes on the Time Ruler and for displaying time values. Choose one of the possible options: hh:mm:sec:msec, Seconds, Samples, milliseconds or AudioCD.
- **Y-Axis Units**: the default unit used by DSP-Quattro to represent the audio signal level. Choose one of the possible options: floats (-1.0, 1.0), Decibels (dB).

#### *Other Options:*

- **AutoZero**: if turned ON, when DSP-Quattro sets the position of a marker or of a waveform selection, it automatically moves it to the previous point of Zero Crossing. A Zero Crossing point is the location in which the waveform passes thru the zero level changing its sign. This option is very useful when we want to place markers in a position that has a shared zero level.

- **Playback cursor returns to its starting position when the black stops**: if turned OFF, the playback cursor remains on the last position reached when DSP-Quattro stops to play.
- **Waveform drawing method**: set the method used drawing the waveform. It has a big impact at high x-axis zoom-in levels, like 1:1 or more. Possible methods are: connected lines between samples, one dot for each sample, one vertical line for each sample.
- **Waveform Colors**: it allows you to assign the colors used to draw waveforms and backgrounds. Use the Set Default button to restore these settings to factory values.

### *Project Options:*

- **Restore plug-in windows: If OFF, when DSP-Quattro loads a Project** document, it does not show the plug-ins windows left visible when saving that Project. Otherwise, it restores also the status of all plug-ins windows.
- **Restore Solo ON/OFF Status for each Channel Strip**: If OFF, when DSP-Quattro loads a Project document, it does not restore the Solo button status as it was when saving that Project.

### *Messages:*

**Show mute ON warning...:** by default, allocating an audio input or input recorder module, DSP-Quattro shows a warning about the fact that it automatically mutes the audio monitoring to avoid unwanted feedbacks between audio inputs and outputs. Set this flag OFF to avoid to see that warning (you can always instruct DSP-Quattro to do not show that warning after the first time).

### *Mp3 Encoder:*

These are the advanced settings for the internal mp3 encoder. It is highly recommended to keep the default values if not strictly necessary.

# **AudioEditor Preferences**

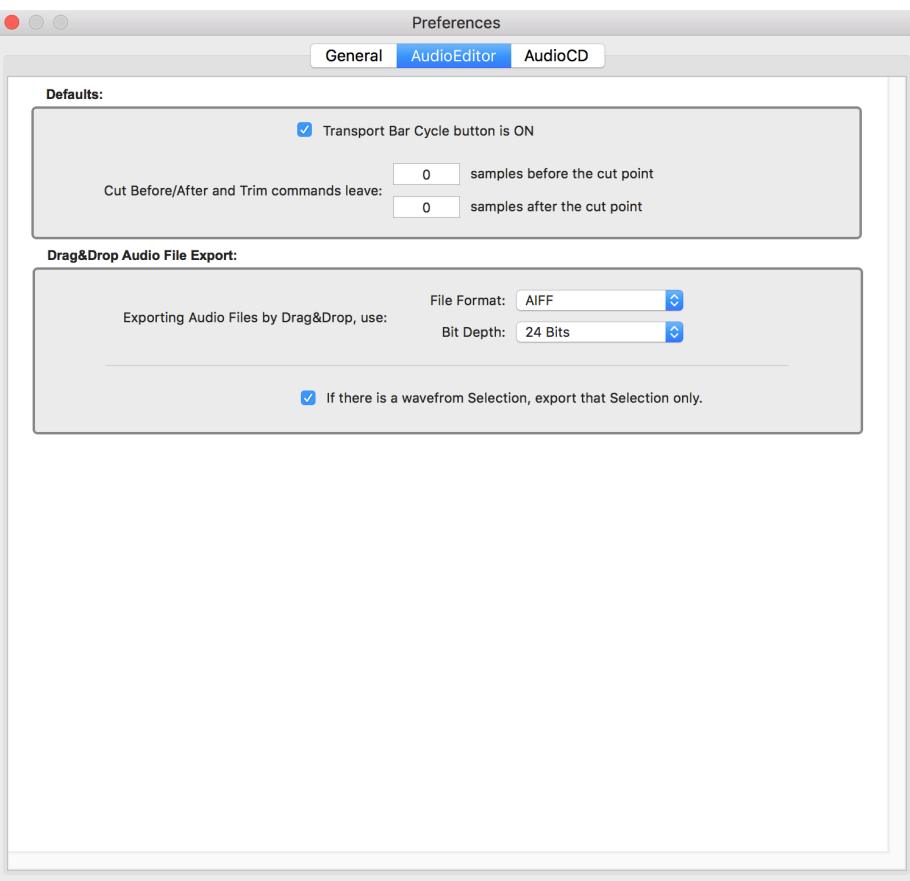

Selecting the AudioEditor tab, the above view appears.

### *Defaults:*

- **Transport Bar Cycle button is ON:** if this flag is ON, creating a new Project the Cycle button on the Transport bar will ON by default.
- **Cut Before/After commands leave**: it allows you to set two values for the number of samples that DSP-Quattro will leave before and after the cut points, when it is applicable. It is very useful doing sample editing, because several samplers need of some samples after the loop end to play without clicking due the internal interpolation algorithm when they transpose.

### *Drag&Drop Audio File Export:*

- **Exporting Audio Files by Drag&Drop, use:** it allows to set the file format and bit depth of the destination audio files when exporting an audio file by Drag&Drop to the MacOS finder.
- **If there is a waveform selection, export that selection only:** If OFF, exporting by Drag&Drop to the MacOS finder will always export all the file, even if in that moment there is waveform selection.

# **AudioCD Preferences**

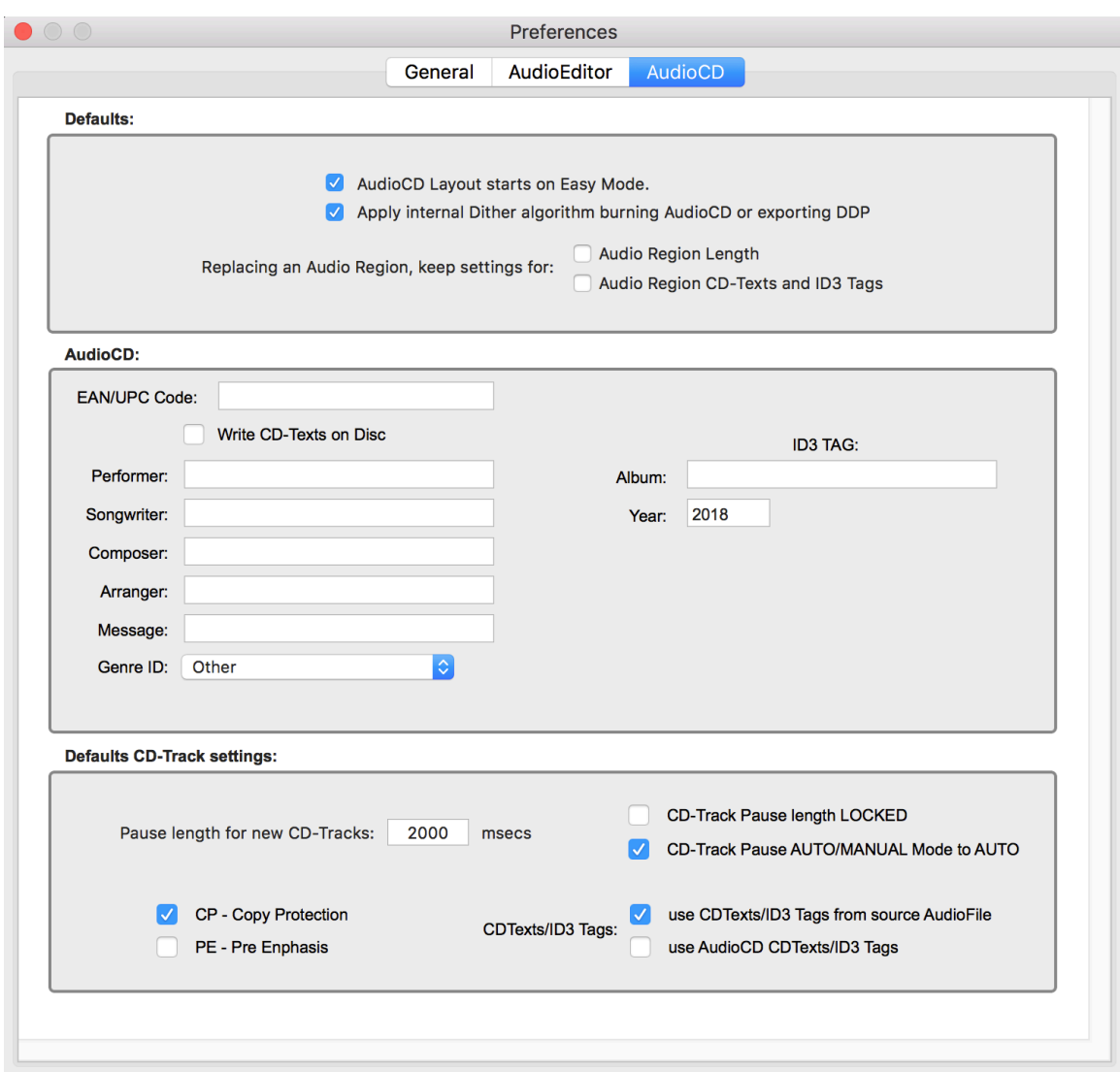

Selecting the AudioCD tab, the above view appears.

*Defaults:* 

- **AudioCD Layout starts on EASY Mode:** if this flag is ON, creating a new Project the the AudioCD will be on EASY Mode by default, otherwise on ADVANCED Mode. **NOTE**: The EASY/ADVANCED Mode is part of the Project, and saved when saving the Project document.
- **Apply internal Dither algorithm burning AudioCD or exporting DDP**: if ON (default), DSP-Quattro applies its internal dithering algorithm rendering the audio CD-Layout into the audio file used by the CD-Burning engine and exporting DDP image files, when converting the audio samples from the internal floating point numerical representation to the fixed 16 bits/sample precision of the audio CD-ROM rebook standard. The dithering algorithm is necessary to avoid audio artifacts on low level signal levels when truncating the word representing the numerical sample

to 16 bits. Turn OFF this flag if you wish to use an external AU plug-in for dithering.

- **Replacing an Audio Region, keep the settings for:** it allows to set the default values used by DSP-Quattro when replacing an audio region of the AudioCD Layout with another audio file. **NOTE**: DSP-Quattro, replacing an audio region, always shows a intermediate dialog allowing to set these options.

### *AudioCD:*

- **Write CD-Texts on Disc:** if ON, DSP-Quattro will write CD-Texts, ISRC, EAN/UPC and PQ codes on the CD when burning an audio CD-ROM using its internal burning engine.

Use the other fields of this section to set the default strings and values for the audioCD CD-Texts.

### *Default CD-Track Settings:*

- **Pause length for new CD-Tracks:** it allows to set the default value (expressed in milliseconds) for the preGap/pause to use when creating new CD-Tracks adding new audio regions on the AudioCD Layout. New audio region will be placed on the time line accordingly to this value. **NOTE**: the preGap in front of the first CD-Track is fixed to 2 secs. However, it is possible to shift the first audio region to create a silence before the audio of the first song.
- **CD-Texts/ID3 Tags**: it allows to set if DSP-Quattro, creating a new CD-Track, must use the the CD-Texts/ID3 Tags from the audio file or from the default CD-Texts settings for the AudioCD (see the above AudioCD section).

Use the other fields of this section to set the default settings for the options on the AudioCD Layout CD-Track table, to use when adding new CD-Tracks.

# **Audio Settings**

Even if DSP-Quattro doesn't need any additional audio hardware to work properly, it supports and manages different audio boards provided that they are compatible with CoreAudio of MacOS. MIDI devices can be used as well. To verify if your Audio or MIDI external device is compatible with MacOS and DSP-Quattro, run the Apple Audio MIDI Configuration utility which is into the Application/Utility folder. If you can configure it using this tool, then DSP-Quattro will surely be able to address it.

DSP-Quattro X uses the CoreAudio component by Apple which his built-in into MacOS to address the built-in audio I/O or third parties hardware audio devices eventually present on your configuration. During the startup, DSP-Quattro asks to MacOS to know about which audio I/O device is available.

To assign and configure the audio device used by DSP-Quattro for audio input/output, use the **Options->AudioSettings…** menu command from the application top menu bar:

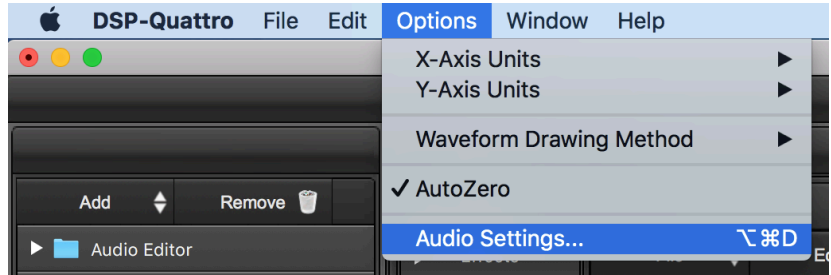

DSP-Quattro shows the following dialog:

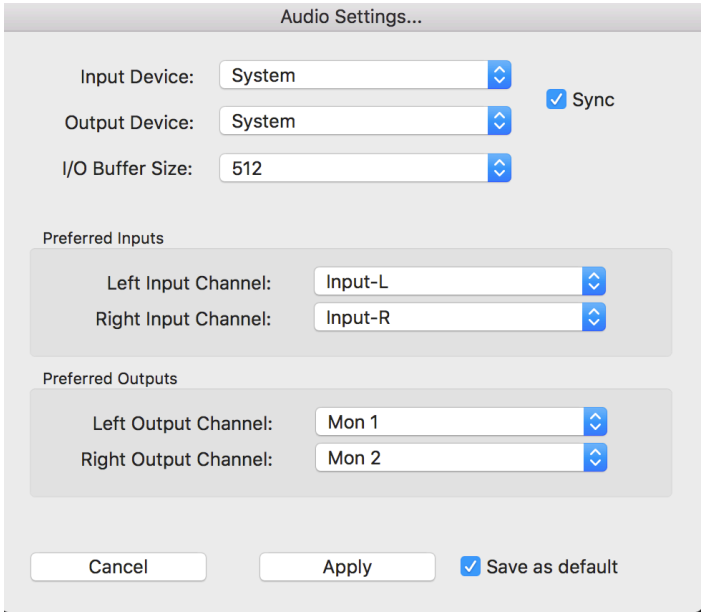

Where:

- **I/O Audio Devices**: in the upper part, two popup menus allow you to set which I/O device must be used by DSP-Quattro to address audio for its inputs (input device) and to play its outputs (output device).

Among the available devices, there is always a "System" device, which is the one assigned to MacOS for the audio I/O. By default, DSP-Quattro starts using the System device.

**NOTE**: it is highly recommended to set the same physical device for both inputs and outputs. Other settings may produce audio drop outs and clicks.

Turning ON the **Sync menu selections** check box, choosing the Input Device, DSP-Quattro will automatically try to synchronize the choice of the Output device to maintain the same physical hardware interface for both Inputs and Outputs. It is highly recommended to keep this option On.

**Preferred Input/Outputs:** these popup menus list the available audio channels (or ports) for inputs and outputs according to the current audio device used by DSP-Quattro, that is the audio device which is selected on the I/O Audio Device popup menu above).

These preferred Input channels will be the channels which DSP-Quattro will set by default for a new input / input recorder module on the mixer. The preferred output channels will be used for the output channel strips. However, consider that these settings are saved and restored with the Project document, and can be changed if needed directly on the mixer channel strips.

As an example, chosen the Scarlett 6i6 as input and Output audio device, which is a multi-port audio device, this is what DSP-Quattro shows as possible choice for the preferred input channels

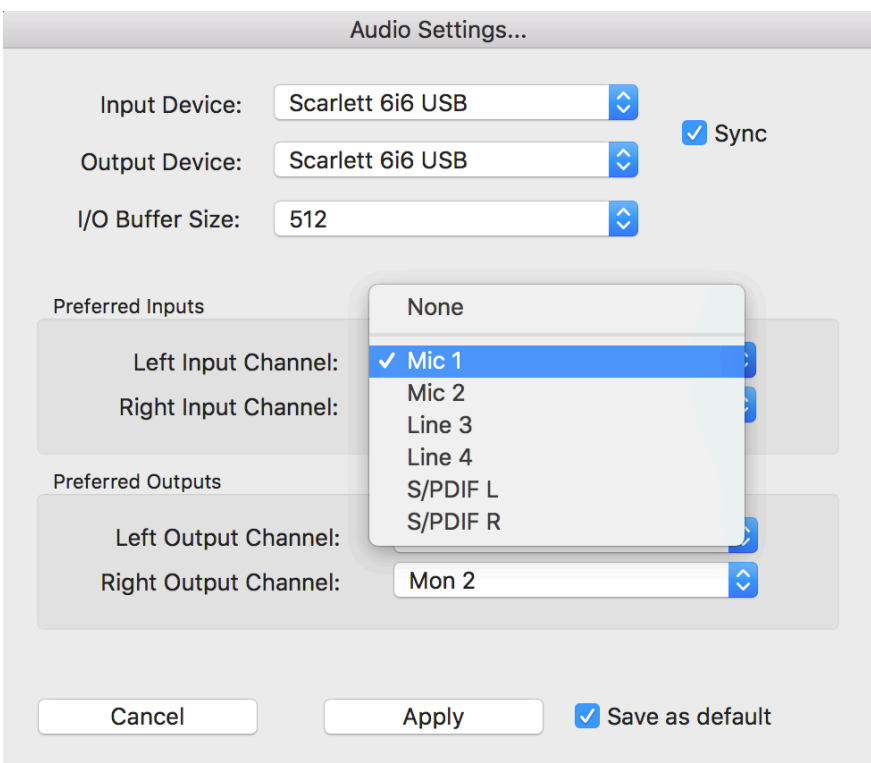

And for the preferred output channels:

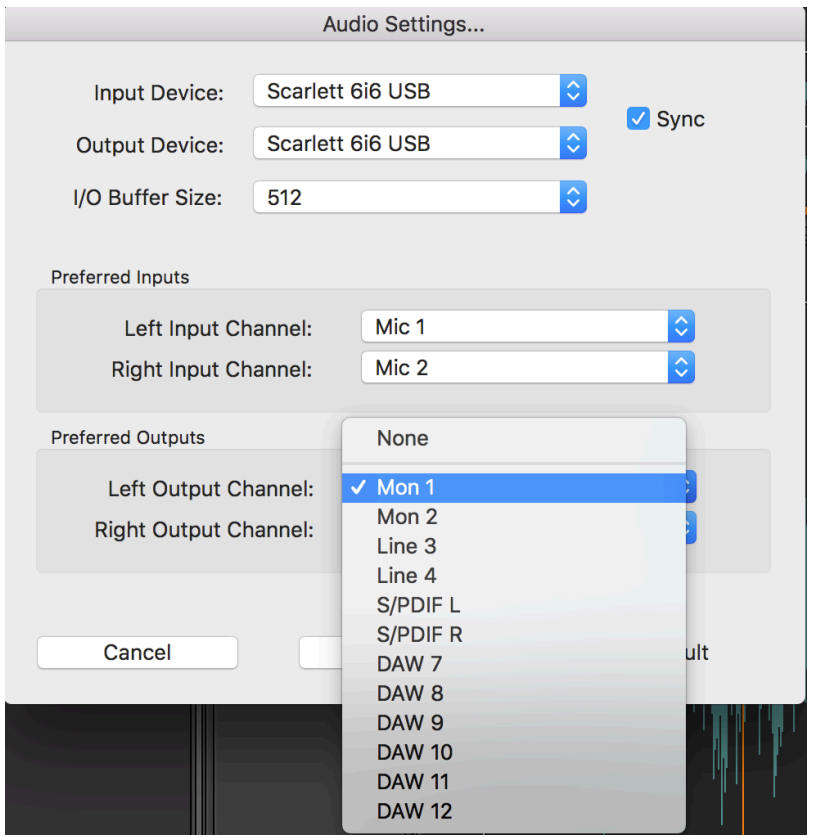

With the above settings, creating a new input module, its channel strip on the mixer will appear as:

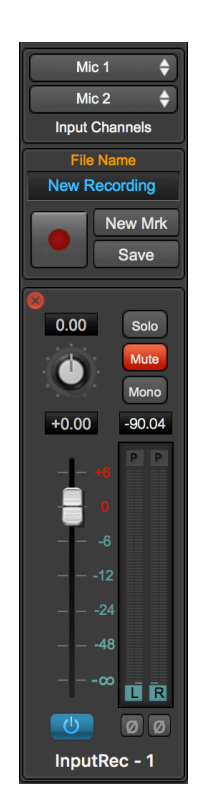

Where DSP-Quattro sets the Mic1 and Mic2 as preferred audio input ports t the new input module.

For the same reason, creating a new Project, DSP-Quattro will set Mon1 and Mon2 as output ports for the L&R MainOUT and AUX channel strips:

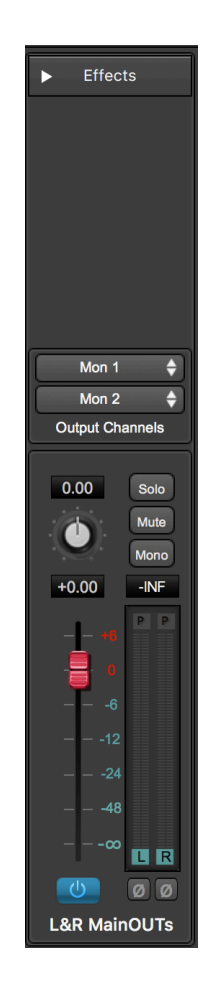

Use the "Save As Default" option to save the current audio configuration as default configuration to use when opening a new Project also after restarting DSP-Quattro.